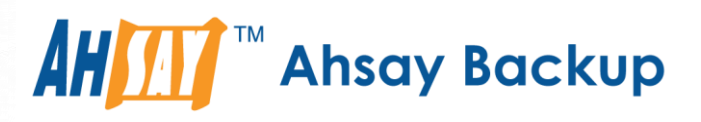

# **Ahsay Cloud Backup Suite v9** User's Guide

Ahsay Systems Corporation Limited

**22 November 2022**

A wholly owned subsidiary of Ahsay Backup Software Development Company Limited **HKEx Stock Code: 8290** 

## Copyright Notice

© 2022 Ahsay Systems Corporation Limited. All rights reserved.

The use and copying of this product is subject to a license agreement. Any other use is prohibited. No part of this publication may be reproduced, transmitted, transcribed, stored in a retrieval system or translated into any language in any form by any means without prior written consent of Ahsay Systems Corporation Limited. Information in this manual is subject to change without notice and does not represent a commitment on the part of the vendor, Ahsay Systems Corporation Limited does not warrant that this document is error free. If you find any errors in this document, please report to Ahsay Systems Corporation Limited in writing.

This product includes software developed by the Apache Software Foundation [\(https://www.apache.org/\).](https://www.apache.org/)

## **Trademarks**

Ahsay, Ahsay Cloud Backup Suite, Ahsay Online Backup Suite, Ahsay Offsite Backup Server, Ahsay Online Backup Manager, Ahsay A-Click Backup, Ahsay Replication Server, Ahsay BackupBox Firmware, Ahsay Universal Backup System and Ahsay NAS Client Utility, Ahsay Mobile are trademarks of Ahsay Systems Corporation Limited.

Amazon S3 is a registered trademark of Amazon Web Services, Inc., or its affiliates.

Apple and Mac OS X, macOS, and iOS are registered trademarks of Apple Computer, Inc.

Dropbox is a registered trademark of Dropbox Inc.

Google Cloud Storage, Google Drive, Google Authenticator, and Android are registered trademarks of Google Inc.

Wasabi Hot Cloud Storage is a registered trademark of Wasabi Technologies Inc.

Backblaze B2 Cloud Storage is a registered trademark of Backblaze Inc.

MariaDB is a registered trademark of MariaDB Corporation AB.

Lotus, Domino, and Notes are registered trademark of IBM Corporation.

Microsoft Windows, Microsoft Exchange Server, Microsoft SQL Server, Microsoft Hyper-V, Microsoft Azure, OneDrive, OneDrive for Business, Microsoft Authenticator, and Microsoft 365 are registered trademarks of Microsoft Corporation.

Oracle, Oracle Database, Java and MySQL are registered trademarks of Oracle and/or its affiliates. Other names may be trademarks of their respective owners.

OpenJDK is a registered trademark of Oracle America, Inc.

Rackspace and OpenStack are registered trademarks of Rackspace US, Inc.

Red Hat, Red Hat Enterprise Linux, the Shadowman logo and JBoss are registered trademarks of Red Hat, Inc. www.redhat.com in the U.S. and other countries.

Linux is a registered trademark of Linus Torvalds in the U.S. and other countries.

Ubuntu is a registered trademark of Canonical Ltd.

Debian is a registered trademark of Software in the Public Interest, Inc.

Rocky is a registered trademark of Rocky Brands.

ShadowProtect is a registered trademark of StorageCraft Technology Corporation.

VMware ESXi, vCenter, and vSAN are registered trademarks of VMware, Inc.

All other product names are registered trademarks of their respective owners.

## Disclaimer

Ahsay Systems Corporation Limited will not have or accept any liability, obligation or responsibility whatsoever for any loss, destruction or damage (including without limitation consequential loss, destruction or damage) however arising from or in respect of any use or misuse of reliance on this document. By reading and following the instructions in this document, you agree to accept unconditionally the terms of this Disclaimer and as they may be revised and/or amended from time to time by Ahsay Systems Corporation Limited without prior notice to you.

## Revision History

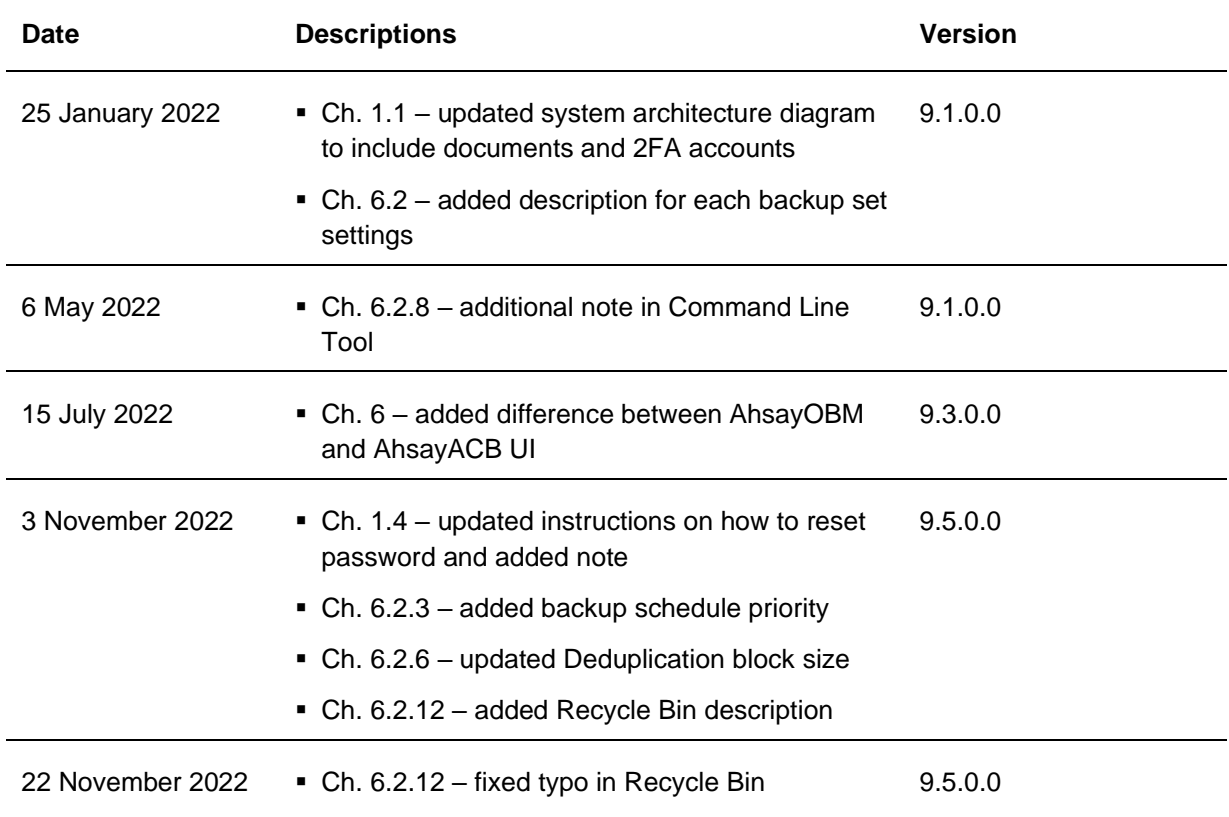

## **Table of Contents**

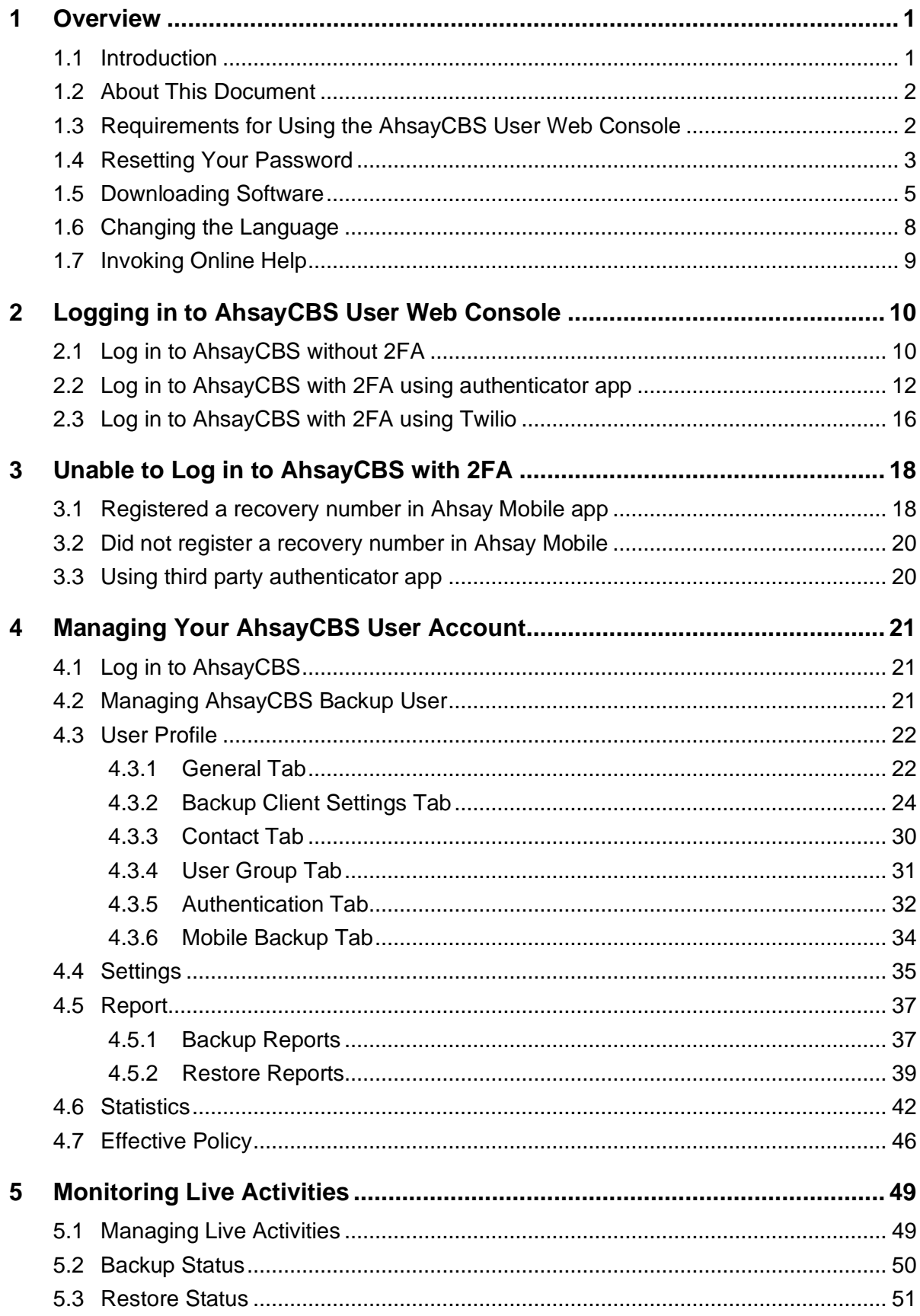

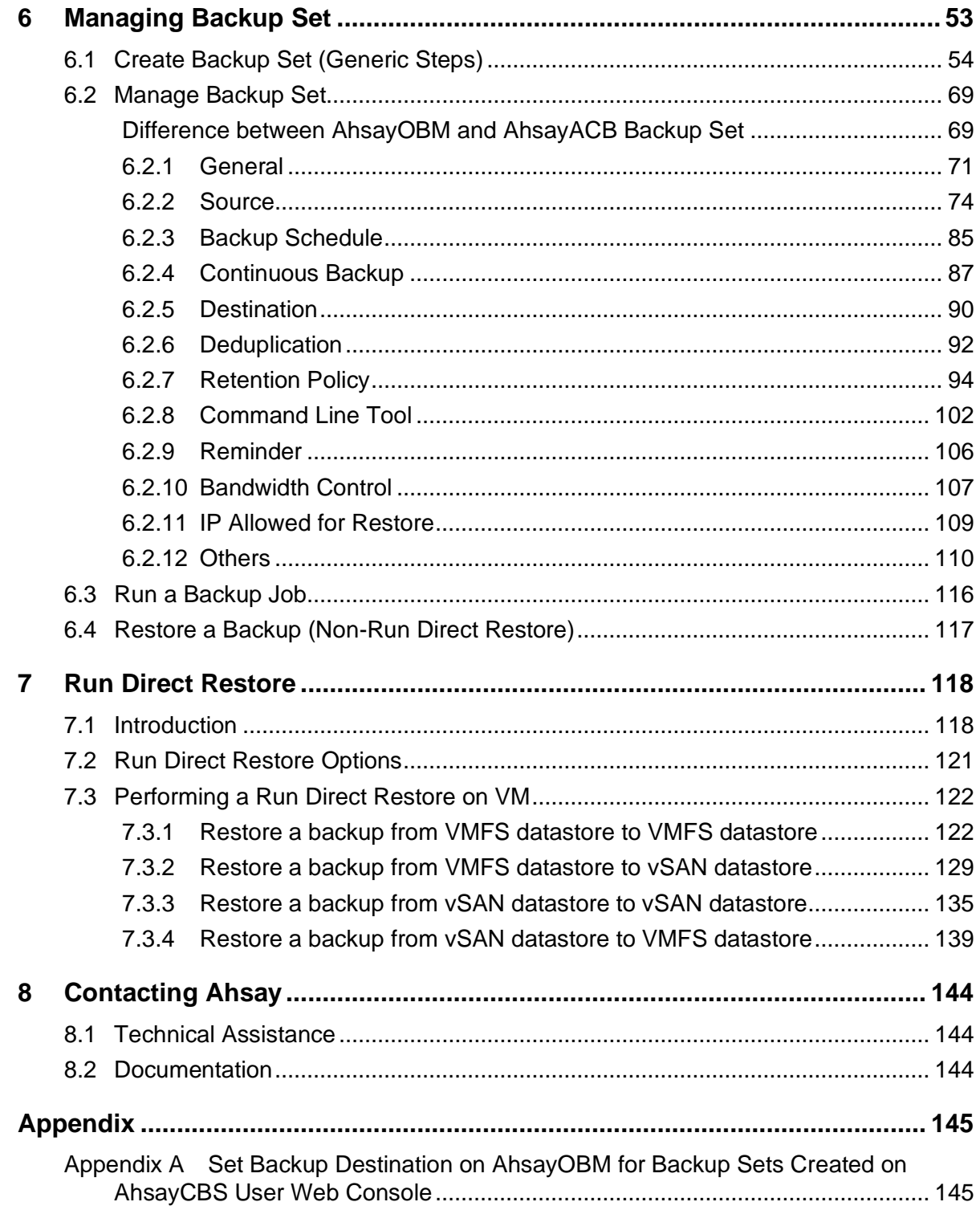

## <span id="page-5-0"></span>**1 Overview**

## <span id="page-5-1"></span>**1.1 Introduction**

#### **What is this software?**

Ahsay Cloud Backup Suite v9 allows you to back up your data on the cloud. You can access the AhsayCBS server environment easily on a user web console. This is a user interface that allows you to login remotely to a backup server.

The **User** option in the main interface allows the AhsayCBS user to update user profile and manage other settings such as reports.

The **VM Run Direct** option allows the AhsayCBS user to restore a VM by running it directly from the backup files in the AhsayCBS. This is much faster than extracting from backup files and copying to the production storage, which can take hours to complete. This feature helps reduce disruption and downtime of your production VMs. Administrator can troubleshoot on the failed virtual machine, while users are back in production with minimal disruption.

The **Live Activities** option is a monitoring tool which allows you to view the backup jobs and restore jobs as they are running as well as to view all jobs that were run within the previous 1 hour.

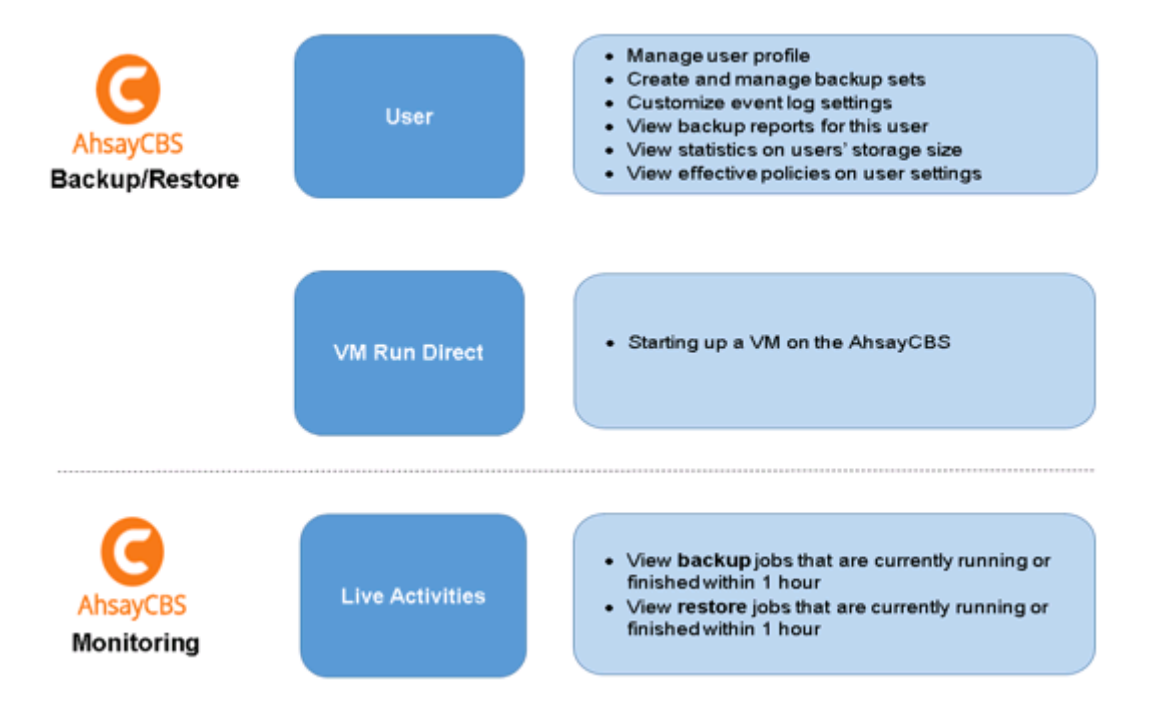

## <span id="page-6-0"></span>**1.2 About This Document**

**What is the purpose of this document?**

This document aims at providing all necessary information for you to work with the AhsayCBS server at the user level to manage backup and restore jobs.

**What should I expect from this document?**

After reading through this documentation, you can expect to have sufficient knowledge to perform various tasks on the AhsayCBS server. These include modifying user profile settings, monitoring the backup and restore processes real time, and running the AhsayCBS from a virtual machine directly.

**Who should read this document?**

This documentation is intended for IT professionals who need to work with AhsayCBS server at the user level.

## <span id="page-6-1"></span>**1.3 Requirements for Using the AhsayCBS User Web Console**

In order to use the AhsayCBS user web console, you need the following:

#### $O$  Internet connection

You need to have internet connection to access the AhsayCBS user web console.

#### **Web browsers**

The AhsayCBS User Web Console runs with all major browsers. Please make sure that you are using the latest version and enable pop-ups on your preferred web browsers.

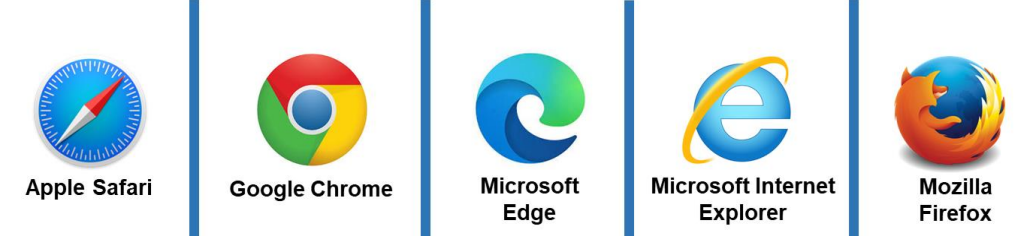

#### **Q** AhsayCBS login account

You need an AhsayCBS login account to access the AhsayCBS server component.

**NOTE** Please contact your Ahsay backup service provider to create an AhsayCBS login account for you.

## <span id="page-7-0"></span>**1.4 Resetting Your Password**

If you have forgotten your password, you can perform the following steps to reset your password.

1. On the AhsayCBS Logon page, click **Forgot Password**.

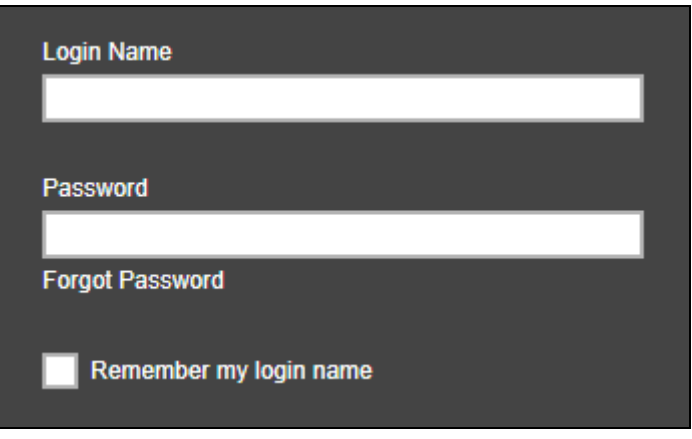

2. The following screen appears. Enter your Login Name or Email address then click **Send Request**.

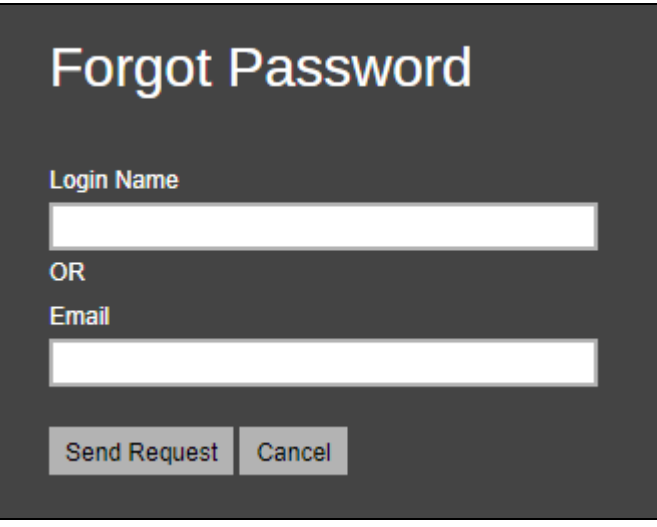

The following message will be displayed.

The link of reset password has been sent to your email successfully. Please check your email and click the link to reset password.

#### **NOTE**

The following messages will be displayed instead if:

 $\triangleright$  the backup account has no email address saved.

No email address can be found in contact. Please contact system administrator for help.

➢ the Login Name or Email entered is incorrect/not found.

The specified account does not exist.

3. You will receive an email containing a link. Click on the link to reset your password.

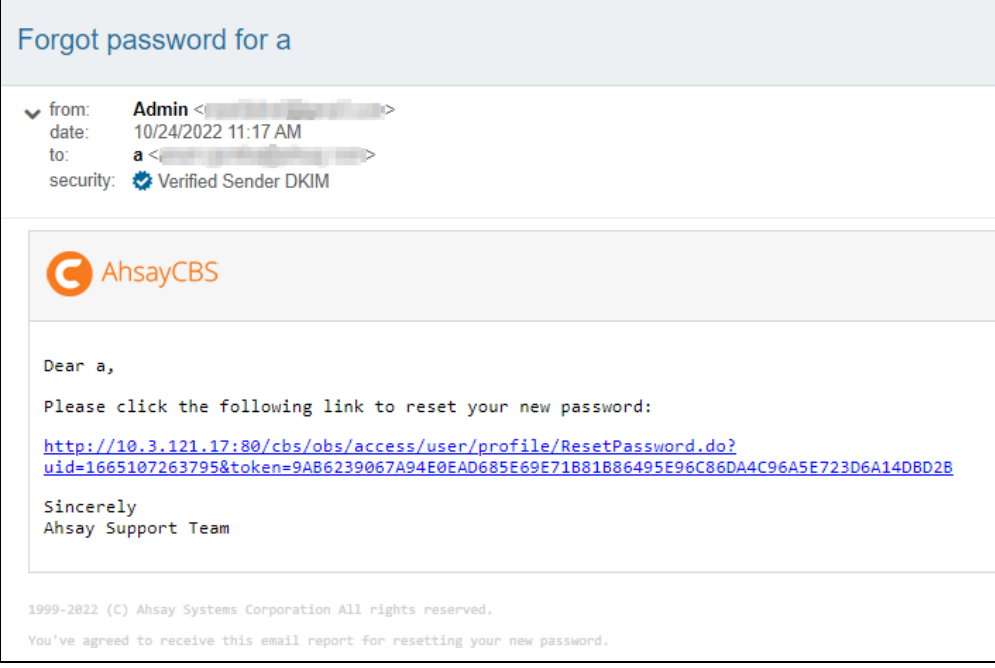

4. The Reset Password screen appears. Enter the new **Password** and then **Re-type Password.** Click **U** to save the modification.

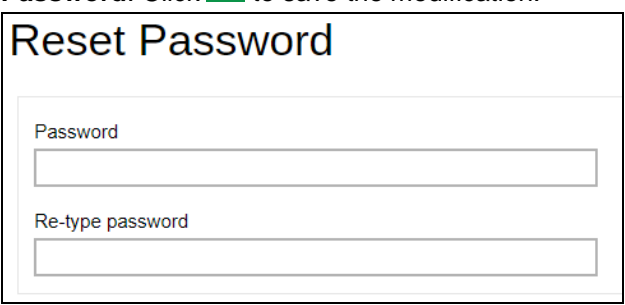

5. You will get the following screen confirming that your password has been changed.

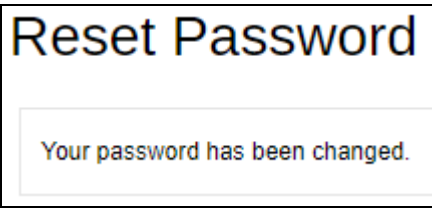

## <span id="page-9-0"></span>**1.5 Downloading Software**

You can choose what client software you wish to download as follows:

1. On the AhsayCBS Logon page, click the downward arrow on the top right-hand corner.

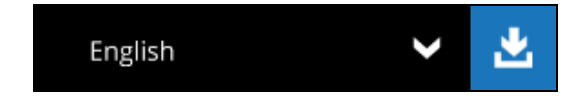

2. The software download page appears. You can choose which product and which platform to download.

There are four (4) available tabs, AhsayOBM, AhsayACB, Mobile, and Restore.

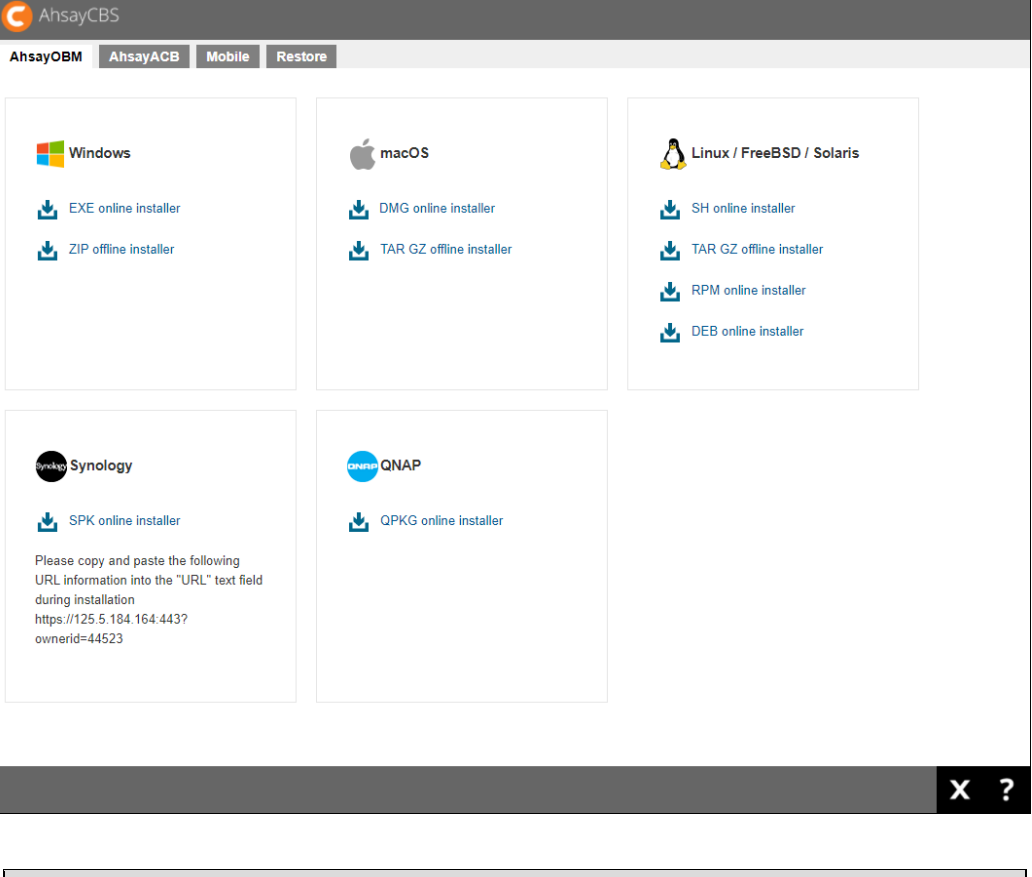

**NOTE**

The actual options available is dependent on your backup service provider.

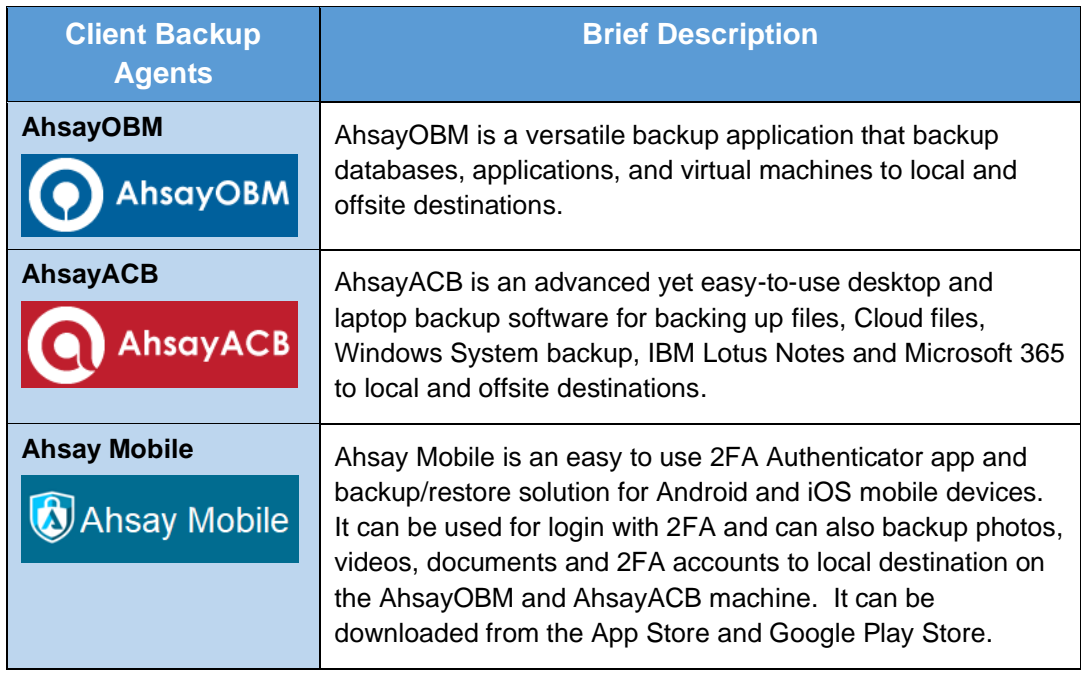

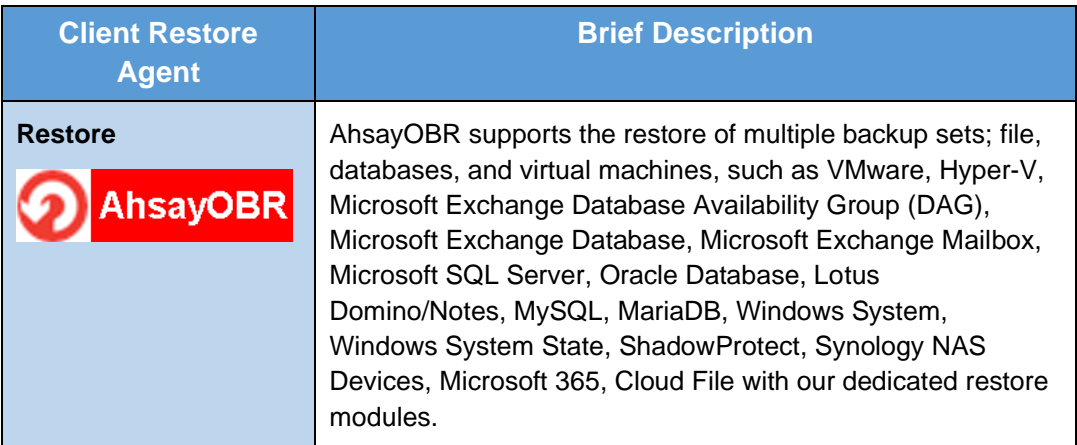

AhsayCBS also supports two (2) installation modes, online and offline installation (except for Linux (rpm), Debian/Ubuntu (deb), Synology NAS and QNAP which supports online installation only). User can download and run either one of the installers.

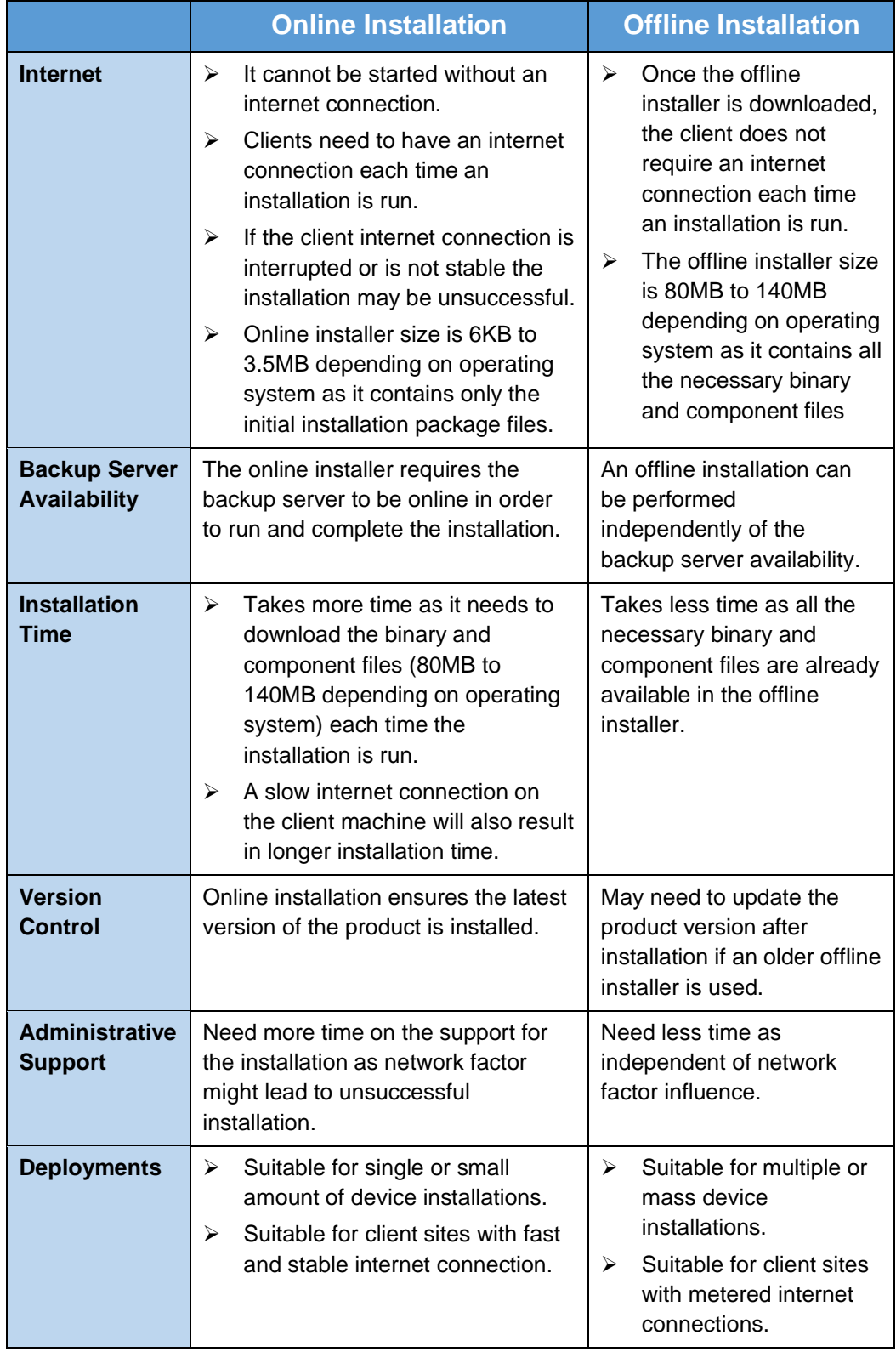

Below is the table of comparison between online installation and offline installation.

3. Download the executable and install the product in the usual way.

## <span id="page-12-0"></span>**1.6 Changing the Language**

You can change the language of AhsayCBS anytime, whether before or after you have logon to the system.

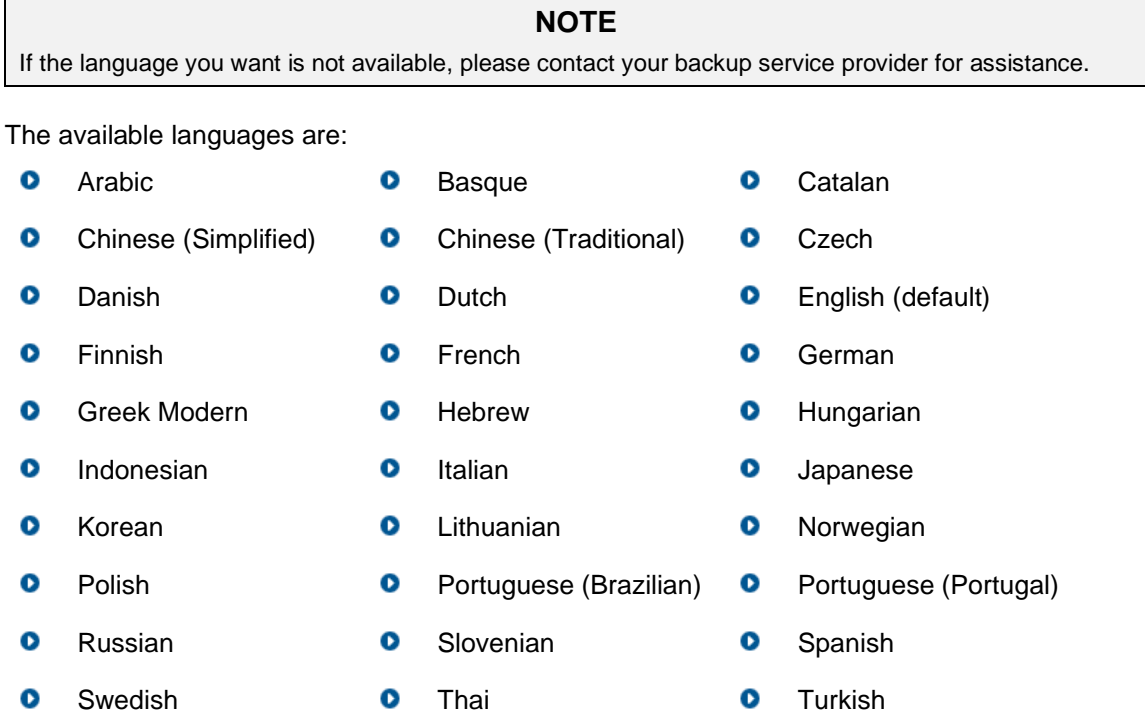

- $\bullet$ Vietnamese
- 1. On the AhsayCBS Logon page, click the downward arrow on the upper right-hand side.

出 English 2

2. A list of available language is displayed for your choice.

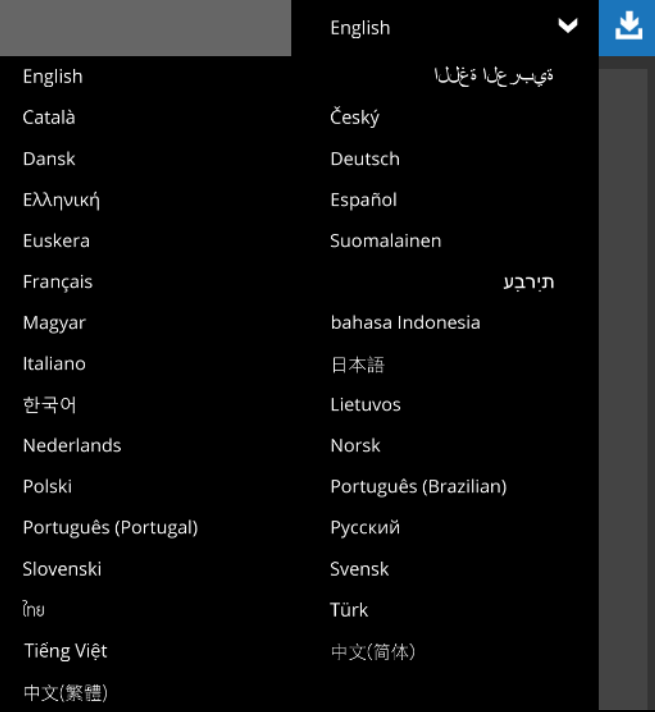

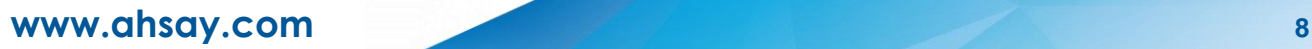

## <span id="page-13-0"></span>**1.7 Invoking Online Help**

You can invoke the online help if you have problems logging in to the AhsayCBS server.

1. On the AhsayCBS Logon page, click the question mark at the bottom right corner.

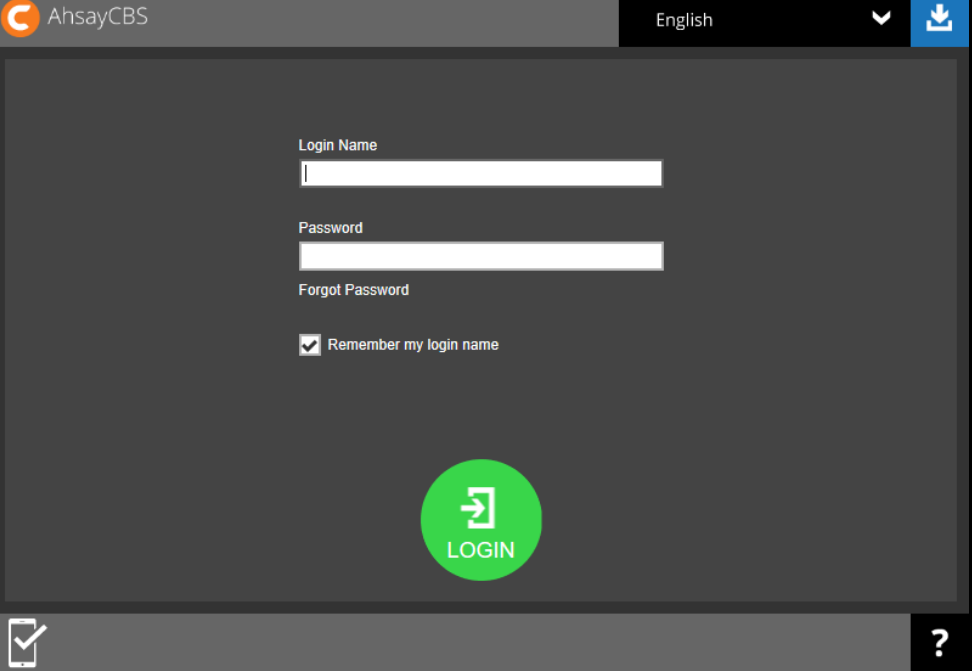

2. The online help for the topic "Logon" appears.

It contains detailed description of each field on the logon screen and gives a brief description of each field.

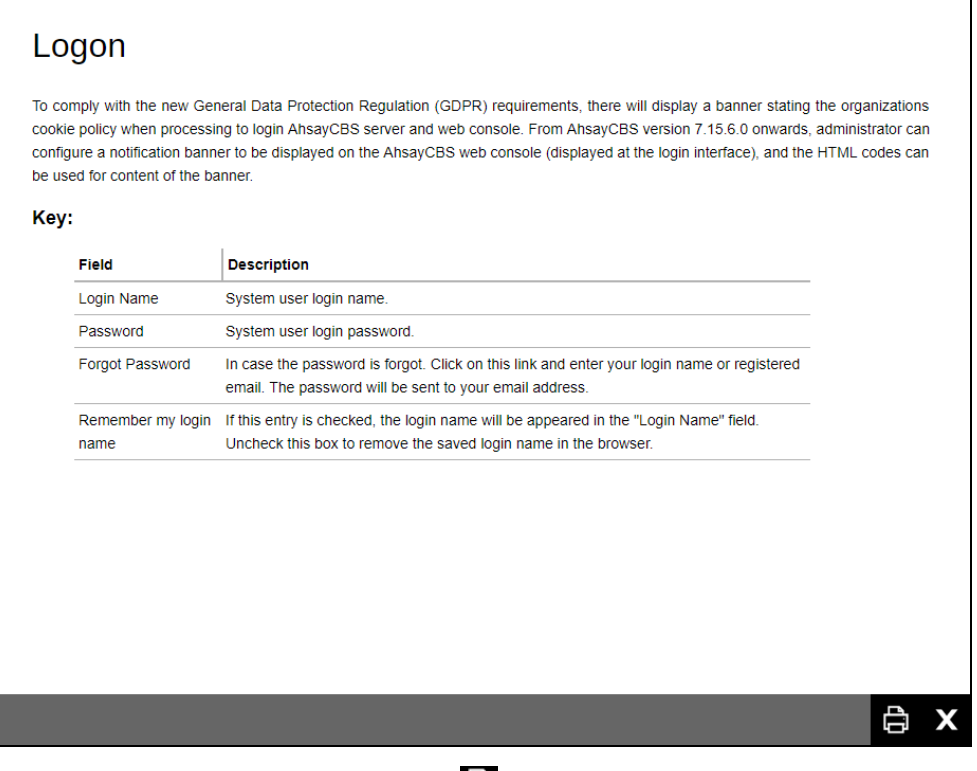

3. You can print the online help by clicking **a**t the bottom right corner. To exit, click **X**.

## <span id="page-14-0"></span>**2 Logging in to AhsayCBS User Web Console**

Upon logging in to AhsayCBS with two-factor authentication (2FA) enabled, you are required to register a device that will be used for 2FA to proceed with the log in. For more information on how to register a device, please refer to [Chapter 7](https://download.ahsay.com/support/document/v9/guide_cbs_quick_start_v9.pdf#RegisterDevice) of the AhsayCBS v9 Quick Start Guide.

There are several scenarios that will be encountered for log in. Log in steps for the different scenarios will be discussed in this chapter.

- **O** Log [in to AhsayCBS without 2FA](#page-14-1)
- Log [in to AhsayCBS with 2FA using authenticator app](#page-16-0)  $\bullet$
- **O** Log [in to AhsayCBS with 2FA using Twilio](#page-20-0)

### <span id="page-14-1"></span>**2.1 Log in to AhsayCBS without 2FA**

To log in to AhsayCBS without two-factor authentication, please follow the steps below:

- 1. Log in to the AhsayCBS User Web Console at https://<IP\_AhsayCBS\_Server>:443/ **NOTE** Contact your backup service provider for the URL to connect to the web console if necessary.
- 2. Enter the Login Name and Password of your AhsayOBM/AhsayACB account then click **LOGIN**.

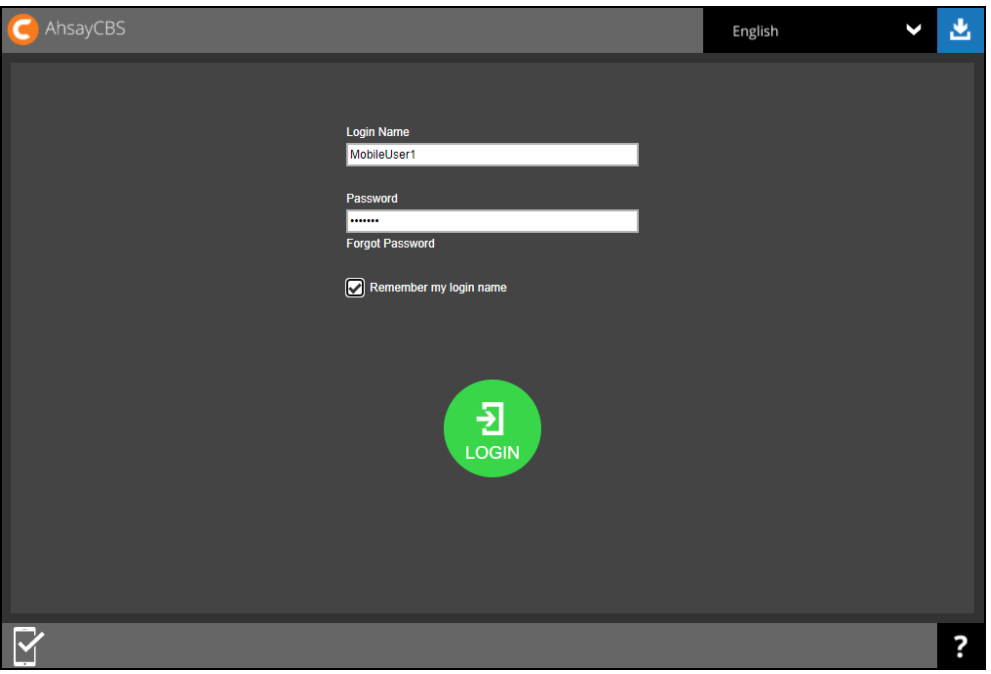

- <span id="page-15-0"></span>3. After successful log in, the following screen will appear with the available options:
	- **Live Activities –** for monitoring of backup and restore activities
	- **User** for backup and restore
	- $\odot$ **Run Direct** – for backup and restore
	- **Download** able to download the following products: AhsayOBM, AhsayACB, Mobile, and AhsayOBR
	- $\odot$ **Language** – for multiple selection of languages
	- $\odot$ **Logout** – exit from the AhsayCBS Web Console
	- **O** Online Help able to check brief descriptions and instructions of each module

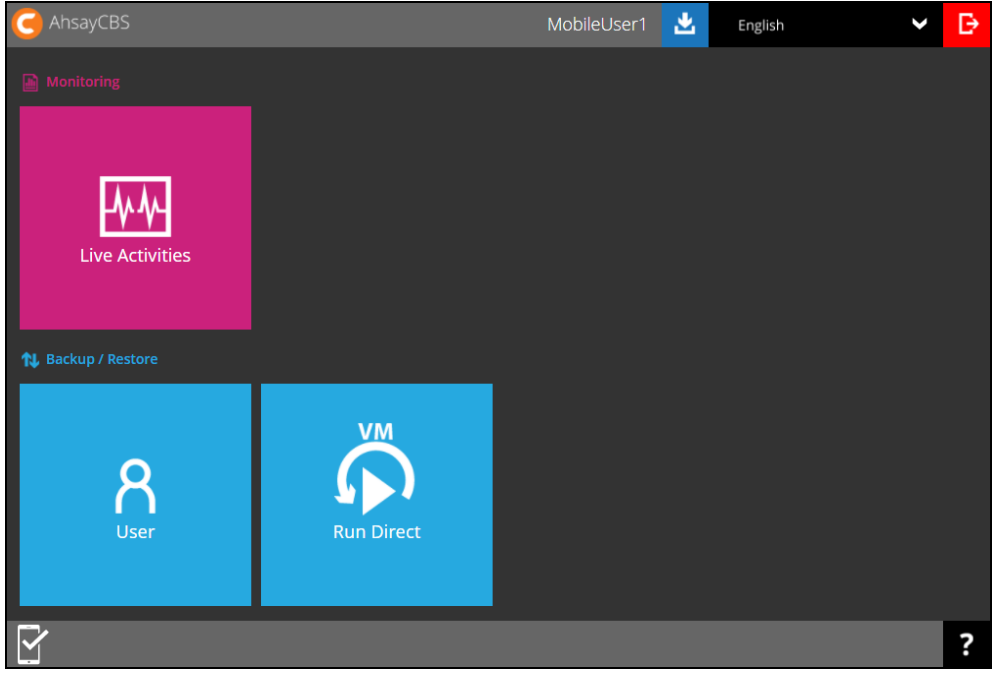

#### **NOTE**

The VM Run Direct tile may not be available. Please contact your backup service provider for more information.

## <span id="page-16-0"></span>**2.2 Log in to AhsayCBS with 2FA using authenticator app**

For subsequent log ins to AhsayCBS with two-factor authentication, please follow the steps below:

- 1. Log in to the AhsayCBS User Web Console at https://<IP\_AhsayCBS\_Server>:443/ **NOTE**
	- Contact your backup service provider for the URL to connect to the web console if necessary.
- 2. Enter the Login Name and Password of your AhsayOBM/AhsayACB account then click **LOGIN**.

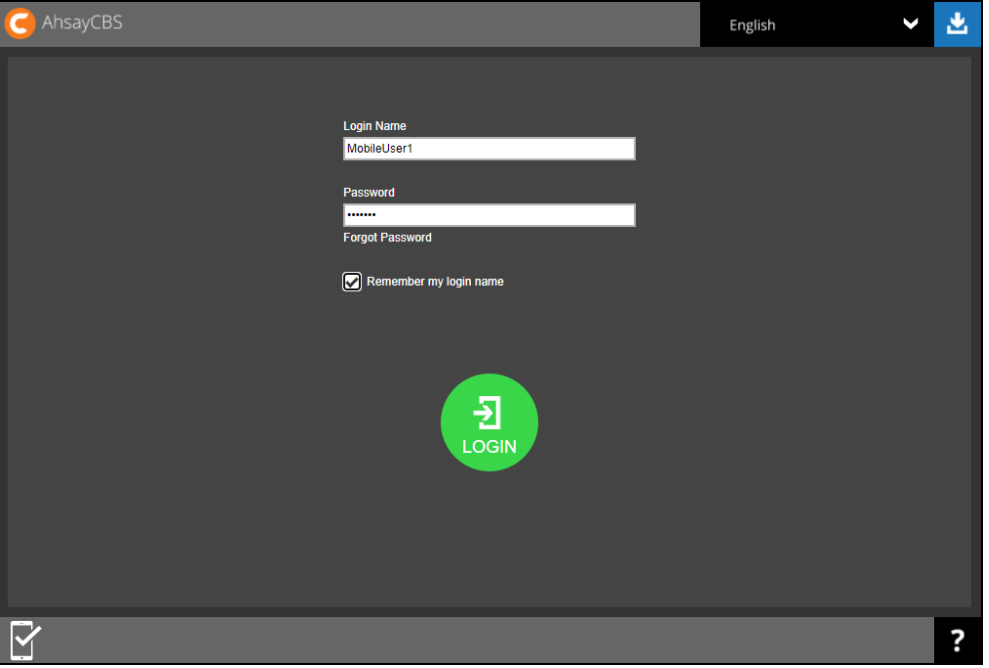

- 3. One of the two authentication methods will be displayed to continue with the log in:
	- $\odot$ [Push Notification and TOTP when using Ahsay Mobile app](#page-16-1)
	- $\circledcirc$ [TOTP only](#page-18-0)
	- If **Ahsay Mobile app** was configured to use Push Notification and TOTP then there are two 2FA modes that can be used:
		- **Push Notification (default)**

<span id="page-16-1"></span>Push notification is the default 2FA mode. Accept the log in request on Ahsay Mobile to complete the log in.

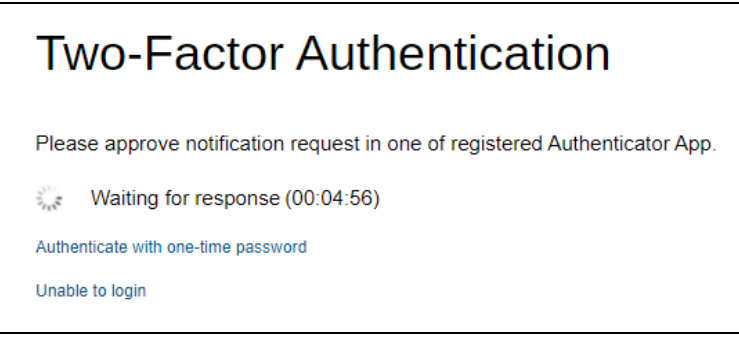

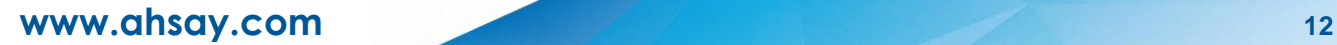

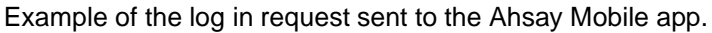

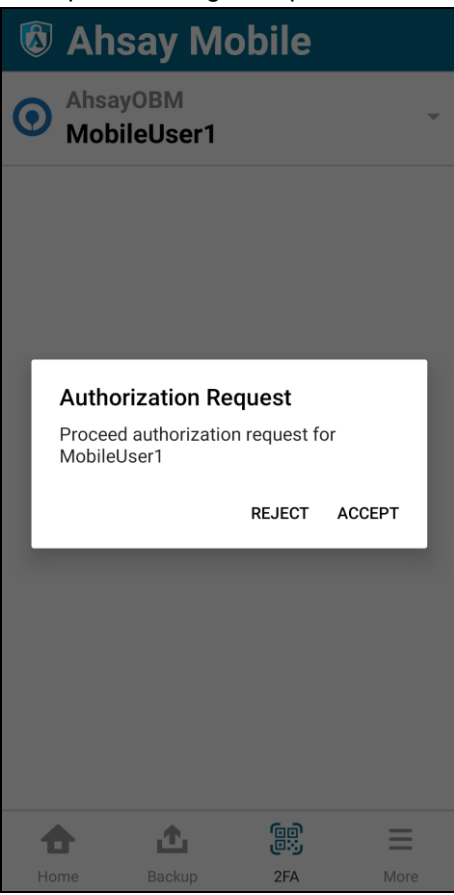

**TOTP** 

However, if push notification is not working or you prefer to use one-time passcode, click the Authenticate with one-time password link, then input the one-time passcode generated by Ahsay Mobile to complete the log in.

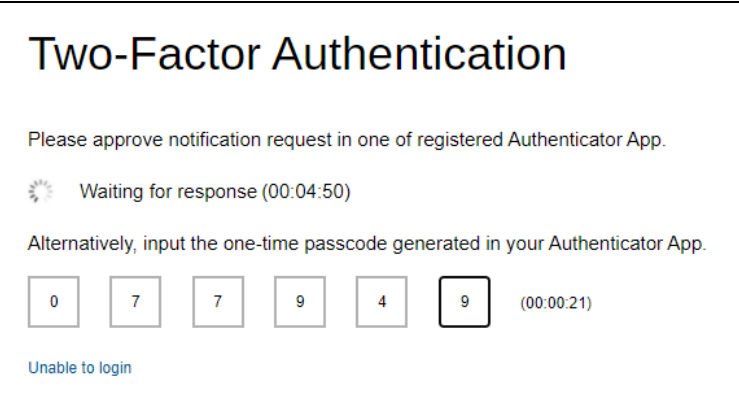

Example of the one-time passcode generated in Ahsay Mobile.

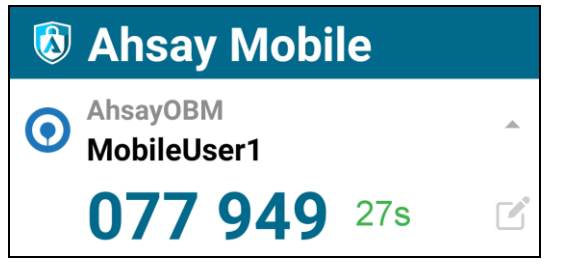

#### <span id="page-18-0"></span><sup>●</sup> TOTP only

Enter the one-time passcode generated by the authenticator app to complete the log in.

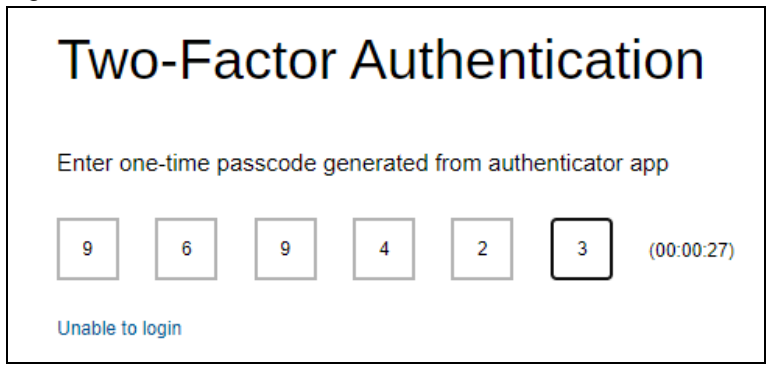

Example of the one-time passcode generated in the third party authenticator app Microsoft Authenticator.

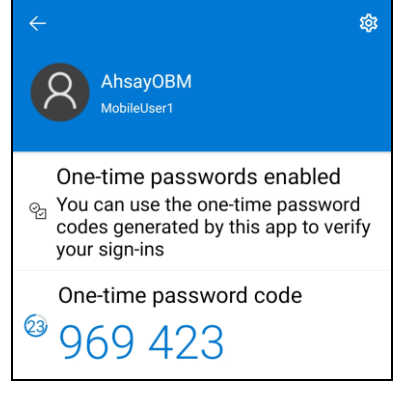

**NOTE** Please refer to [Chapter 3](#page-22-0) or the Ahsay Mobile App User Guide for Android and iOS -[Appendix A: Troubleshooting Login](http://download.ahsay.com/support/document/v8/guide_ahsay_app_user_v8.pdf) if you are experiencing problems logging in to AhsayCBS User Web Console with Two-Factor Authentication using Ahsay Mobile app or other third party authenticator app.

4. After successful log in, the following screen will appear. For the details of the available options in the main screen, please refer to the description i[n Ch. 2.1.](#page-15-0)

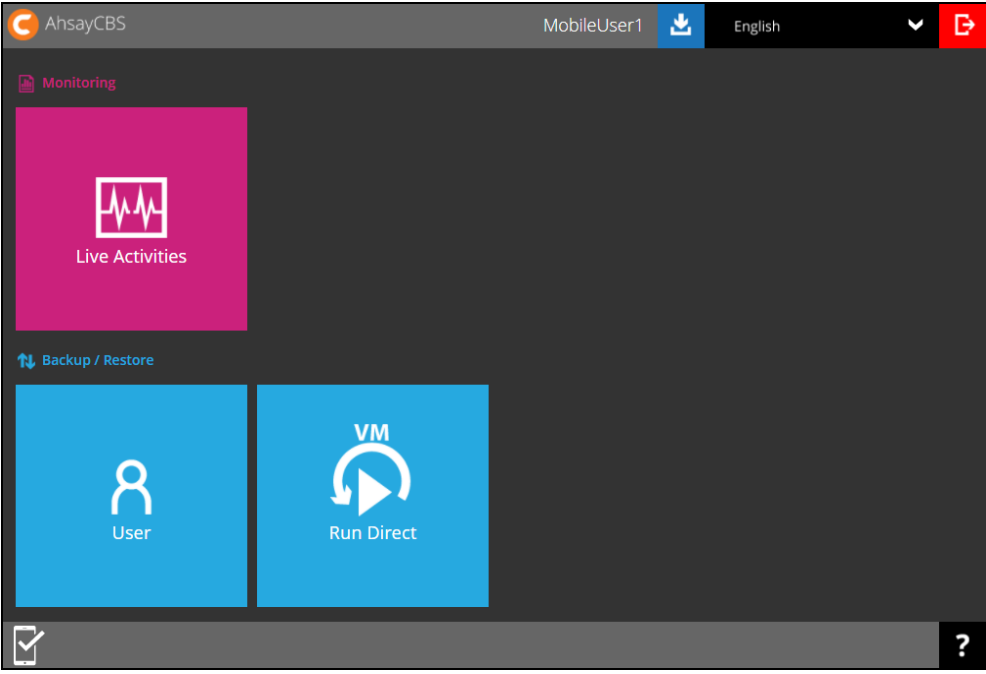

#### **NOTE**

The VM Run Direct tile may not be available. Please contact your backup service provider for more information.

## <span id="page-20-0"></span>**2.3 Log in to AhsayCBS with 2FA using Twilio**

For AhsayOBM/AhsayACB user accounts using Twilio, please follow the steps below:

1. Log in to the AhsayCBS User Web Console at https://<IP\_AhsayCBS\_Server>:443/

**NOTE** Contact your backup service provider for the URL to connect to the web console if necessary.

2. Enter the Login Name and Password of your AhsayOBM/AhsayACB account then click **LOGIN**.

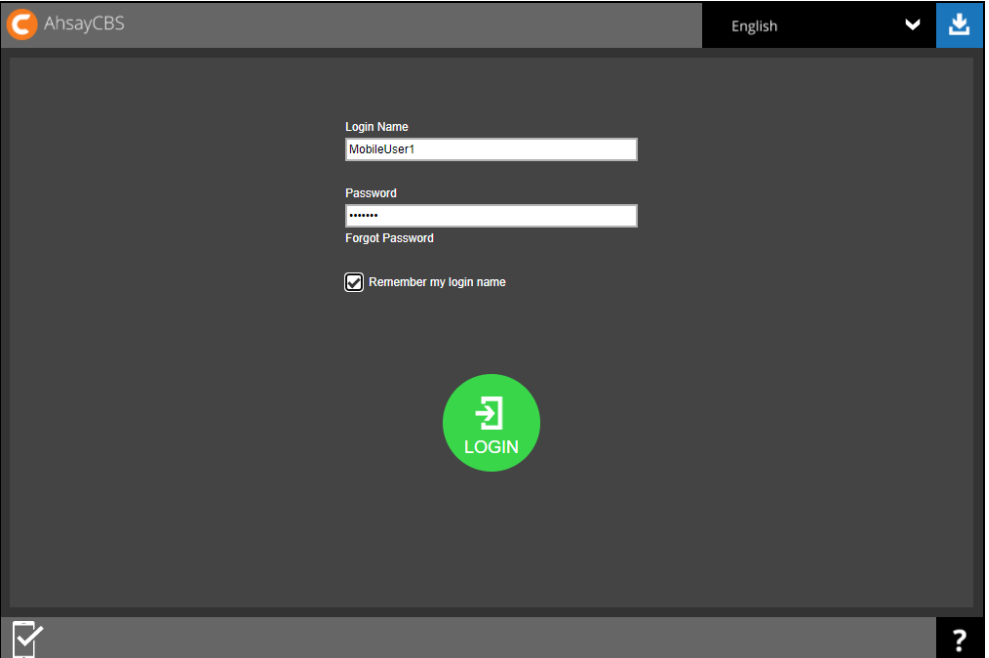

3. Select your phone number.

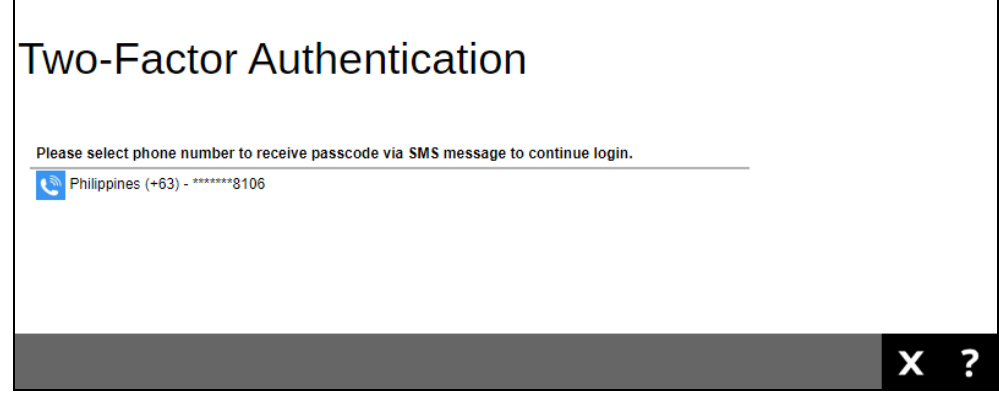

4. Enter the passcode and click  $\blacksquare$  to log in.

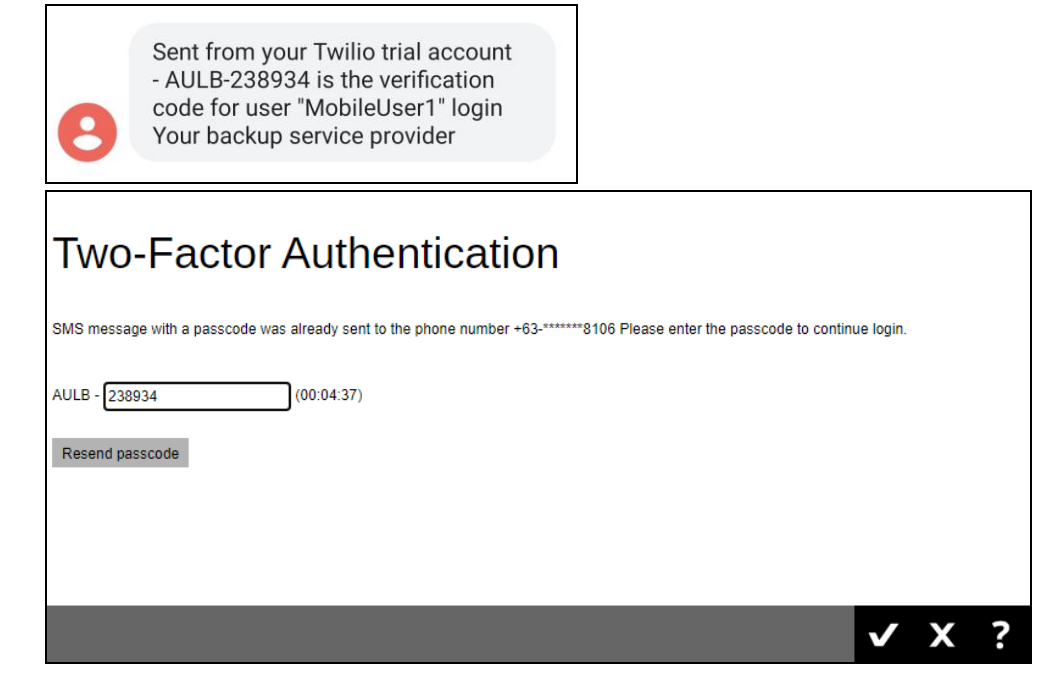

5. After successful log in, the following screen will appear. For the details of the available options in the main screen, please refer to the description in [Ch. 2.1.](#page-15-0)

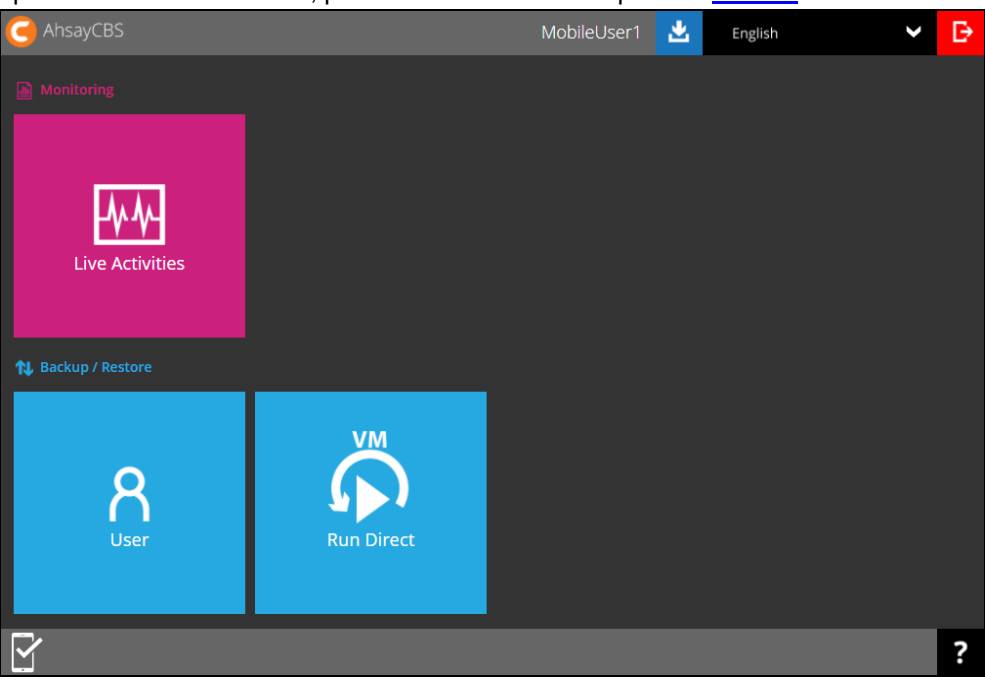

#### **NOTE** The VM Run Direct tile may not be available. Please contact your backup service provider for more information.

## <span id="page-22-0"></span>**3 Unable to Log in to AhsayCBS with 2FA**

In case you have trouble logging in please refer to the three scenarios for instructions:

- **O** Registered a [recovery number in Ahsay Mobile app](#page-22-1)
- **O** [Did not register a recovery number in Ahsay Mobile app](#page-24-0)
- **O** Using [third party authenticator app](#page-24-1)

### <span id="page-22-1"></span>**3.1 Registered a recovery number in Ahsay Mobile app**

If you have registered a recovery number in your Ahsay Mobile app, then there are two scenarios for this situation:

- ⊙ Still have the [device but unable to login](#page-22-2)
- [Lost the device](#page-23-0)
- **If you still have the device but unable to log in, you can perform the authentication** recovery procedure. Click the Unable to login link.

<span id="page-22-2"></span>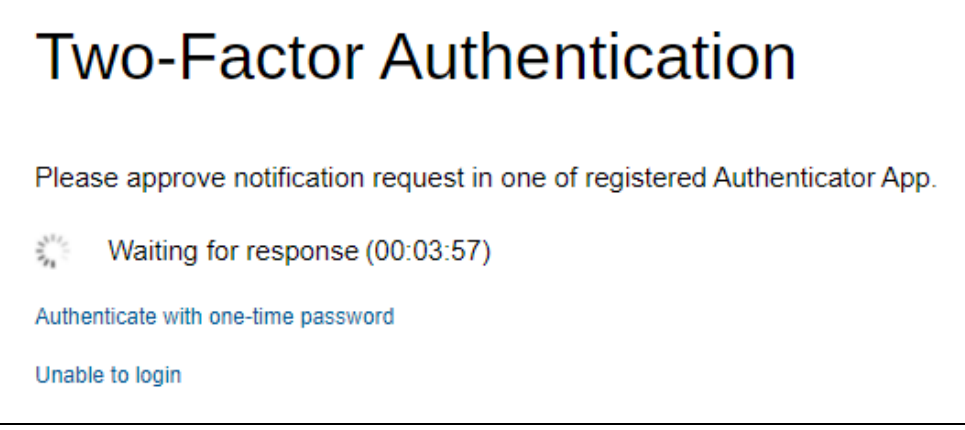

Click your device on the list.

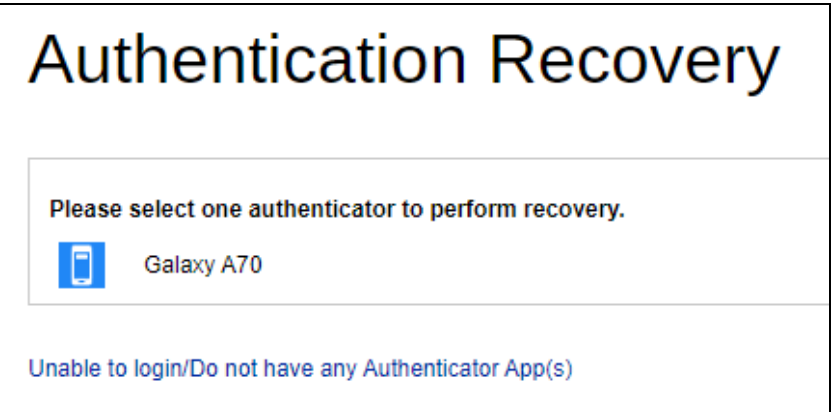

Enter the recovery number that you registered and click Send SMS Verification code

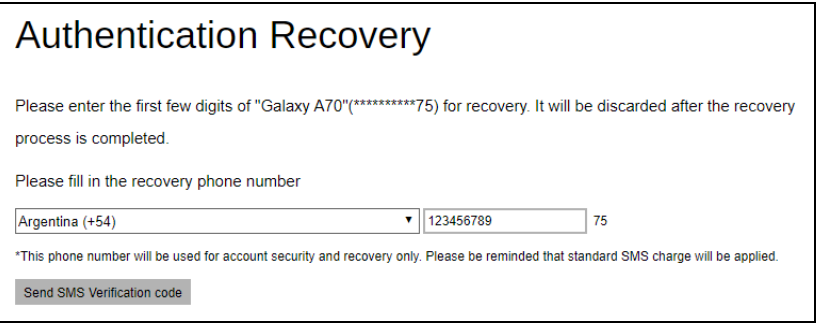

Enter the verification code sent to your device and click  $\mathbf{\Sigma}$  to proceed.

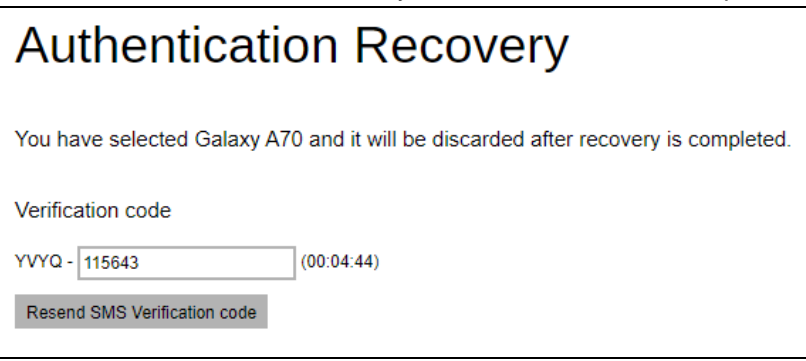

Register your device to be able to log in using 2FA again.

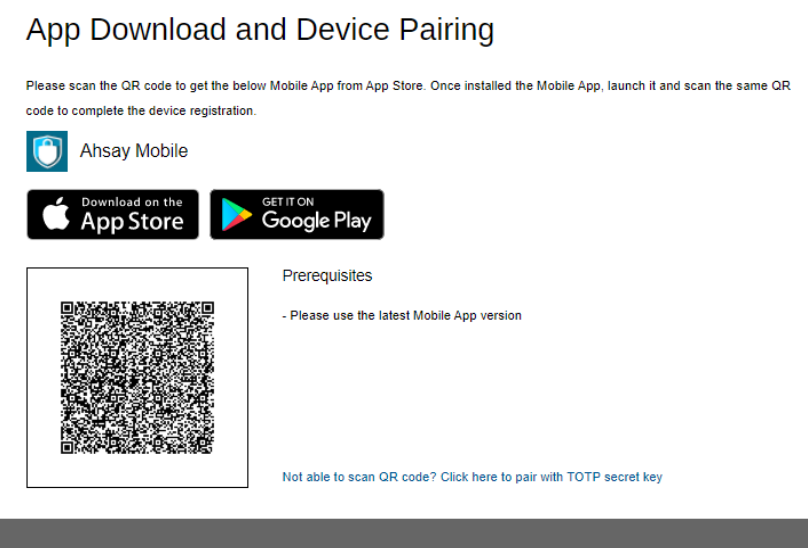

<span id="page-23-0"></span><sup>o</sup> If you have lost the device, the authentication recovery procedure will not work until your new device is installed with a replacement SIM card. Since you will need to enter the verification code that will be sent to the recovery number that you registered in Ahsay Mobile. So please contact your backup service provider instead.

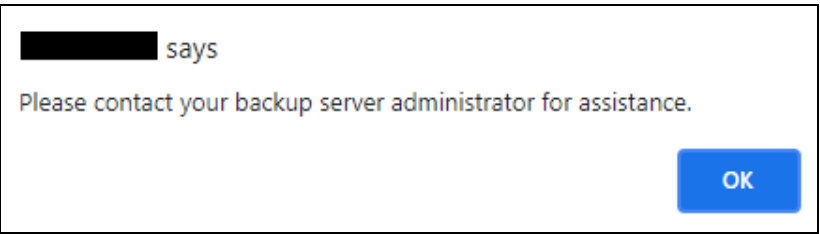

### <span id="page-24-0"></span>**3.2 Did not register a recovery number in Ahsay Mobile**

If you have not registered a recovery number in Ahsay Mobile, please contact your backup service provider.

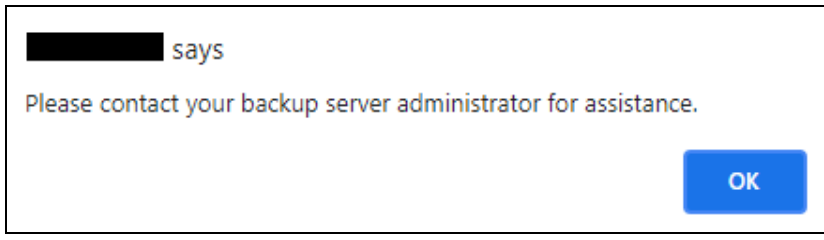

## <span id="page-24-1"></span>**3.3 Using third party authenticator app**

If you are using a third party authenticator app, please contact your backup service provider.

 $\mathbf{I}$ 

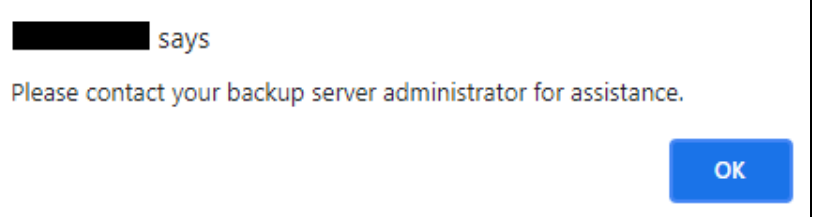

## <span id="page-25-0"></span>**4 Managing Your AhsayCBS User Account**

### <span id="page-25-1"></span>**4.1 Log in to AhsayCBS**

Log in to the AhsayCBS user web console according to the instruction provided in section Logging [in to AhsayCBS User Web Console.](#page-14-0)

## <span id="page-25-2"></span>**4.2 Managing AhsayCBS Backup User**

To manage your AhsayCBS backup user account, simply click the **User** icon from your AhsayCBS environment.

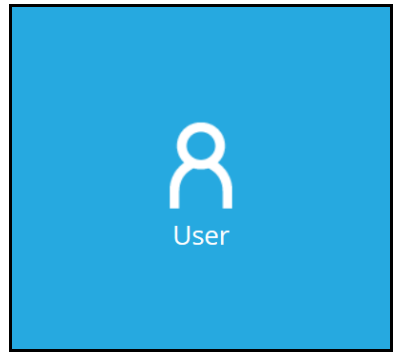

You can perform the following operations on your own user account:

- **O** Manage your user profile settings, e.g. New Password, Language, Timezone, Contact Information.
- Customize event log settings, which is supported on AhsayOBM/ AhsayACB clients installed on Windows platform only.
- **O** View backup or restore reports for different time periods.
- **O** View usage statistics by selecting destination, backup set, and period.
- View details of policies and settings on users, backup sets, GUIs, default values, preempted values, preempted backup sets, and mobile. The settings and the availability of this feature is dependent on your backup service provider.
- **O** Register mobile device for two-factor authentication.
- **O** View mobile device registered for mobile backup.

### <span id="page-26-0"></span>**4.3 User Profile**

User Profile page contains your user backup account settings information, subscribed modules backup quota, subscription type, contact information, user group information, two-factor authentication settings and registered mobile device for mobile backup.

Among all the above information, you can modify user backup account settings information, contact information and registered mobile device for two-factor authentication. However, for the subscribed modules backup quota, subscription type, and user group information, as the setting was done when the user account was created, the settings cannot be modified by the user. While the registered mobile device for mobile backup and its backup destination can only be viewed here.

There are six (6) tabs under **User Profile**, each of which is described below:

#### <span id="page-26-1"></span>**4.3.1 General Tab**

The following shows the General tab under the User Profile settings page.

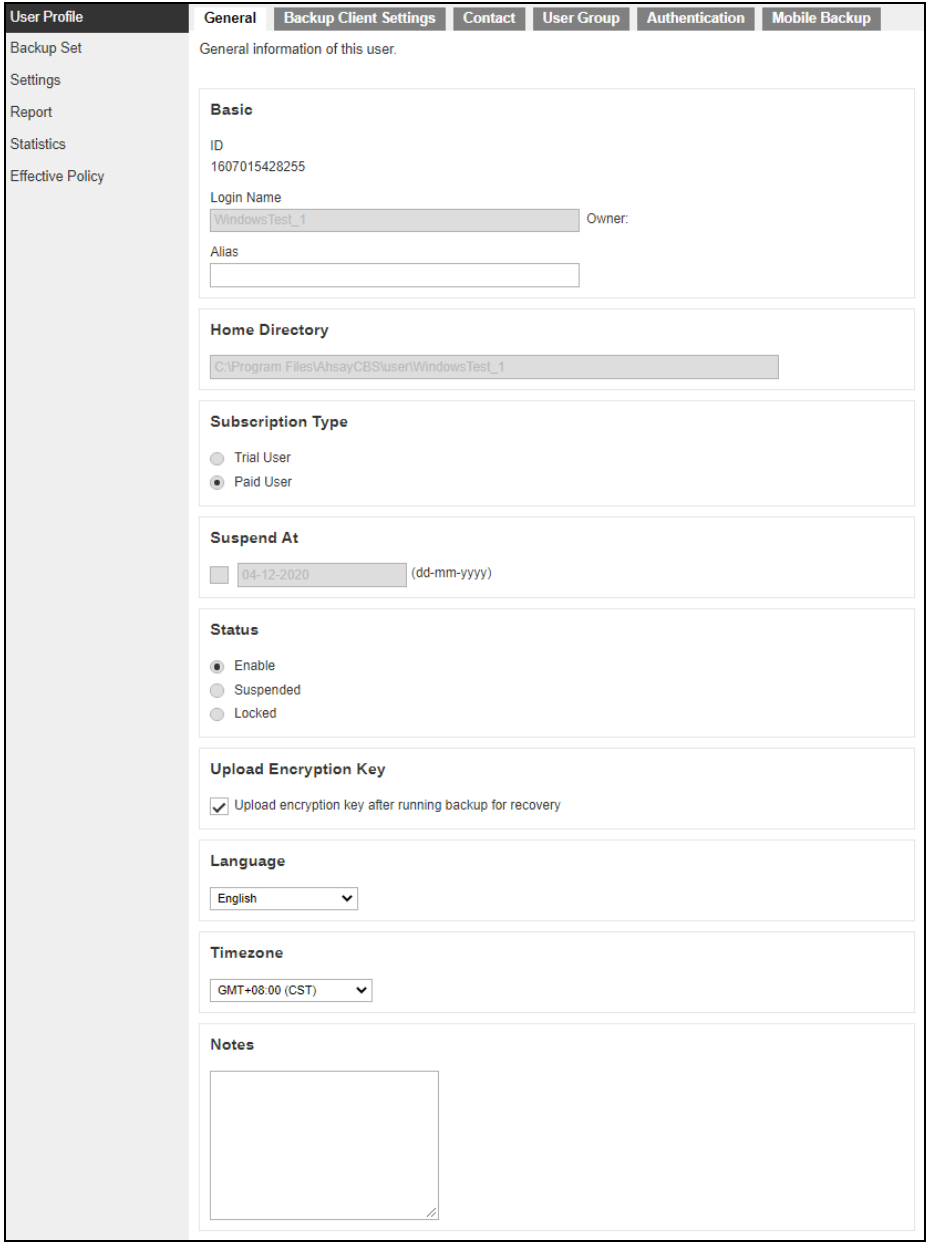

There are several groups of settings under the **General** tab, and they are described below.

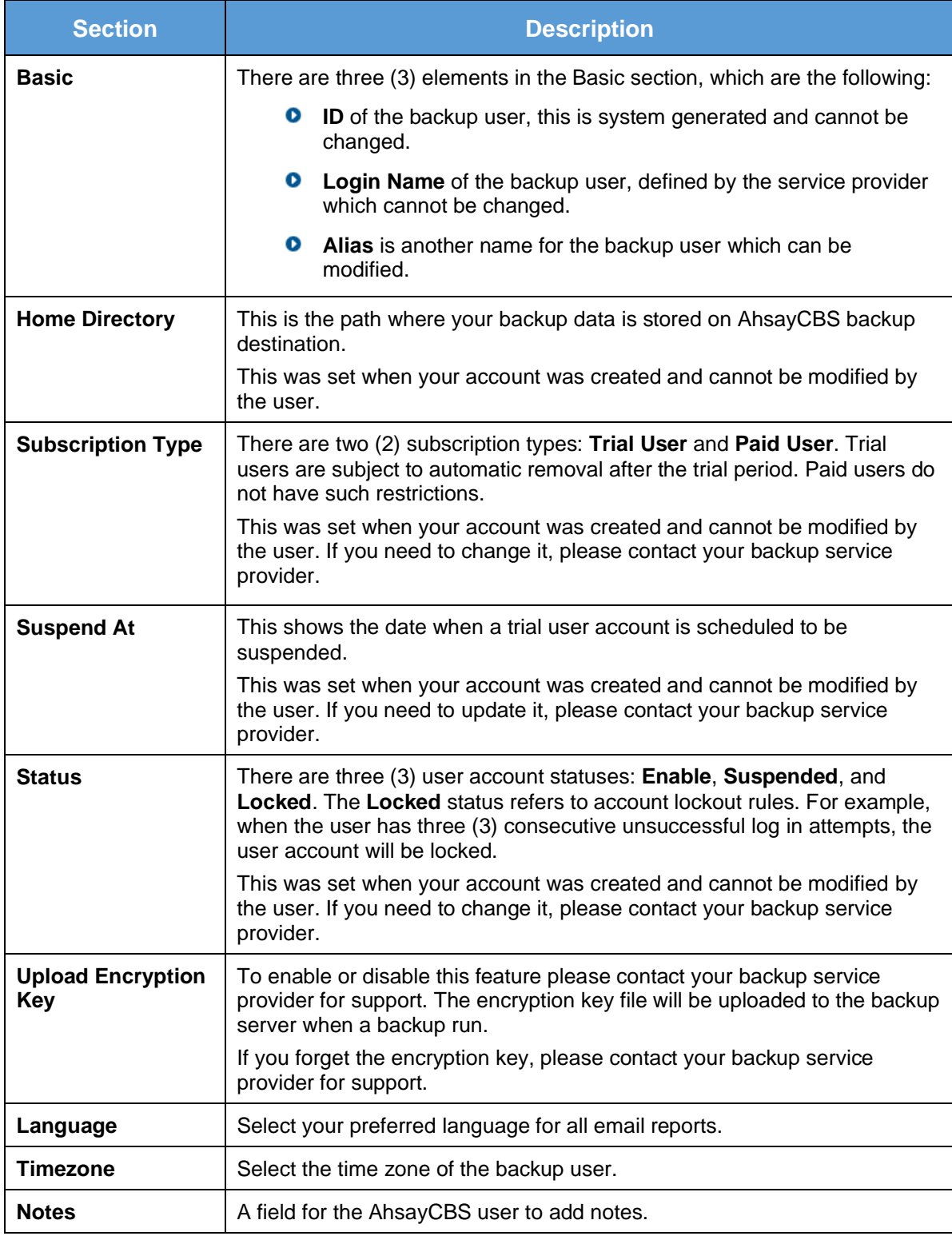

#### **NOTE**

The **Mobile Backup** tab will only be visible if Mobile Add-on Module is enabled.

### <span id="page-28-0"></span>**4.3.2 Backup Client Settings Tab**

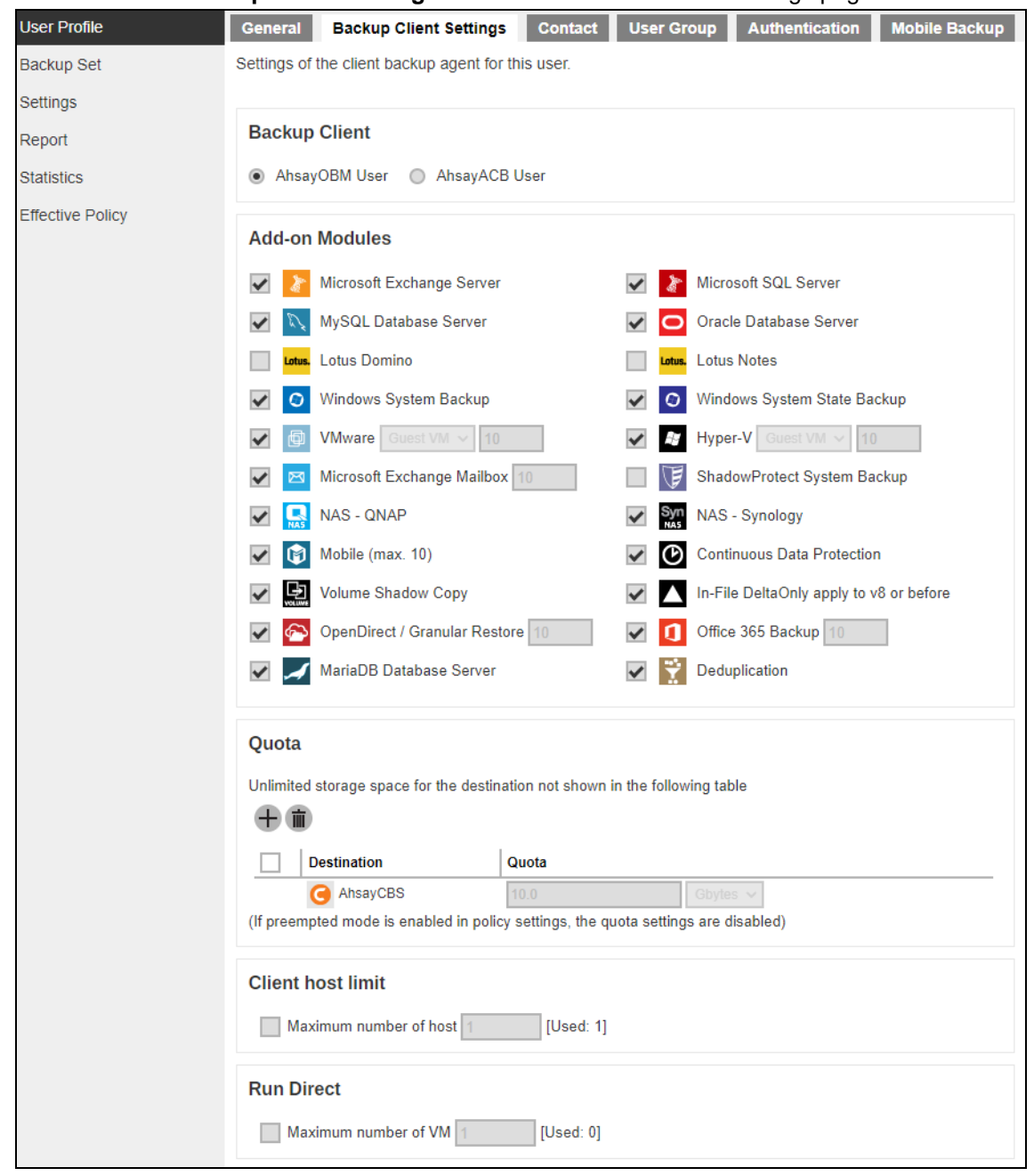

This shows the **Backup Client Settings** tab under the **User Profile** settings page.

There are several groups of settings under the **Backup Client Settings** tab, and they are described below.

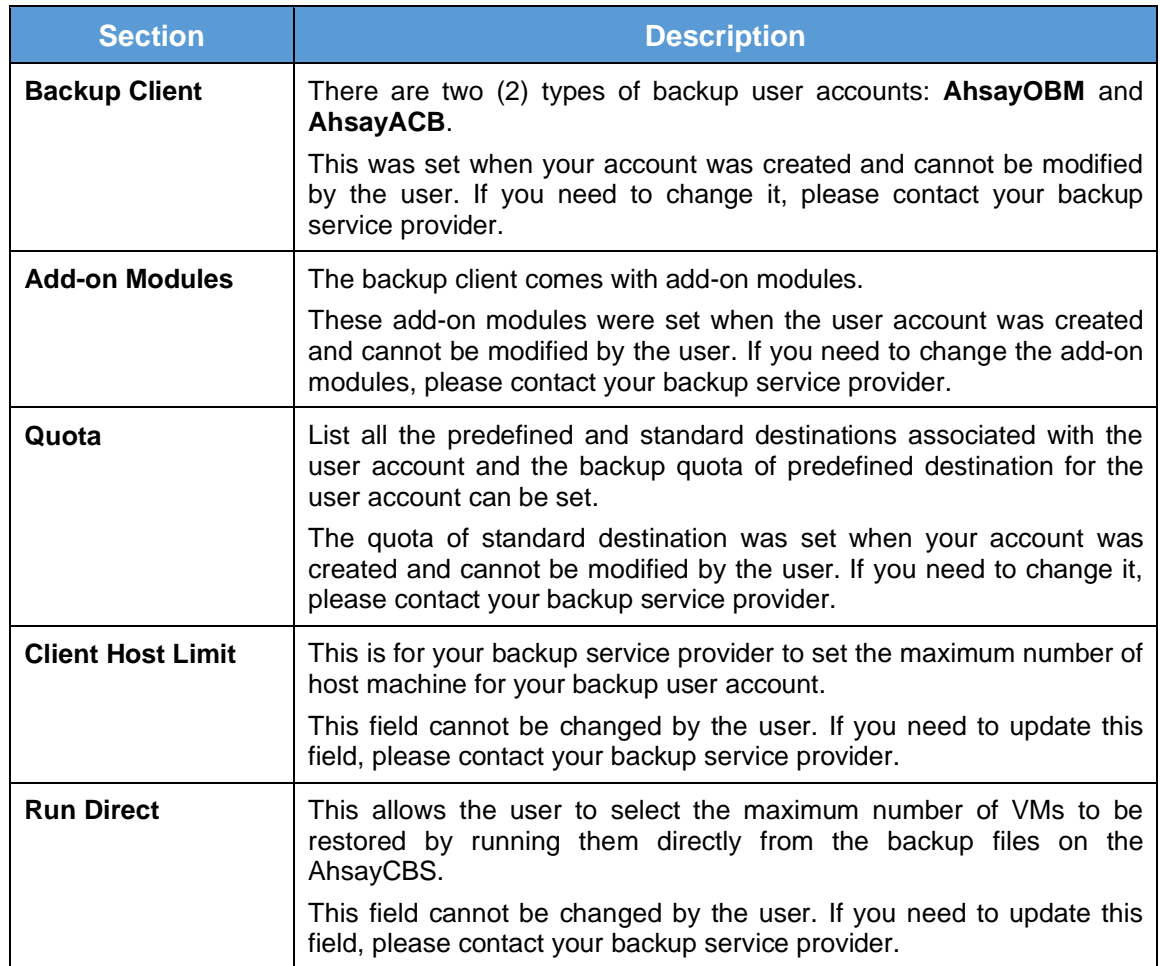

#### **Add-on Modules**

The following table shows all the add-on modules available under the **Backup Client Settings** tab. The backup of these add-on modules is supported by the AhsayOBM client. For some of the addon modules, their backup are also supported by the AhsayACB client.

#### **NOTE**

- **O** The File and Cloud File Backup types are available by default for both AhsayACB and AhsayOBM. As a result, they do not need to be added and are not included in the Add-on Modules section of the **Backup Client Settings** tab.
- **O** There is no limit to number of Cloud file backup sets per AhsayOBM and AhsayACB account.

The following table shows the name of the add-on modules, what it is used for, whether it is available in AhsayOBM client or AhsayACB client, and reference materials you can refer to for more information.

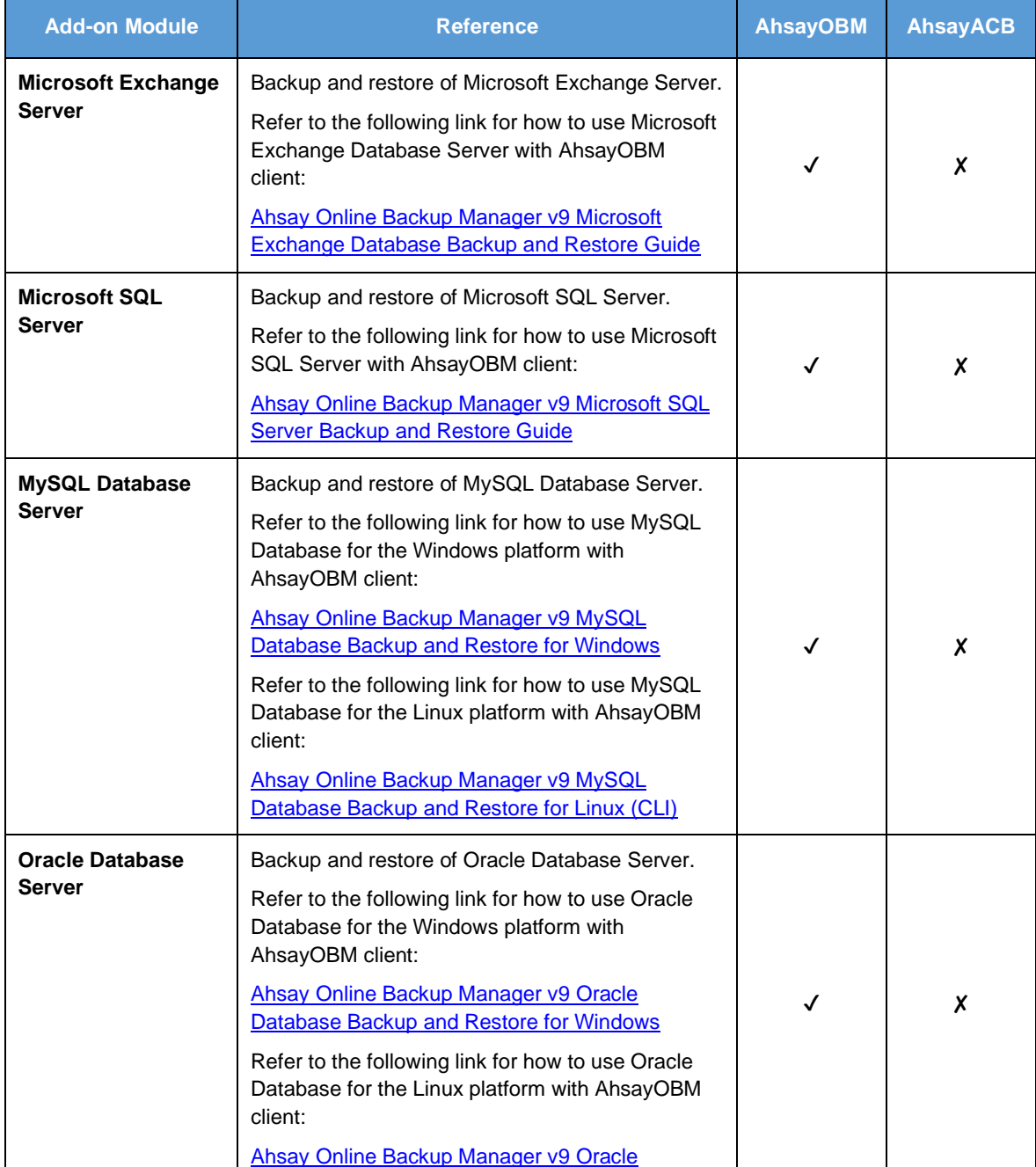

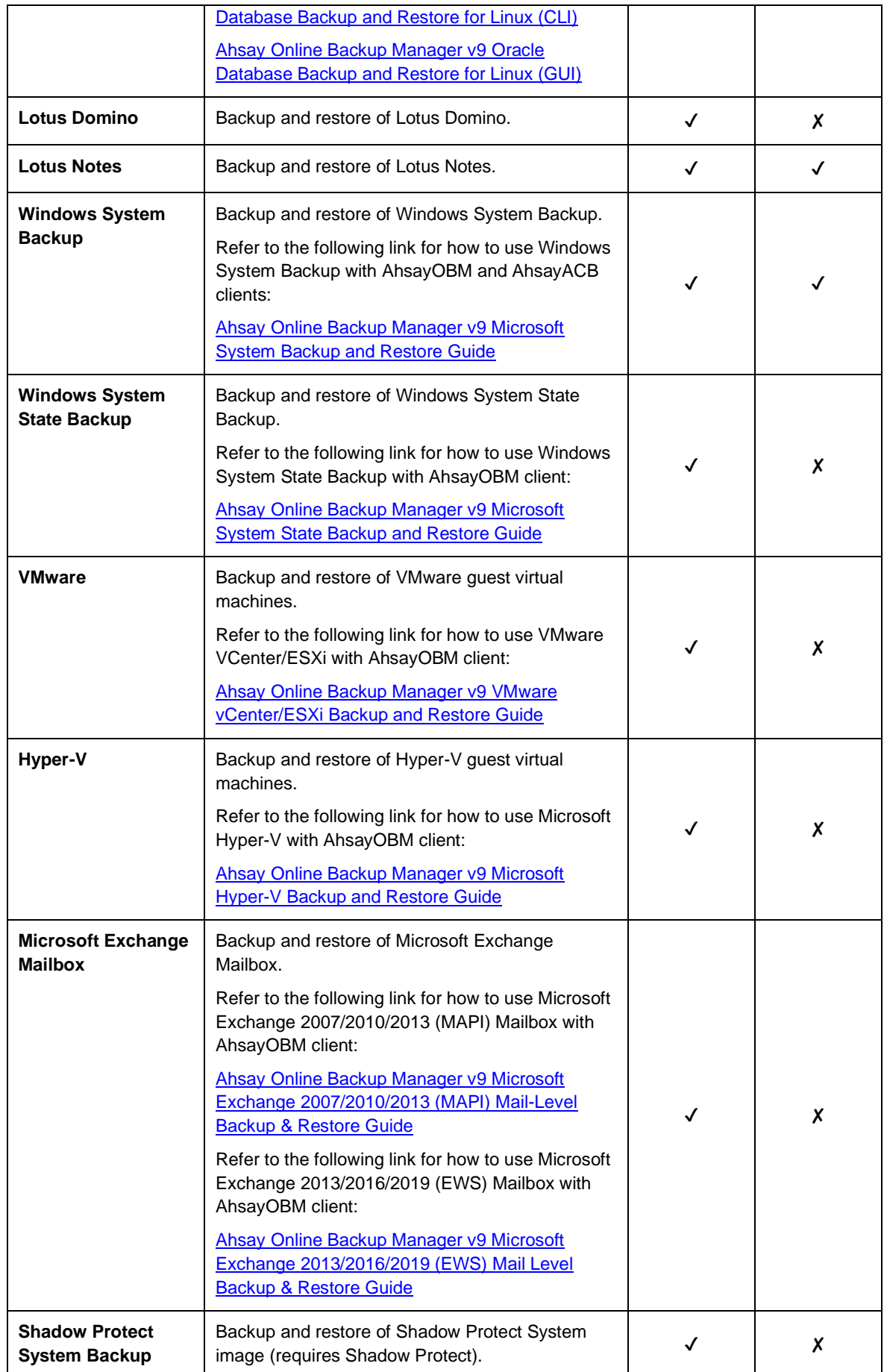

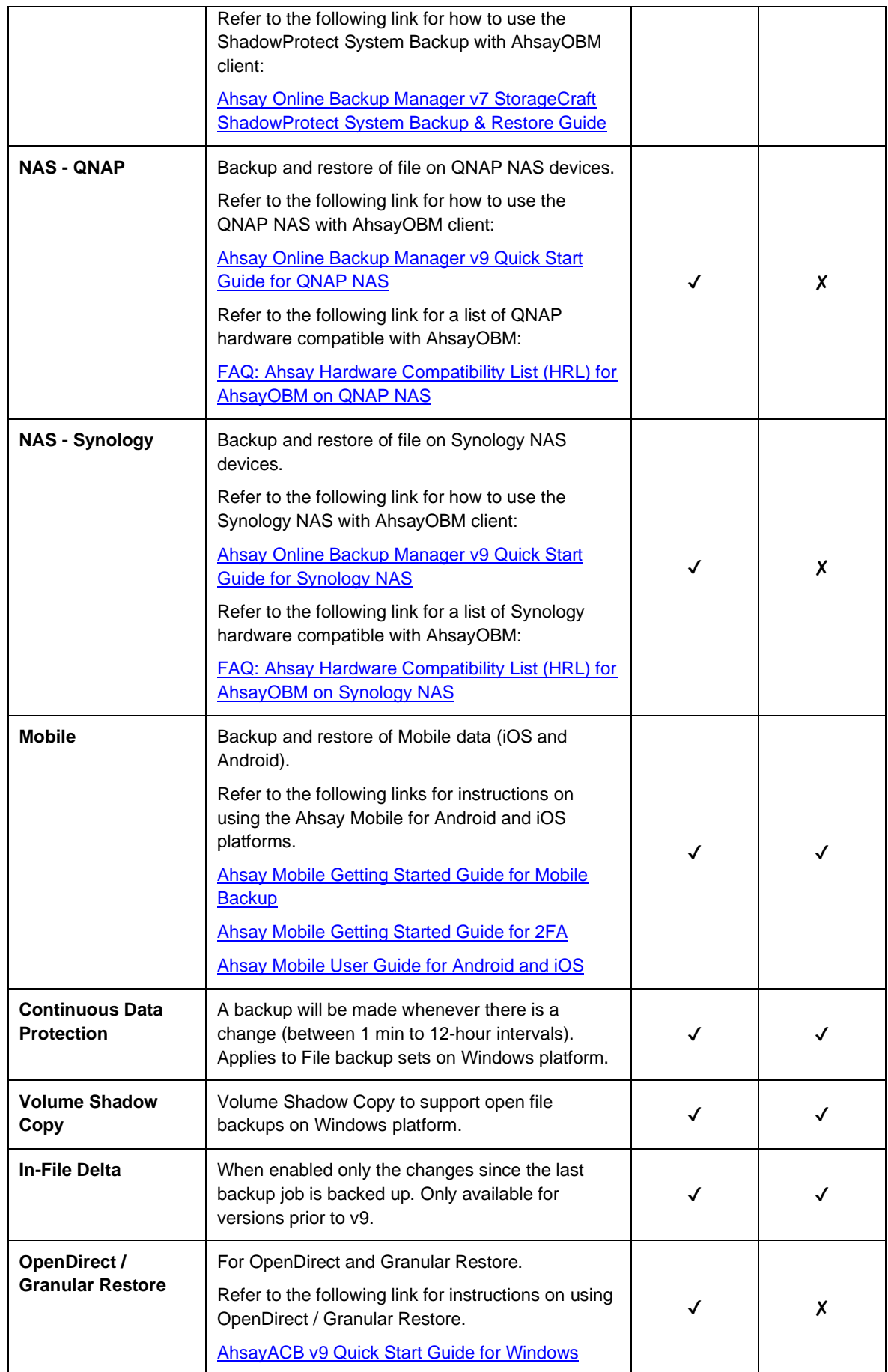

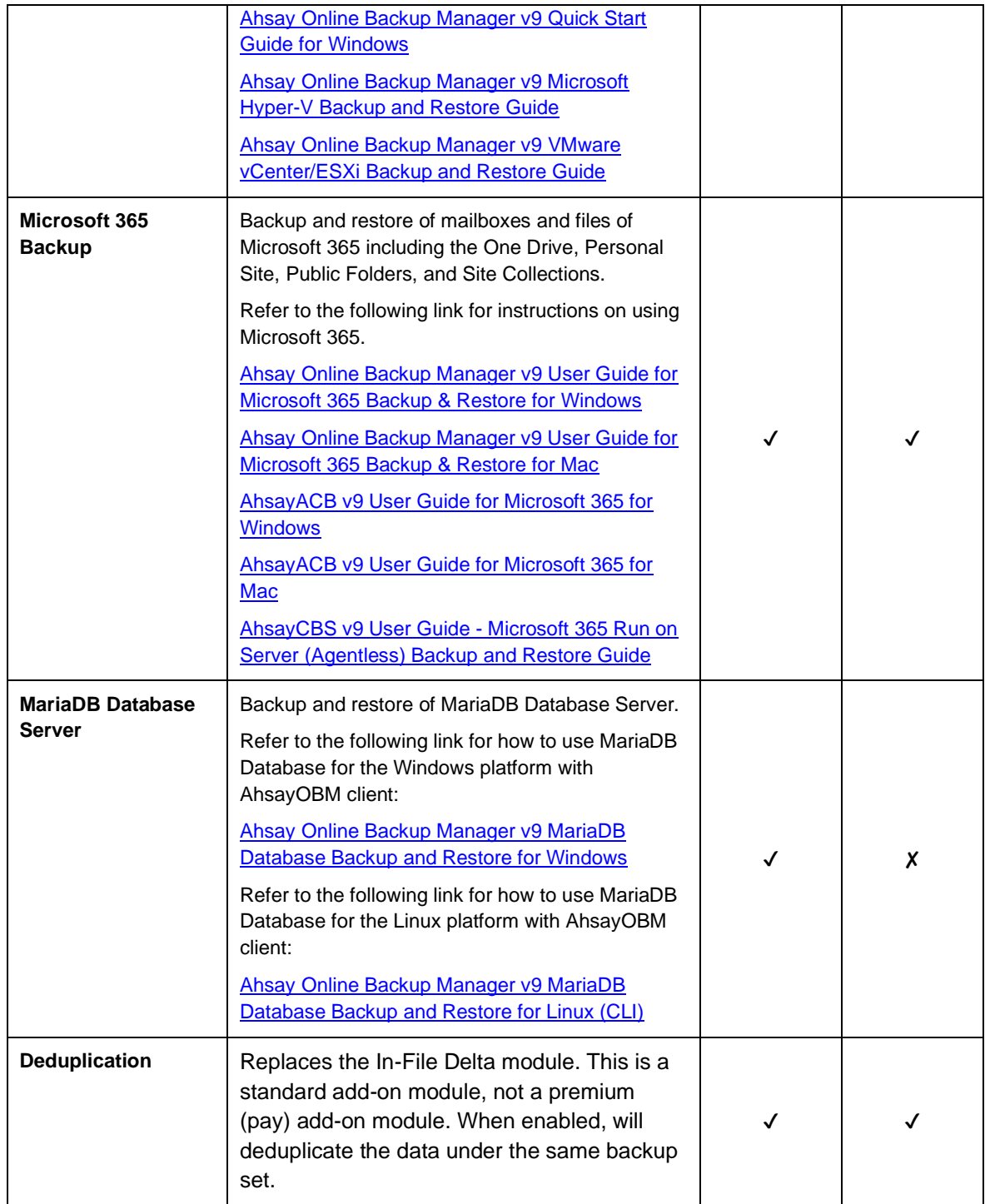

### <span id="page-34-0"></span>**4.3.3 Contact Tab**

You can add your contact information here to receive backup or restore reports. You can also delete your contact information here. The following shows the **Contact** tab under the **User Profile** settings page.

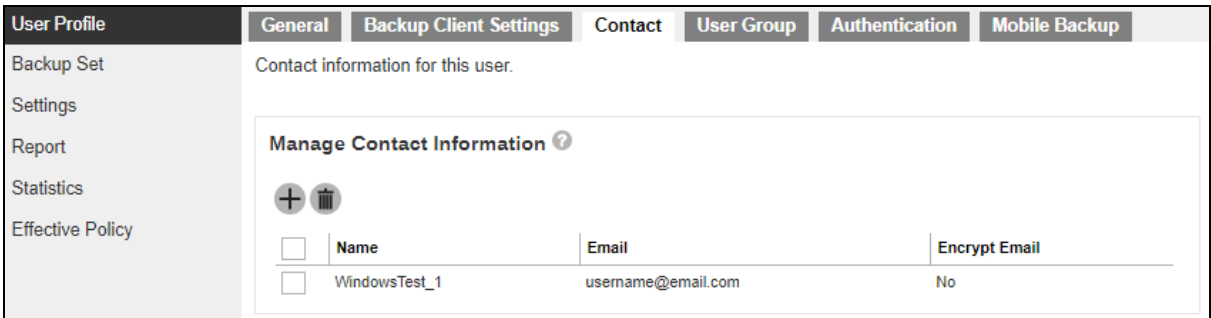

**O** To add your contact information, click  $\overline{+}$  in the middle of the screen. Enter your **Name**, **Email, Address, Company, Website, Phone1, Phone2, then click at the bottom right** corner of the screen. A new contact is added.

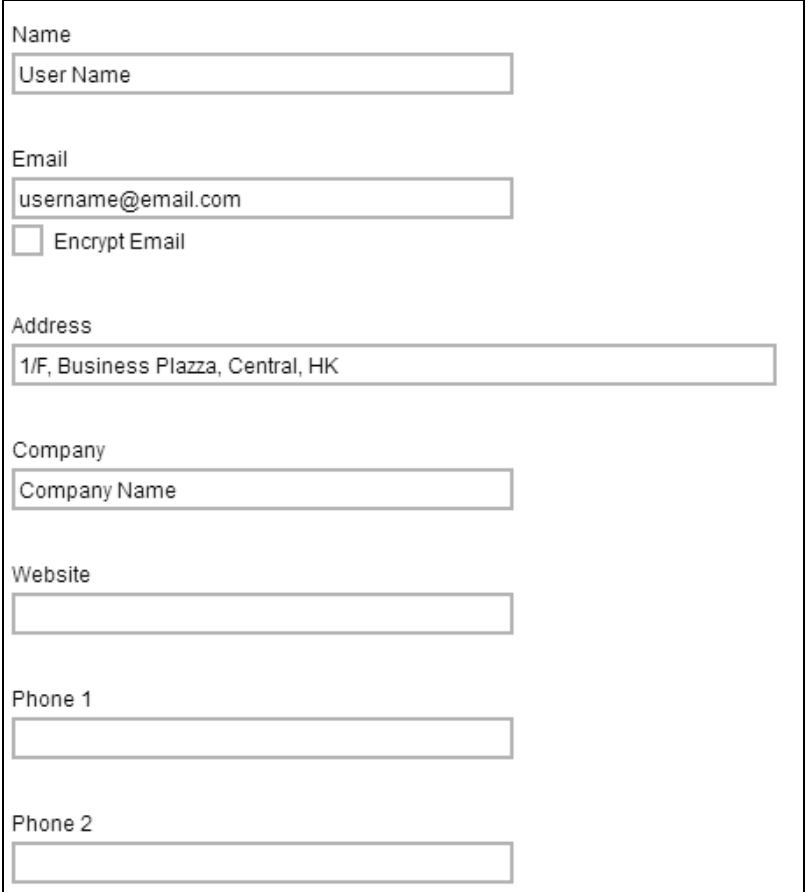

**O** To delete a contact information, check the box next to the contact information you want to delete, then click in the middle of the screen. Click OK to delete the contact when prompted. The selected contact is deleted. Click **the same your changes.** 

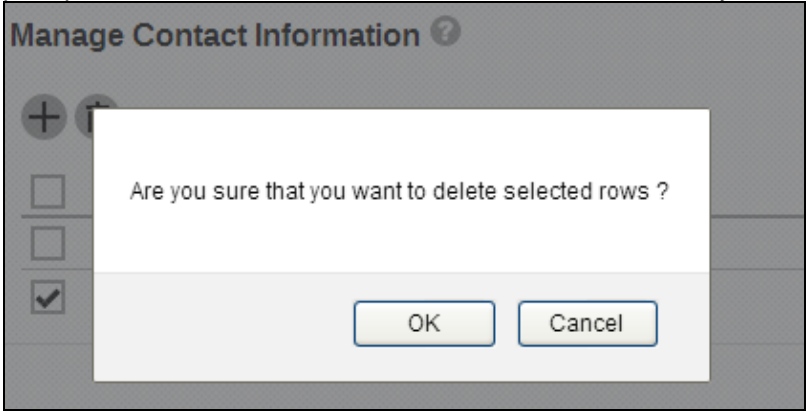

### <span id="page-35-0"></span>**4.3.4 User Group Tab**

The following shows the **User Group** tab under the **User Profile** settings page. It shows the user group your user account belongs to. This is set when your account was created and cannot be modified.

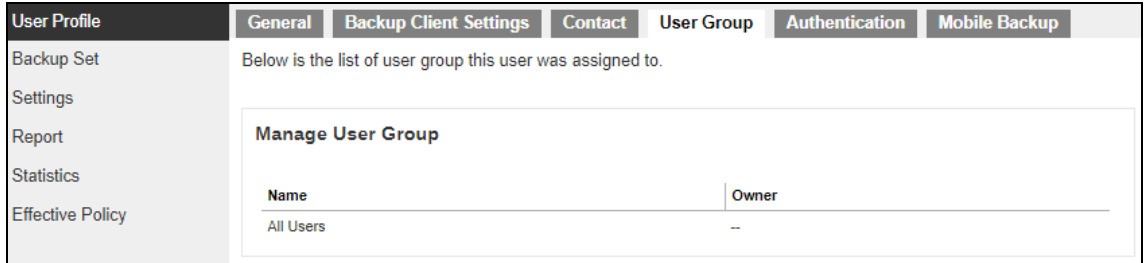

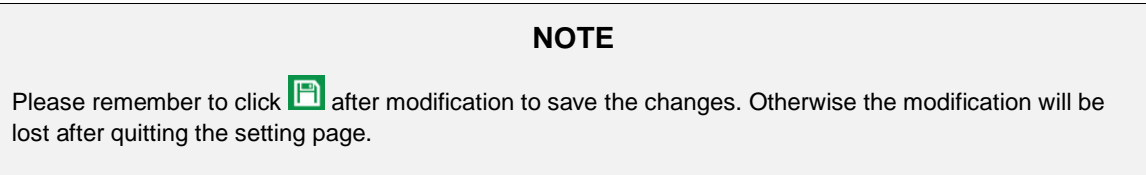
## **4.3.5 Authentication Tab**

The Authentication tab allows the User to add additional layer of security to their backup user accounts. This tab allows resetting of password and enables the Two-Factor Authentication (2FA). Please contact your service provider for more details on this feature.

This view applies when two-factor authentication is enabled for the user account.

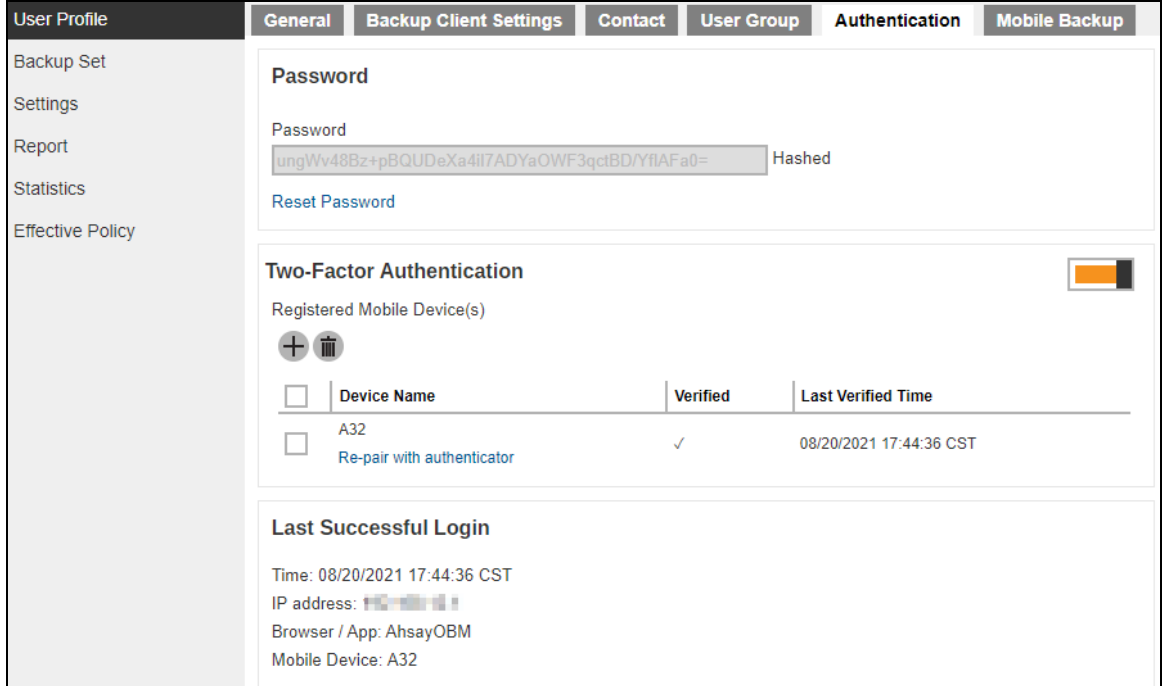

## If two-factor authentication is not enabled, this will be displayed instead.

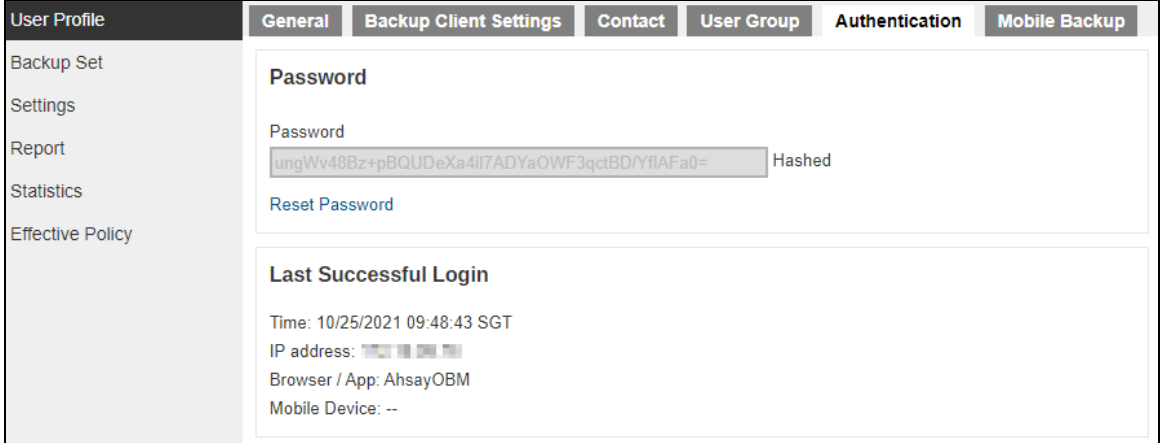

There are several groups of settings under the **Authentication** tab, and they are described below:

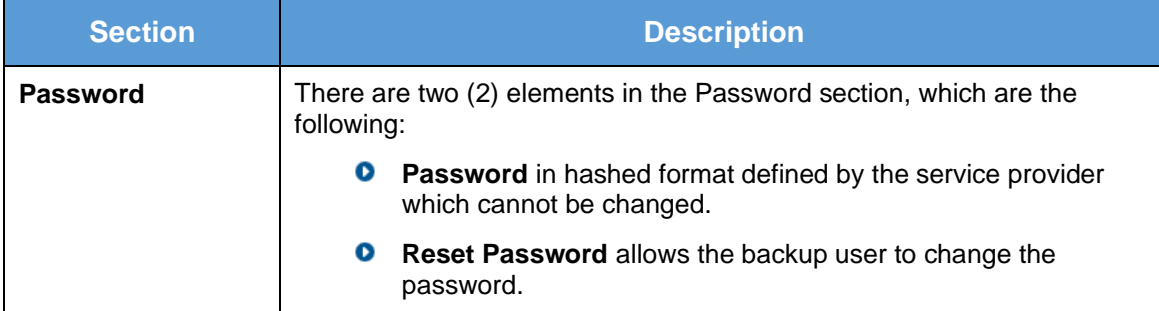

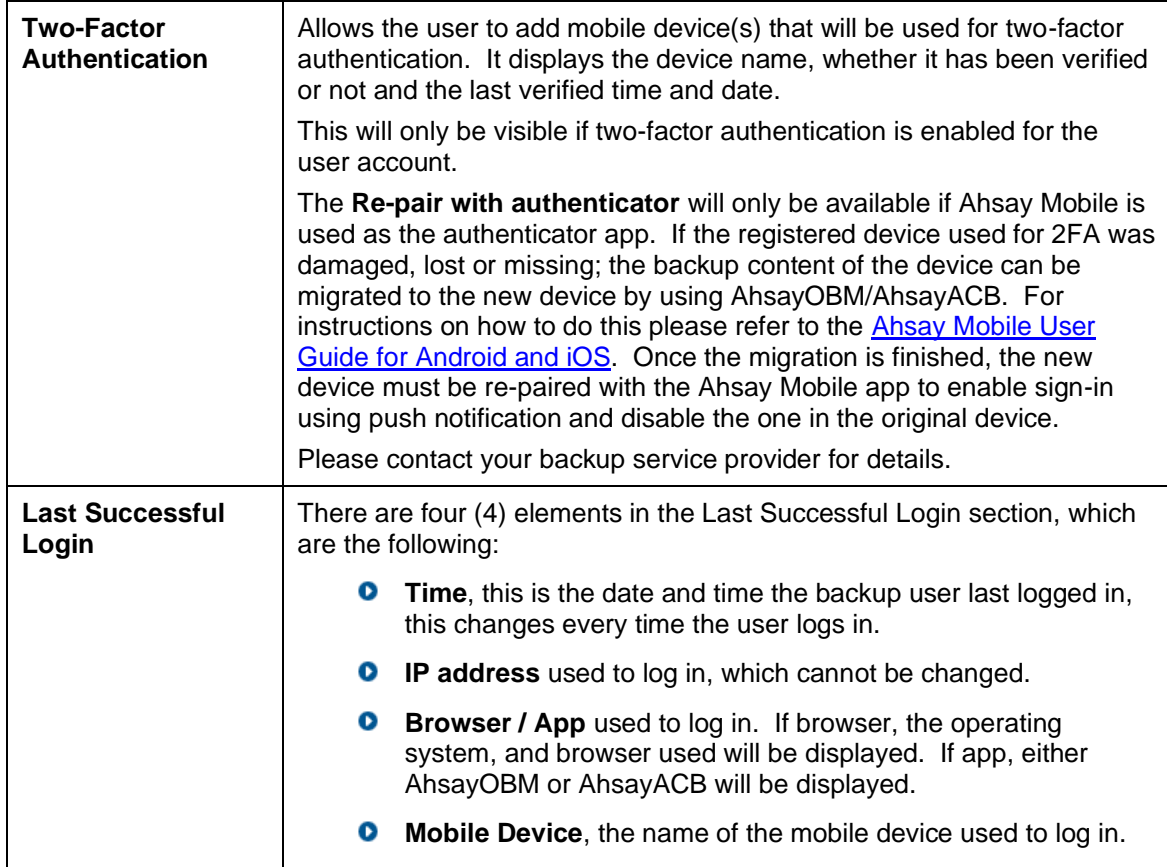

**O** To reset the password, click Reset Password. Enter the new password twice and click **n** to save.

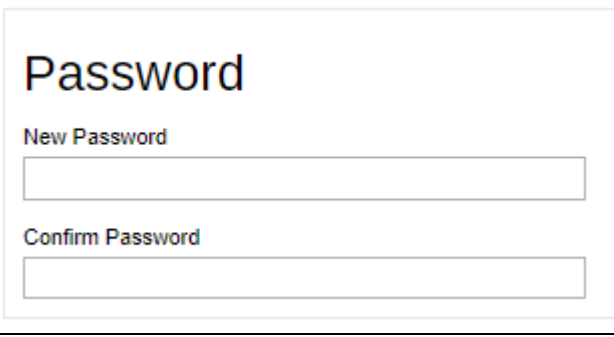

- To add a mobile device for two-factor authentication, follow the instructions below:
	- 1. Enable Two-Factor Authentication by sliding the switch to the right.

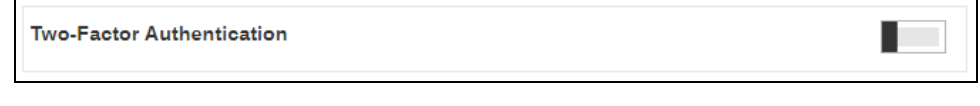

2. Click the  $\pm$  button.

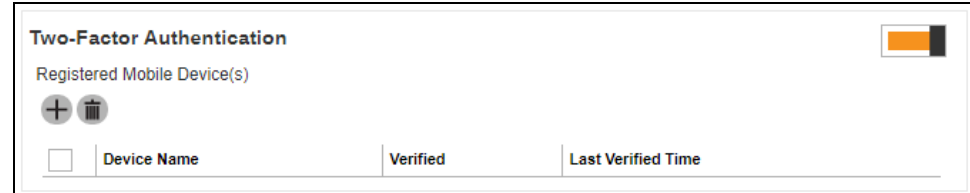

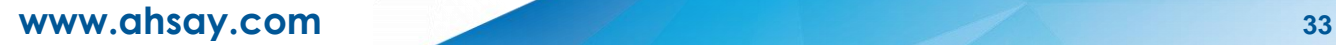

- 3. The following screen that will be displayed will depend on the settings made by your backup service provider. Follow the instructions discussed in Chapter 2 on how to register your device depending on the authenticator app that you will be using:
	- [Ahsay Mobile or branded Mobile app](#page-14-0)  $\odot$
	- $\odot$ [Microsoft Authenticator](#page-16-0)
	- **[Google Authenticator](#page-20-0)**
	- **<sup>O</sup>** Third party authenticators

## **4.3.6 Mobile Backup Tab**

The Mobile Backup tab allows the User to view the mobile device(s) that has been registered for mobile backup and the corresponding backup destination. To add a mobile device use AhsayOBM or AhsayACB.

For more information on how to do this please refer to the following guides:

[AhsayOBM Quick Start Guide,](https://www.ahsay.com/download/download_document_v8_obm-quickstart-windows.jsp) [AhsayACB Quick Start Guide,](https://www.ahsay.com/download/download_document_v8_acb-quickstart-windows.jsp) [Ahsay Mobile Getting Started Guide](https://www.ahsay.com/download/download_document_v8_mobile-getting-start-guide-backup.jsp)  [for Mobile Backup](https://www.ahsay.com/download/download_document_v8_mobile-getting-start-guide-backup.jsp) and [Ahsay Mobile User Guide](https://www.ahsay.com/download/download_document_v8_mobile-user-guide.jsp)

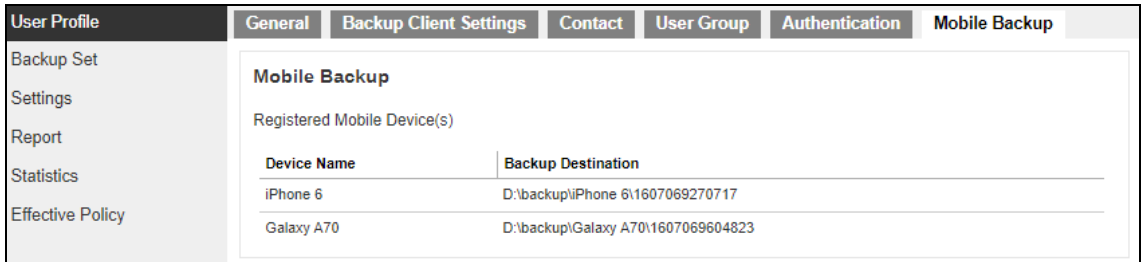

# **4.4 Settings**

The **Settings** page allows the user to log the optional events, besides AhsayOBM/ AhsayACB logs, to the Windows event log.

**NOTE**

This feature is supported on AhsayOBM/AhsayACB clients installed on Windows platform only.

## **Windows event log**

The following shows the options on the **Settings** page.

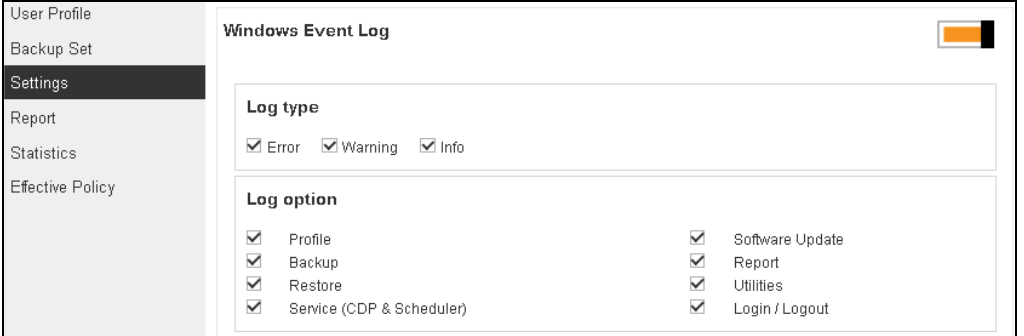

There are two groups of settings under the **Settings** tab, and they are described below.

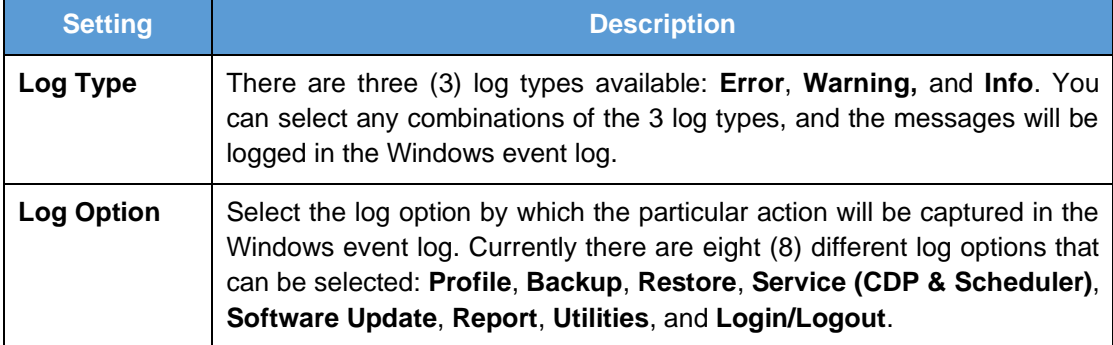

The events are logged in the Windows event log and can be viewed from the Windows Event Viewer:

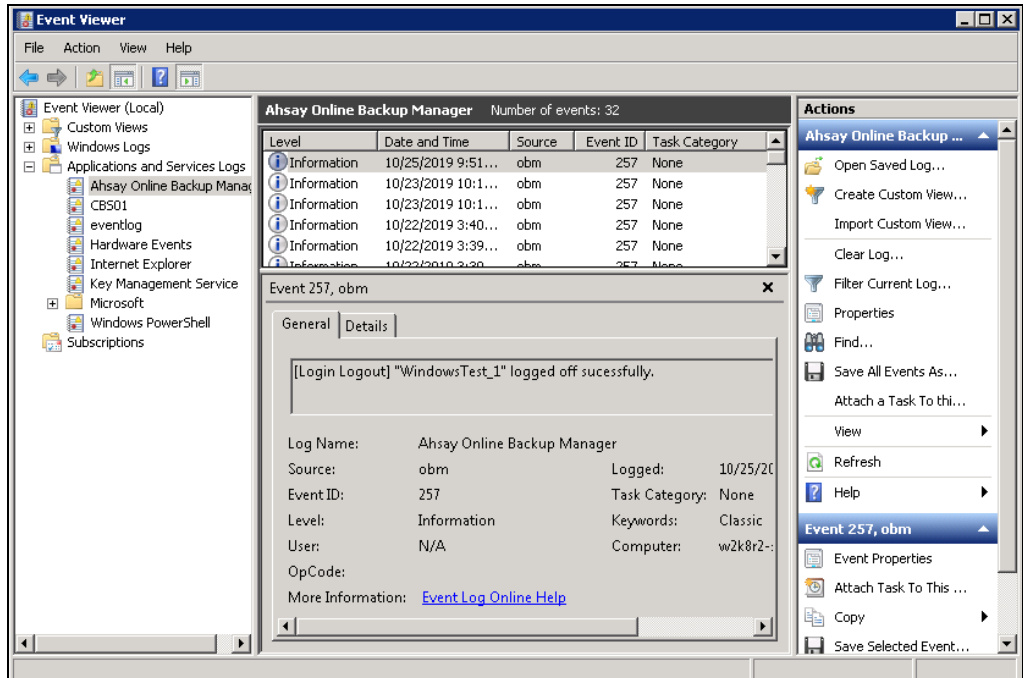

## **4.5 Report**

The **Report** page allows you to check the **Backup** and **Restore** report of both backup and restore jobs proceeded in agent-based (AhsayOBM/ AhsayACB/ AhsayOBR) and agentless (AhsayCBS User Web Console) type.

## **4.5.1 Backup Reports**

1. A list of backup reports for this AhsayCBS user can be found on the **Backup** tab. Click on the desired report to get more details on the report.

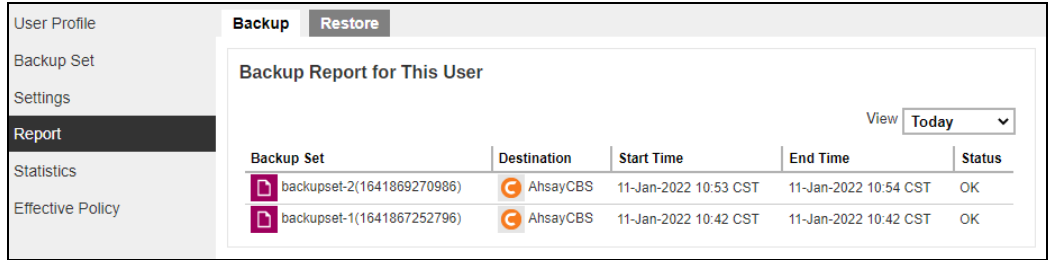

2. Click the **Download report** button at the bottom to download the complete report in PDF format. The backup report will be available around 15 to 20 minutes after a backup job has finished.

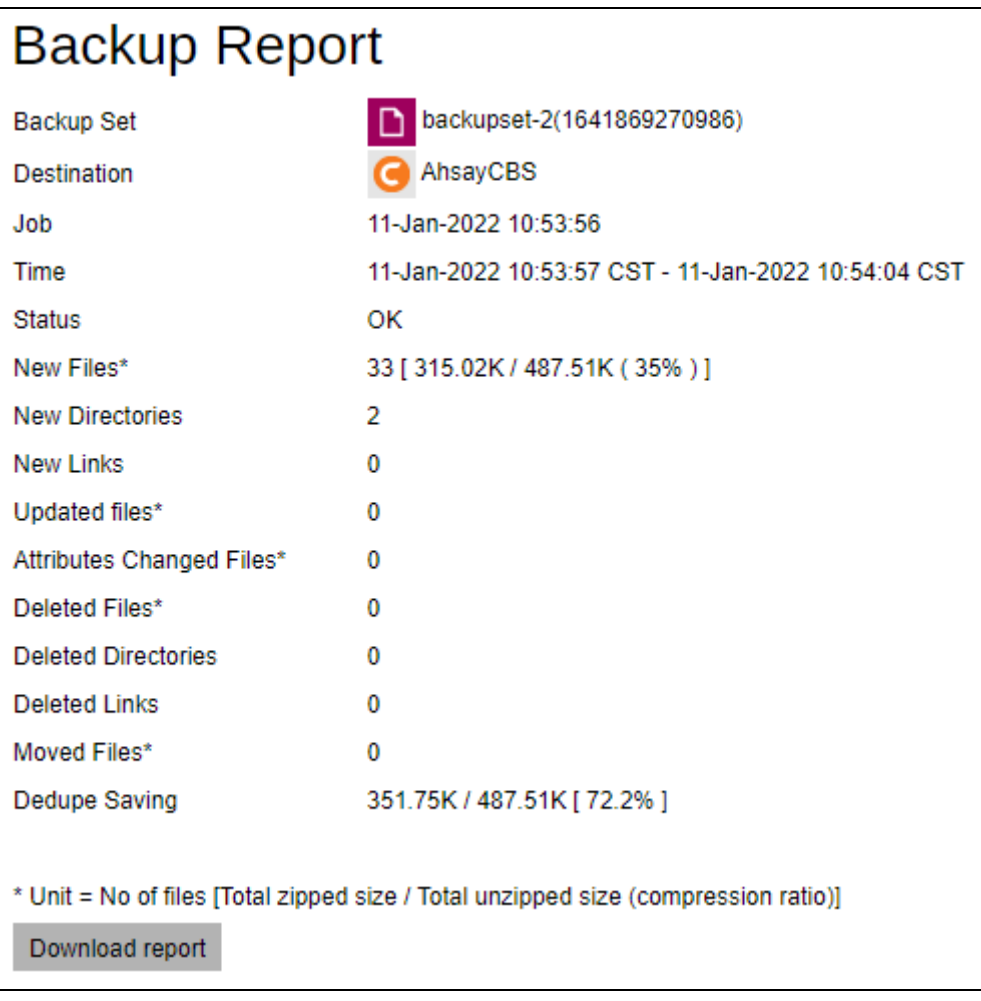

3. A full version of the backup report appears. You can view the detailed backup set settings on this report.

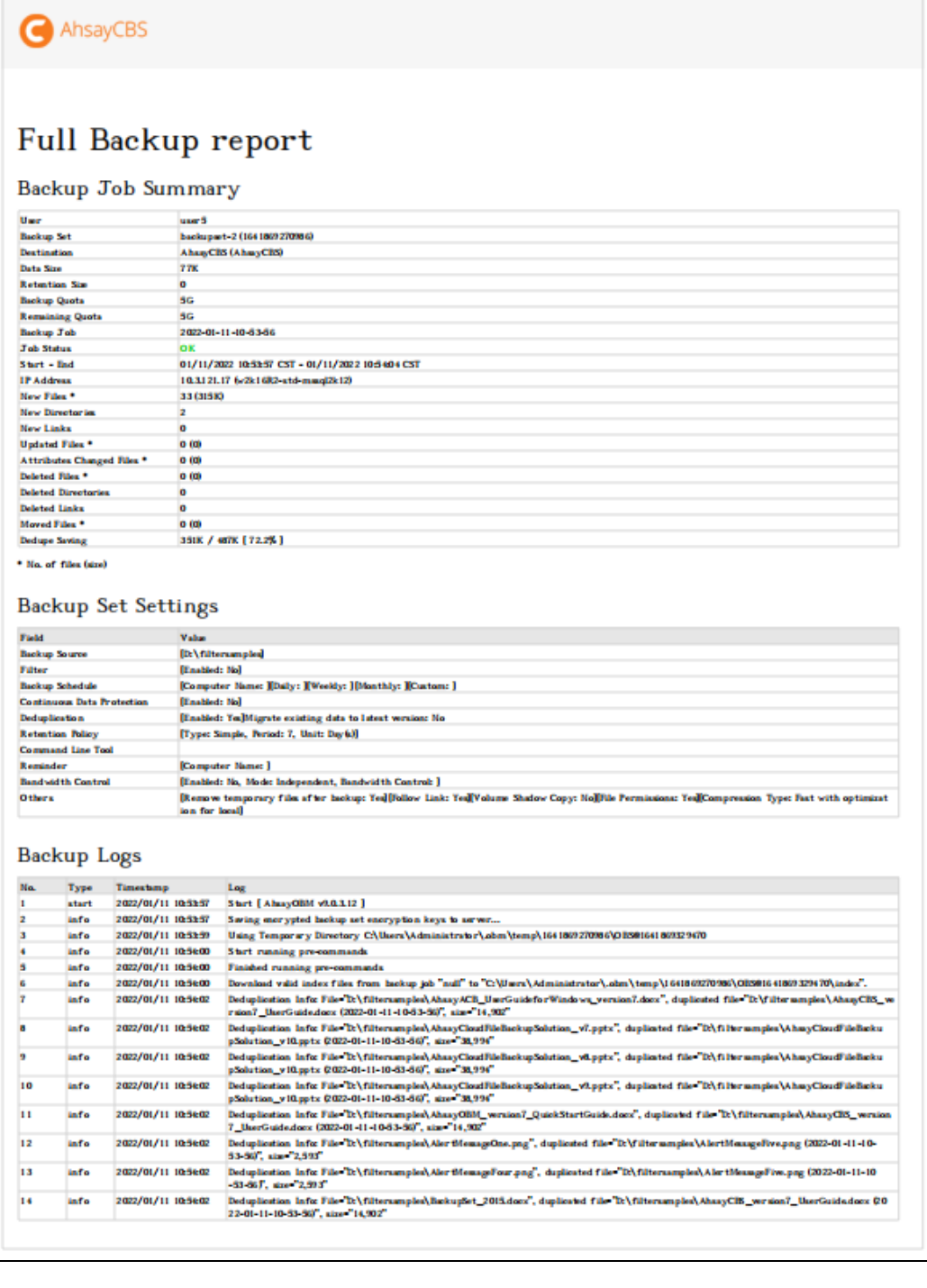

## **4.5.2 Restore Reports**

1. A list of restore reports for this AhsayCBS user can be found on the **Restore** tab. Click on the desired report to get more details on the report.

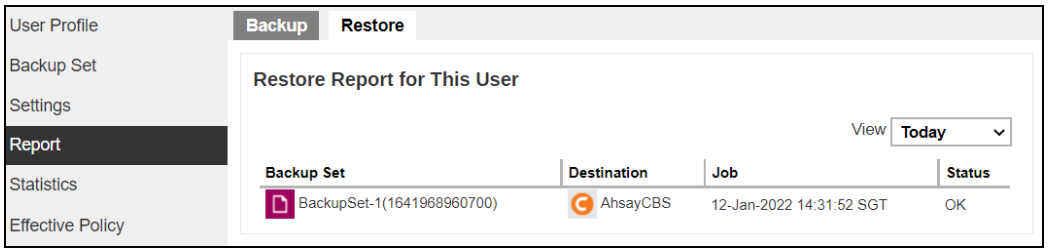

2. Click the **Download report** button at the bottom to download the complete report in PDF format. The restore report will be available around 15 to 20 minutes after a restore job has finished.

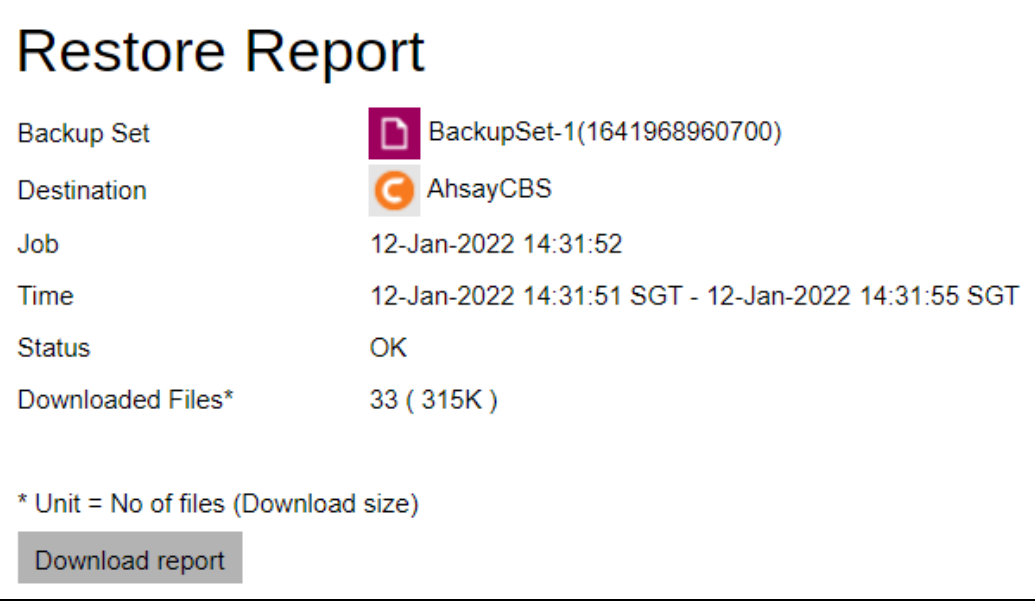

3. A full version of the restore report appears. You can view the detailed backup set settings on this report.

## i. Normal Restore

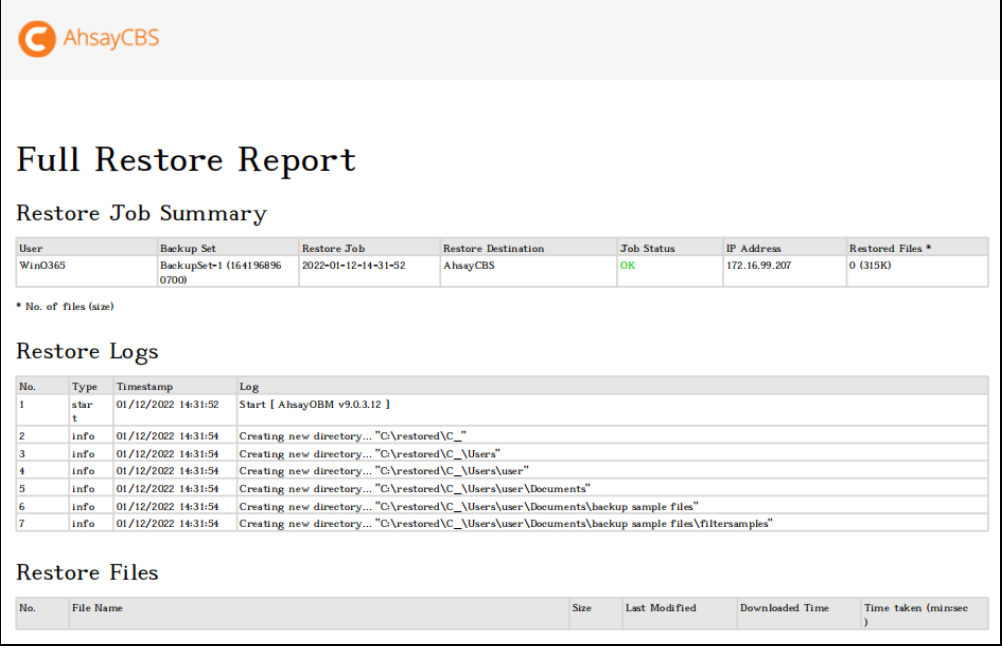

ii. Run Direct Restore without Auto Migration.

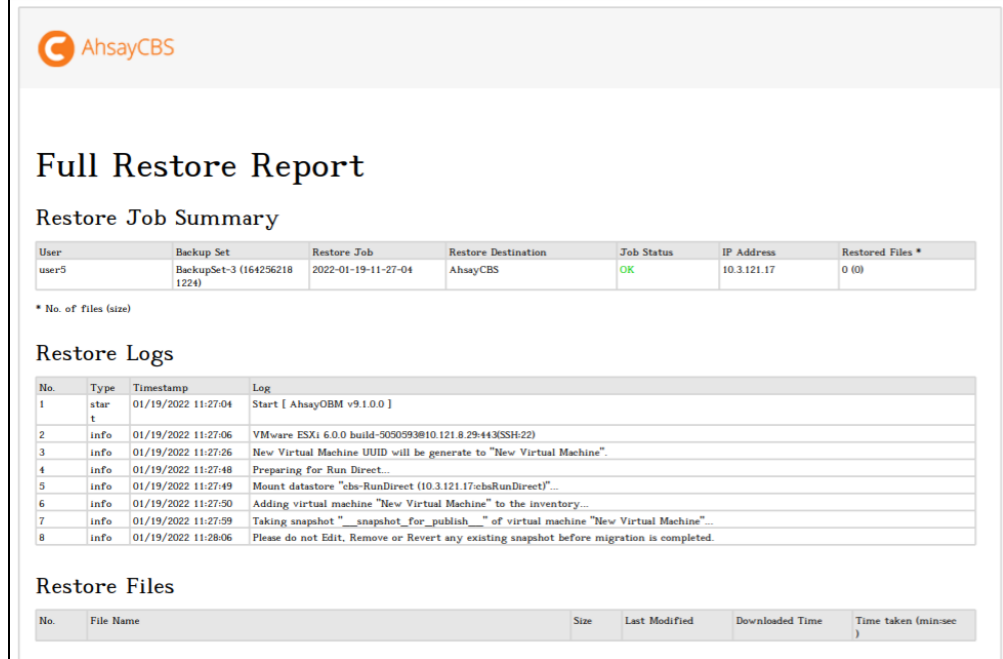

iii. Run Direct with Auto Migration

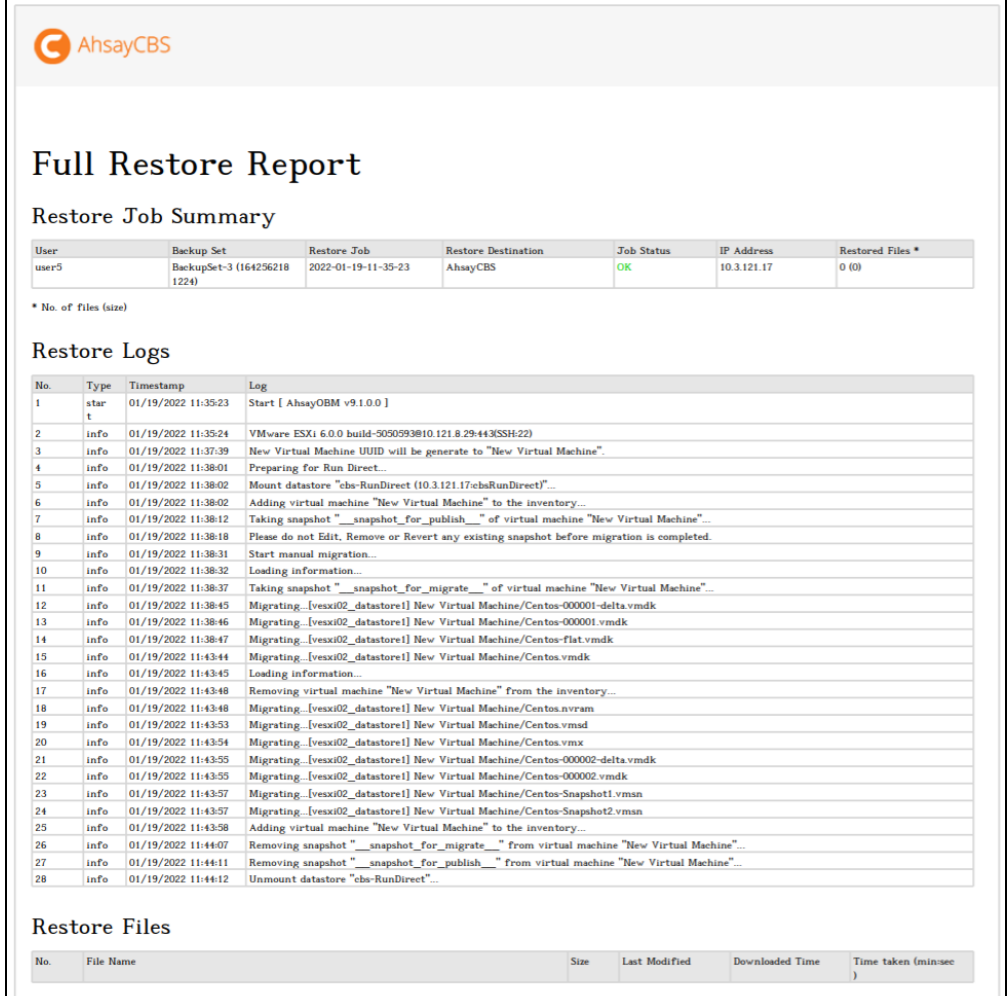

## **NOTE**

OpenDirect restore of file backup sets or granular restore of files from VMware and Hyper-V backup sets performed using Windows File Explorer will not generate any restore reports on AhsayCBS. Restore reports are only available when the restore is performed directly through AhsayOBM /AhsayACB/ AhsayOBR or on agentless Microsoft 365 and Cloud File backups.

## **4.6 Statistics**

You can generate a graph of storage statistics for the user by modifying a few factors such as the backup destination, backup set and the period of the backup.

The statistics shows the storage capacity of different backup sets on different dates. Only restorable files in the data and retention area for each backup set are included in the calculation of storage statistics.

Storage statistics of a backup set are updated every time the following functions are run:

- **O** Backup job
- **O** Data Integrity Check (DIC)
- **Periodic Data Integrity Check (PDIC)**
- **O** Space Freeing Up
- **O** Delete Backup Data

#### **Usage**

The following options are configurable for generating statistics in your desirable view.

- **Select a destination** select the backup destination of your choice
- **Select a backup set** you can choose a specific backup set or all backup sets
- **Period** select the period of time during which backups were performed
- **View** you can choose a view, graph or table

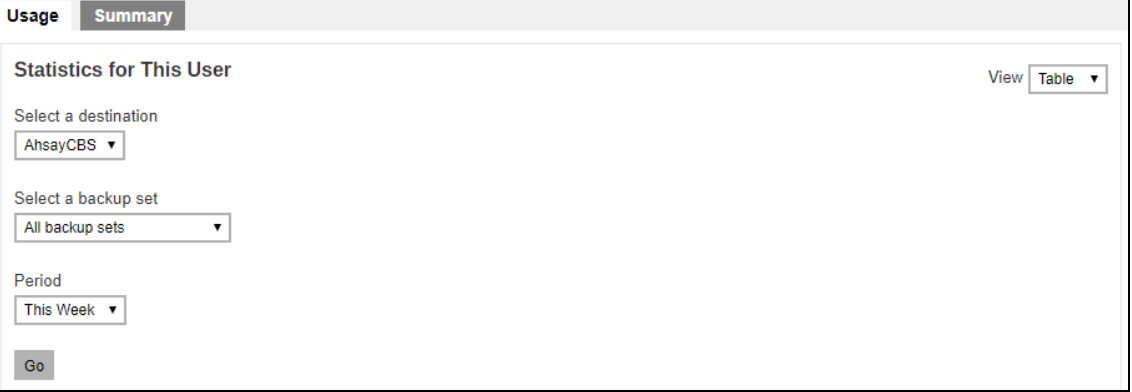

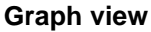

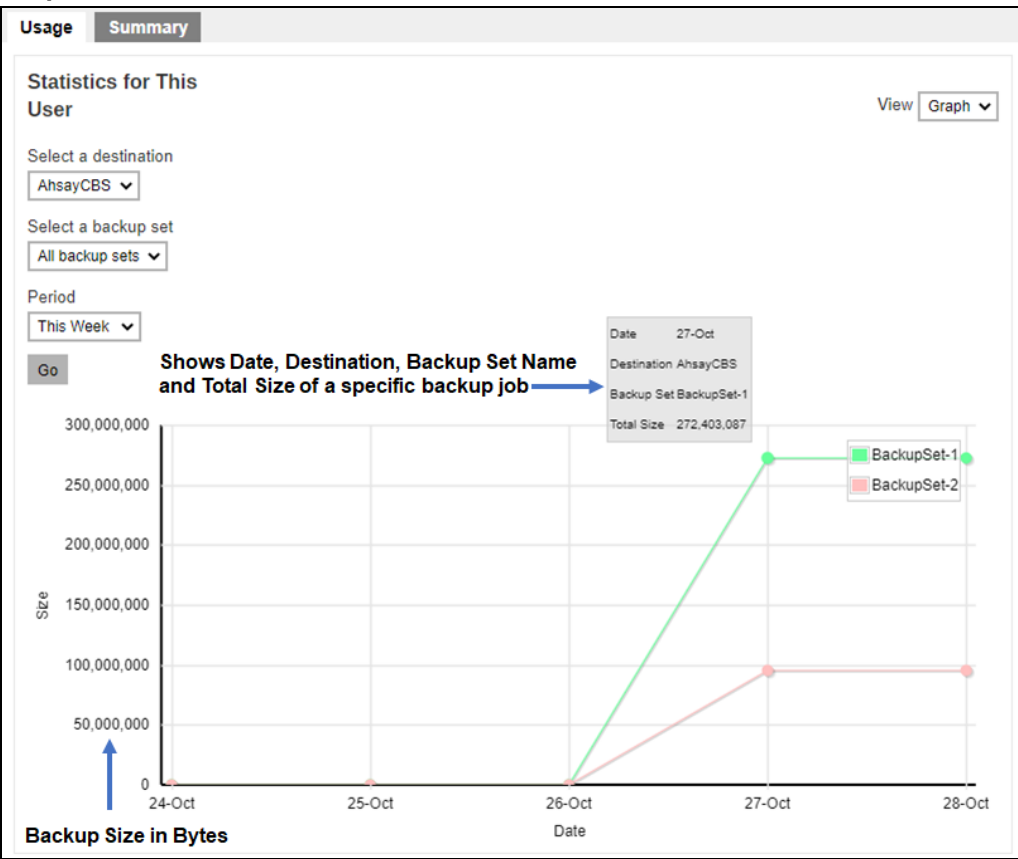

#### **Table view**

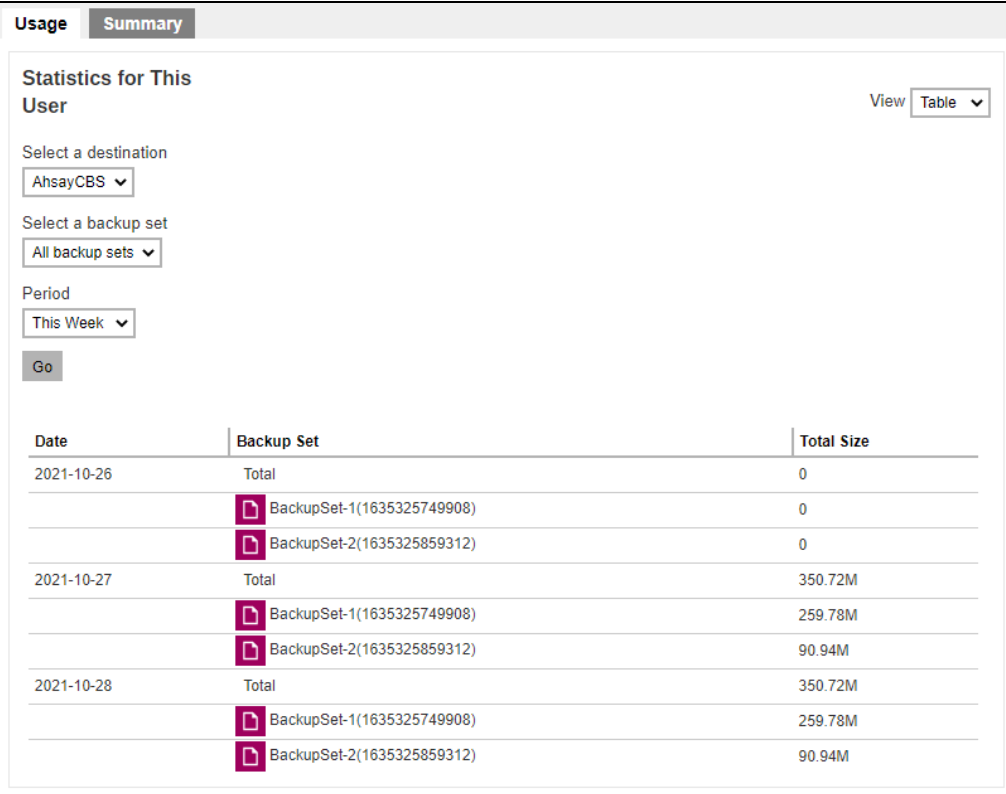

#### **Summary**

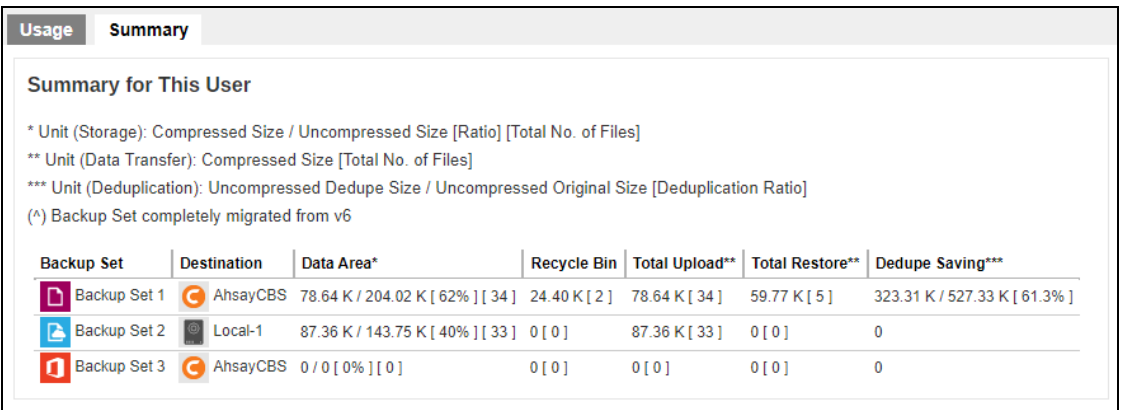

There are 5 columns showing the following information of each backup set.

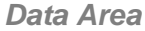

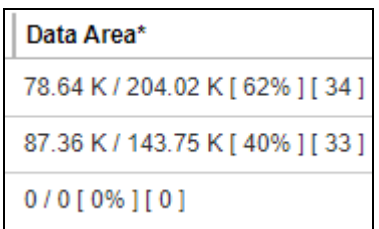

#### **Format:**

[Compressed Size] / [Uncompressed Size] [Compression Ratio in %] [Number of files]

**Example:** 78.64 K / 204.02 K [62%] [34]

The Data Area also include files that are in the Retention Area. The data interpreted as the backup set has 34 files in the data area; the files compressed, and uncompressed sizes are 78.64 K and 204.02 K respectively; the compression ratio is 62%.

#### *Recycle Bin*

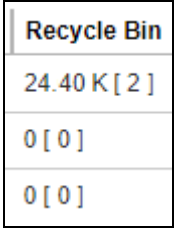

**Format:**  [Compressed Size] [Total number of files]

#### **Example:** 24.40 K [2]

The data interpreted as the backup set has 2 files in the Recycle Bin with a compress size of 24.40 K.

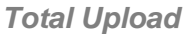

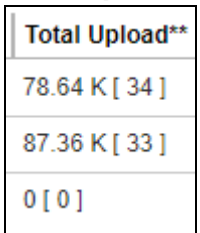

## **Format:**

[Compressed Size] [Total number of files]

## **Example:** 78.64 K [34]

There is a total of 34 files with a size of 78.64 K uploaded for this backup set.

The Total Upload is a lifetime counter, computed by adding up all the New Files, New Directories, New Links, Uploaded Files, Attributed Changed Files, Deleted Files, Deleted Directories, Deleted Links and Moved Files.

*Total Restore*

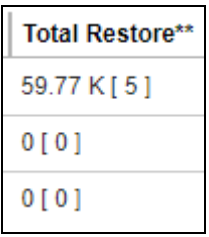

## **Format:**

[Compressed Size] [Total number of files]

## **Example:** 59.77 K [5]

There is a total of 5 files with a size of 59.77 K restored from this backup set.

The Total Restore is a lifetime counter, computed by adding up all the New Files, New Directories, New Links, Uploaded Files, Attributed Changed Files, Deleted Files, Deleted Directories, Deleted Links and Moved Files.

## *Dedupe Saving*

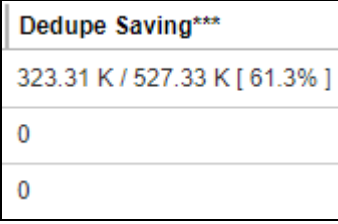

## **Format:**

[Dedupe Size] / [Original Size] [Deduplication Ratio in %]

## **Example:** 323.31 K / 527.33 K [61.3%]

The files dedupe size and original size are 59.96M and 1.02G respectively; the dedupe saving is only 5.7%.

## **4.7 Effective Policy**

**NOTE** Effective Policy page may be hidden depending on the configuration your backup service provider made.

There are six (6) tabs containing different groups of policy, and they are described below.

## **User Settings Tab**

You can see the effective policy on user settings for this user on the User Settings tab.

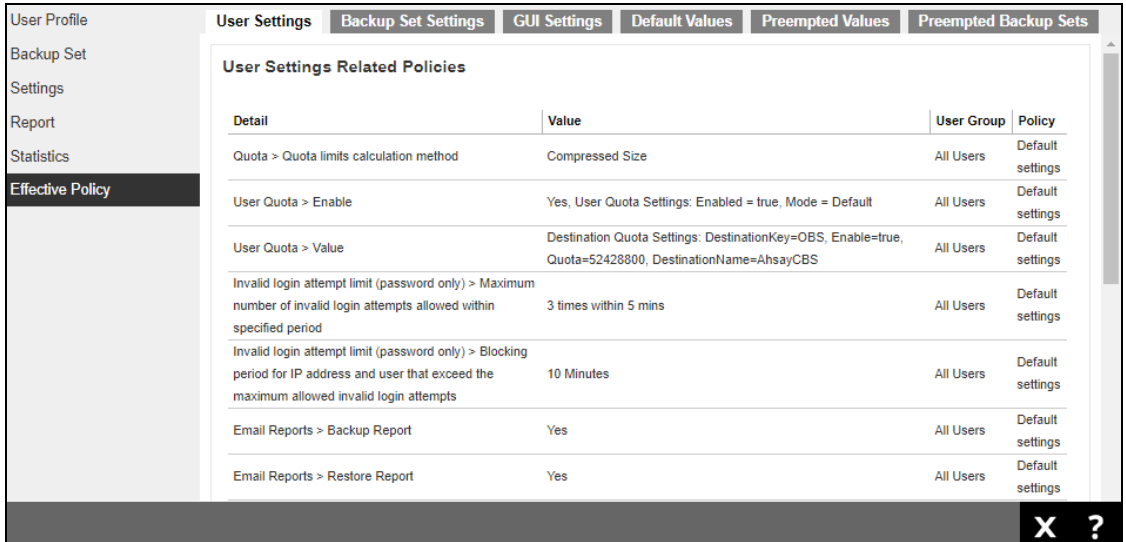

## **Backup Set Settings Tab**

You can see the effective policy on backup set settings for this user on the Backup Set Settings tab.

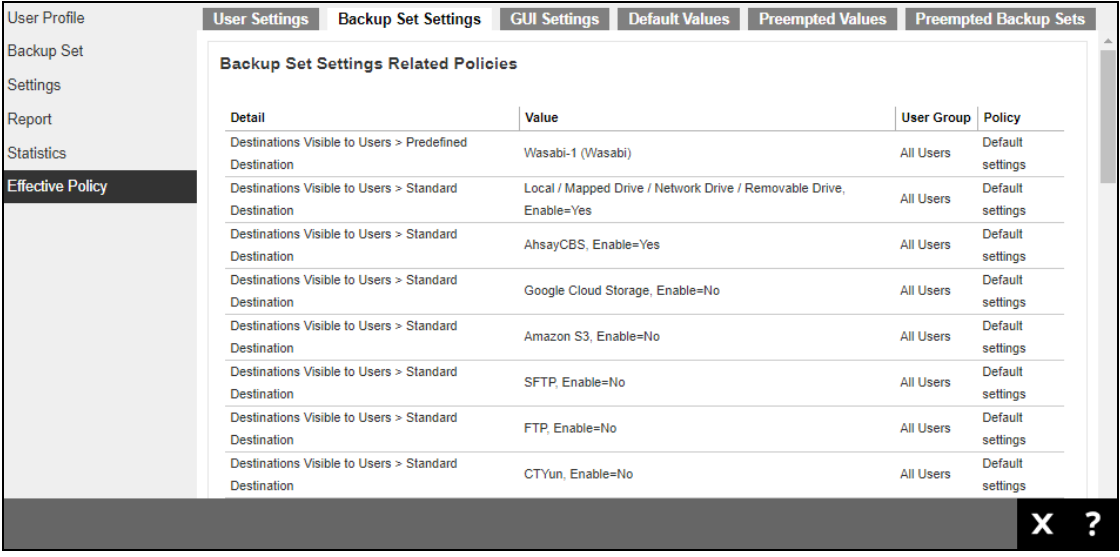

## **GUI Settings Tab**

You can see the effective policy on AhsayOBM or AhsayACB GUI settings for this user on the GUI Settings tab.

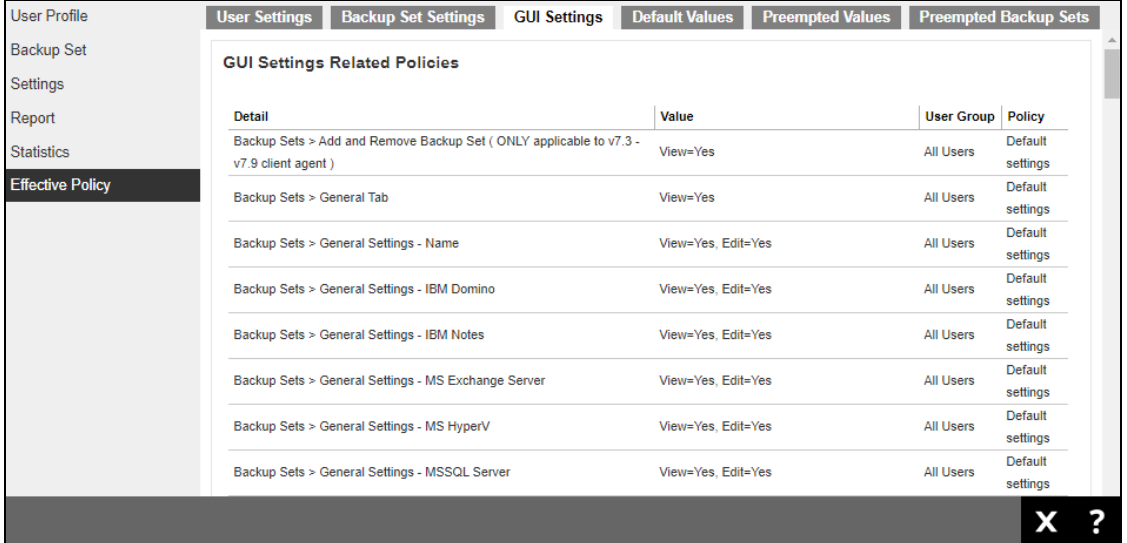

## **Default Values Tab**

You can see the effective policy on default values for this user on the Default Values tab.

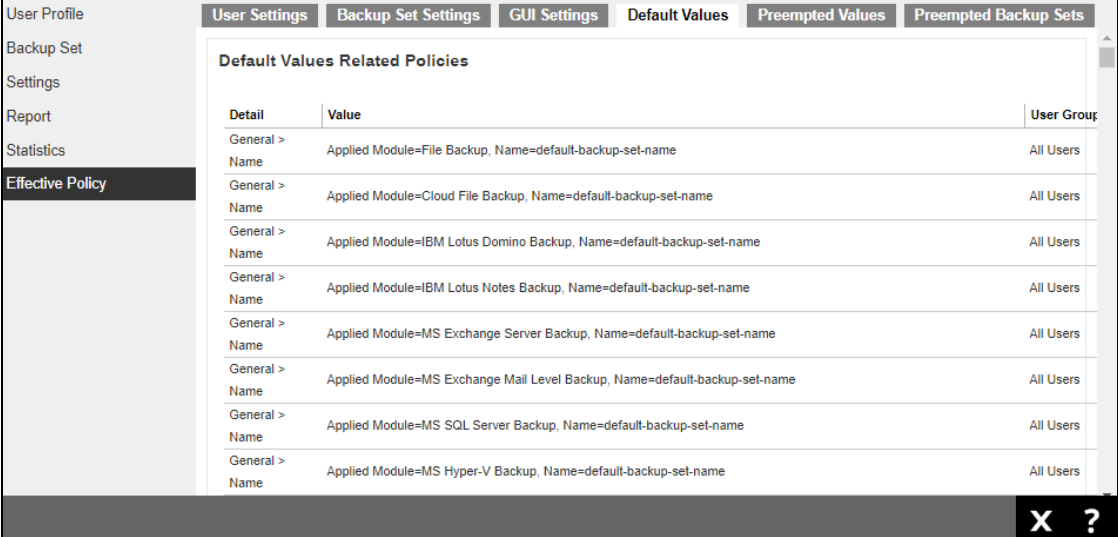

## **Preempted Values Tab**

You can see the effective policy on preempted values for this user on the Preempted Values tab.

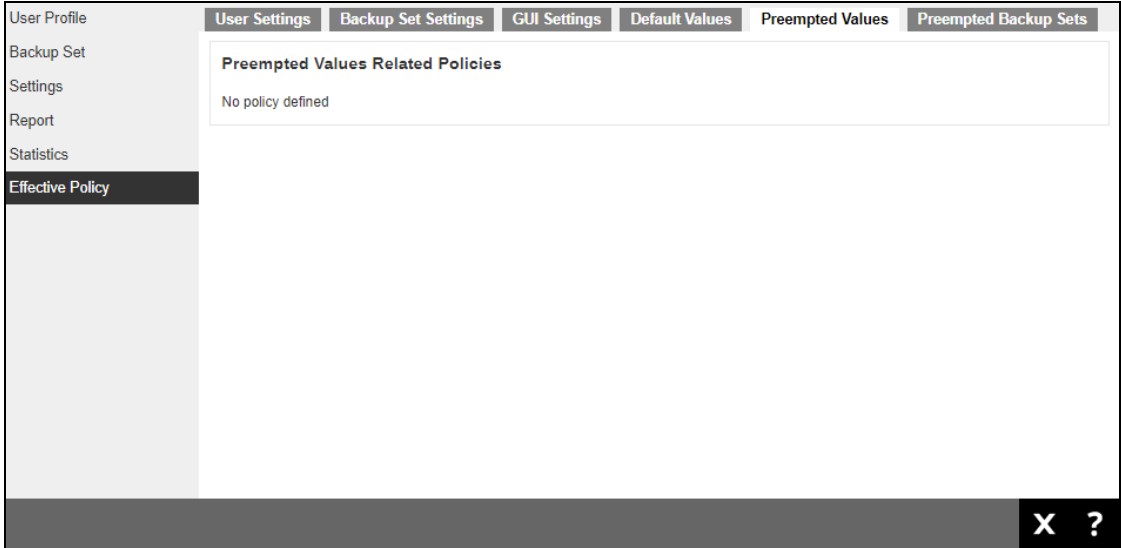

## **Preempted Backup Sets Tab**

You can see the effective policy on preempted backup sets for this user on the Preempted Backup Sets tab.

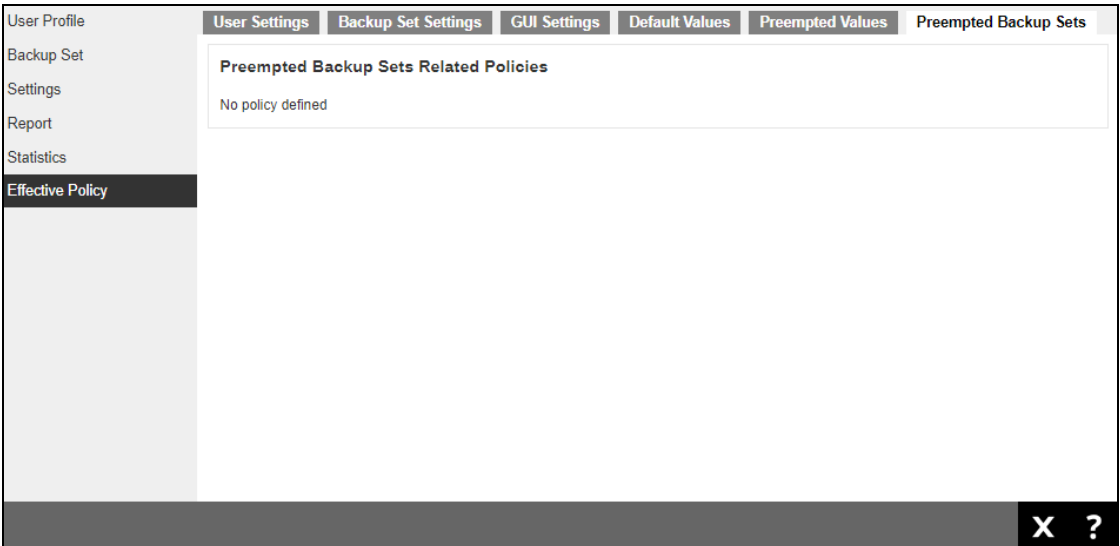

# **5 Monitoring Live Activities**

## **5.1 Managing Live Activities**

- 1. Log in to AhsayCBS user web console according to the instruction provided in section [Logging on to AhsayCBS User Web Console.](#page-7-0)
- 2. To manage your backup and restore live activities, simply click the Live Activities icon from your AhsayCBS environment.

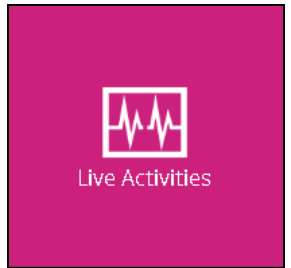

You can perform the following operations on your own user account:

- View the status of an agent based and agentless backup job that is currently running. Once a backup job is completed, the entry will be immediately removed from the Live Activities.
- View the status of an agent based and agentless restore job that is currently running. Once a restore job is completed, the entry will be immediately removed from the Live Activities.

#### **NOTE**

If there are any backup and restore jobs which are unexpectedly terminated or crashed the job status should automatically clear after 72 hours.

# **5.2 Backup Status**

The **Backup Status** tab allows you to monitor the live activities of backup jobs running in both agent-based (AhsayOBM/ AhsayACB) and agentless (AhsayCBS User Web Console) type.

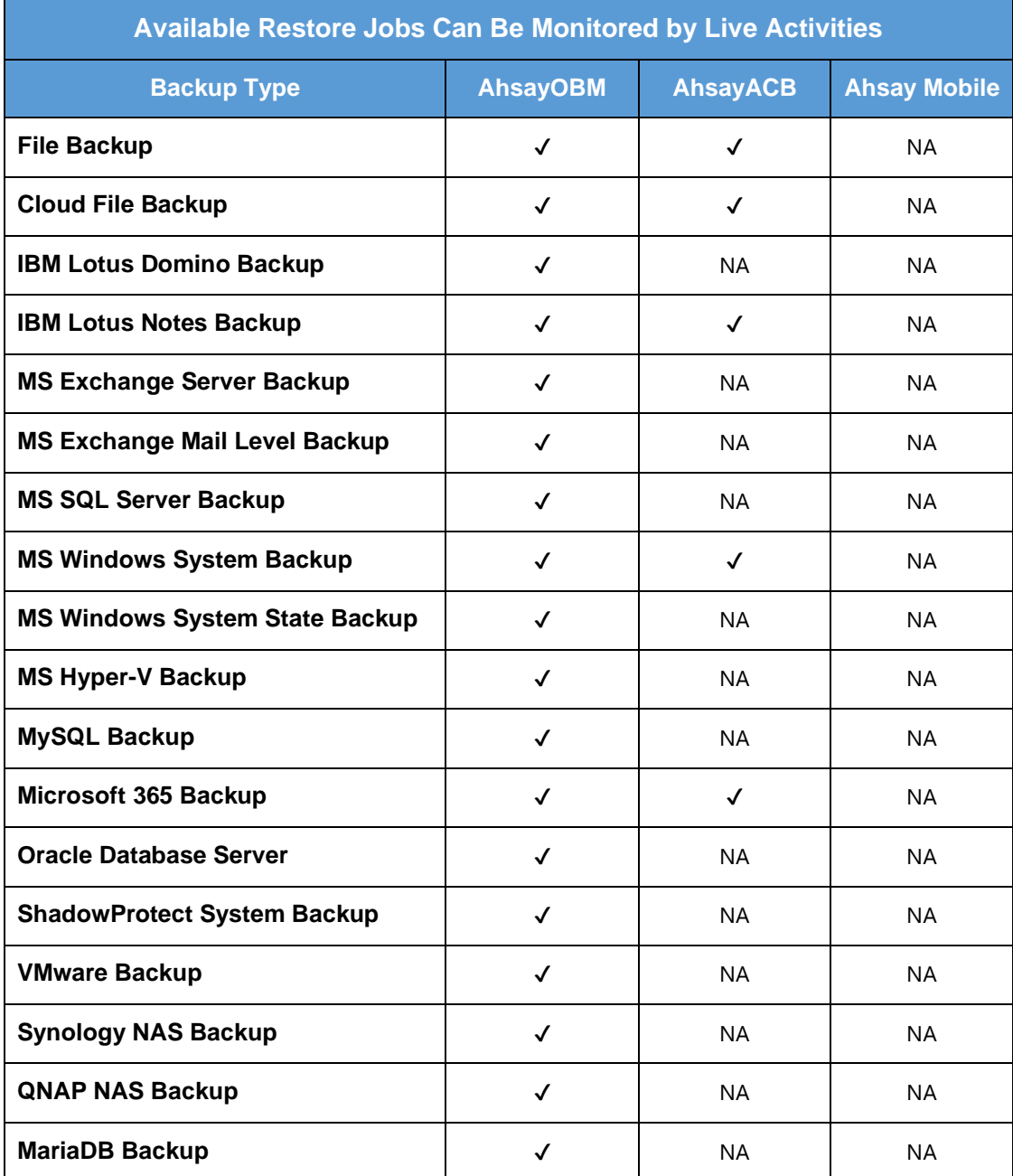

The following shows the backup status of a live backup activity

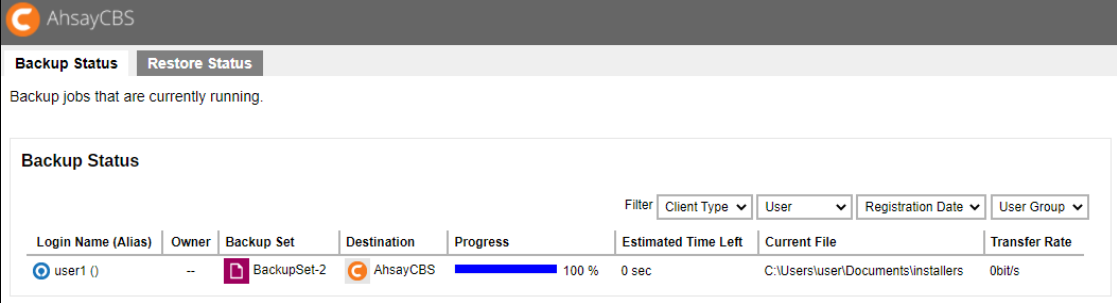

## **5.3 Restore Status**

The **Restore Status** tab allows you to monitor the live activities of restore jobs running in both agent-based (AhsayOBM/ AhsayACB/ AhsayOBR) and agentless (AhsayCBS User Web Console) type.

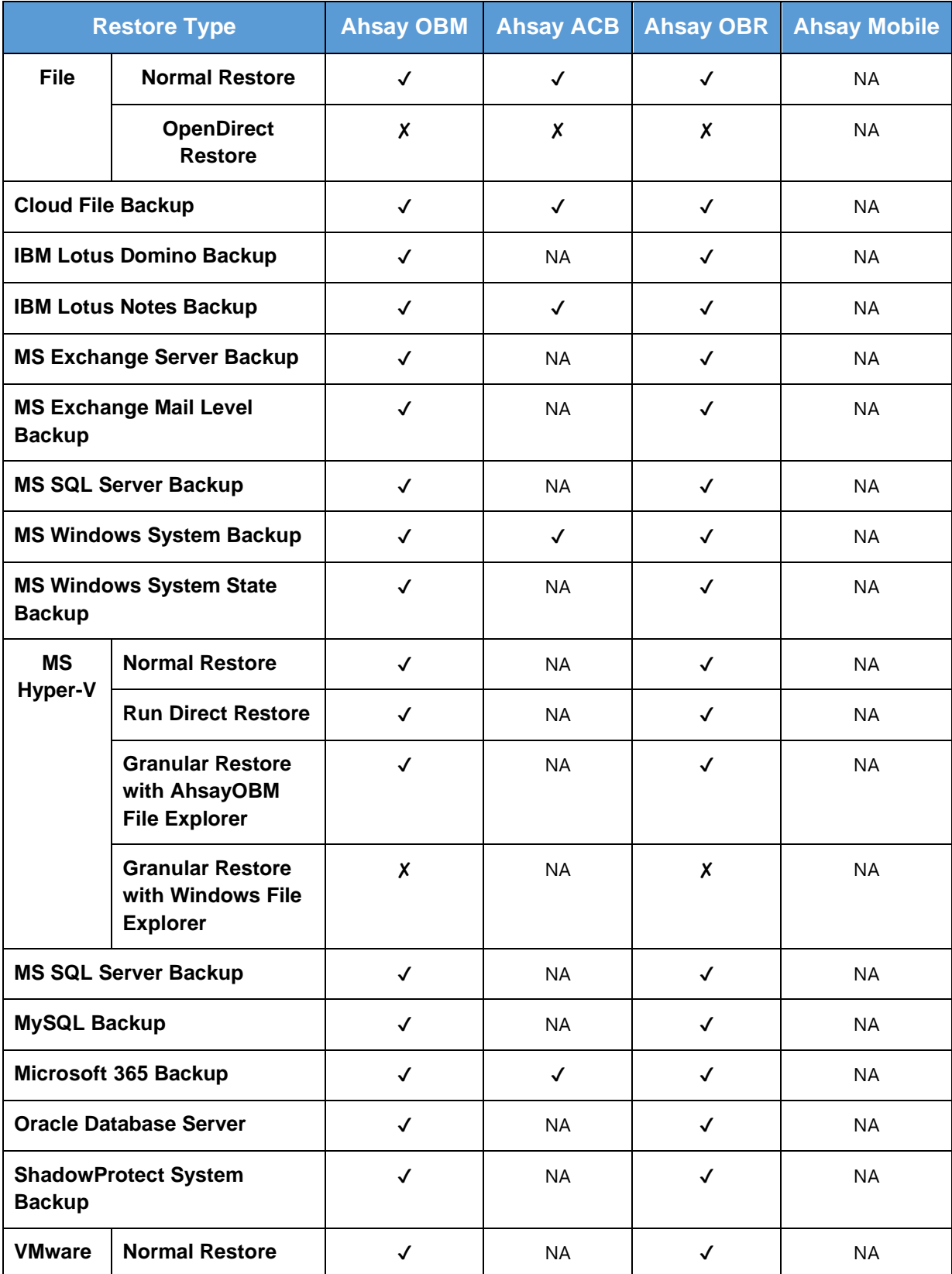

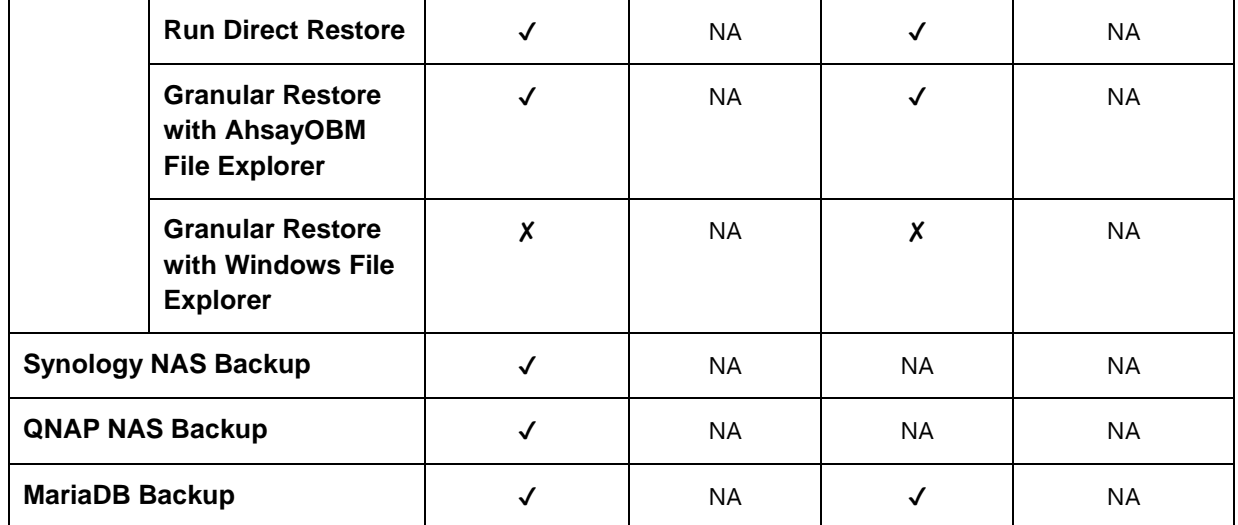

The following shows the restore status of a live restore activity.

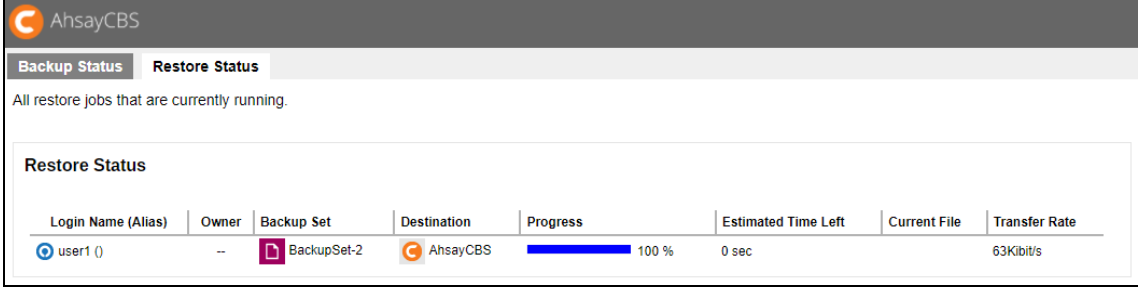

#### **NOTE**

OpenDirect restore of file backup sets or granular restore from VMware and Hyper-V backup sets performed using Windows File Explorer will not show up on the [Restore Status] tab in Live Activities. This only applies to the restore performed directly through AhsayOBM/AhsayACB/AhsayOBR or AhsayCBS User Web Console.

# **6 Managing Backup Set**

Since all the steps in creating a backup set, running a backup job, and restoring a backup are generic, follow these links for detailed instructions for Microsoft 365 and Cloud File.

## **Agent-based**

## **Cloud File**

- AhsayACB v9 User Guide [Cloud File Backup & Restore for Windows](https://download.ahsay.com/support/document/v9/guide_acb_user_cloudfile_win_v9.pdf)
- AhsayACB v9 User Guide [Cloud File Backup & Restore for Mac](https://download.ahsay.com/support/document/v9/guide_acb_user_cloudfile_mac_v9.pdf)
- AhsayOBM v9 User Guide [Cloud File Backup & Restore for Windows](https://download.ahsay.com/support/document/v9/guide_obm_user_cloudfile_win_v9.pdf)
- AhsayOBM v9 User Guide [Cloud File Backup & Restore for Mac](https://download.ahsay.com/support/document/v9/guide_obm_user_cloudfile_mac_v9.pdf)

### **Microsoft 365**

- AhsayACB v9 User Guide [Microsoft 365 Backup & Restore for Windows](https://download.ahsay.com/support/document/v9/guide_acb_user_M365_win_v9.pdf)
- AhsayACB v9 User Guide [Microsoft 365 Backup & Restore for Mac](https://download.ahsay.com/support/document/v9/guide_acb_user_M365_mac_v9.pdf)
- AhsayOBM v9 User Guide [Microsoft 365 Backup & Restore for Windows](https://download.ahsay.com/support/document/v9/guide_obm_user_M365_win_v9.pdf)
- AhsayOBM v9 User Guide [Microsoft 365 Backup &](https://download.ahsay.com/support/document/v9/guide_obm_user_M365_mac_v9.pdf) Restore for Mac

## **Agentless**

**Cloud File –** [Cloud File Run on Server \(Agentless\) Backup and Restore Guide](https://download.ahsay.com/support/document/v9/guide_cbs_user_cloudfile_v9.pdf) **Microsoft 365 –** [Microsoft 365 Run on Server \(Agentless\) Backup and Restore Guide](https://download.ahsay.com/support/document/v9/guide_cbs_user_M365_v9.pdf)

The links above will redirect you to the user guides of Microsoft 365 and Cloud File and from there it will discuss the two (2) options of creating a backup set, running a backup job, and restoring a backup which are through AhsayCBS User Web Console (Agentless) and AhsayACB/AhsayOBM (Agent-based).

## **6.1 Create Backup Set (Generic Steps)**

You can use your AhsayCBS user account to create backup sets and complete the remaining part of the process on the backup client for setting up the encryption type and/or encryption key. In some cases, you may need to create backup sets first before you install a backup client on the client machine.

To add a new backup set, do the following:

- 1. Log in to the AhsayCBS user web console according to the instruction provided in section [Logging in to AhsayCBS User Web Console.](#page-7-0)
- 2. Click **User** icon from AhsayCBS environment.

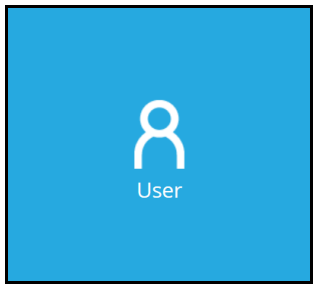

3. Click  $\pm$  on the **Manage Backup Set** page.

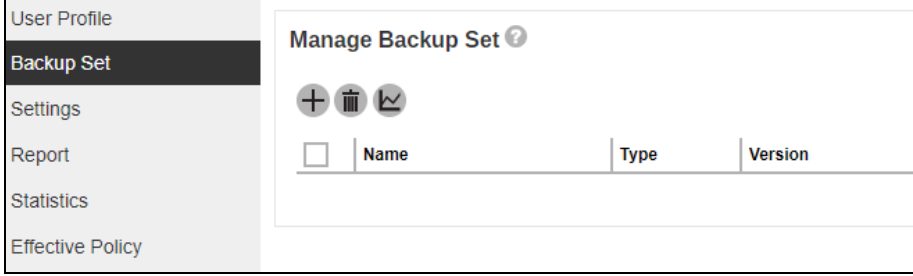

- 4. Enter the **Name** of the new backup set and select the backup set type from the **Backup set type** dropdown box. The choices for backup set types are:
	- $\bullet$ File Backup **IBM Lotus Domino Backup**
	- $\bullet$
	- $\bullet$ MS Exchange Mail Level Backup **O** MS SQL Server Backup
		-
	- $\bullet$

O

- $\bullet$
- o MS Windows System State Backup **O** VMware Backup
- $\bullet$
- 
- IBM Lotus Notes Backup **O** MS Exchange Server Backup
	-
- MS Hyper-V Backup **C** MS Windows System Backup
- MySQL Backup **C** MariaDB Backup
- Oracle Database Server Backup **O** ShadowProtect System Backup
	-
- Cloud File Backup **Cloud File Backup** Microsoft 365 Backup

Also select the operating system used for the backup client from the **Platform** dropdown box. The choices for the platform are:

- $\bullet$ Windows **D** Mac
- $\bullet$ Linux

The Linux platform option also applies to backup sets running under FreeBSD, QNAP and Synology.

Once the backup set creation process is completed on the backup client, the value for the platform will be updated accordingly. For QNAP the platform value is QTS, for Synology the platform value is DSM and for FreeBSD the platform value is FreeBSD.

In our example, the new File backup set running on Windows is called default-backupset-name-2. Click  $\sum$  at the bottom right corner of the screen to continue.

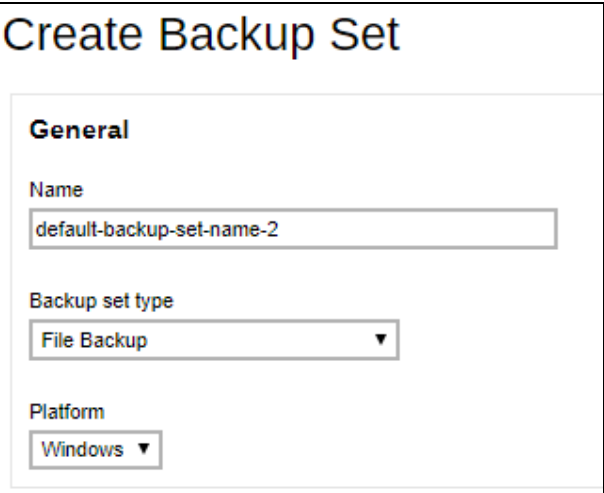

5. Specify the backup source for the new backup set. The content of the Backup Source page differs depending on the backup set type you have chosen. Below is an example of creating a file backup set on Windows.

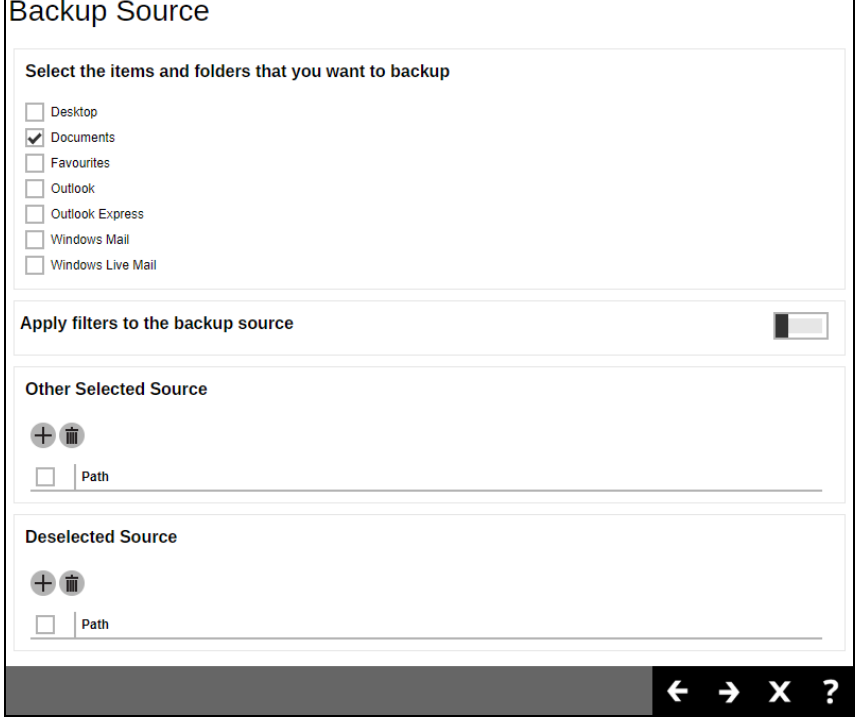

There are three (3) ways to select file(s) and/or folder(s) for back up:

i. Select folder(s) to back up all files in the folder(s).

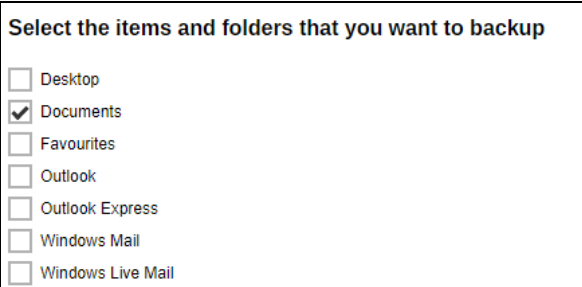

ii. Use the filter to specify file(s) and/or folder(s) that will be included in the back up.

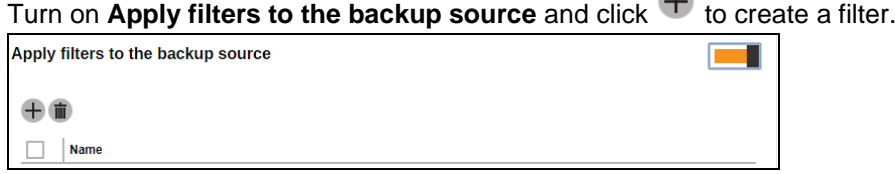

Enter the **Name** of the filter. Click  $\overline{+}$  to specify the **Matching pattern**.

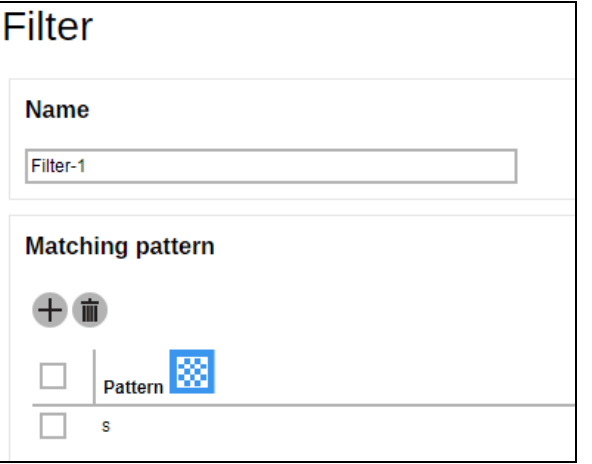

Select from the options below. In this example, all files that starts with the letter "s" will be included in the backup job.

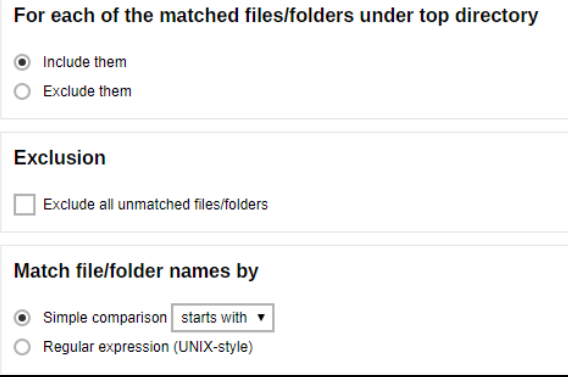

Select whether you would like to apply the filter to all files and/or folders in all hard disk drives or to a specific folder only. If 'This folder only' is selected, enter the local / network address that you would like to apply the filter to.

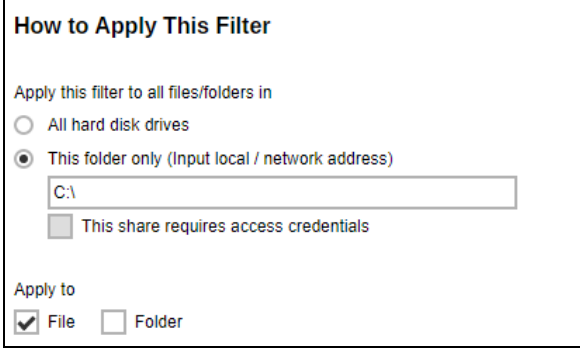

If 'This share requires access credentials' is checked, enter the **User name** and Password of the local or network drive. This checkbox will only be enabled if a local or network address is detected. Click to add the filter.

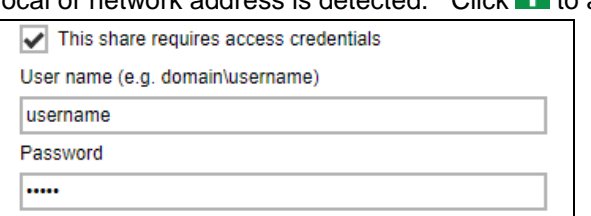

- iii. Specify the source folder or network drive where the file(s) and folder(s) for back up are located. Network drive support has been enhanced which will allow users to access different network drives not limited to Windows-based backup source. This enhancement will support:
	- Network drives with different login credentials instead of limited to Windows User Authentication login or network drives without login credential.
	- **O** Network drives without the need for them to be setup first on Windows.
	- **O** Network drives as Backup Source (including filter), Backup Destination and Restore Location (Original or Alternate).

Click  $\bigoplus$  under Other Selected Source. Enter the Local Path / Network **Address**.

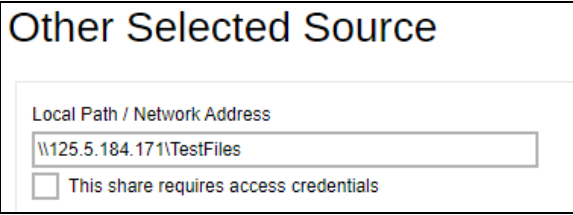

If 'This share requires access credentials' is checked, enter the **User name** and Password of the local or network drive. This checkbox will only be enabled if a local or network address is detected.

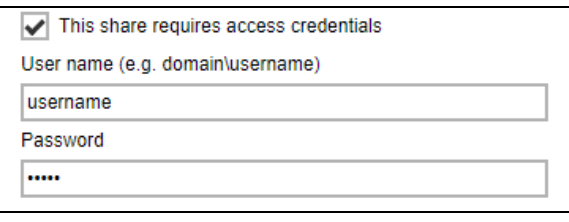

Click **to** add the selected source. You may add multiple source folder and/or network drive by doing the steps above until all the source folders and/or network drives are added.

You may also specify a source which would be excluded from the backup job by

clicking the **U** under Deselected Source instead. Steps are the same as with Other Selected Source.

 $C$ lick  $\sum$  at the bottom right corner of the screen to continue.

6. By default, the **Run scheduled backup for this backup set** option is enabled. There is already a backup schedule created which is scheduled to run daily at 8pm. This may be

edited, or you may opt to create a new backup schedule by clicking  $\pm$  in the middle of the screen.

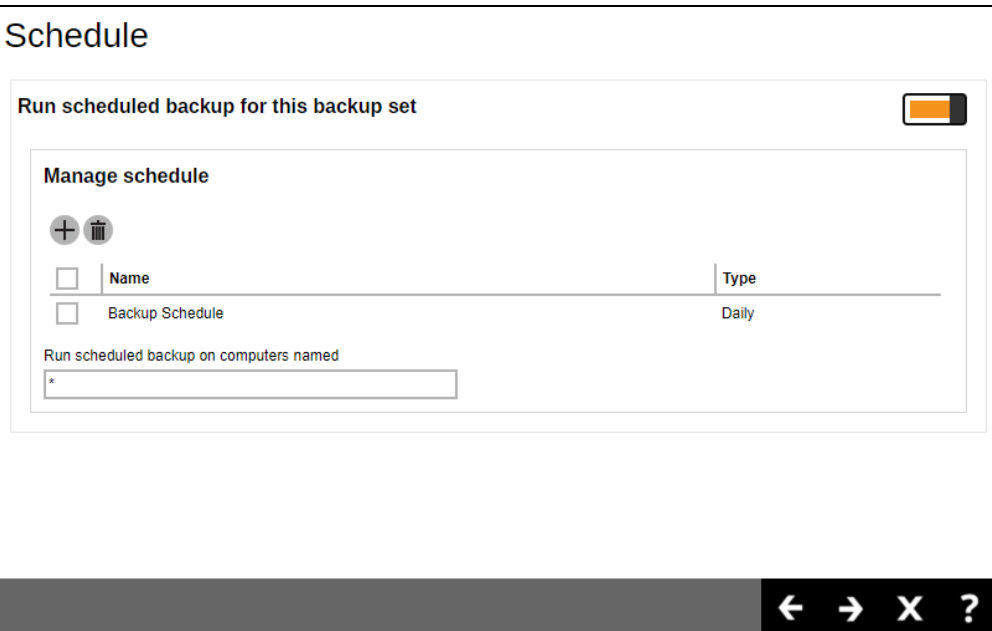

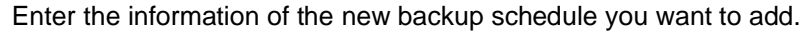

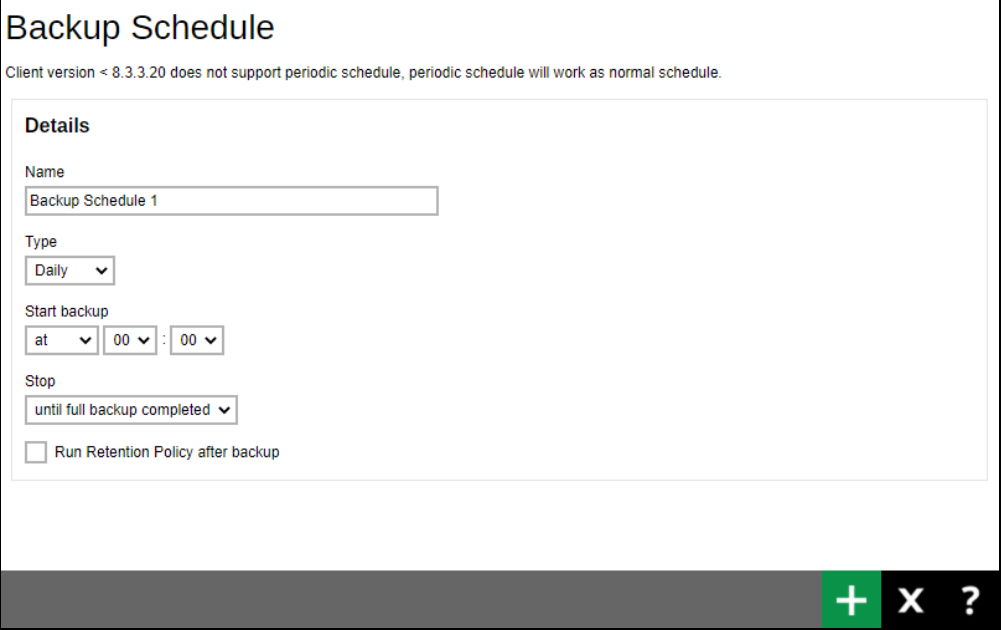

- **Name** the name of the backup schedule.
- **Type** the type of backup schedule. There are four (4) different types of backup schedule: Daily, Weekly, Monthly and Custom.
	- **Daily** the time of the day or interval in minutes/hours when the backup job will run.

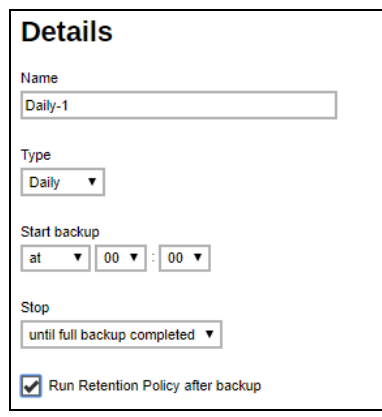

**Weekly** – the day of the week and the time of the day or interval in minutes/hours when the backup job will run.

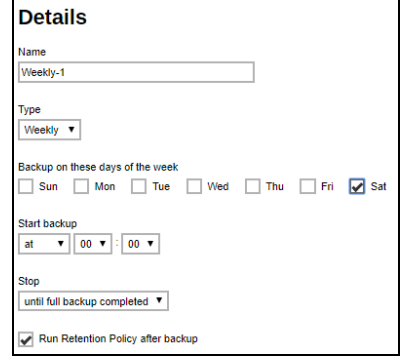

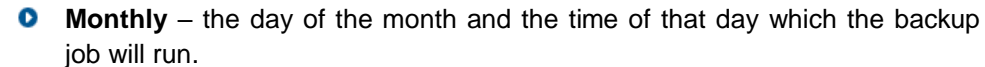

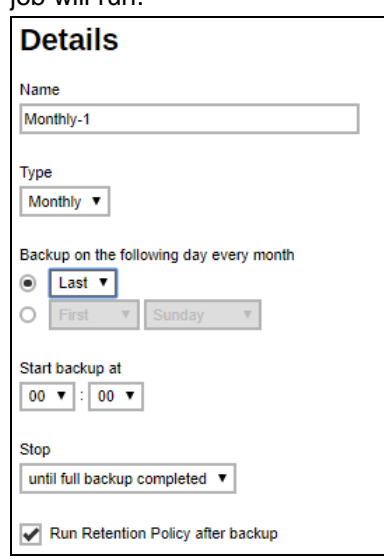

 $\bullet$ **Custom** – a specific date and the time of that date when the backup job will run.

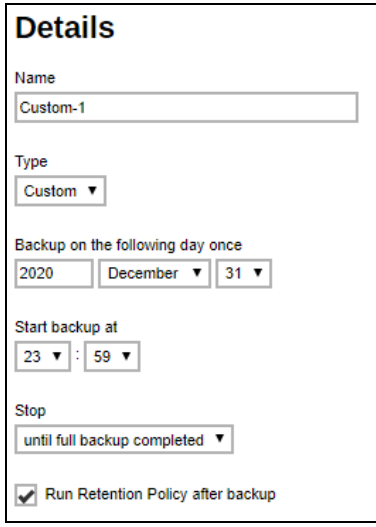

- **Start backup** the start time of the backup job.  $\odot$ 
	- **at** this option will start a backup job at a specific time.  $\bullet$

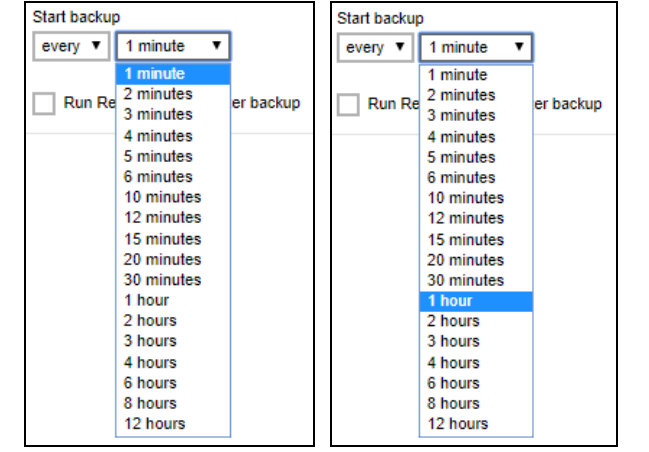

**every** – this option will start a backup job in intervals of minutes or hours.  $\bullet$ 

Here is an example of a backup set that has a periodic and normal backup schedule.

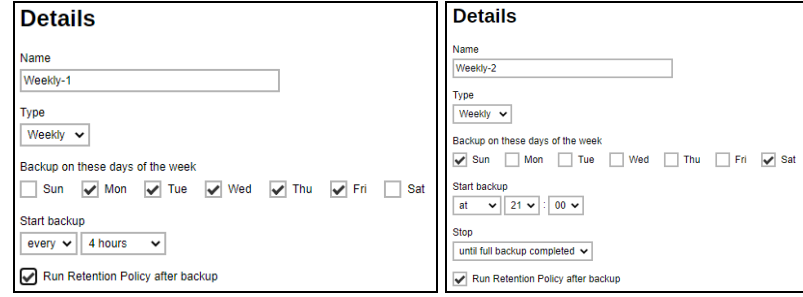

Periodic backup schedule runs every 4 hours Monday to Friday during business hours while the normal backup schedule runs at 21:00 or 9:00 PM on Saturday and Sunday during weekend non-business hours.

- $\bullet$ **Stop** – the stop time of the backup job. This only applies to schedules with start backup "at" and is not supported for periodic backup schedule (start backup "every").
	- **Q** until full backup completed this option will stop a backup job once it is complete. This is the configured stop time of the backup job by default.
	- **after (defined no. of hrs.)** this option will stop a backup job after a certain number of hours regardless of whether the backup job has completed or not. This can range from 1 to 24 hrs.

The number of hours must be enough to complete a backup of all files in the backup set. For small files in a backup, if the number of hours is not enough to back up all files, then the outstanding files will be backed up in the next backup job. However, if the backup set contains large files, this may result in partially backed up files.

For example, if a backup has 100GB file size which will take approximately 15 hours to complete on your environment, but you set the "stop" after 10 hours, the file will be partially backed up and cannot be restored. The next backup will upload the files from scratch again.

The partially backed up data will have to be removed by running the Data Integrity Check.

As a general rule, it is recommended to review this setting regularly as the data size on the backup machine may grow over time

 $\bullet$ **Run Retention Policy after backup** – if enabled, the AhsayOBM will run a retention policy job to remove files from the backup destination(s) which have exceeded the retention policy after performing a backup job.

Click **a** at the bottom right corner of the screen to continue.

The new backup schedule, **Backup Schedule 1** in our example, can be seen under the **Manage schedule** list.

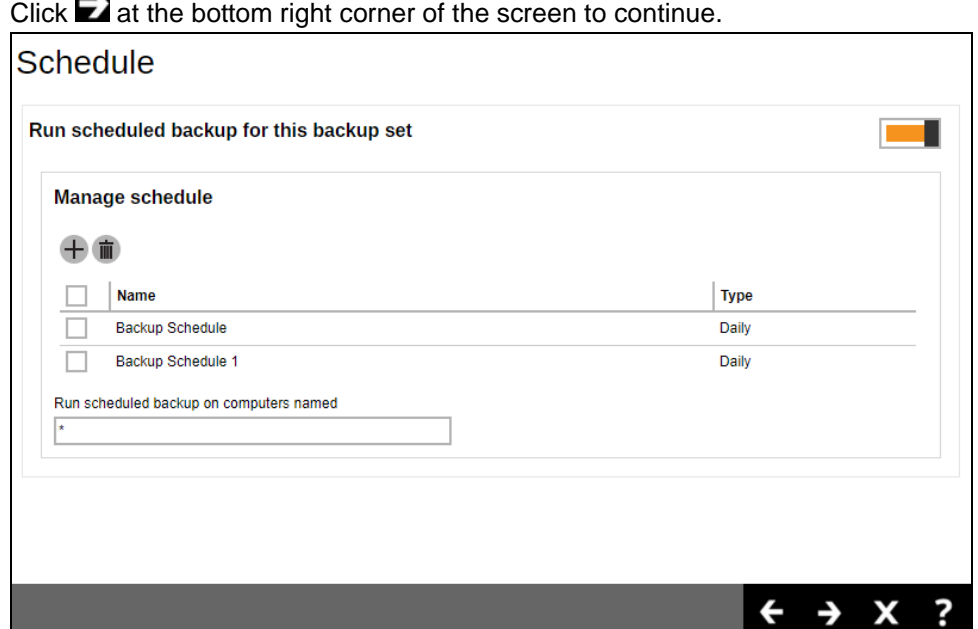

**INV** 

- 7. Add a new backup destination for this backup set. By default, **Sequential** is selected. From the Backup Mode dropdown box, select either **Sequential** or **Concurrent**. In our example, we selected **Concurrent** as the backup set has more than one backup destination.
	- i. Add a Standard Destination or Predefined Destination set by your backup service provider by clicking the  $+$  in the left side of the screen.

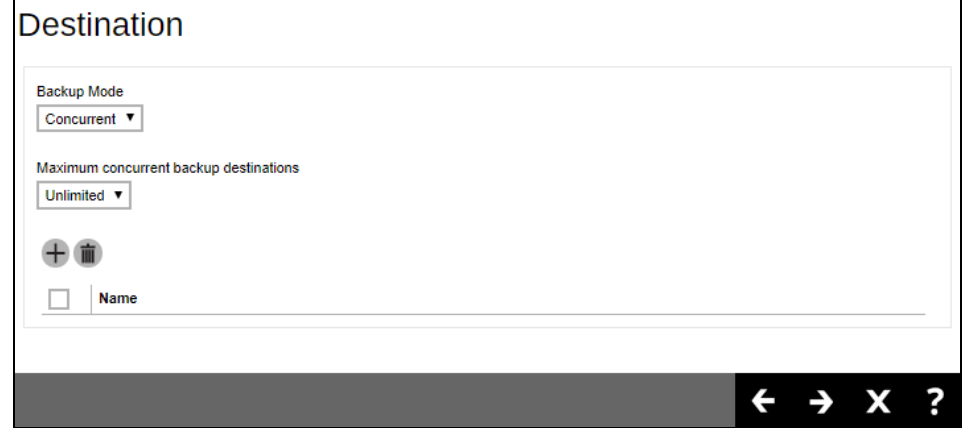

ii. Select your desired destination, it could be one or both displayed destinations. Tick the checkbox and click the plus sign to proceed.

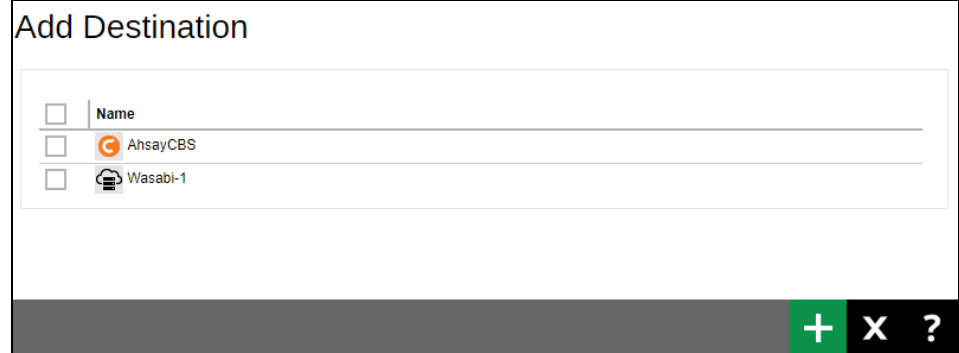

## **NOTE**

You can choose the Standard Destination which is the AhsayCBS. However, if there are other backup destinations which are already configured by your backup service provider, you can still add them as one of your destinations.

## iii. The Standard and Predefined Destinations have been successfully added.

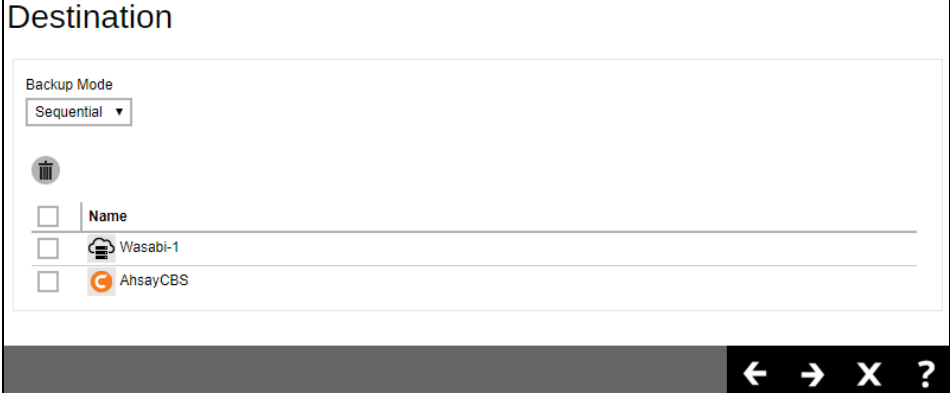

 $\text{Click}$  at the bottom right corner of the screen to continue.

8. Click the checkbox if you want to restore using OpenDirect.

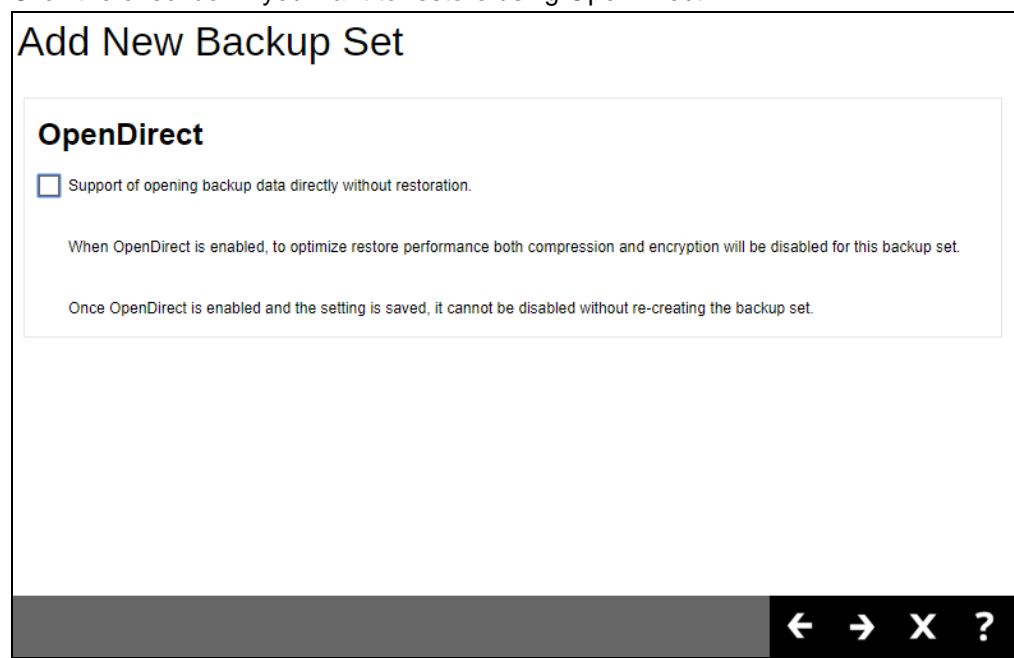

9. Enter the Windows User Authentication information. This is needed for backup sets with backup schedule enabled and/or network shared drive selected as a temporary folder, backup source or backup destination. Enter the domain name and user name for AhsayOBM to access the network location.

For the user name, the local account or a Microsoft account may be used. The Microsoft account is supported for AhsayOBM installed on Microsoft Windows version 8, 8.1 and 10.

Some users prefer to use a pin to log in to Windows, this cannot be used for the Windows User Authentication. The pin can only be used for logging in to Windows and is not applicable for the Windows User Authentication. The password of the account must be provided instead of the pin to access files and/or folders in the network location.

Example using a local account.

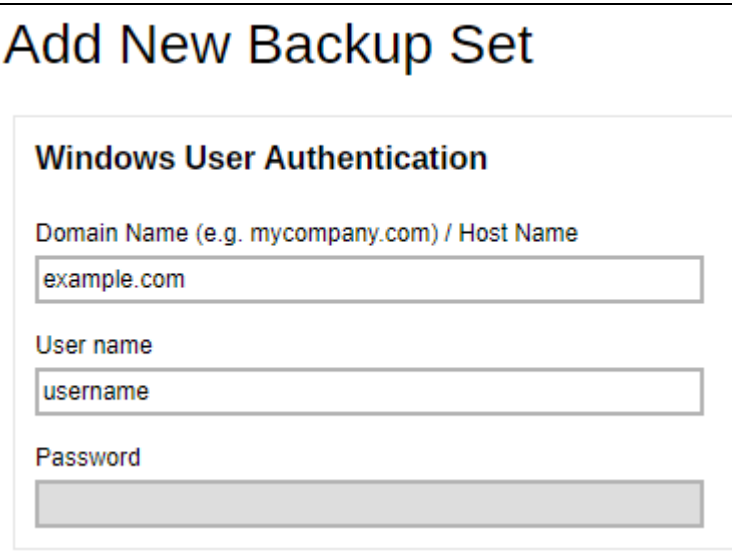

#### or

Example using a Microsoft account.

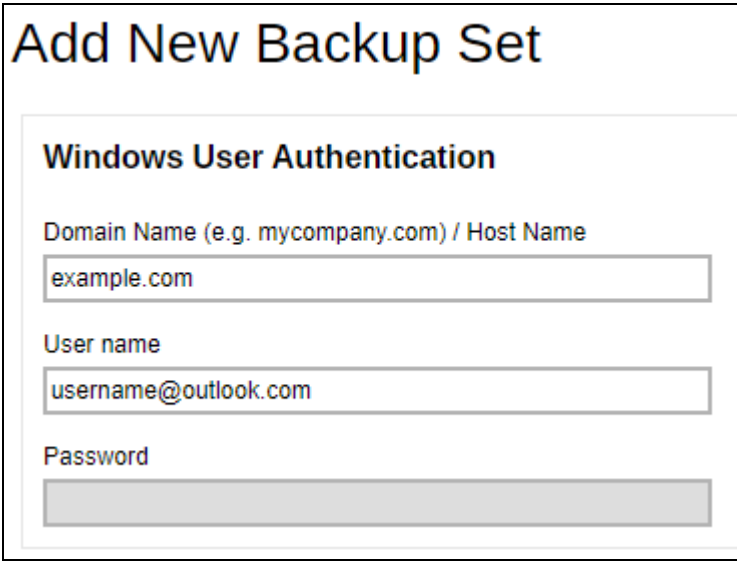

Click  $\Box$  at the bottom right corner of the screen to continue.

10. A new backup set called **default-backup-set-name-2** is created and can be seen in the backup set list.

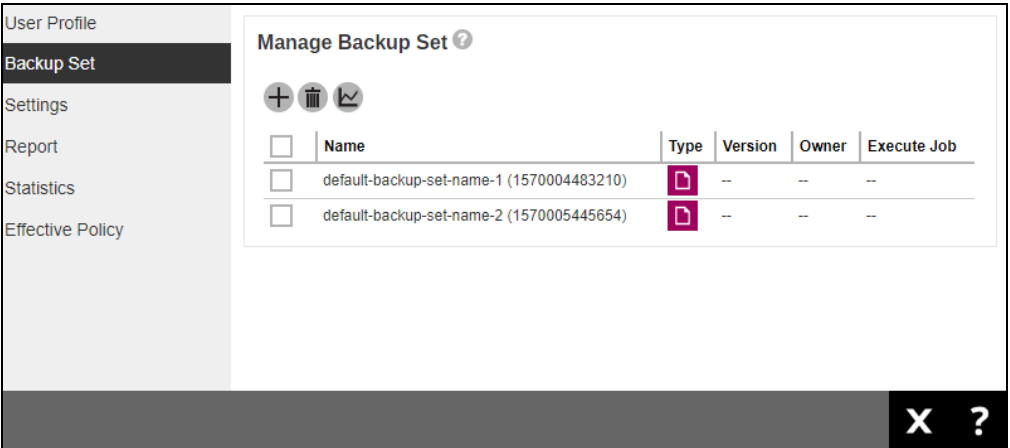

11. Click on the backup set and select **Others**, enter the path of the **Temporary Directory**. For example D:\temp

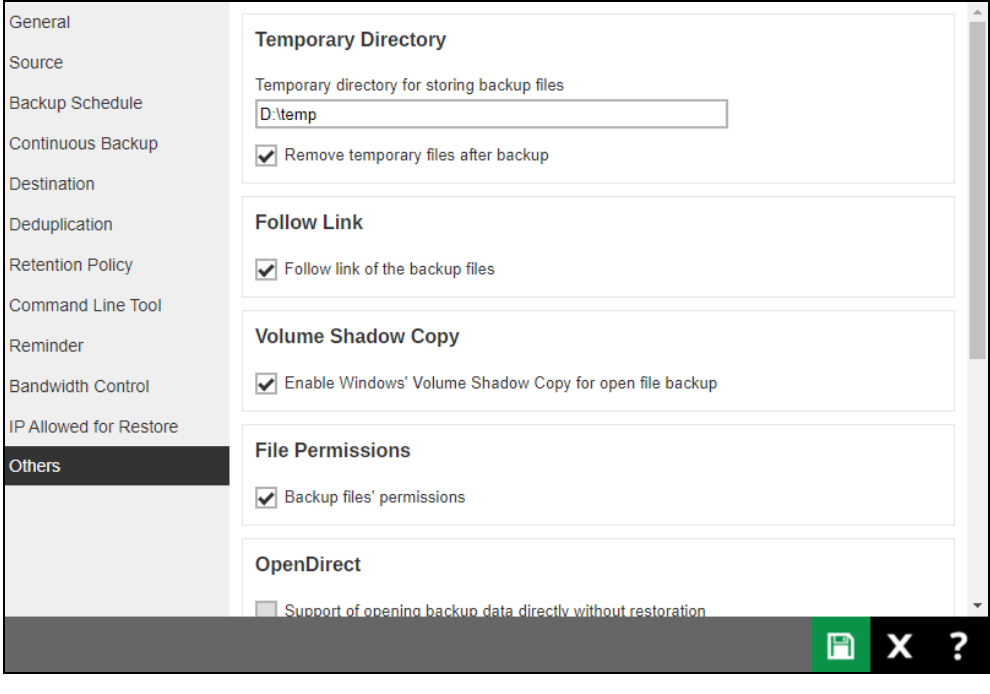

Click **a**t the bottom right corner of the screen to save.

12. Go to your backup client, in this case we are using AhsayOBM, to complete the setup of the backup set by configuring the encryption settings. Once logged in, you will be asked to set up the encryption for the backup set, in this case **default-backup-set-name-2**.

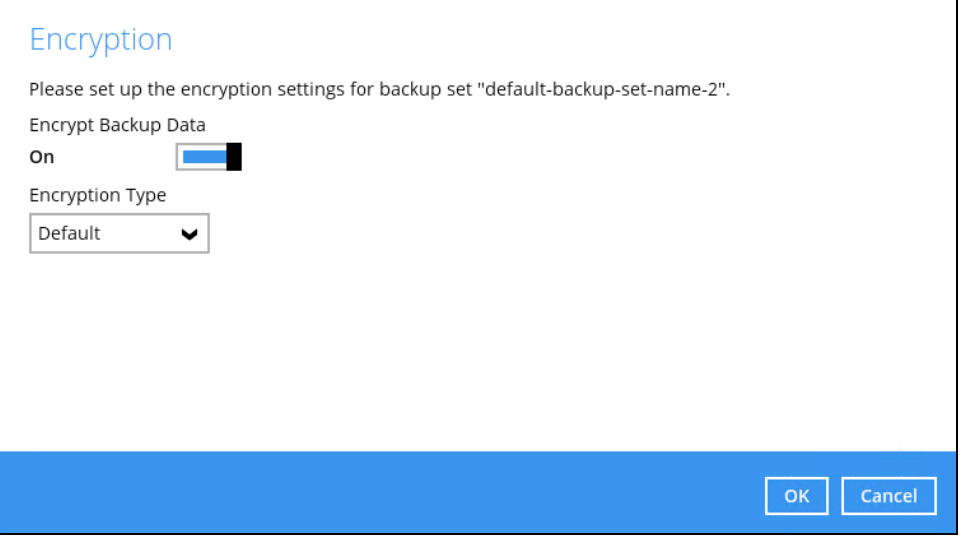

By default, the **Encrypt Backup Data** option is enabled. The **Encryption Type** selected is **Default** which provides the most secure protection with an encryption key preset by the system.

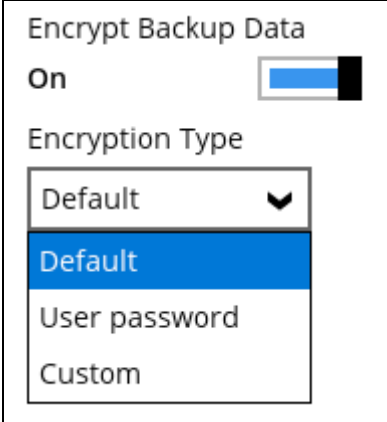

Select from one of the three Encryption Type options:

- **Default** an encryption key with 44 alpha numeric characters will be randomly generated by the system
- **User password** the encryption key will be the same as the login password of your AhsayOBM at the time when this backup set is created. Please be reminded that if you change the AhsayOBM login password later, the encryption keys of the backup sets previously created with this encryption type will remain unchanged.

**Custom** – you can customize your encryption key, where you can set your own algorithm, encryption key, method, and key length.

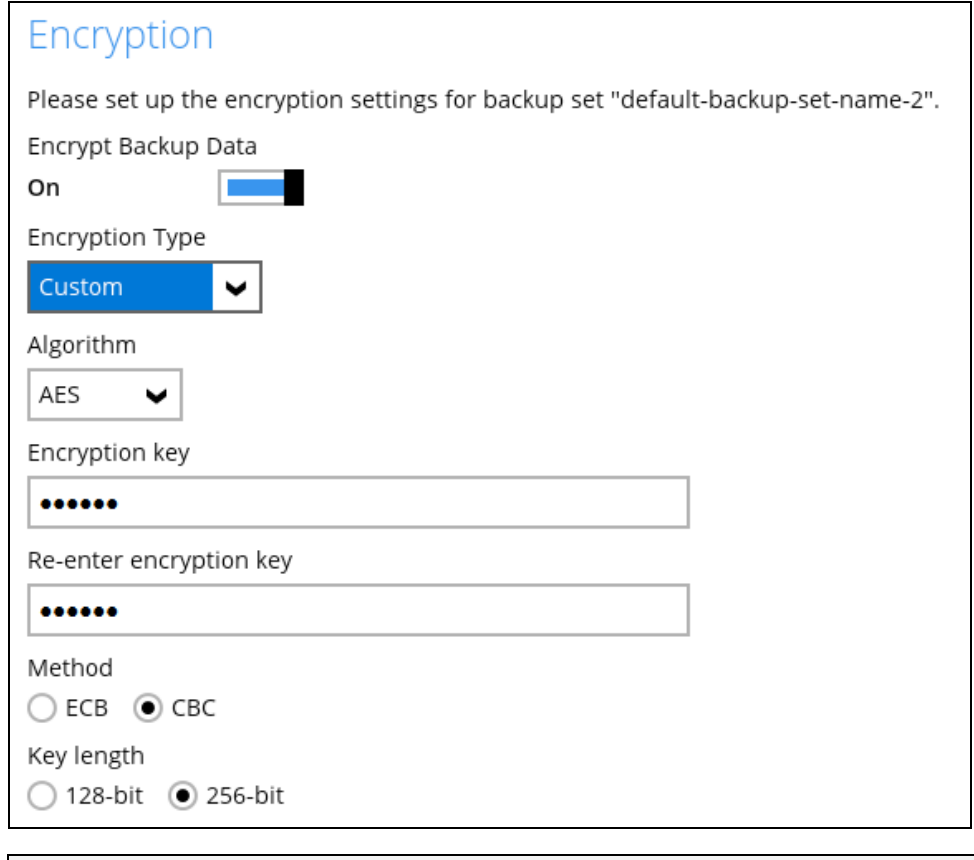

#### **NOTE**

For best practice on managing your encryption key, refer to the following Wiki article. [http://wiki.ahsay.com/doku.php?id=public:8015\\_faq:best\\_practices\\_for\\_managing\\_encr](http://wiki.ahsay.com/doku.php?id=public:8015_faq:best_practices_for_managing_encryption_key) [yption\\_key.](http://wiki.ahsay.com/doku.php?id=public:8015_faq:best_practices_for_managing_encryption_key)

<sup>o</sup> If you have enabled the Encryption Key feature, the following pop-up window shows, no matter which encryption type you have selected.

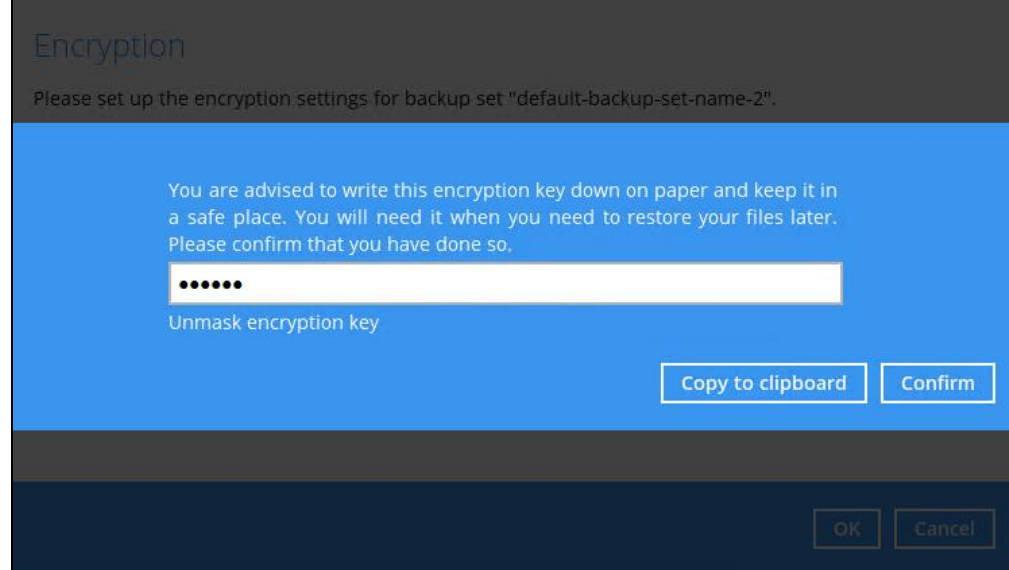
The pop-up window has the following three options to choose from:

**0** Unmask encryption key – The encryption key is masked by default. Click this option to show the encryption key.

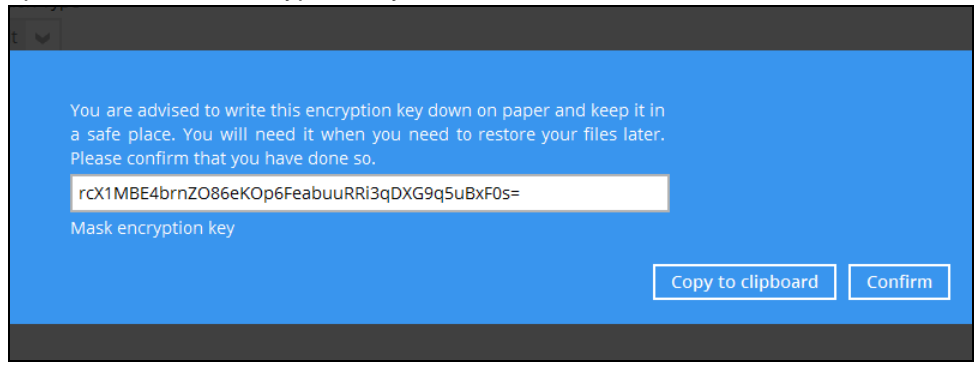

- **Copy to clipboard** Click to copy the encryption key, then you can paste it in another location of your choice.
- **Confirm** Click to exit this pop-up window and save the encryption settings.

This completes the setup of the backup set and can be seen under **Encryption** in AhsayCBS user web console.

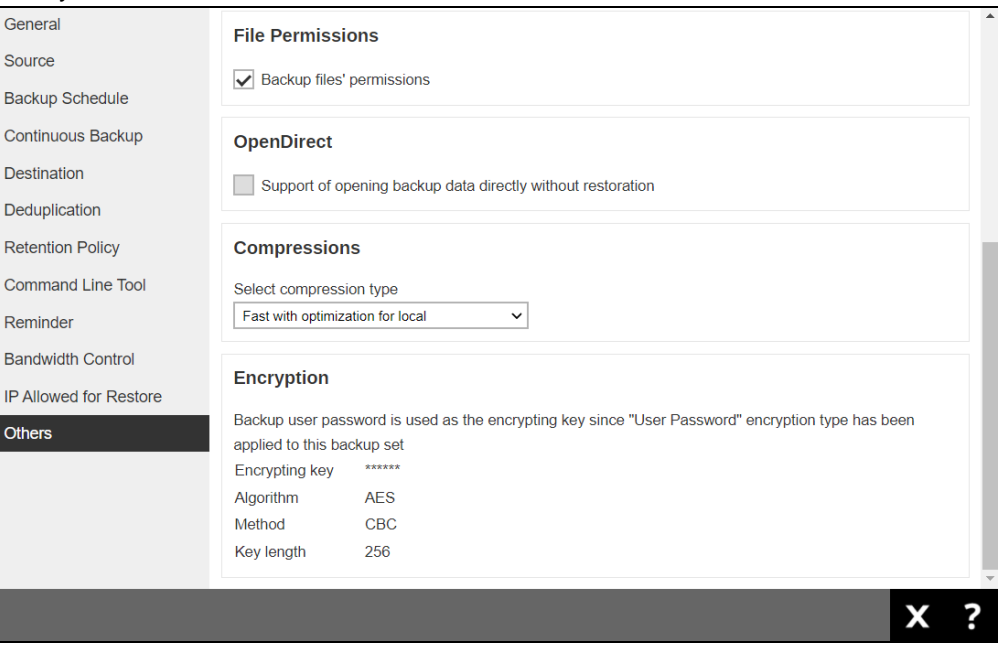

# **6.2 Manage Backup Set**

Click the backup set name you want to manage from the **Backup Set** tab. It is sub divided into the following tabs:

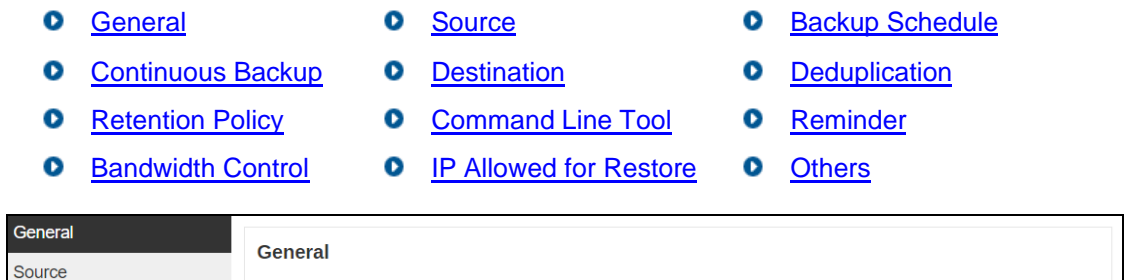

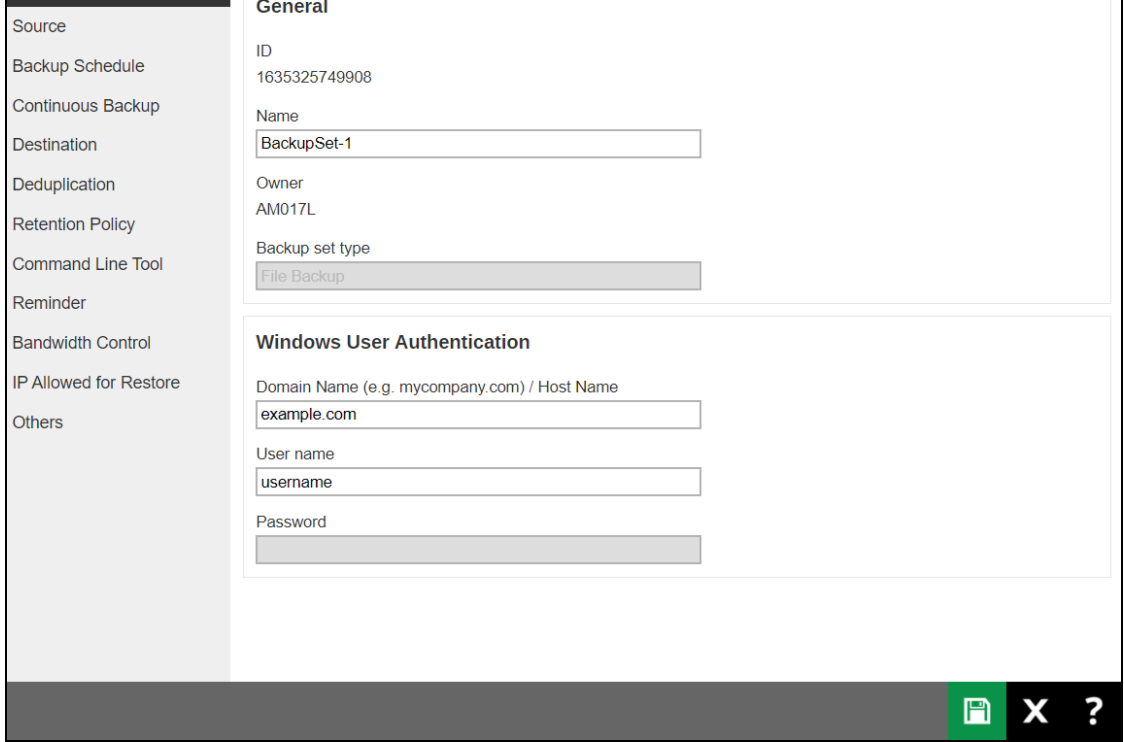

## **Difference between AhsayOBM and AhsayACB Backup Set**

Starting with AhsayCBS v9, the available tabs that can be accessed from an AhsayOBM and AhsayACB Backup Sets are different. This is to align the actual settings displayed in AhsayACB with AhsayCBS.

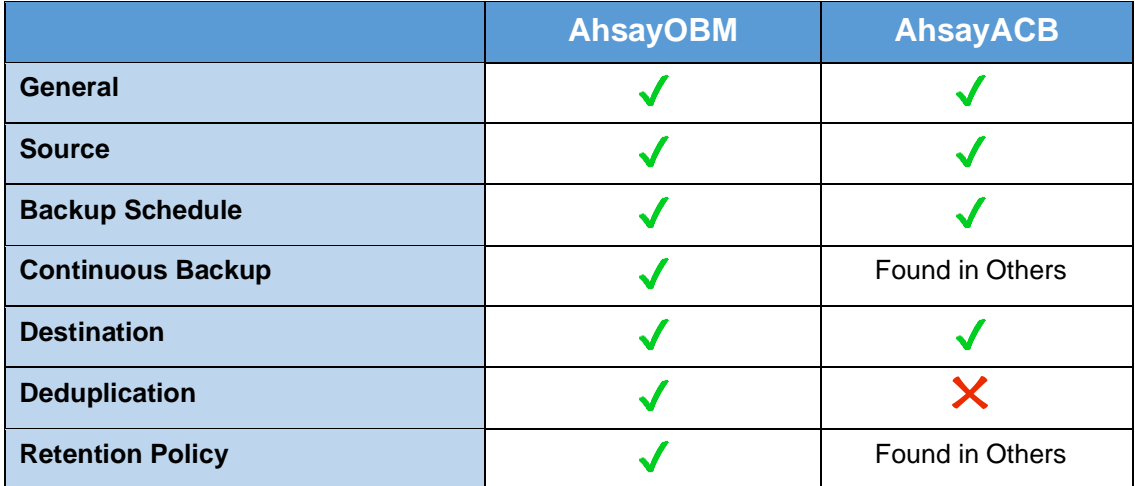

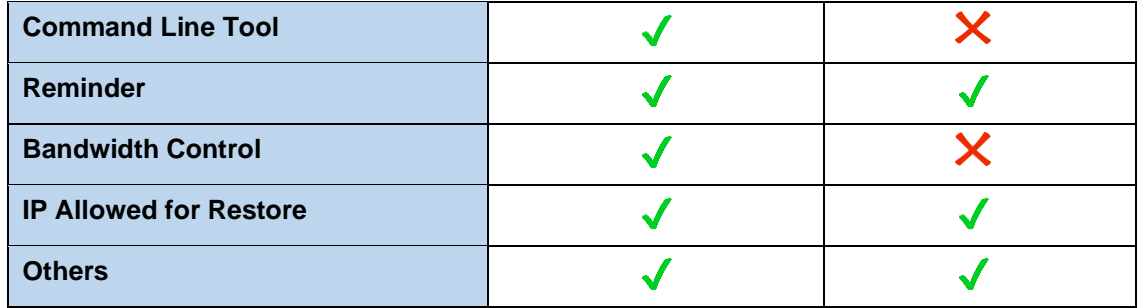

Here is a screenshot of AhsayOBM and AhsayACB to show the difference:

### AhsayOBM

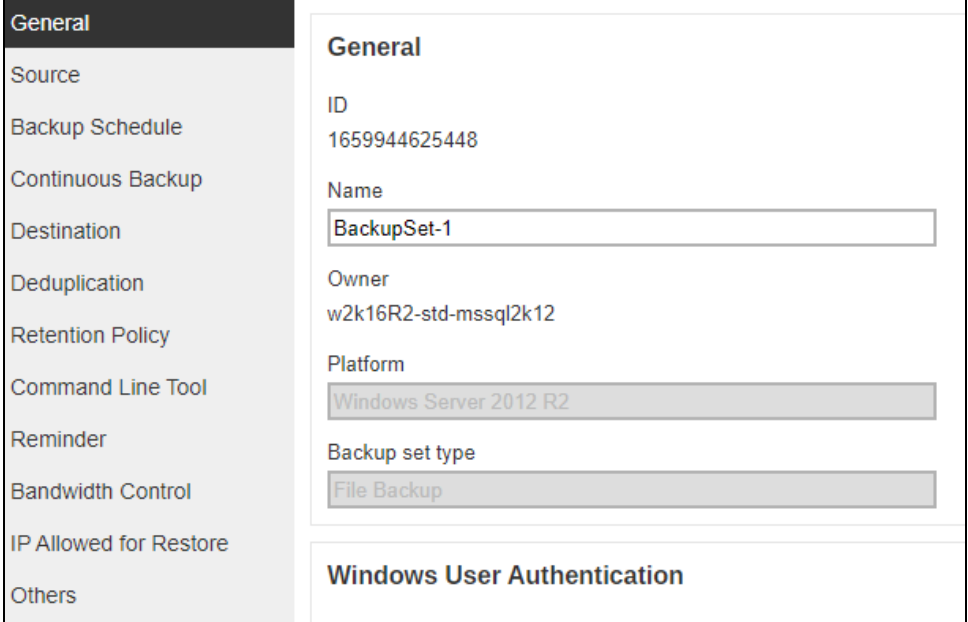

### AhsayACB

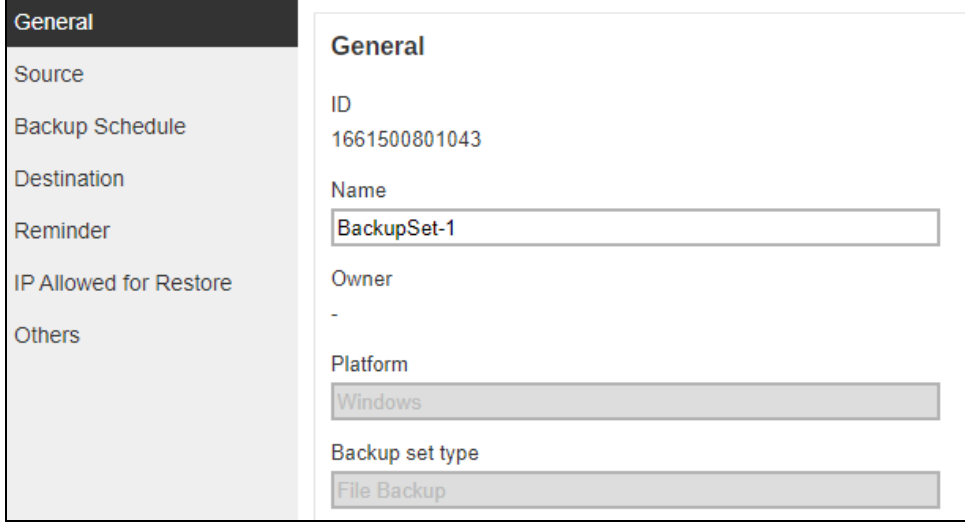

#### **NOTE**

<span id="page-74-0"></span>Screenshots of Backup Sets that will be shown throughout the guide will be based on AhsayOBM.

## **6.2.1 General**

The General page allows you to modify the backup set name and manage the Windows User Authentication information.

### **Backup Set Name**

To modify the backup set name, follow the steps below:

1. In the Name field, enter a new backup set name.

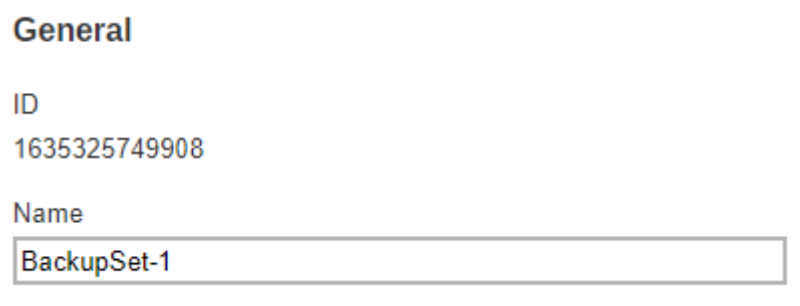

2. In this example, we are going to change the backup set name to "Data Backup". Click the **Save** button to store the new backup set name.

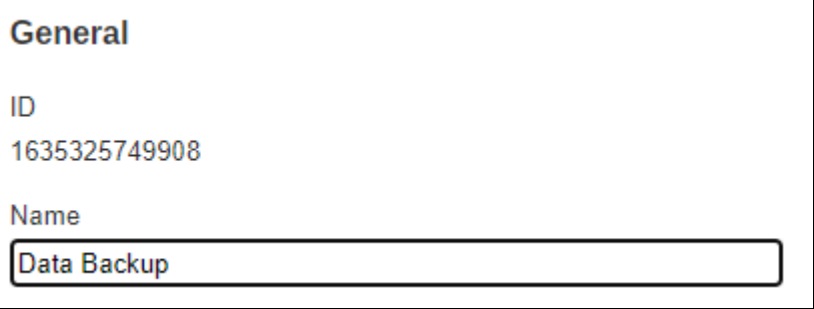

3. The backup set name is successfully updated.

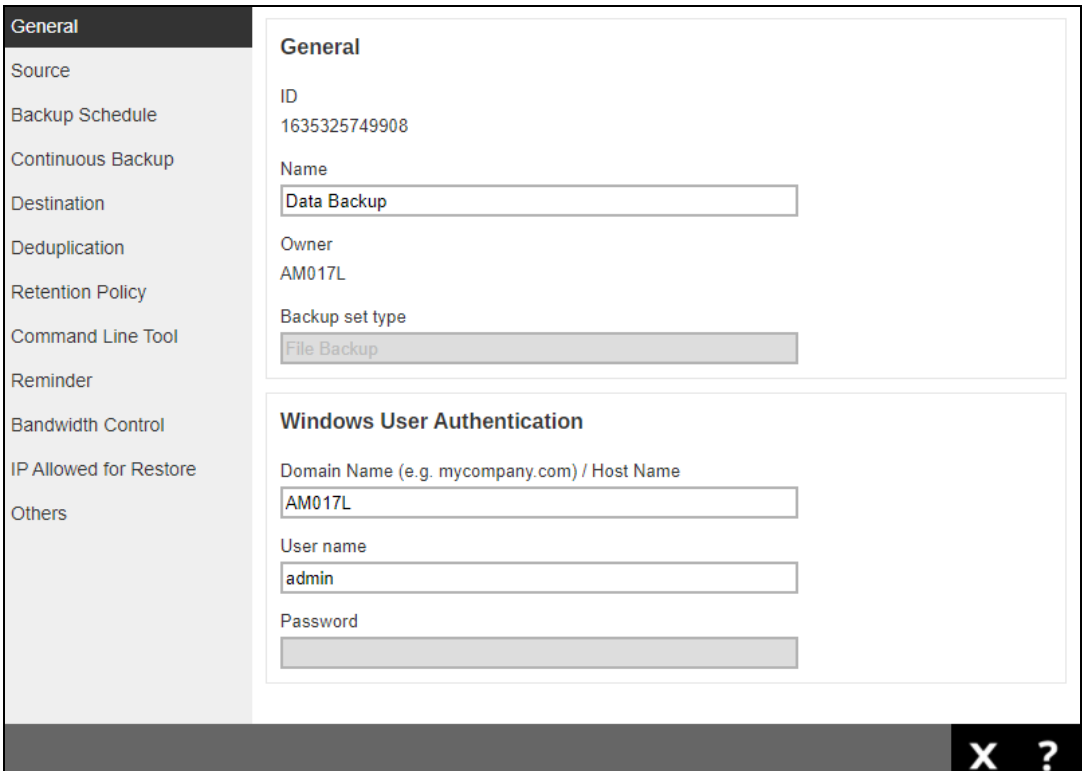

#### **NOTE**

In assigning a backup set name, make sure that it does not have an identical name.

### **Windows User Authentication**

The Windows User Authentication information is needed for backup set with backup schedule and network shared drive selected as backup source.

- If files and/or folders selected are located on network drive(s), the login credentials for the Windows User Authentication must have permission to access network resources, (e.g., an administrator account).
- If the machine is a file server shared by multiple users, then AhsayOBM/AhsayACB will require login credentials with read/write permissions to access all the selected files and/or folders in the backup source (e.g., an administrator account).
- For the user name, the local account or a Microsoft account may be used. The Microsoft account is supported for AhsayOBM/AhsayACB installed on Microsoft Windows version 8, 8.1 and 10.

Some users prefer to use a pin to log in to Windows, this cannot be used for the Windows User Authentication. The pin can only be used for logging in to Windows and is not applicable for the Windows User Authentication. The password of the account must be provided instead of the pin to access files and/or folders in the network location

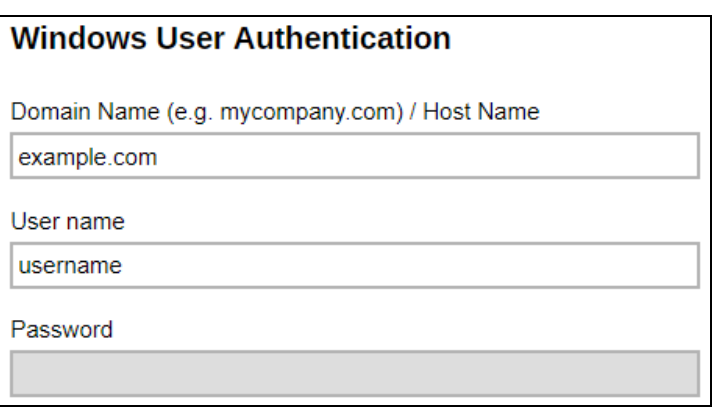

Example using a local account.

or

Example using a Microsoft account.

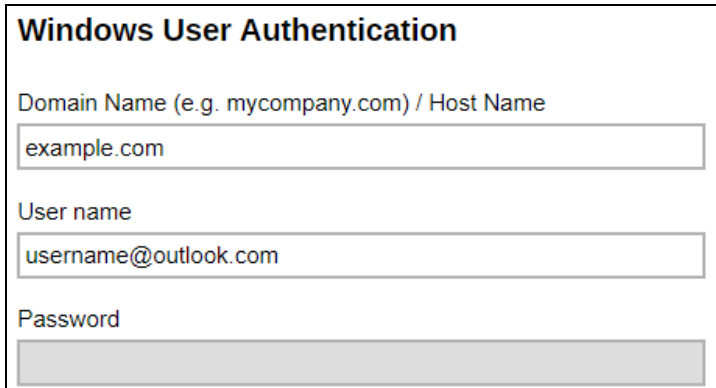

To modify the Windows User Authenticaton information, follow the steps below:

1. In the Domain Name and User name fields, enter a new name.

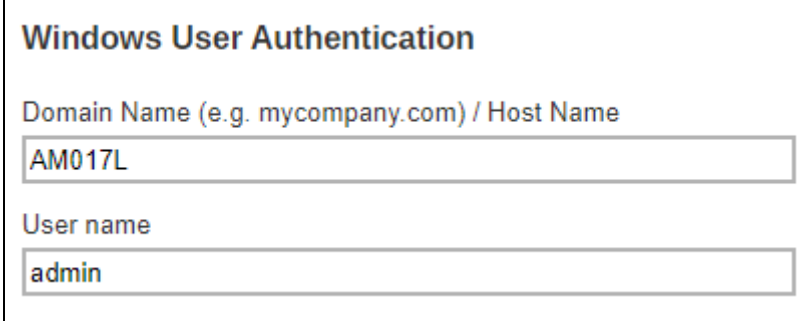

2. In this example, we are going to change the domain name to "example.com" and user name to "Administrator". Click the **Save** button to store the new domain and user names.

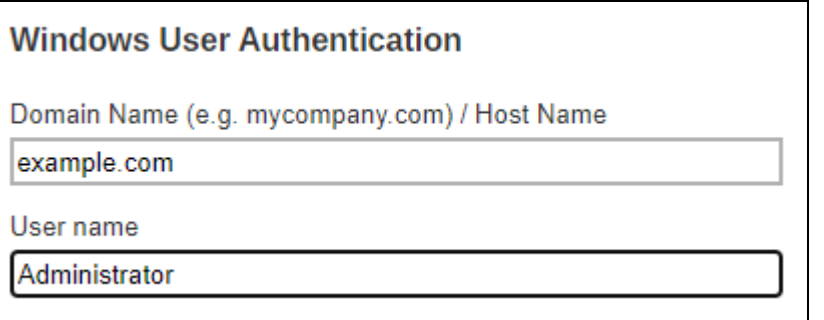

3. The domain and user names are successfully updated.

<span id="page-77-0"></span>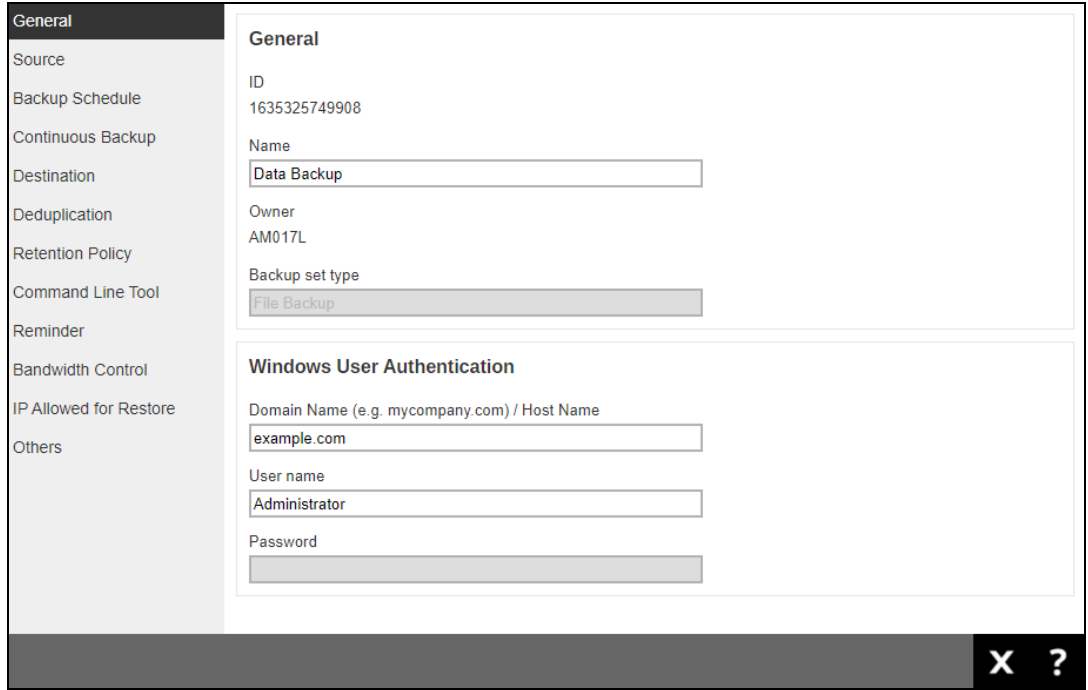

# **6.2.2 Source**

General Select the items and folders that you want to backup Source  $\Box$  Desktop **Backup Schedule** Documents Quick Continuous Backup  $\boxed{\Box}$  Favourites **Selection**  $\Box$  Outlook Destination Outlook Express Deduplication Windows Mail Windows Live Mail **Retention Policy** Command Line Tool Apply filters to the backup source Filter Reminder **Bandwidth Control Other Selected Source** IP Allowed for Restore  $\oplus$   $\oplus$ Others Path П  $\Box$ C:\Users\user\Documents\backup sample files\Archive Other<br>Source  $\Box$ C:\Users\user\Documents\backup sample files\Documents  $\Box$ C:\Users\user\Documents\backup sample files\Excel **Deselected Source**  $\oplus$  (ii) Path X ?

The Source page allows you to select files and/or folders to back up.

There are three (3) ways to select files and/or folders to back up:

**[Quick Selection](#page-79-0)** – this allows you to back up files and/or folders in the selected backup source entirely.

**[Filter](#page-80-0)** – this allows you to select or exclude files and/or folders from the backup job.

**Other [Source](#page-83-0)** – this allows you to select files and/or folders individually to back up.

### <span id="page-79-0"></span>**Option 1: Quick Selection**

This option allows you to quickly select a backup source to be backed up.

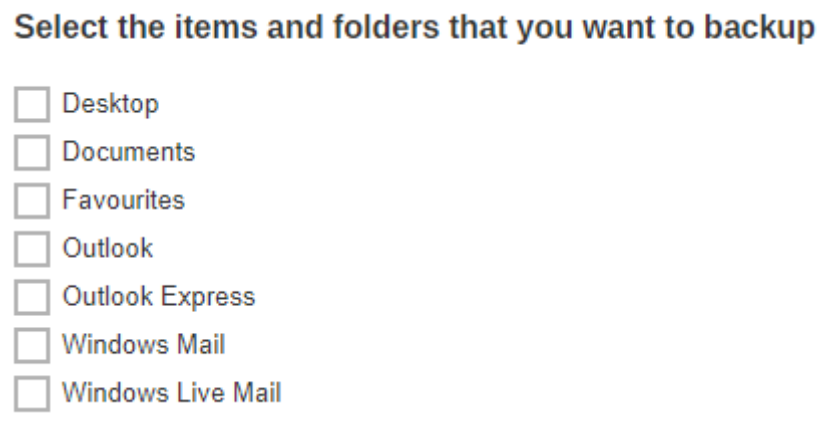

If any of the following backup source is selected and the **[Backup Schedule](#page-88-0)** is enabled, the Windows User Authentication credentials must be entered in AhsayOBM/AhsayACB to enable the backup job to run.

To know the location of the folder(s) that will be backed up for each selected backup source, refer to the table below:

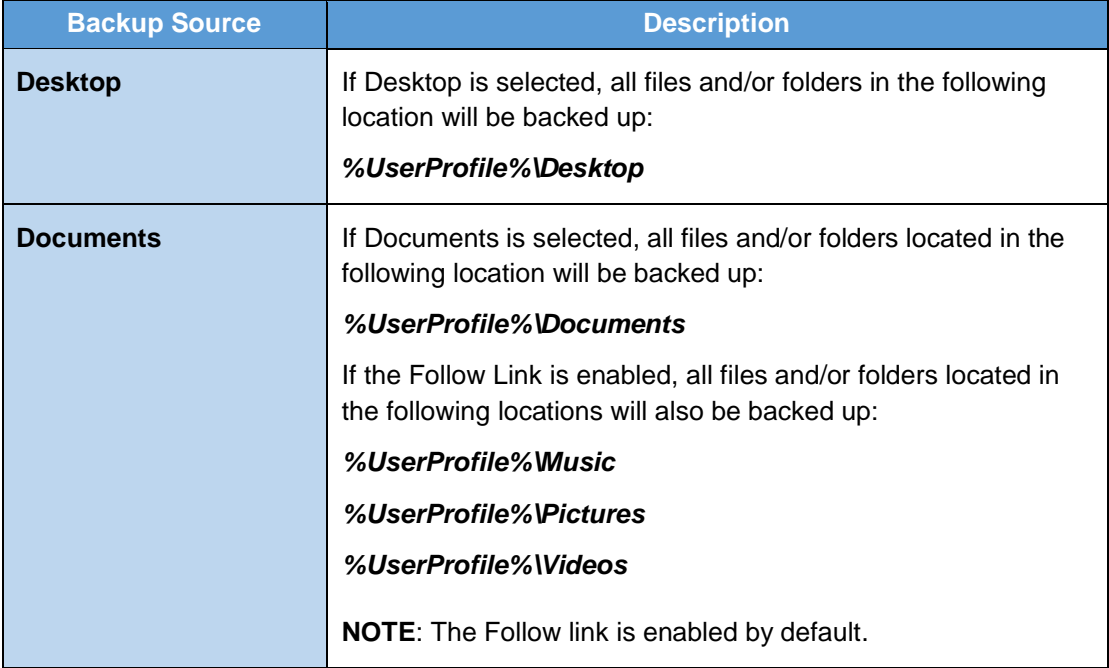

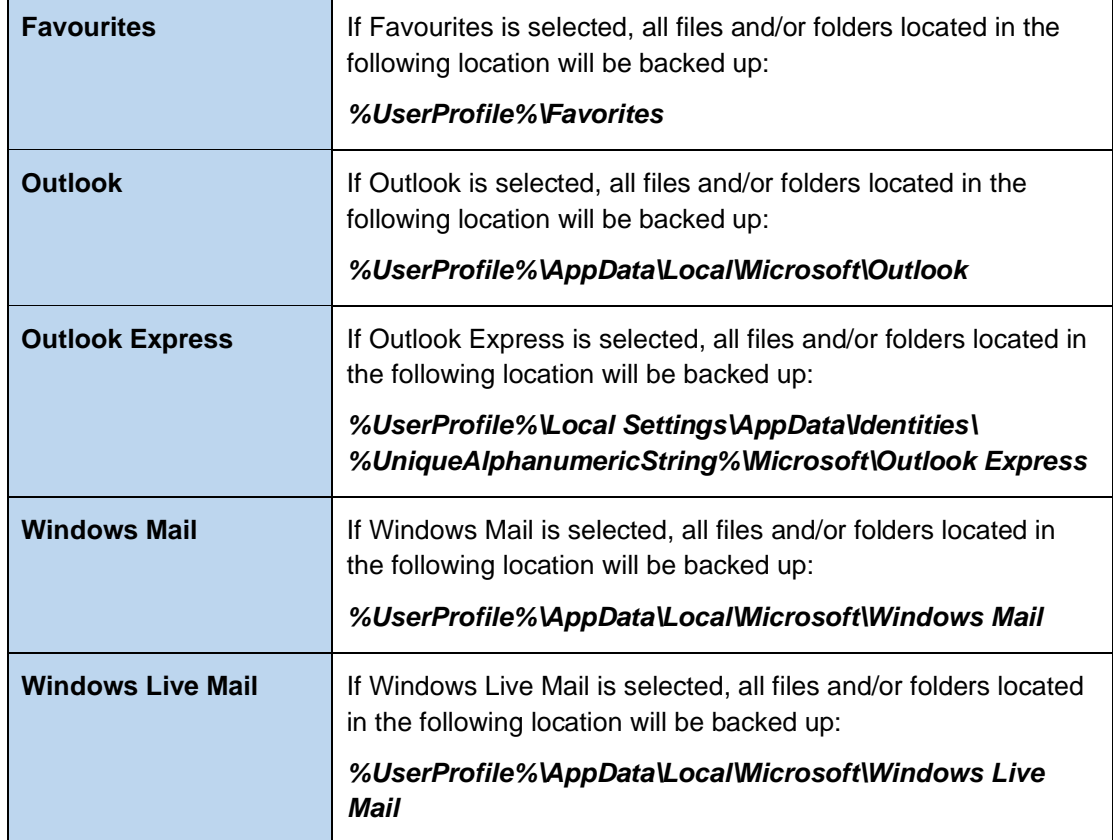

To select files and/or folders to backup using the Quick Selection option, follow the steps below:

- Select the items and folders that you want to backup Desktop Documents **√** Favourites Outlook Outlook Express **Windows Mail** Windows Live Mail
- 1. Select a backup source.

<span id="page-80-0"></span>2. Click  $\Box$  to save the selected backup source.

### **Option 2: Filter**

The Filter Backup Source is an alternative way to select a backup source which does not require Windows User Authentication login password even if the backup schedule is enabled unless the filter backup source is located on a network drive.

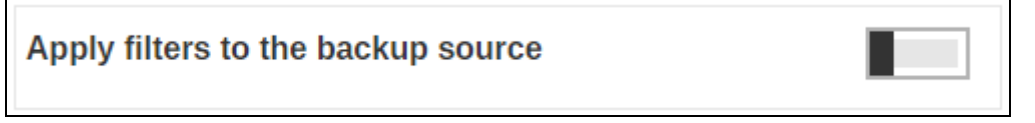

The following options in the filter backup source does not require Windows User Authentication login password:

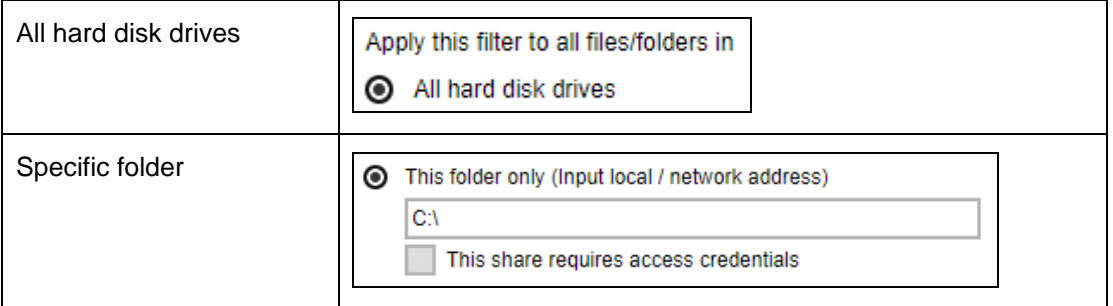

To select files and/or folders to back up using the Filter Backup Source, follow the steps below:

1. Slide the lever to the right to turn on the filter setting.

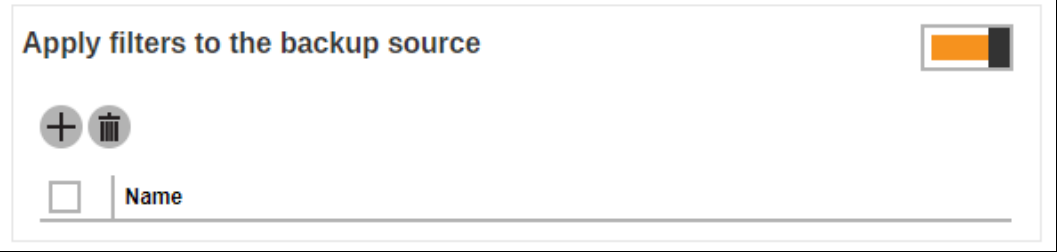

- 2. Click  $+$  to create a filter.
- 3. Enter a name for the backup filter.

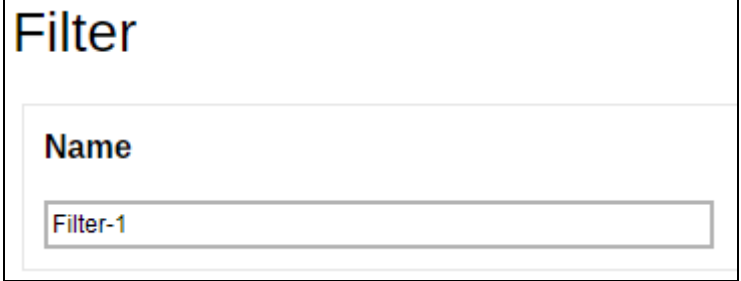

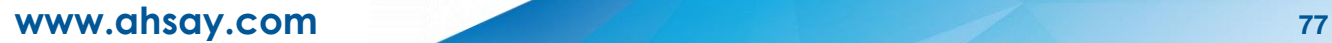

4. Click  $+$  to add the pattern to be used. You can add multiple patterns here.

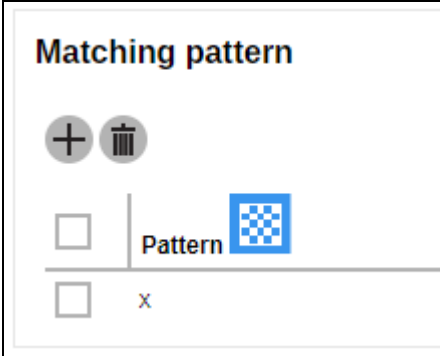

5. Select from the options below. In this example, all files and/or folders that end with the letter "x" will be included in the backup job.

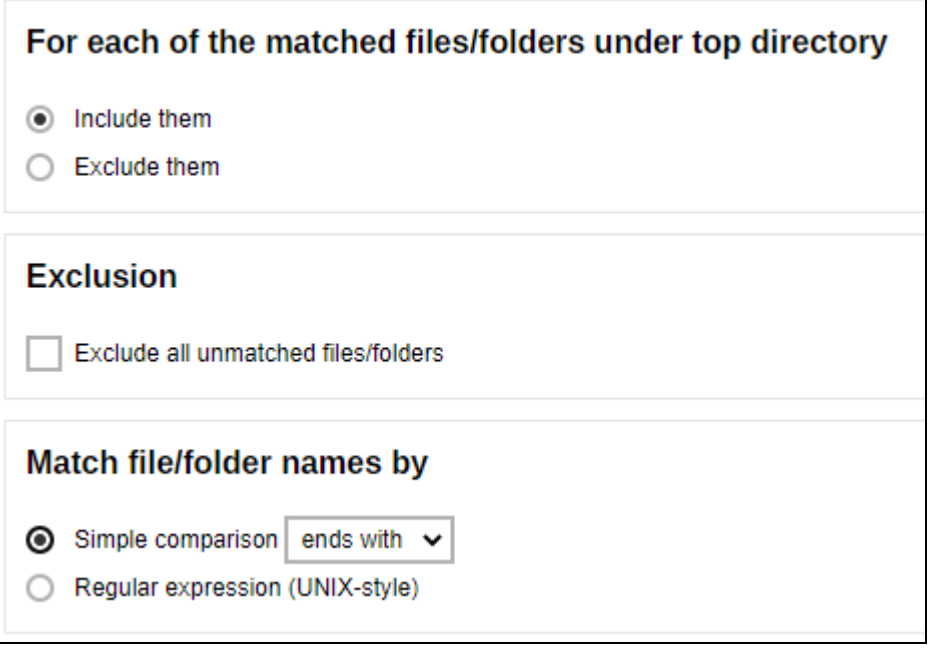

6. Select whether you would like to apply the filter to all files and/or folders in all hard disk drives or to a specific folder only.

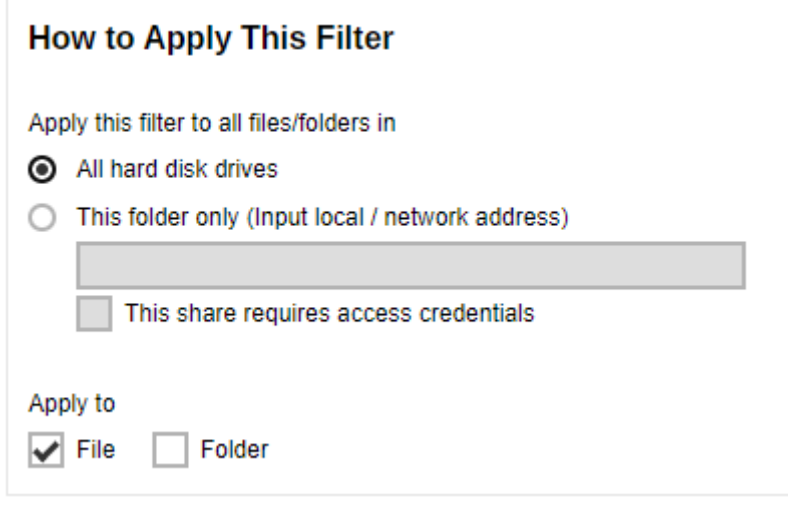

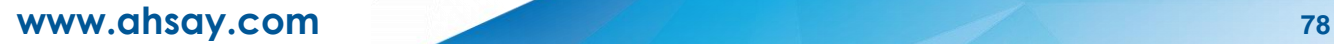

If 'This folder only' is selected, enter the local path or network address that you would like to apply the filter to.

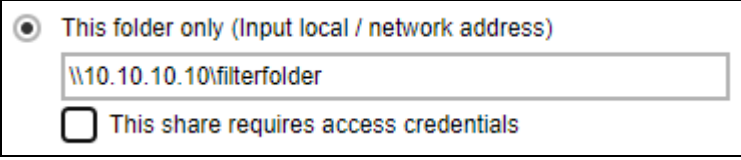

If 'This share requires access credentials' is checked, enter the User name and Password of the local or network drive. This checkbox will only be enabled if a local or network address is detected.

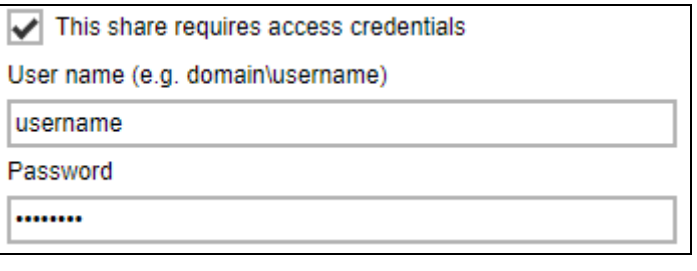

7. Click  $\pm$  to add the created filter, then click  $\blacksquare$  to save the settings. Once you run a backup, all files and/or folders that match the applied filter will be backed up.

Multiple backup filters can be created by clicking the  $+$  button.

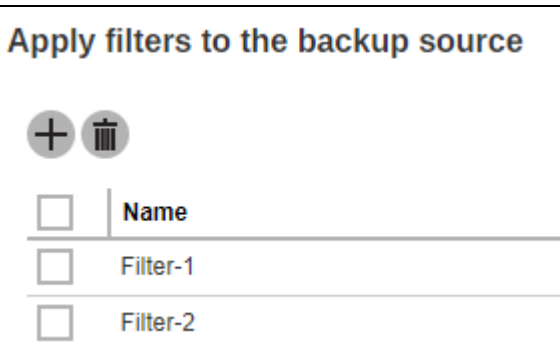

#### **NOTE**

<span id="page-83-0"></span>For a broader discussion regarding backup source file filtering, please refer to the Ahsay Online [Backup Manager v9 Backup Source File Filter Guide.](http://download.ahsay.com/support/document/v9/guide_obm_filters_v9.pdf)

### **Option 3: Other Source**

The Other Source is another way to select a backup source which does not require Windows User Authentication login password even if the backup schedule is enabled unless the advanced backup source is located on a network drive. You can either select a source that will be included in the backup or select a source that will be excluded from the backup.

To select files and/or folders for back up using Other Source, follow the steps below:

1. Click  $\pm$  to select a source to be included in the backup.

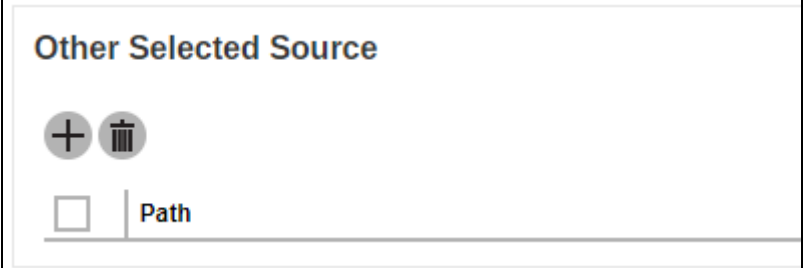

2. Enter the local path or network address of the file and/or folder.

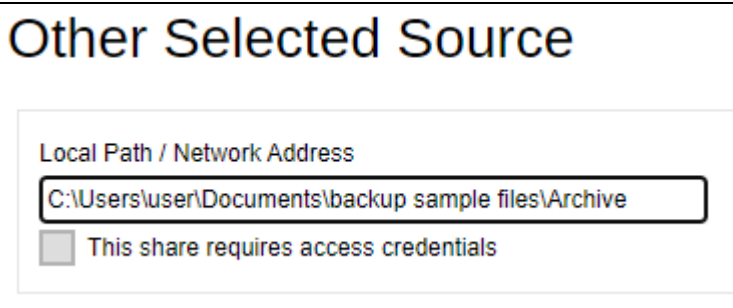

If 'This share requires access credentials' is checked, enter the User name and Password of the local or network drive. This checkbox will only be enabled if a local or network address is detected.

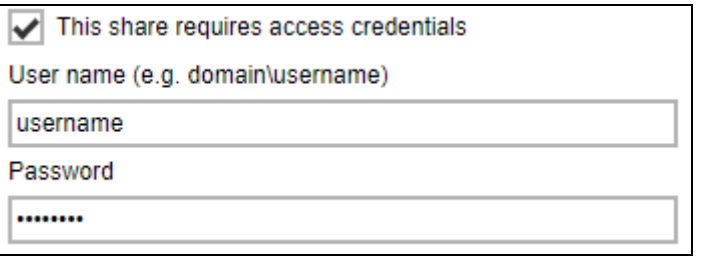

3. Click  $\left| \cdot \right|$  to add the selected source and click  $\left| \cdot \right|$  to save the settings.

Multiple selected sources can be added by clicking the  $+$  button.

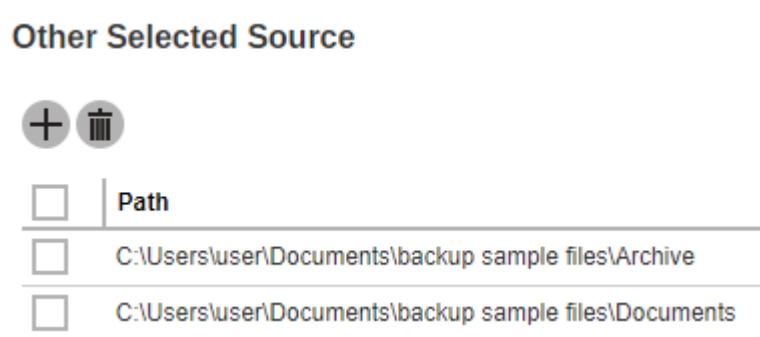

**www.ahsay.com 80**

To exclude files and/or folders from back up using Other Source, follow the steps below:

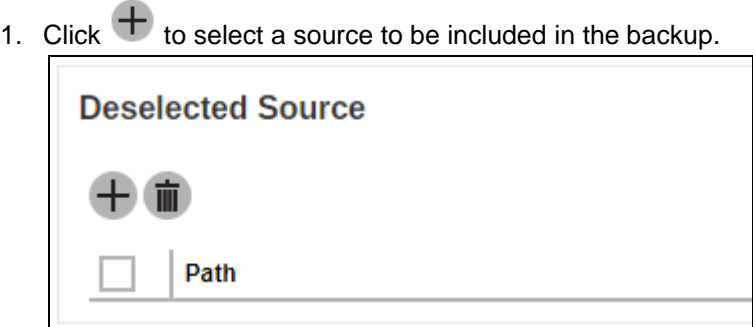

2. Enter the local path or network address of the file and/or folder.

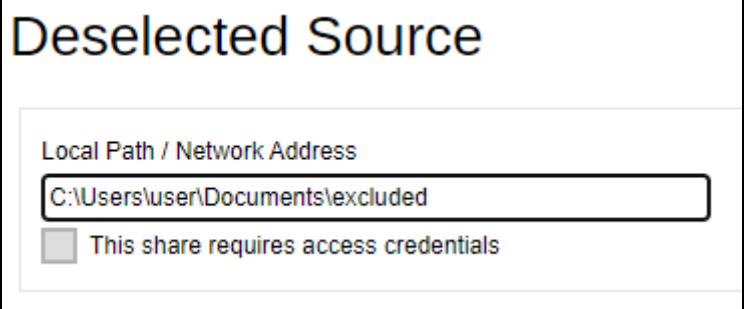

If 'This share requires access credentials' is checked, enter the User name and Password of the local or network drive. This checkbox will only be enabled if a local or network address is detected.

button.

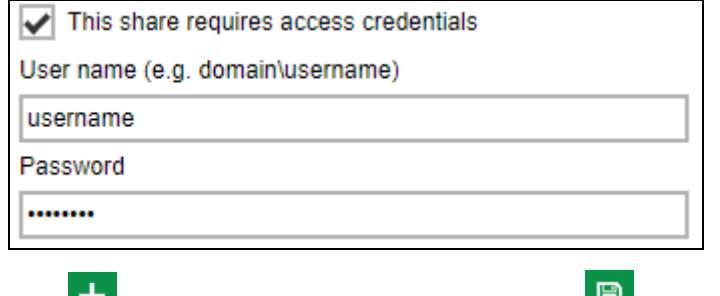

3. Click  $\mathbf{t}$  to add the deselected source and click  $\mathbf{t}$  to save the settings.

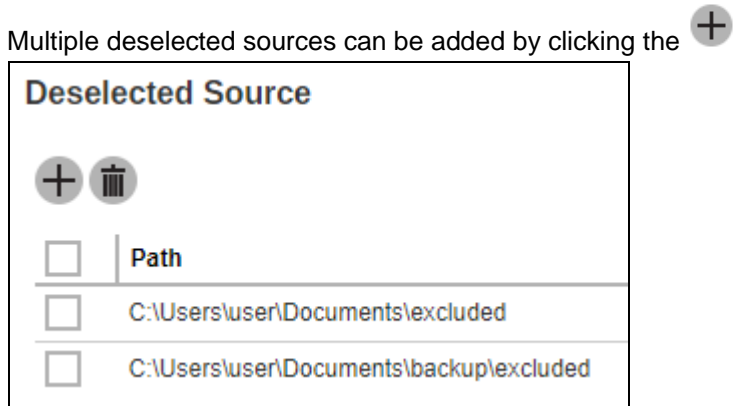

In selecting files and/or folders to back up, the three (3) options can be used simultaneously. For more details, please refer to the example scenarios below:

### **Scenario 1 (Quick Selection + Filter)**

You can use the quick selection option and apply filter to the selected backup source at the same time. To use this type of combination, follow the steps below:

1. Choose a backup source.

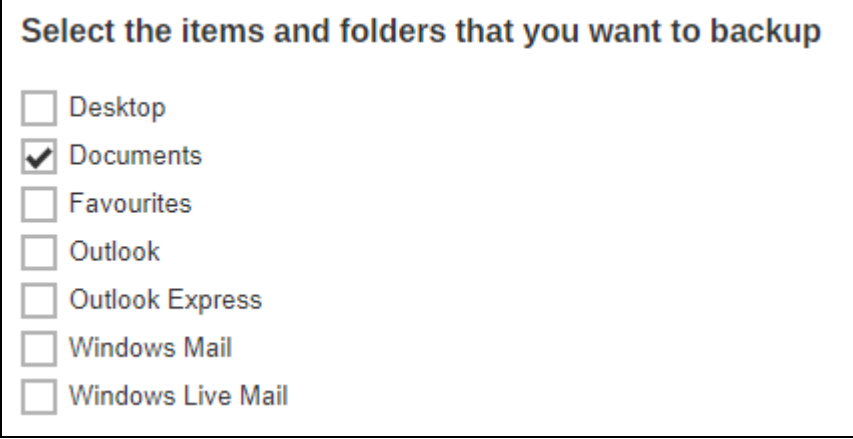

2. Create a filter that will be applied to the backup source.

Apply filters to the backup source

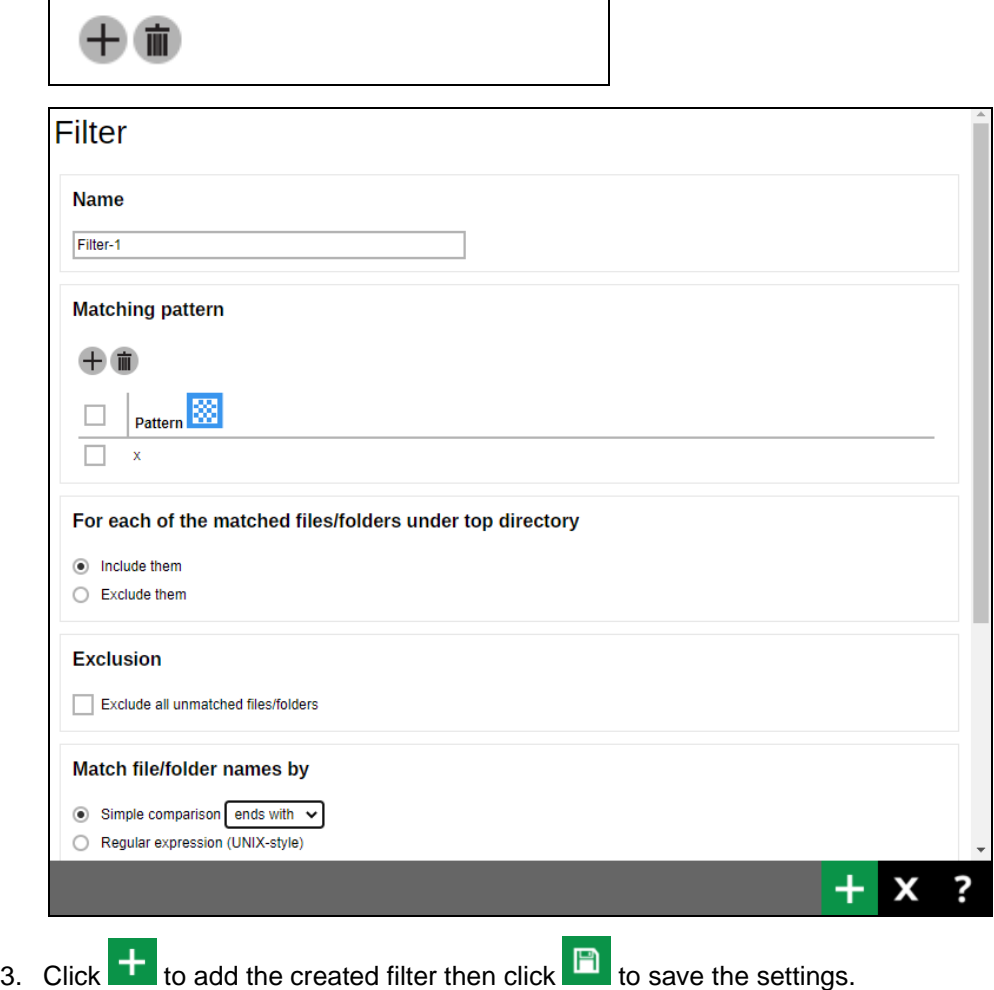

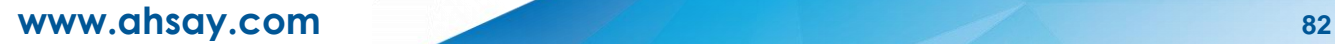

### **Scenario 2 (Quick Selection + Other Source)**

You can use the quick selection option and select files and/or folders in the other source at the same time. To use this type of combination, follow the steps below:

1. Choose a backup source.

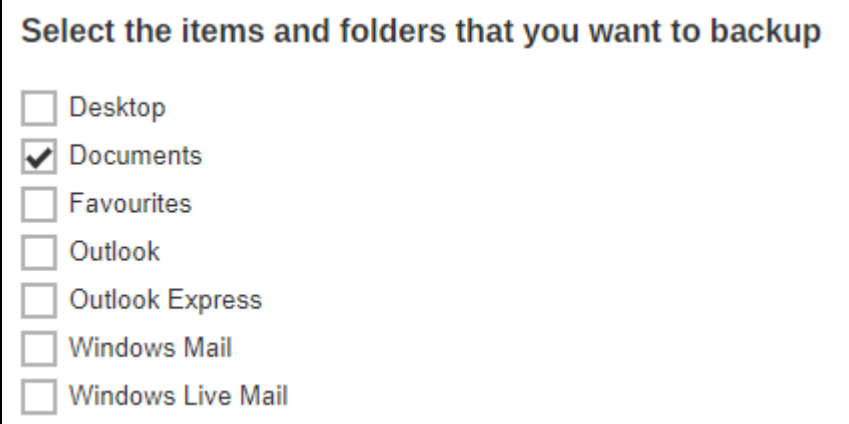

2. Click  $+$  to select a source to be included in the backup.

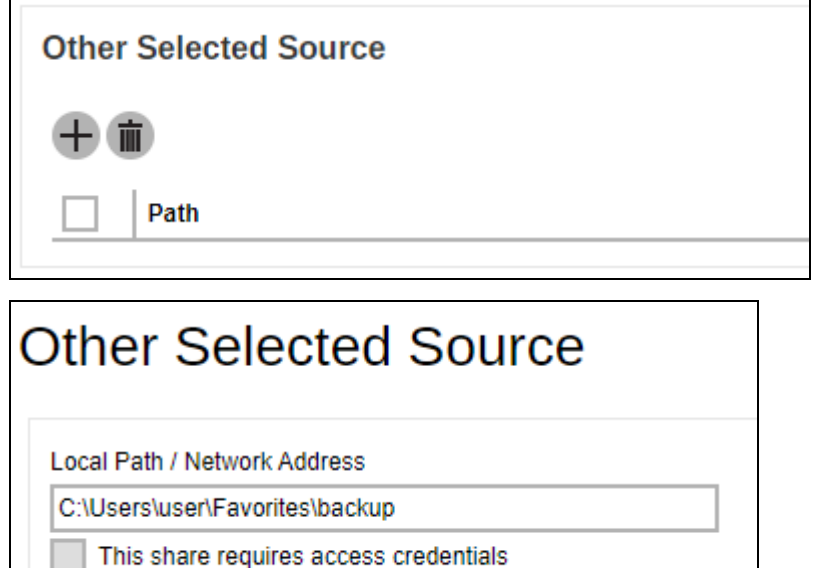

3. Click  $\mathbf{t}$  to add the selected source then click  $\blacksquare$  to save the settings.

### **Scenario 3 (Filter + Other Source)**

You can use the filter backup source and select files and/or folders in the other source at the same time. To use this type of combination, follow the steps below:

1. Create a filter.

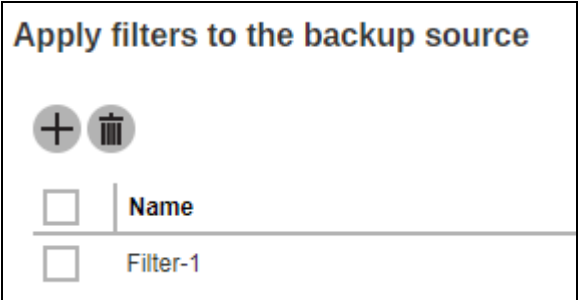

2. Click  $\overline{+}$  to select a source to be included in the backup.

<span id="page-88-0"></span>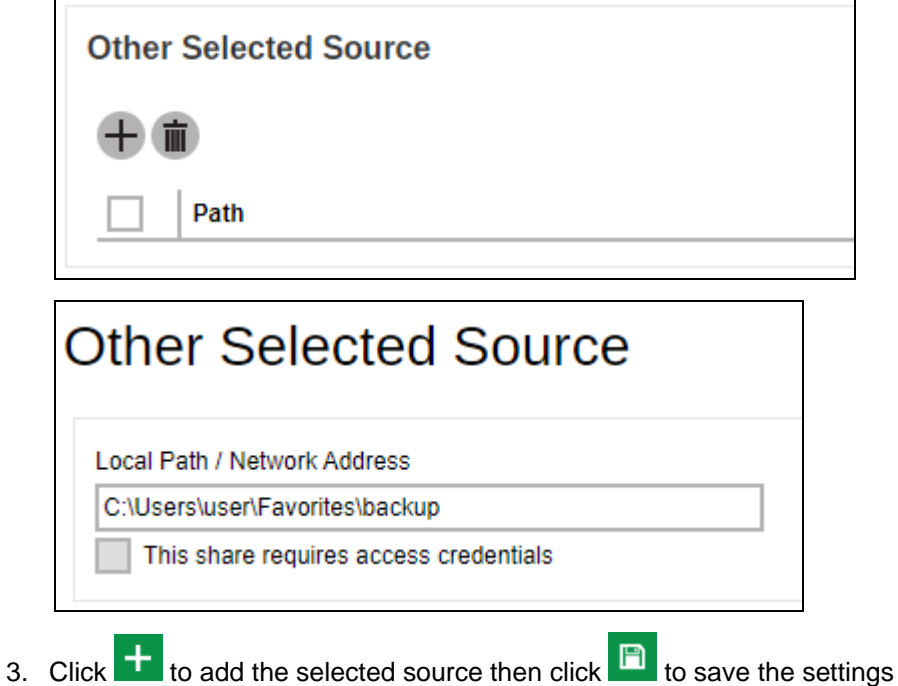

# **6.2.3 Backup Schedule**

The Backup Schedule page allows you to modify the backup schedule for the backup job to run automatically.

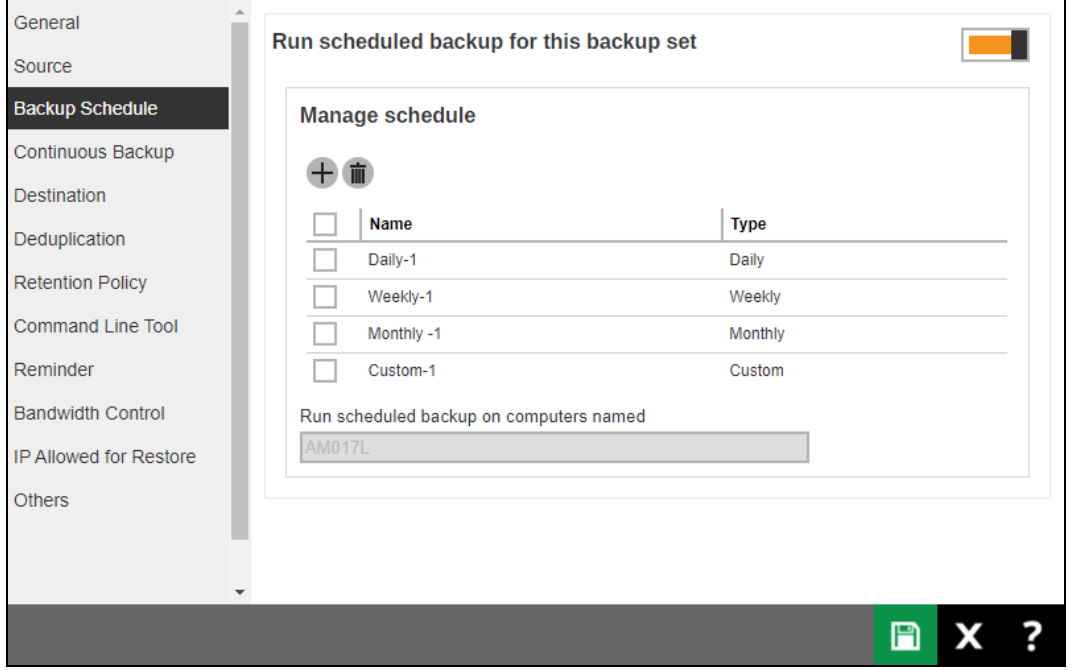

To configure a backup schedule follow the steps below:

- 1. Select an existing backup schedule to modify or click  $+$  to create a new one.
- 2. In the Backup Schedule window, configure the following settings: Name, Type, Start backup, Stop and Run Retention Policay after backup. For more details, please refer to the discussion regarding backup schedule setting in [Chapter 6.1.](#page-62-0)

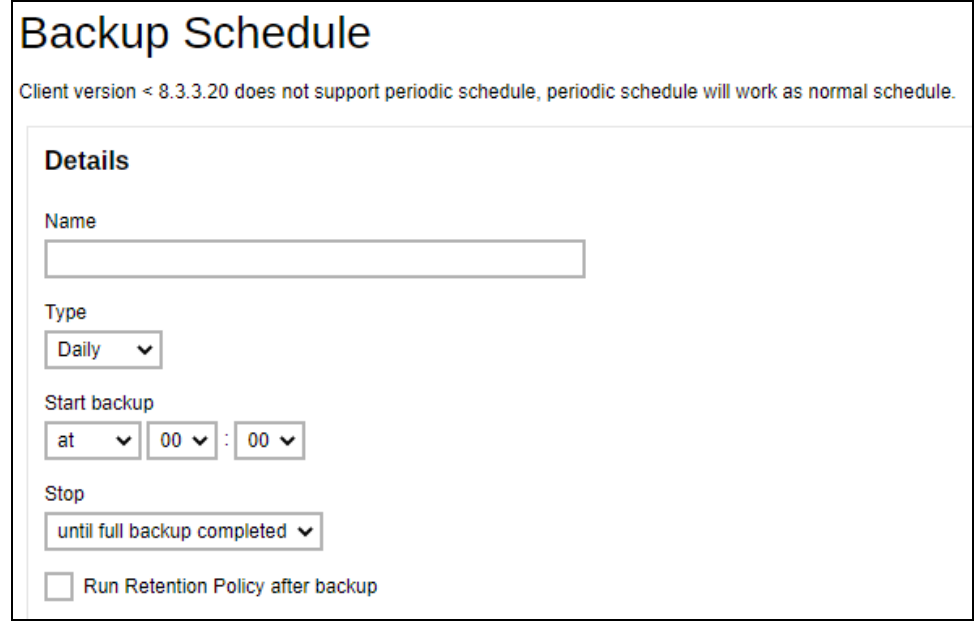

- 3. Click  $\bullet$  or  $\bullet$  to save the configured backup schedule settings.
- 4. Click  $\Box$  to save the backup schedule.

Multiple backup schedules can be created.

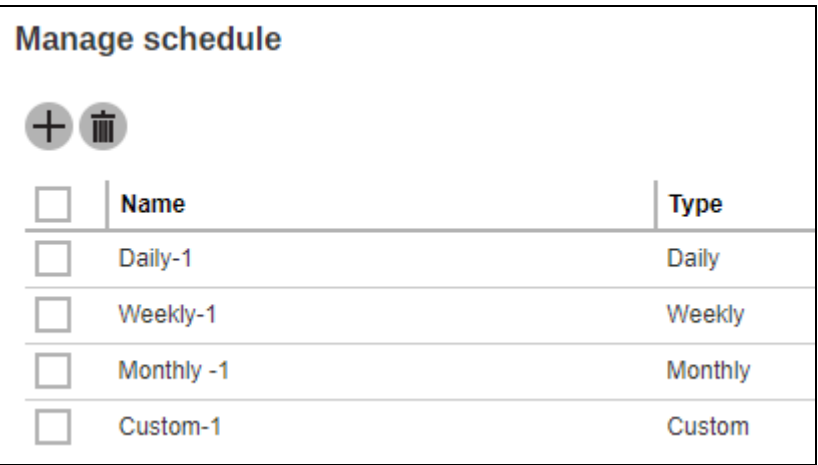

#### **NOTE**

For backup sets with multiple backup schedules configured **at the same time**, this will be the order of priority to determine which schedule will be run:

1. Backup type: Full > Differential

While for Schedules that have selectable Backup Type:

- IBM Lotus Domino: Database > Log
- MS Exchange Server: Database > Log File
- MS SQL Server: Full > Differential > Incremental (VSS Backup Mode)

Full > Differential > Transaction Log (ODBC Backup Mode

- MS Hyper-V: Full > Incremental
- Oracle Database: Database > Log
- ShadowProtect: Complete > Differential > Incremental
- VMWare: Full > Incremental
- 2. Stop: after X hours > after Y hours > until full backup completed (where  $X < Y$ )
- 3. Run Retention Policy after backup: enabled > disabled
- 4. Schedule type: Daily > Weekly > Monthly > Custom
- 5. Creation order

Examples:

- a. If there are 2 backup schedules with Full backup type and with Stop after 2 hours and 4 hours respectively. The backup schedule with Stop after 2 hours will be run.
- b. If there are 2 backup schedules with any Run Retention Policy enabled, it will have priority and execute that Schedule in this instance and ignore Schedule Type prioritization.
- <span id="page-90-0"></span>c. For backup sets with backup schedules Daily and Weekly, the Daily backup schedule will be run.

# **6.2.4 Continuous Backup**

The Continuous Backup page allows you to backup selective data whenever a change is made. This is disabled by default.

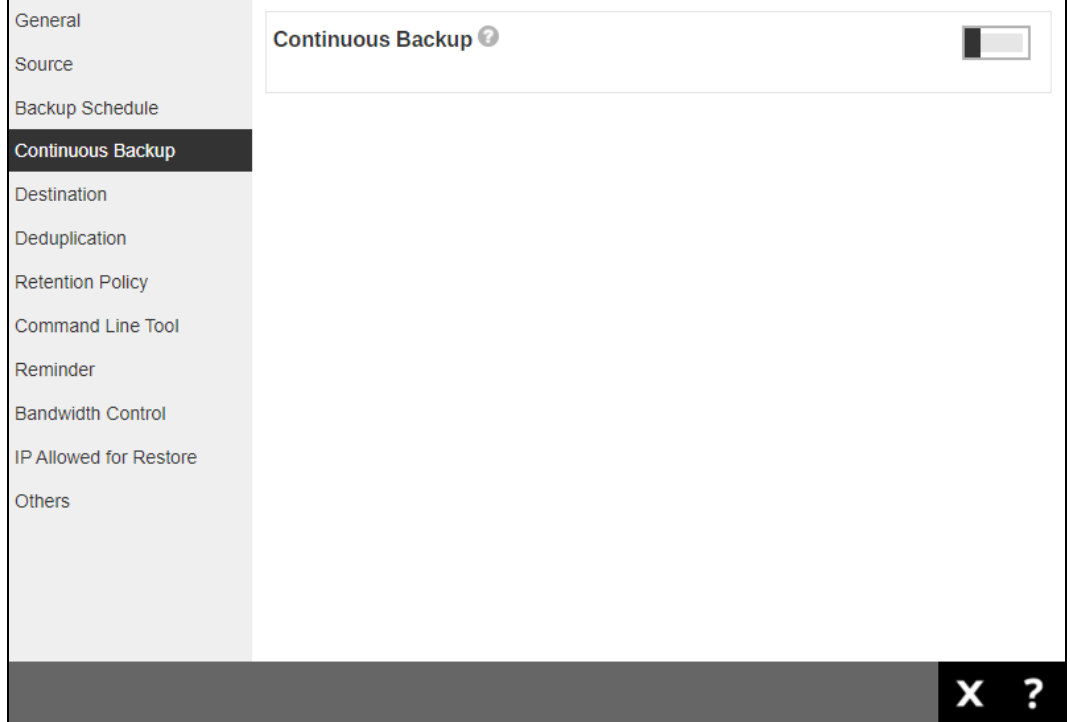

To enable continuous backup, follow the steps below:

1. Slide the lever to the right to turn on the continuous backup setting.

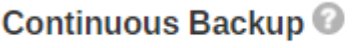

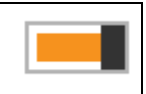

2. It is recommended to select this option to avoid backing up files that are marked as system files.

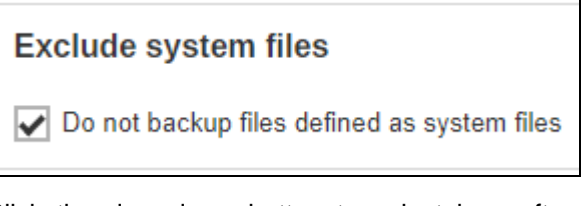

3. Click the drop-down button to select how often the continuous backup job will run. The backup time interval can be set from 1 minute to 12 hours.

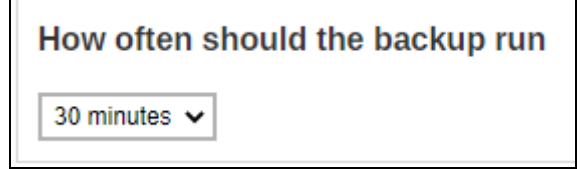

4. This option applies the continuous backup on small regular update files. The file size can range from 25MB to unlimited MB.

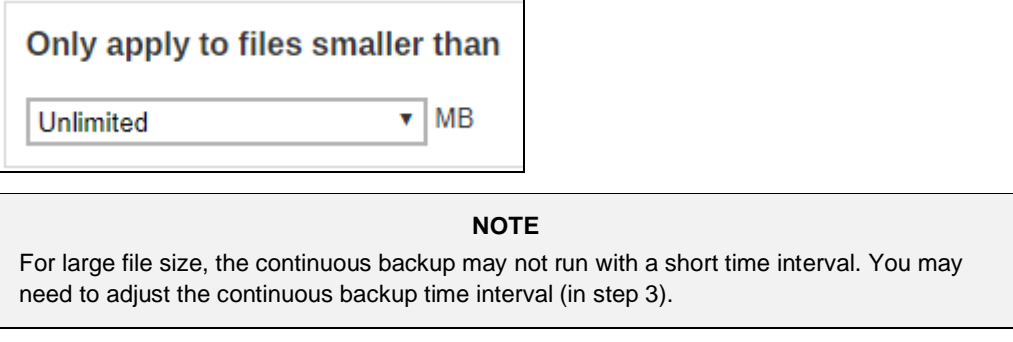

5. This allows the user to create an exclude filter to exclude files and/or folders from the backup

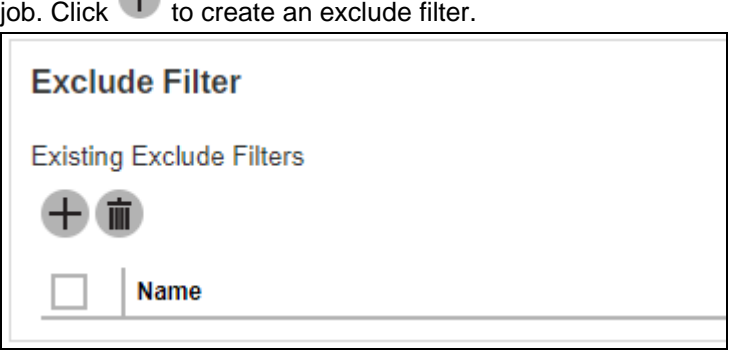

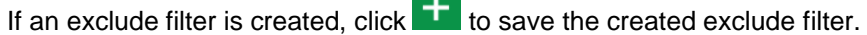

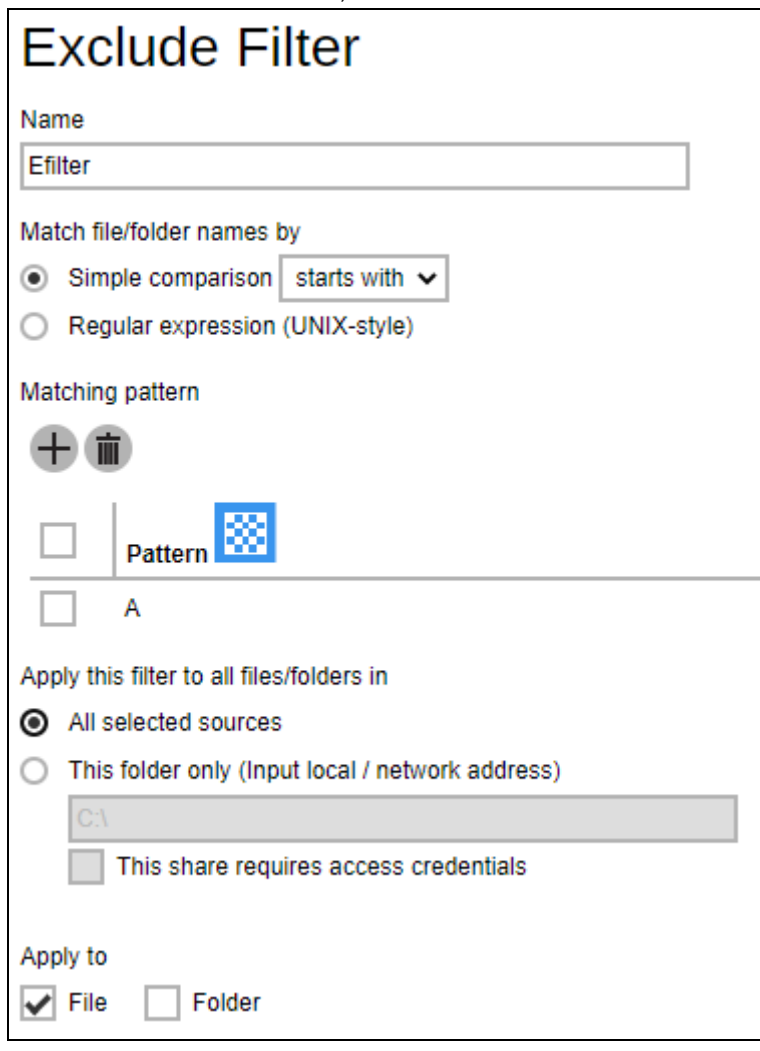

6. Enter the name of the computer where the continuous backup will run.

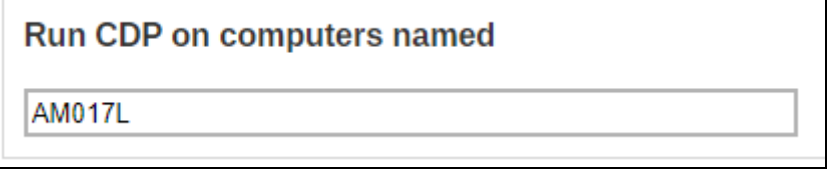

<span id="page-93-0"></span>7. Click **the save the configured continuous backup settings.** 

# **6.2.5 Destination**

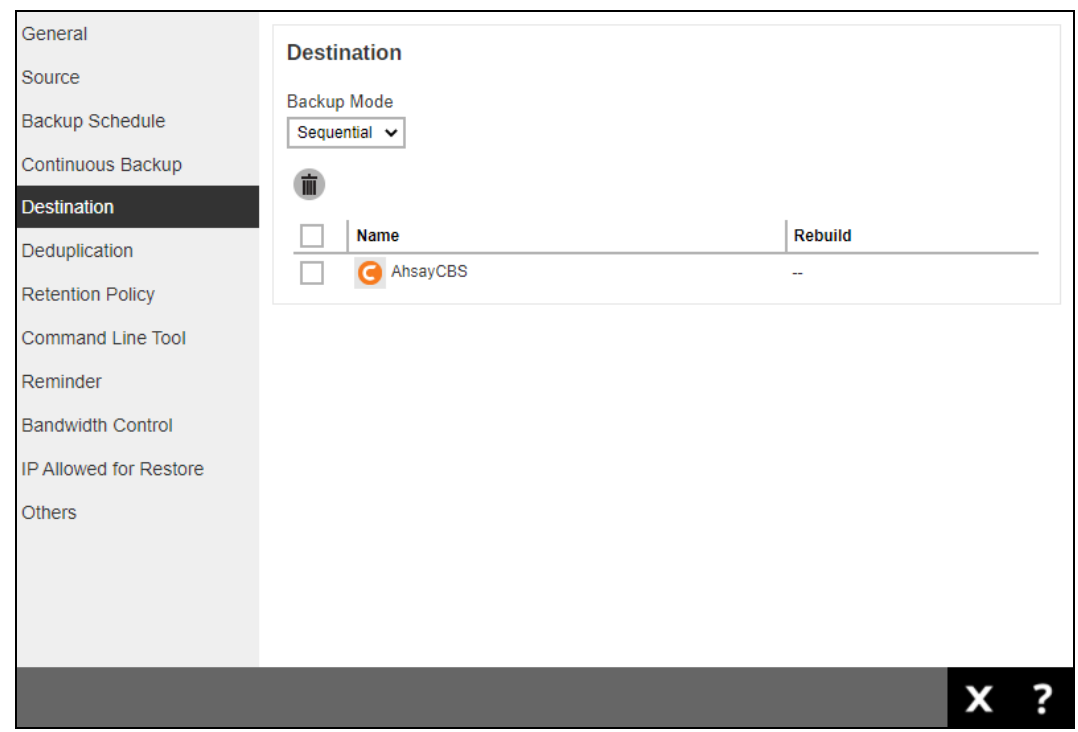

The Destination page allows you to select a backup mode and add storage destination.

There are two(2) types of backup mode:

- **O** Sequential this is the configured backup mode by default. This backup mode will run a backup job to each backup destination one by one.
- **Concurrent** this backup mode will run a backup job to all backup destinations simultaneously.

### **Comparison between Sequential and Concurrent Backup mode**

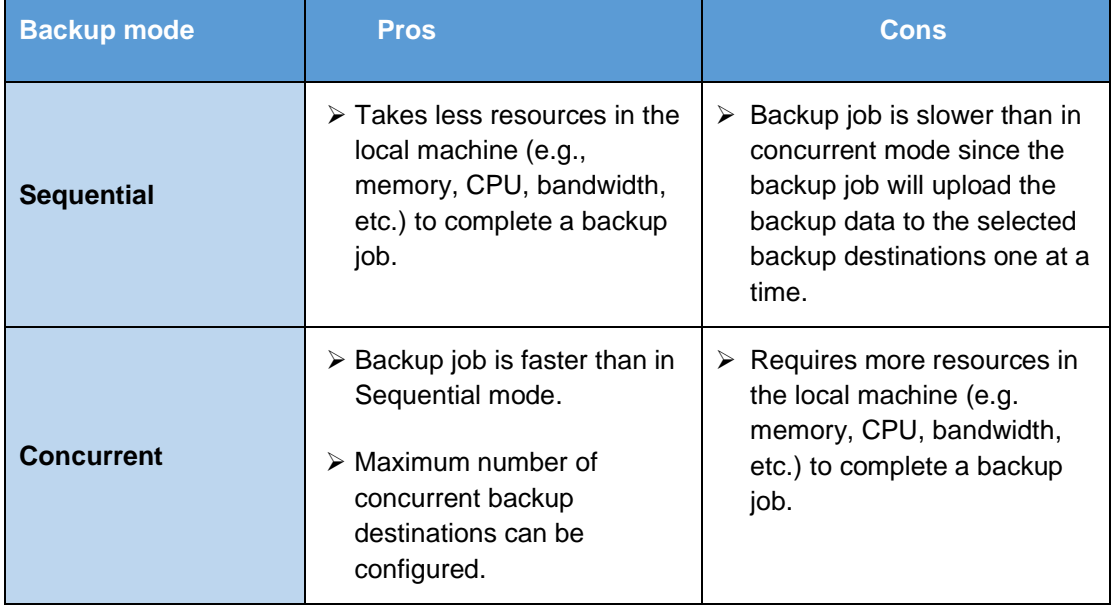

To modify the backup mode, follow the steps below:

1. Click the drop-down button to select a backup mode.

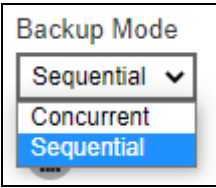

If "Concurrent" is selected, click the drop-down button to select the number of maximum concurrent backup destination.

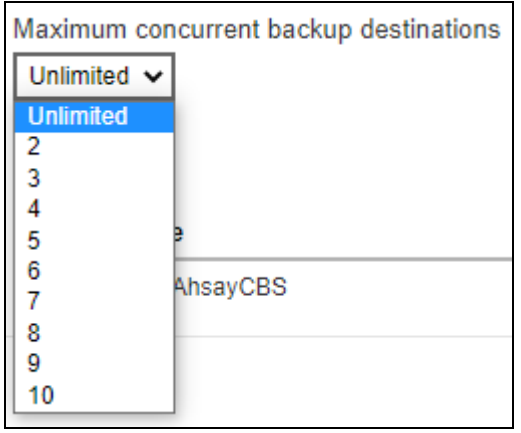

2. Click  $\Box$  to save the backup mode.

To add a new storage destination, follow the steps below:

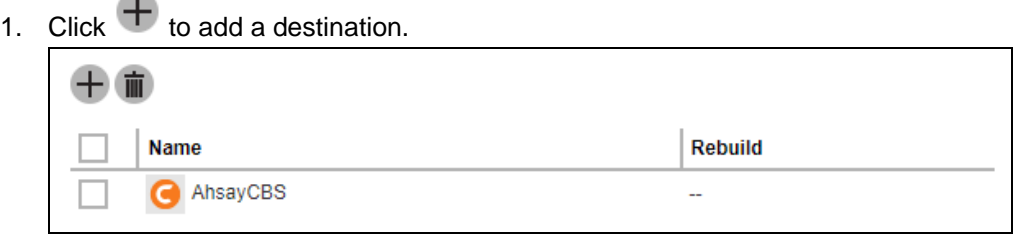

2. Select the backup destination by ticking the box beside the destination that you want to add. Multiple destinations may be added.

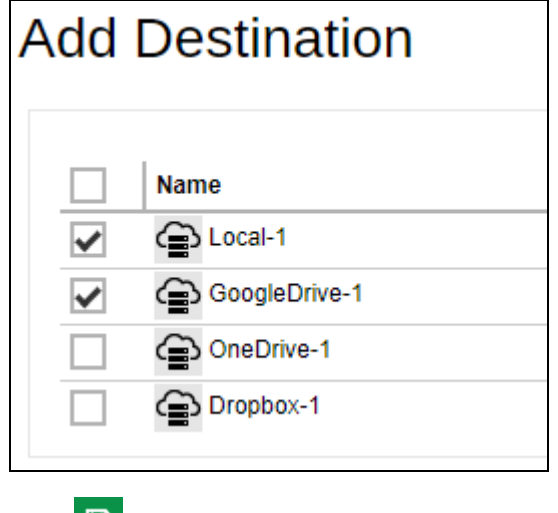

3. Click  $\Box$  to save the added storage destination.

# **www.ahsay.com 91**

# <span id="page-96-0"></span>**6.2.6 Deduplication**

Starting with AhsayCBS v9.0.0.0 or above, the In-File Delta feature will be replaced with Deduplication. The Deduplication page allows you to configure the deduplication settings which is enabled by default.

When this feature is **On (enabled)** for the backup set, a checksum verification of each backup file which was split into several blocks of varying size will be performed to compare its content and identify which block is duplicated, thus will perform deduplication of data.

When this feature is **Off (disabled)** for the backup set, a checksum verification of each backup file will not be performed, thus the duplicated data will NOT be removed or deduplicated during a backup job.

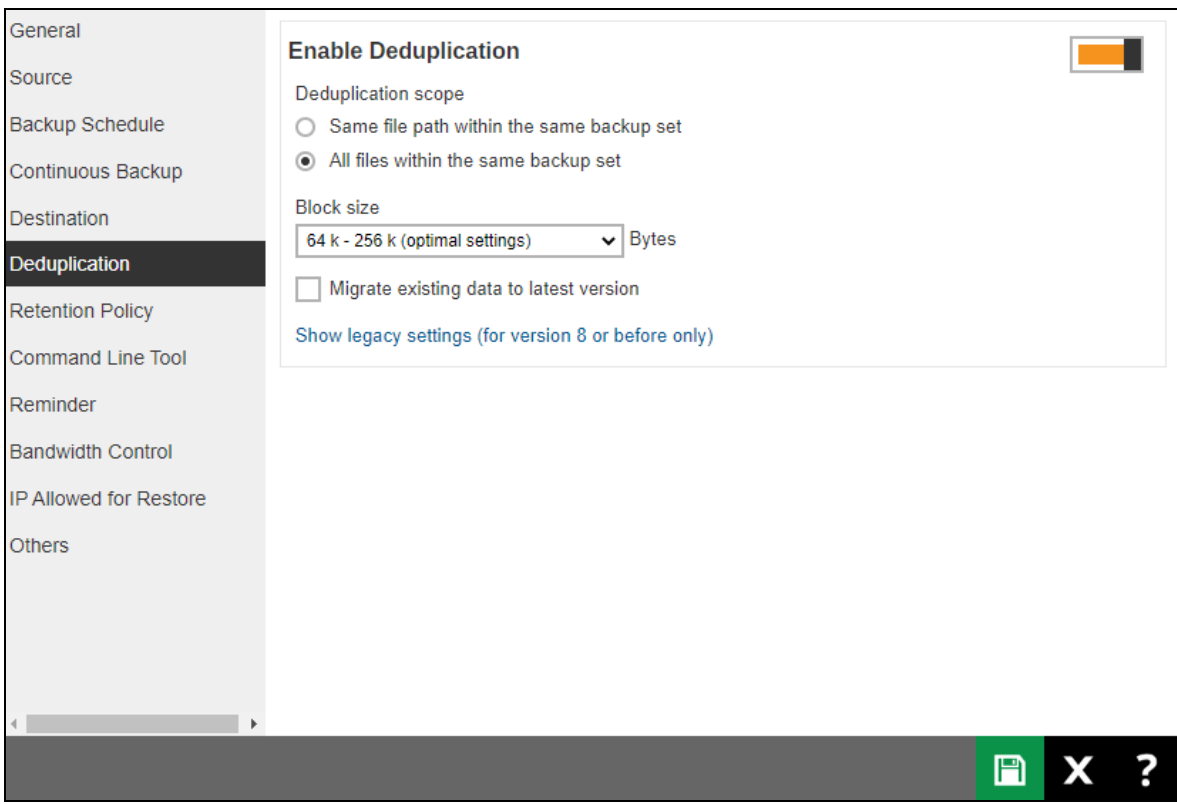

There are two(2) types of Deduplication scope:

- **O** Same file path within the same backup set this will deduplicate data under the same path during a backup job.
- **O** All files within the same backup set this is the selected deduplication scope by default. This will deduplicate data under the same backup set during a backup job.

**NOTE** For more details about the Deduplication feature, please refer to the [AhsayCBS](https://download.ahsay.com/support/document/v9/datasheet_cbs_new_features_v9.pdf) v9 New Features.

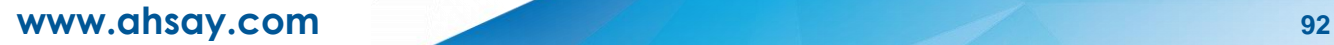

To configure the deduplication settings, follow the steps below:

1. Select the Deduplication scope.

**Deduplication scope** 

- ◯ Same file path within the same backup set
- All files within the same backup set
- 2. Click the drop-down button to select the block size that will be used for the deduplicated data. This option is configured to use "64 k – 256 k (optimal settings)" by default.

The optimal setting is good for frequently changed source data, as this is the smallest block deduplication will use to compare and determine if the data is new and should be uploaded or discarded as duplicate. The larger the deduplication block size, the less efficient it would be but faster as there are less blocks of data to create. Frequent changes to this setting is not advisable since all data may need to be reuploaded because the previous block size and new block size are now different.

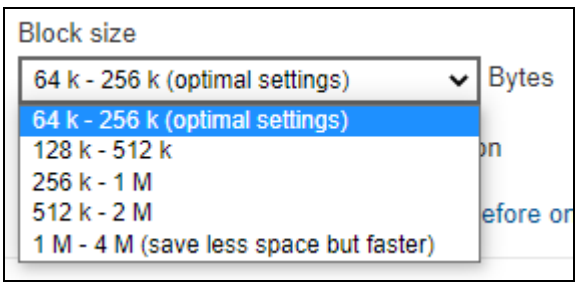

3. Optional: Tick the checkbox if you want the existing data to be migrated to the latest version during a backup job.

Migrate existing data to latest version

<span id="page-97-0"></span>4. Click  $\Box$  to save the deduplication settings.

## **6.2.7 Retention Policy**

The Retention Policy page allows you to configure the retention policy settings. By default it uses the "Simple" setting which keeps the deleted files for 7 days in the retention area.

Files and/or folders will be moved from the data area to the Retention Area if they were deleted, updated or have permission/attributes updated during a backup job. So the Retention Area is used as a temporary destination to store these files and/or folders. Files and/or folders in the Retention Area can still be restored.

While Retention Policy is used to control how long these files and/or folders remain in the Retention Area before they are removed which can be set in number of days, weeks, months or backup jobs. Retained data within all backup destinations (e.g. AhsayCBS, local drive, SFTP/FTP and cloud storage) are cleared by the Retention Policy job.

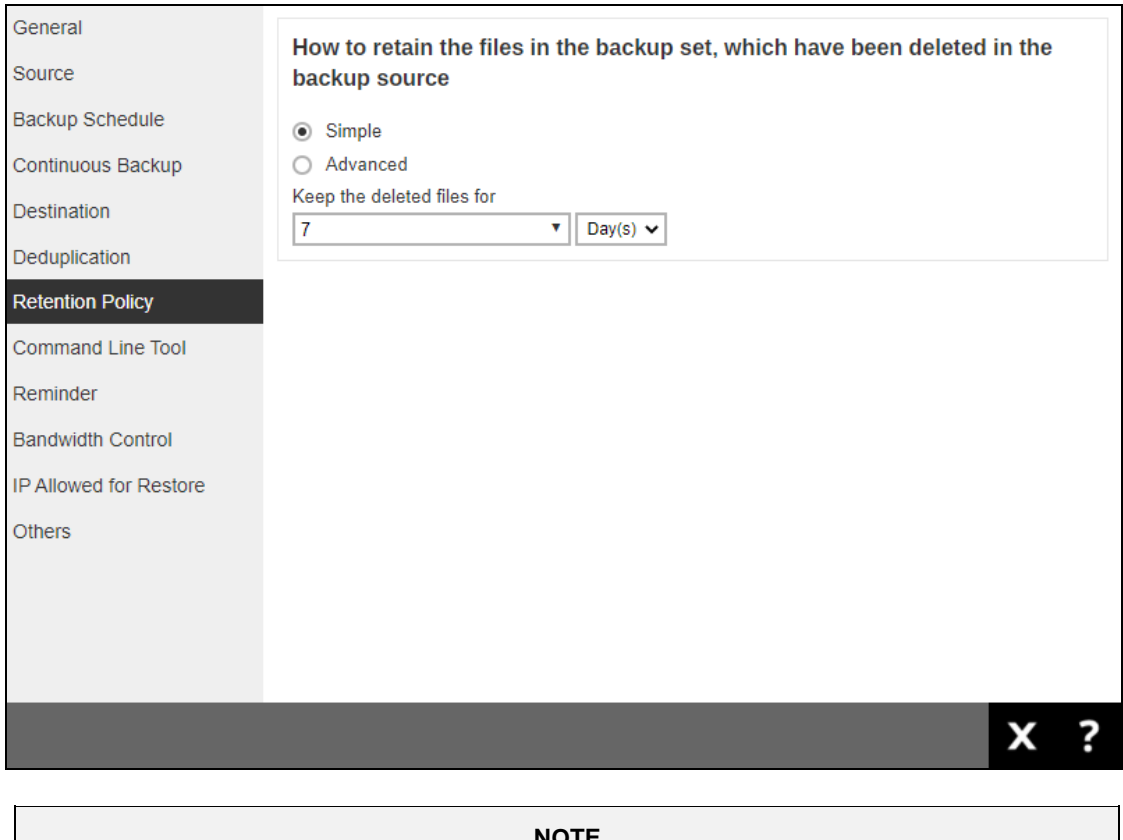

**NOTE**

There is a trade-off between the Retention Policy and backup destination storage usage. The higher the Retention Policy setting, the more storage is used, which translates into higher storage costs.

There are two (2) types of Retention Policy:

- **O** Simple this is a basic policy where the retained files (in the Retention Area) are removed automatically after the user specifies the number of days or backup jobs.
- **Advanced**  this a more advanced and flexible policy where the retained files (in the Retention Area) are removed automatically after a combination of user defined policy.

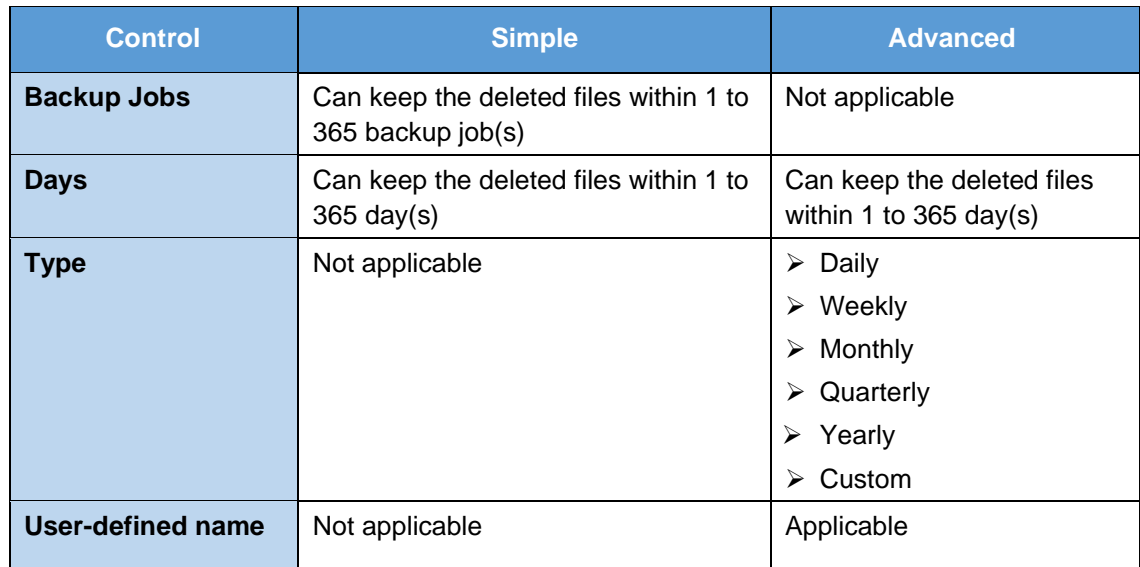

### **Comparison between Simple and Advanced Retention Policy**

#### **WARNING**

When files and/or folders in the Retention Area exceed the Retention Policy setting, they are permanently removed from the backup set and cannot be restored.

To configure a **Simple Retention Policy**, follow the steps below:

1. Select "Simple" from the option.

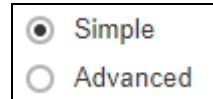

2. Click the drop-down button to select the number of day(s) or job(s) the deleted files will be retained.

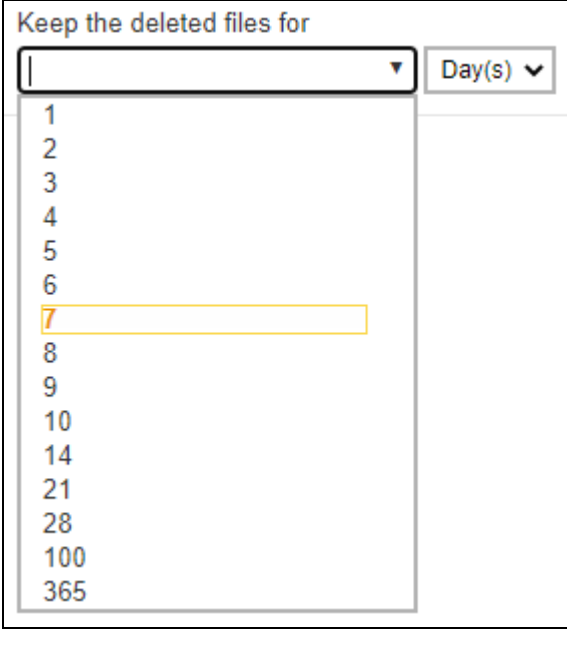

3. Click  $\Box$  to save the retention policy setting.

To configure an **Advanced Retention Policy**, follow the steps below:

1. Select "Advanced" from the option.

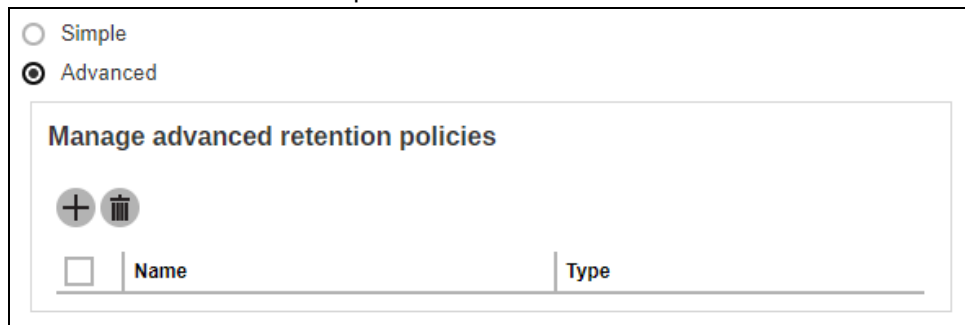

- 2. Click  $+$  to add a retention policy.
- 3. Enter a name for the retention policy.

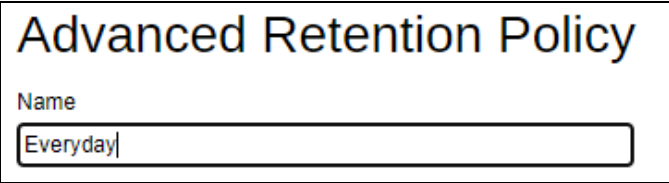

4. Click the drop-down button to select a retention type.

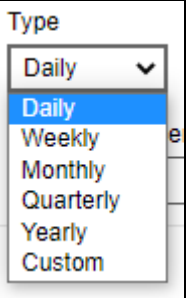

5. Click the drop-down button to select the number of days the deleted files will be kept in the retention area.

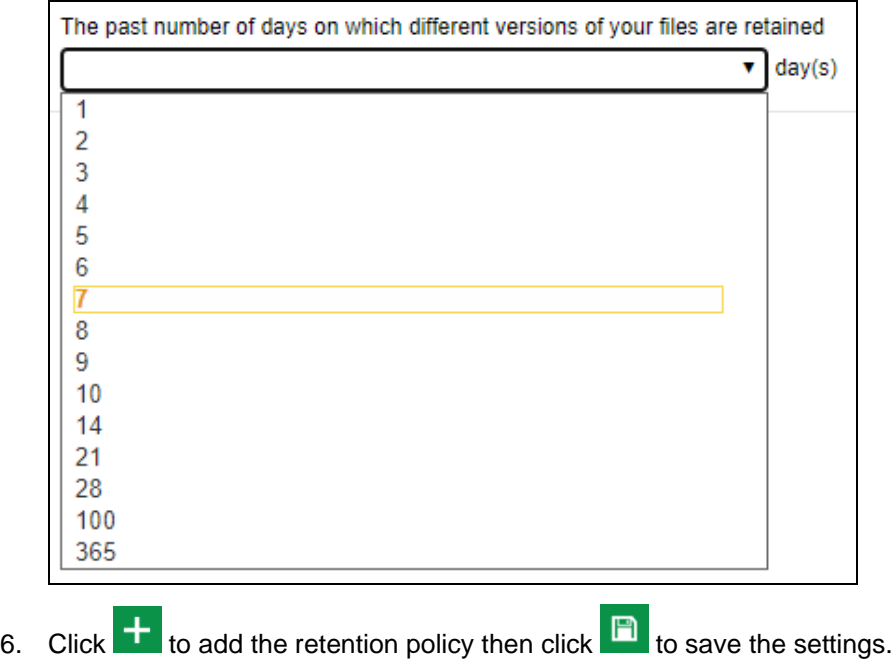

For further details about how to configure an advanced Retention Policy for each type (i.e., Daily, Weekly, Monthly, Quarterly, Yearly), refer to the examples below:

• **Example No. 1**: To keep the retention files for the last seven (7) days.

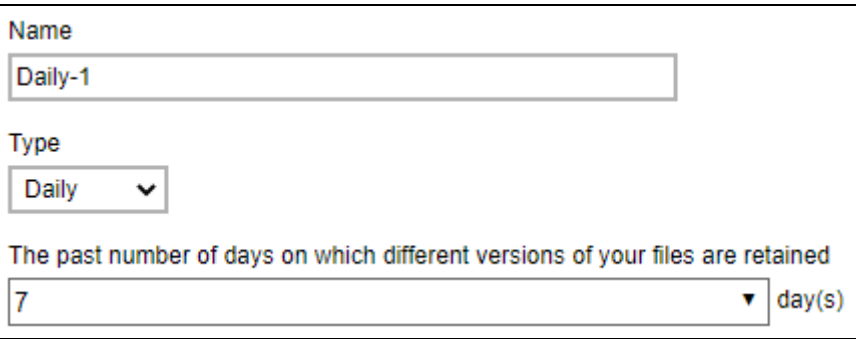

• **Example No. 2**: To keep the retention files for the last four (4) Saturdays.

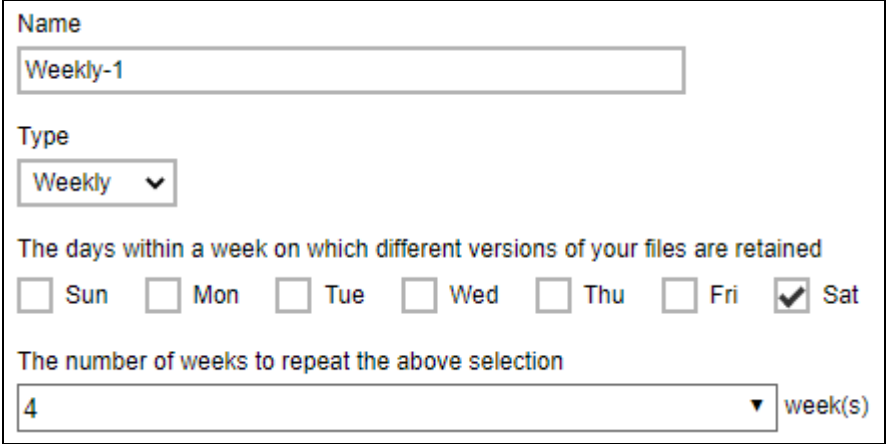

• **Example No. 3**: To keep the retention files for the 1st day of each month for the last three (3) months.

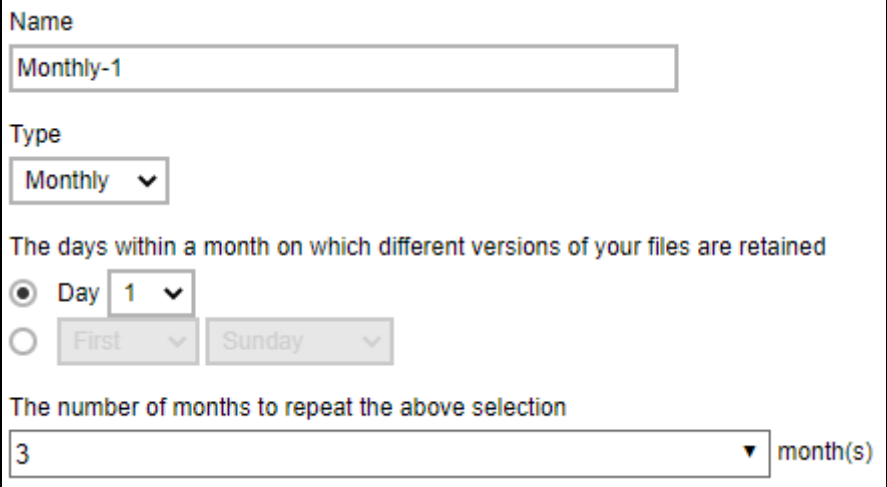

• **Example No. 4**: To keep the retention files for the1st day of each quarter for the last four (4) quarters.

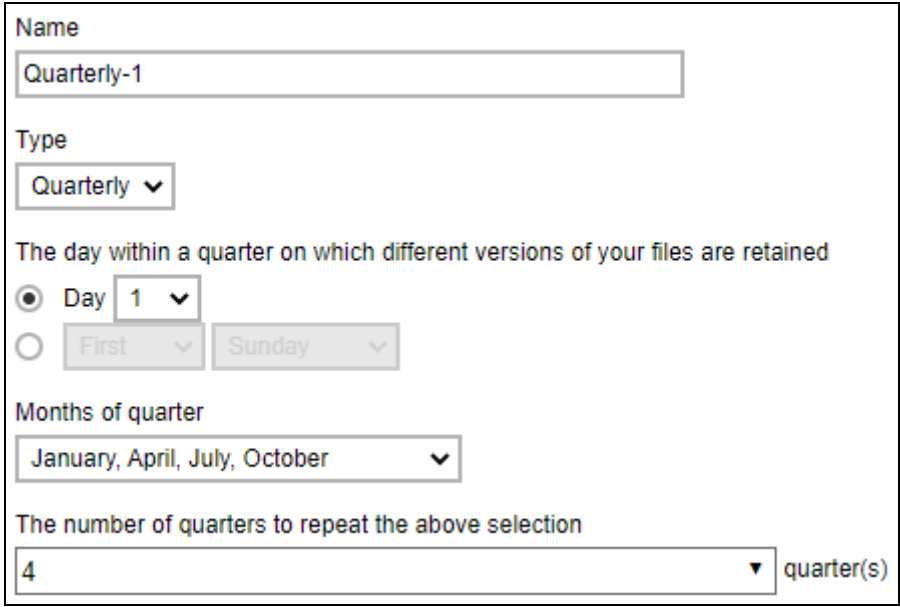

• **Example No. 5**: To keep the retention files for the 1<sup>st</sup> day of each year for the last seven (7) years.

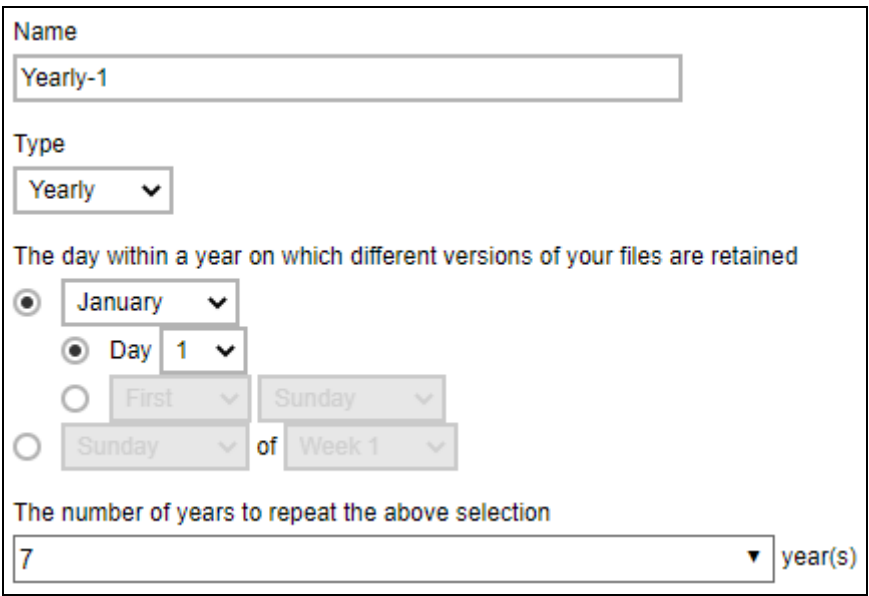

Multiple advanced Retention Policy can be created.

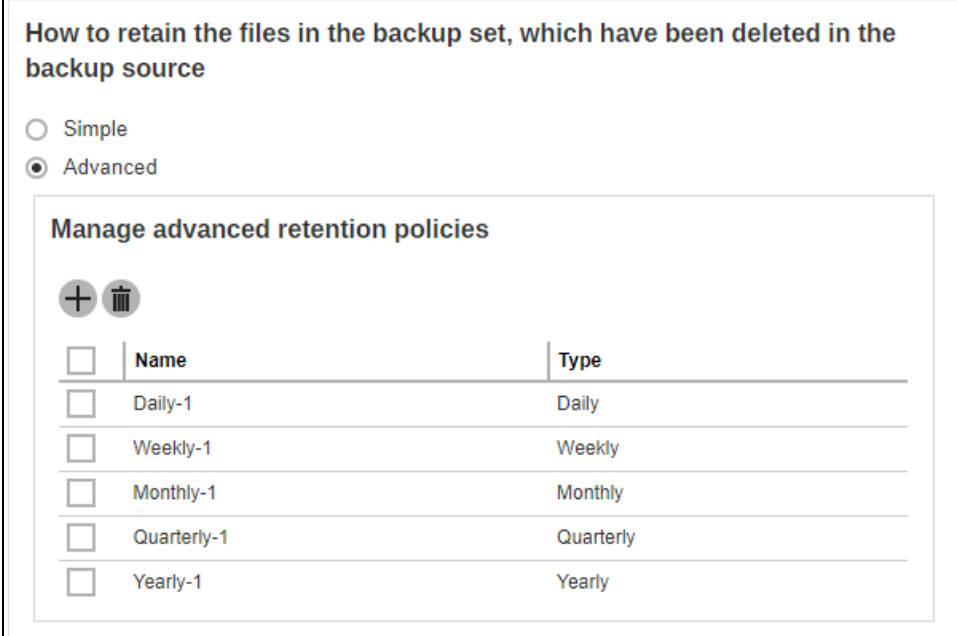

There are two (2) ways to run the Retention Policy:

- **8** [Backup Scheduler](#page-103-0)
- **O** [Manual Backup](#page-104-0)

Ē

### <span id="page-103-0"></span>**Option 1: Backup Scheduler (Recommended)**

To run a Retention Policy job after a scheduled backup job, follow the steps below:

1. Go to the Backup Schedule page.

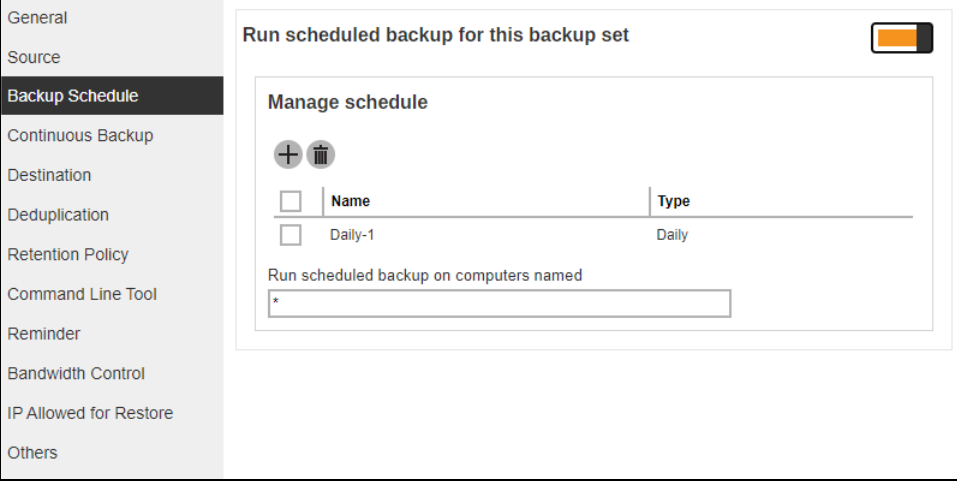

2. Select an existing backup schedule or create a new one.

3. In the Backup Schedule window, select 'Run Retention Policy after backup' to run a Retention Policy job after a scheduled backup job.

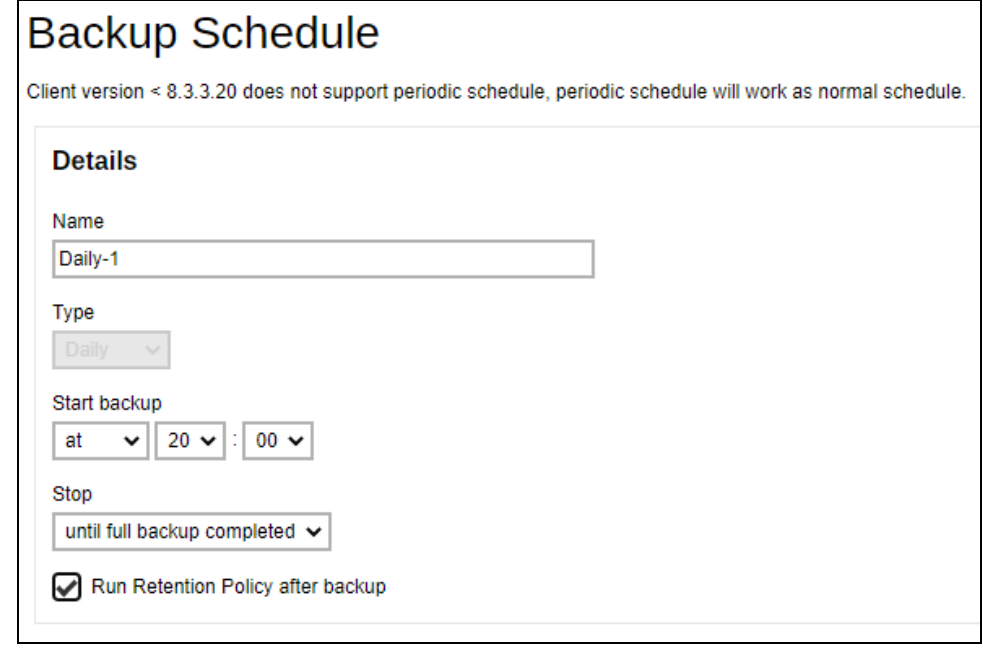

4. Click  $\blacksquare$  then  $\blacksquare$  to save the settings.

### <span id="page-104-0"></span>**Option 2: Manual Backup**

To run a Retention Policy job after a manual backup for Run on Server backup sets, follow the steps below:

1. Go to the Backup Set page.

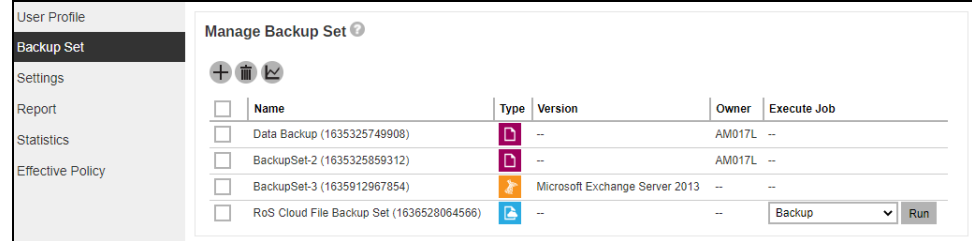

- 2. Select "Backup" then click **Run**.
- 3. In the Backup window, select 'Run Retention Policy after backup' to run a Retention Policy job after the manual backup job.

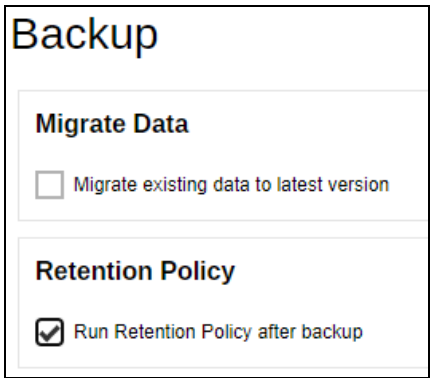

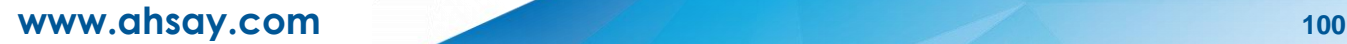

4. Click  $\Phi$  to start the manual backup job.

## **NOTE**

<span id="page-105-0"></span>For instructions on how to run a Retention Policy job after a manual backup on Run on Client backup set please refer to [Chapter 10.5](https://download.ahsay.com/support/document/v9/guide_obm_quickstart_win_v9.pdf#ManualBackup) of the AhsayOBM Quick Start Guide for Windows.

## **6.2.8 Command Line Tool**

The Command Line Tool page allows you to configure a pre-backup or post backup command which can be an operating system level command, a script or batch file, or third-party utilities to run before and/or after a backup job.

Here are some examples:

- Connecting to a network drive and disconnecting a network drive
- Stopping a third-party database (not officially supported by Ahsay) to perform a cold backup
- Restarting a third-party database after a backup

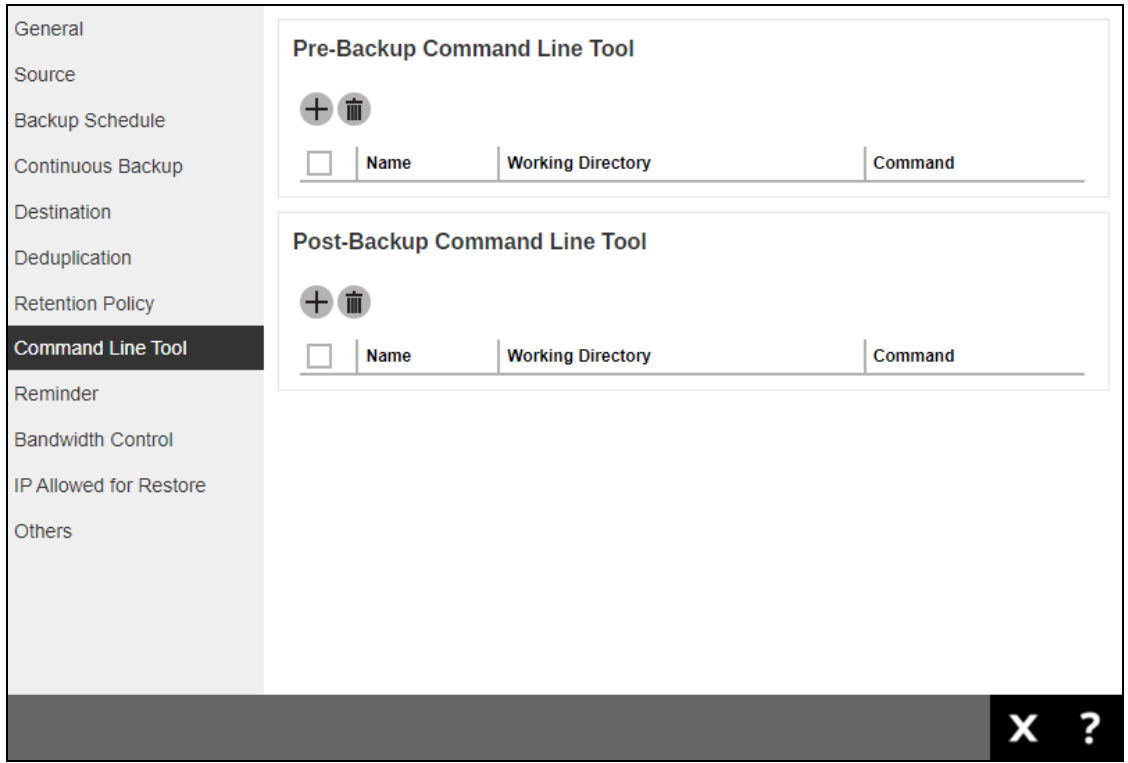

## **Requirements and Best Practices**

### **Error and Exception Handling**

Each pre-backup command or batch file should have an error and exception handling. If a prebackup command contains an error, although an unhandled error may not hinder the backup job process, and the backup job is successful, it will result to a status indicating completed backup with warning(s).

### **Command or Batch File Compatibility**

Make sure that each command (pre-backup and post-backup) are tested thoroughly before including them to the backup job.

### **Scheduled Backup**

If the scheduled backup job is set to stop after x no. of hours, make sure that the duration of the running backup job will not be affected. You may need to adjust the number of hours in the backup schedule configuration. Please refer to **Backup Schedule** for more details.

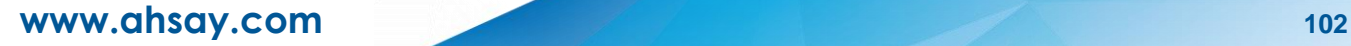

### **Pre-backup Command Limitation**

A Windows reboot or shutdown must not be used in the pre-backup command. Otherwise, the machine will shut down immediately that will result to a status indicating "Backup not yet finished", which can be viewed in the Report page.

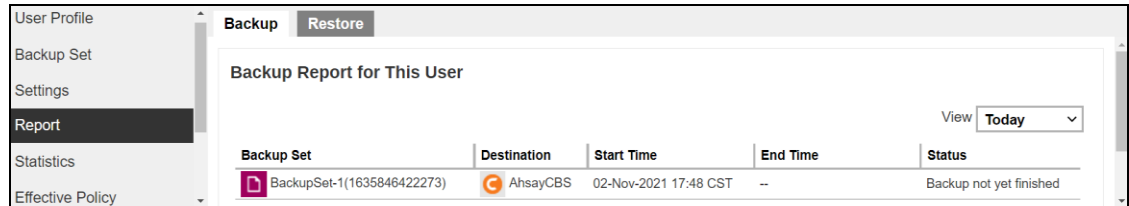

### **Post-backup Command Recommendation**

It is recommended to include a timeout for a post-backup command to shut down the machine. The timeout must be adjusted until when AhsayOBM sends the backup job status to AhsayCBS.

In this example, the configured post-backup command is to shut down the machine that has a timeout set to ninety (90) seconds. The machine will shut down automatically after the specified time.

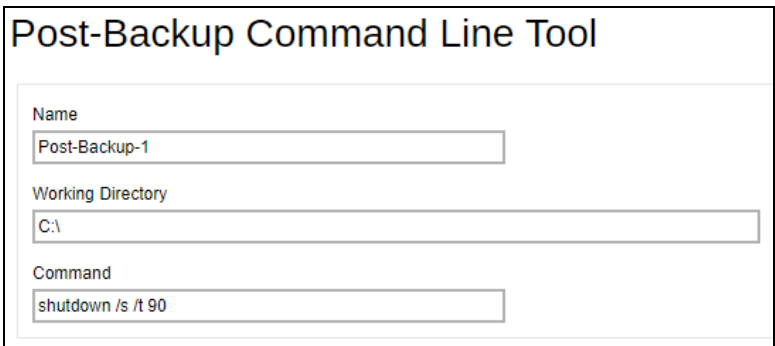

This is to ensure that AhsayOBM has enough time to complete the backup process in order to send the backup job status to AhsayCBS before the machine shuts down. See screenshot below:

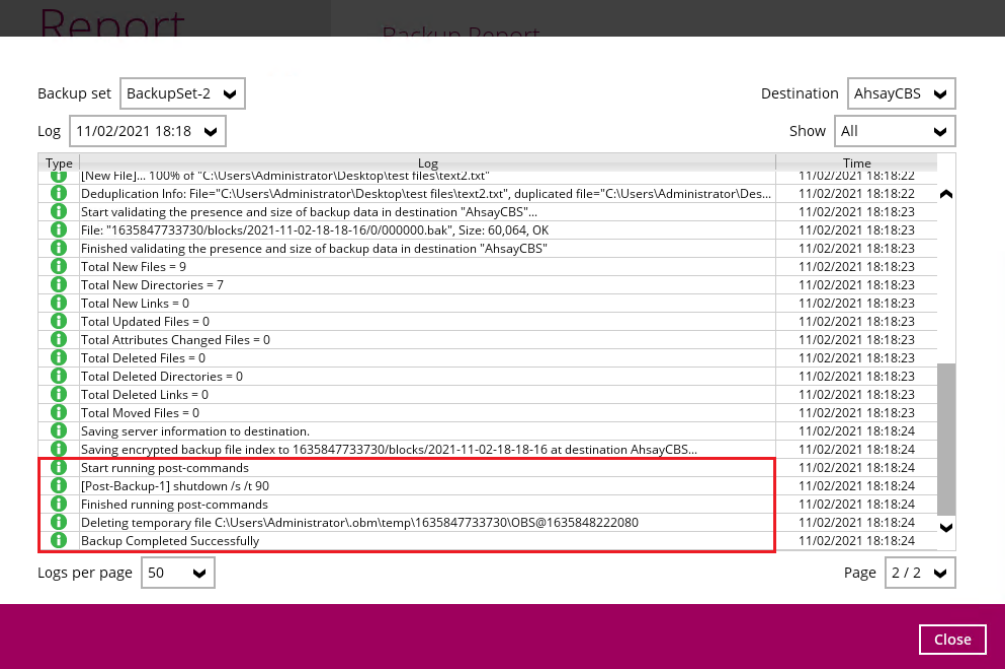
### **Pre-Backup Command**

A pre-backup command is used to execute an action or process before the start of a backup job. To create a pre-backup command, follow the steps below:

1. Click  $+$  to create a pre-backup command.

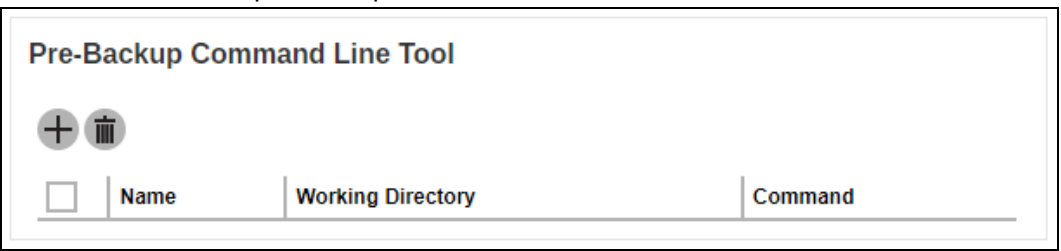

2. Enter the name.

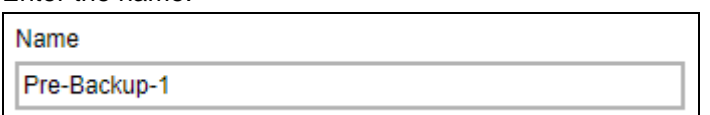

3. Enter the working directory. This is the location in the local machine where the pre-backup command will run or it can also be the location of the command or created batch file.

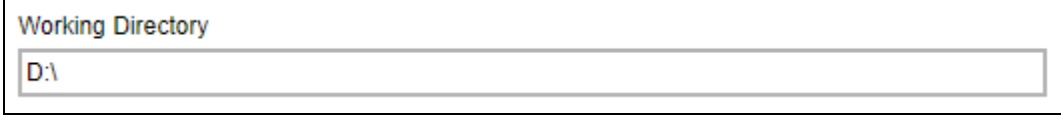

4. Enter the command to be run before a backup job. In this example, the pre-backup commance will connect to a network drive before the backup process.

Command

net use WW8-PRO\share

5. Click  $\mathbf{t}$  to create the pre-backup command then click  $\blacksquare$  to save the settings.

#### **Post-Backup Command**

A pre-backup command is used to execute an action or process before the start of a backup job. To create a pre-backup command, follow the steps below:

1. Click  $\pm$  to create a post-backup command.

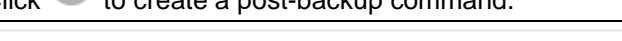

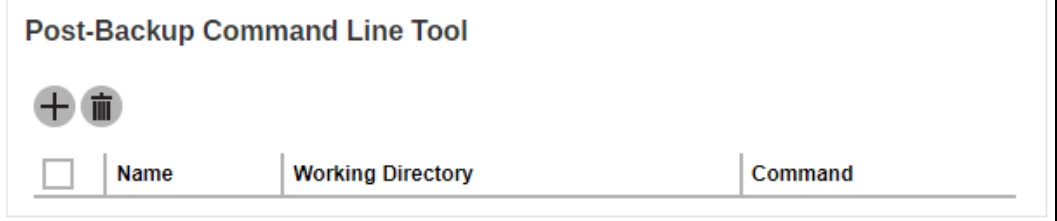

2. Enter the name.

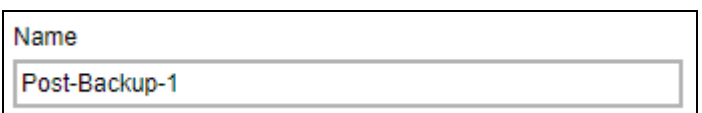

3. Enter the working directory. This is the location in the local machine where the post-backup command will run or it can also be the location of the command or created batch file.

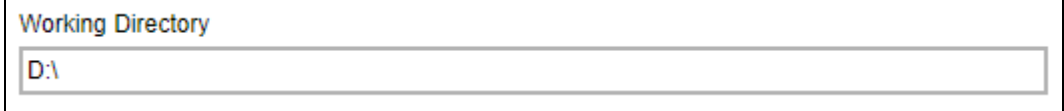

4. Enter the command to be run before a backup job. In this example, the post-backup commance will disconnect a network drive after the backup process.

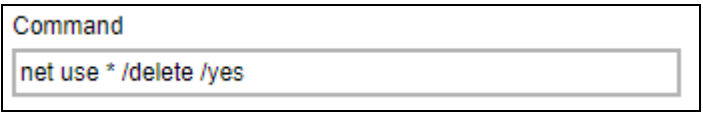

5. Click  $\left| \frac{1}{1} \right|$  to create the post-backup command then click  $\left| \frac{1}{1} \right|$  to save the settings.

#### **NOTE**

- ➢ You can check if the Pre-backup and Post-backup commands was run successfully from the backup report log once a backup job was completed.
- ➢ Multiple Pre-backup and Post-backup commands can be created in the Command Line Tool.
- ➢ Errors from Pre-backup and Post-backup commands will only be flagged as a warning and will not cause an error. The warning may be viewed in the logs.
- ➢ To trigger a job warning, Pre-backup and Post-backup commands must output a message to stderror. It is not possible to cause a job "Error" message to be logged.

# **6.2.9 Reminder**

The Reminder page allows you to set a reminder to run a backup during Windows log off, restart or shut down. A backup confirmation dialog box will appear once this is enabled. This is disabled by default.

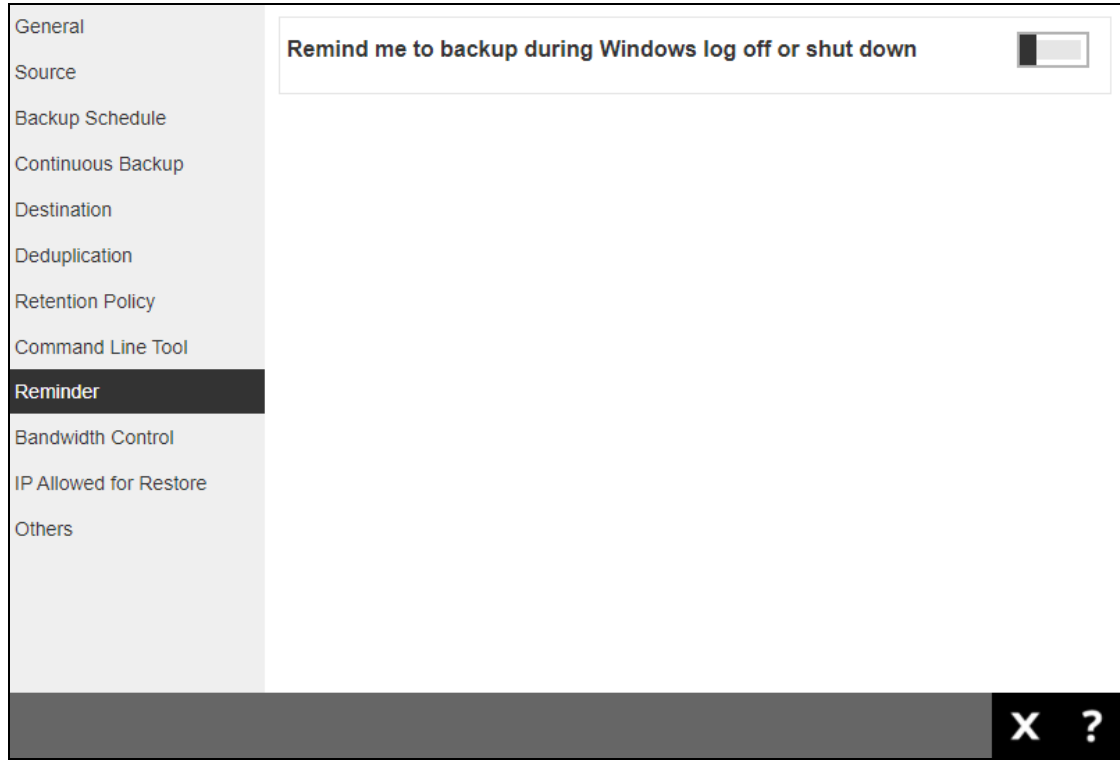

To enable the Reminder setting, follow the steps below:

1. Slide the lever to the right to turn on the reminder for the backup set.

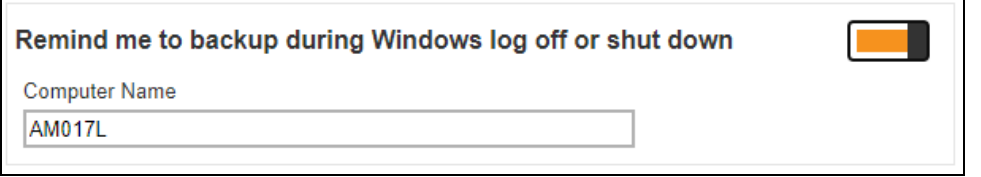

- 2. Enter the computer name where the backup set will be run.
- 3. Click  $\Box$  to save the settings.

#### **NOTES**

- ➢ This feature is not supported on Windows 10, Windows Server 2016, and Windows Server 2019.
- ➢ The dialog box will only appear if there is a backup set with enabled Reminder setting.
- $\triangleright$  The dialog box will only be displayed for four (4) seconds.
- $\triangleright$  If there are multiple backup sets displayed, you cannot select one (1) backup set to back up. It is recommended to only enable the Reminder setting for the backup sets you regularly back up.

# **6.2.10 Bandwidth Control**

The Bandwidth Control page allows you to limit the amount of bandwidth used by backup traffic during specified times. This is disabled by default.

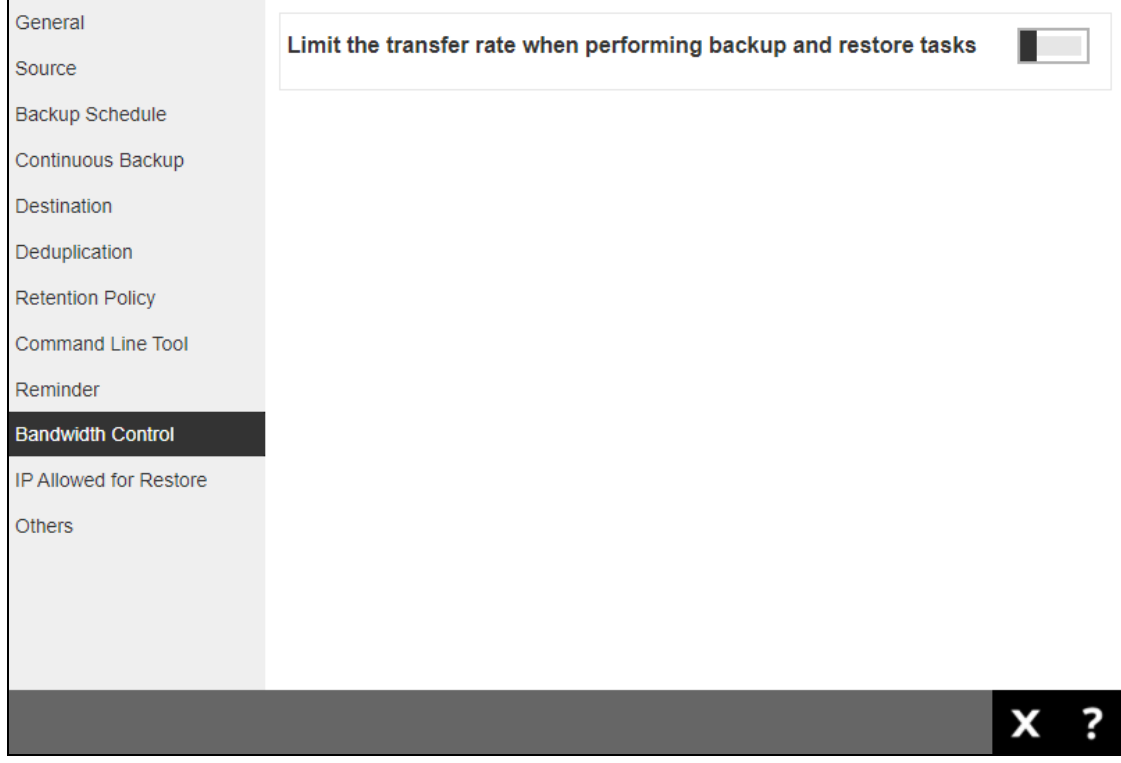

There are two (2) different modes in assigning bandwidth control:

- **Independent**  each backup and restore has its assigned bandwidth.
- **O** Share all backup and restore operations share the same assigned bandwidth.

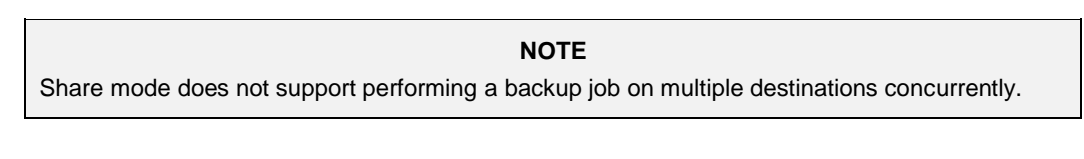

To configure the bandwidth control setting, follow the steps below:

1. Slide the lever to the right to turn on bandwidth control.

Limit the transfer rate when performing backup and restore tasks

2. Select the mode.

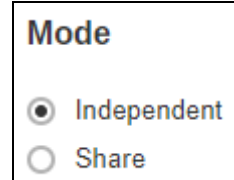

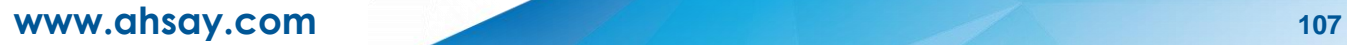

3. Click  $+$  to create a bandwidth control.

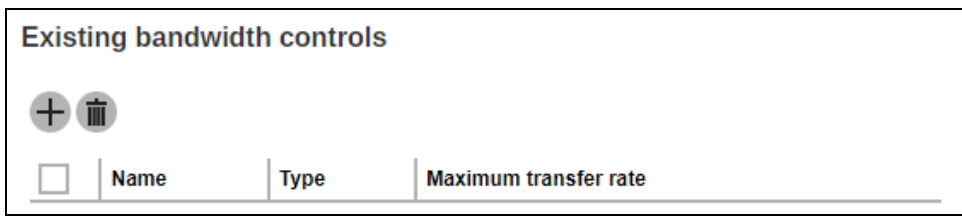

4. Enter the name.

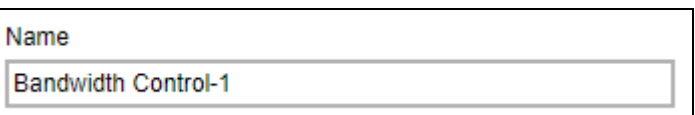

5. Select the type, this is the enforced bandwidth control period.

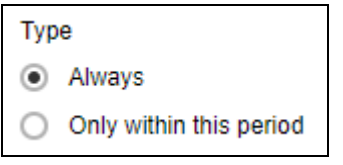

If "Only within this period" is selected, specify the period when bandwidth control will be enforced.

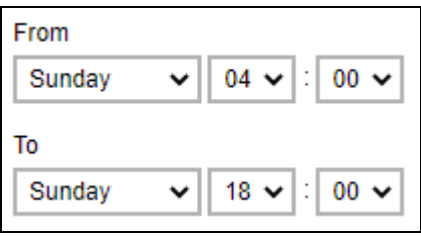

6. Enter the Maximum transfer rate, select if in Kbit/s, Mbit/s or Gbit/s.

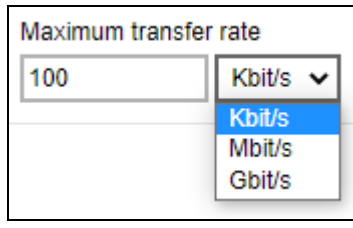

7. Click  $\mathbf{t}$  to create the bandwidth control then click  $\blacksquare$  to save the setting.

# **6.2.11 IP Allowed for Restore**

The IP Allowed for Restore page allows you to define the IP ranges that will be allowed to perform a restore of the backup set.

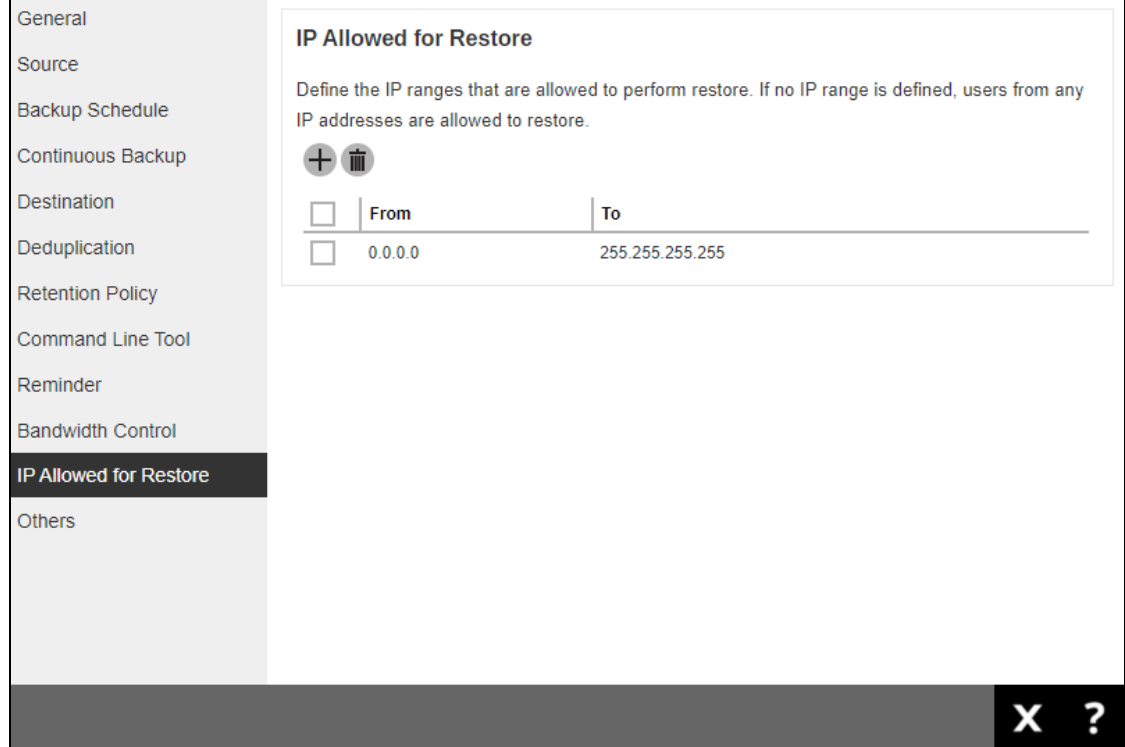

To add the IP range that will be allowed to restore the backup set, follow the steps below:

1. Click  $+$  to create the IP range.

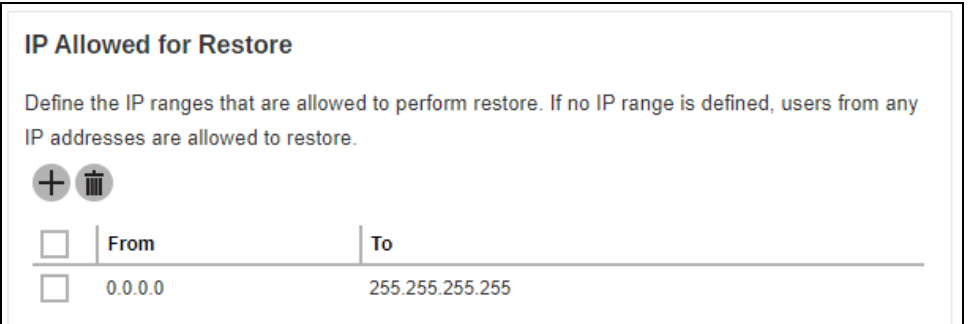

2. Enter the starting and ending IP address.

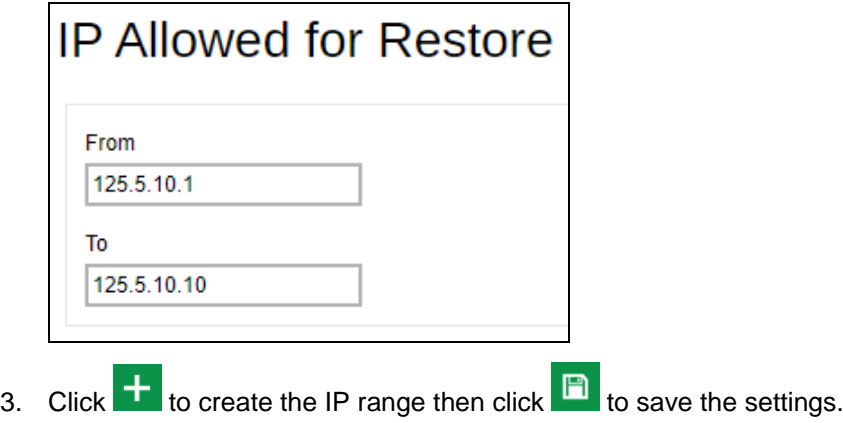

# **6.2.12 Others**

The Others page allows you to configure the following:

- **O** [Temporary Directory](#page-115-0)
- **[Follow Link](#page-116-0)**
- **[Volume Shadow Copy](#page-116-1)**
- **[File Permissions](#page-116-2)**
- **[OpenDirect](#page-116-3)**
- **0** [Compressions](#page-117-0)
- **[Encryption](#page-118-0)**
- **0** [Recycle Bin](#page-118-1)

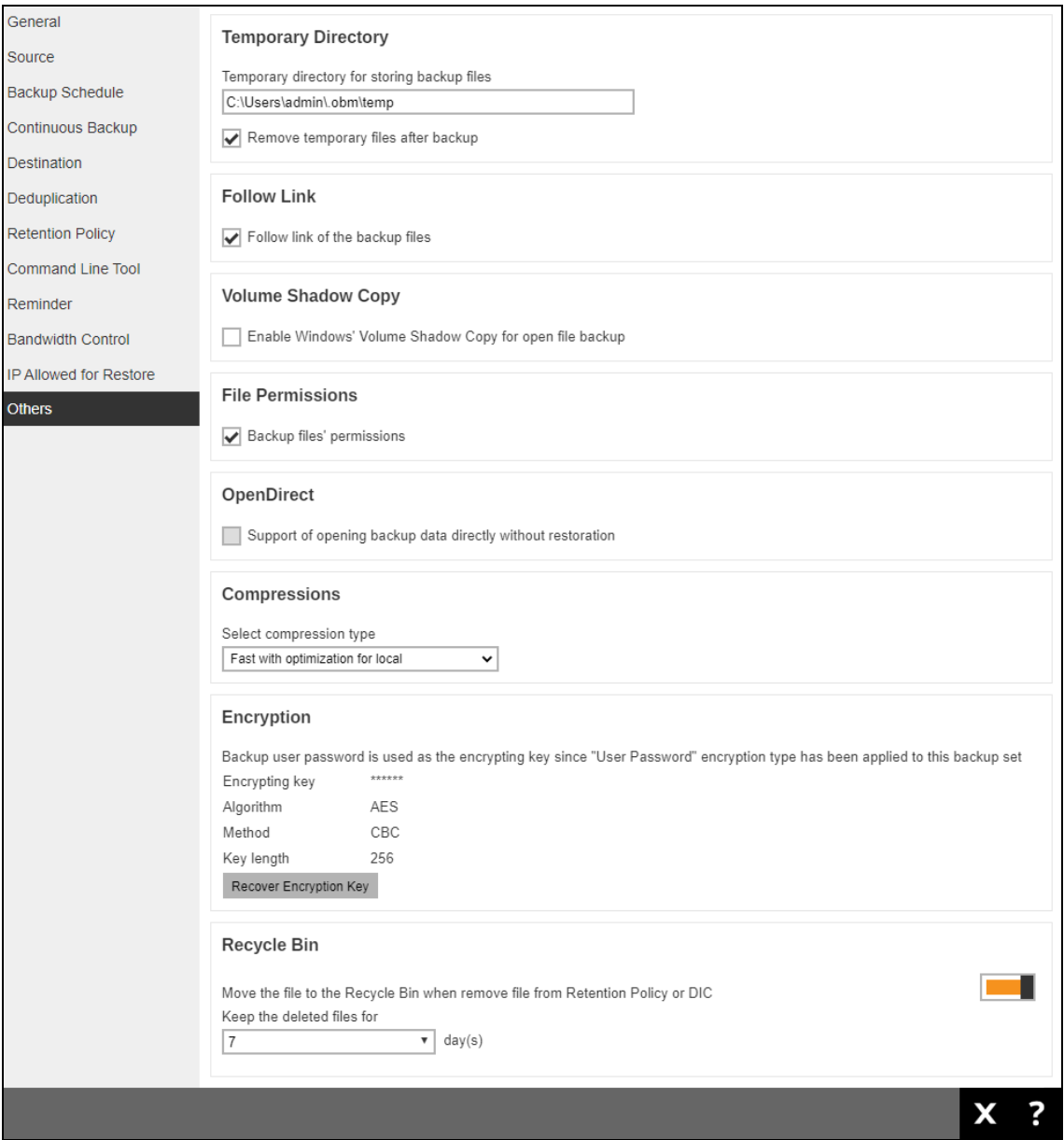

# <span id="page-115-0"></span>**Temporary Directory**

Temporary Directory is used for both backup and restore operations.

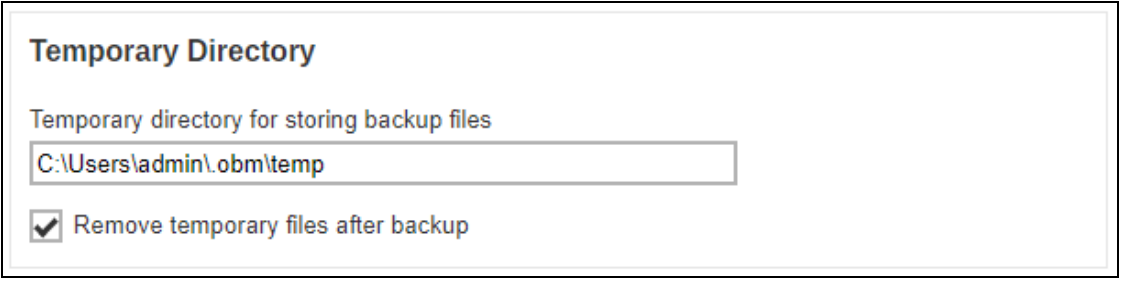

For a **backup job**, it is used to temporarily store backup set index files. An updated set of index files is generated after each backup job. The index files are synchronized to each individual backup destination at the end of each backup job

For a **restore job**, it is used to temporarily store temporary restore files.

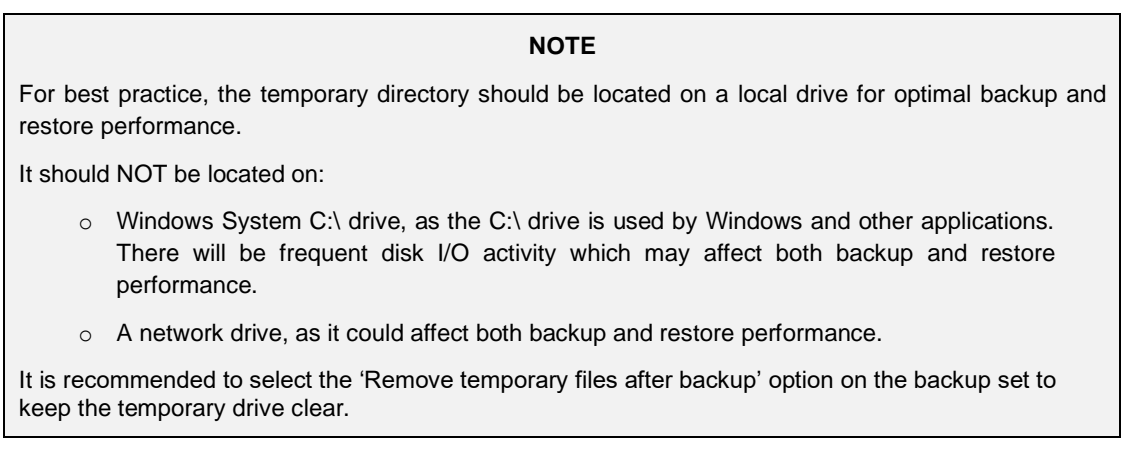

To change the temporary directory, follow the steps below:

1. Enter the new temporary directory.

Temporary directory for storing backup files E:\temp

2. Optional: Tick the 'Remove temporary files after backup' checkbox.

Remove temporary files after backup

3. Click  $\Box$  to save the settings.

## <span id="page-116-0"></span>**Follow Link**

The Follow Link determines if the NTFS junction or symbolic link will be kept during a backup job. This is ticked by default.

#### **Follow Link**

 $\blacktriangleright$  Follow link of the backup files

**NOTE** This is only applicable for File Backup Sets.

#### <span id="page-116-1"></span>**Volume Shadow Copy**

Volume Shadow Copy uses the Windows Volume Shadow Copy service to create a snapshot of the selected files and/or folders on the local drive(s) of the machine, so that AhsayOBM/AhsayACB can continue to back up files even if they are opened and/or have been updated by the user.

**Volume Shadow Copy** 

Enable Windows' Volume Shadow Copy for open file backup

#### **NOTES**

- ➢ This is only applicable for File Backup Sets on Windows platform only.
- $\triangleright$  To use the Volume Shadow Copy, the license module must first be enabled on your backup user account. Otherwise, just enabling this setting on the AhsayOBM will not activate this feature and can result in possible backup errors if the backup job encounters an open file. Please contact your backup service provider for more details.
- ➢ Volume Shadow Copy does not support open file backups on network drives.

# <span id="page-116-2"></span>**File Permissions**

File Permissions determines whether to back up the operating system file permission of the data selected as backup source. This is ticked by default.

# **File Permissions**

Backup files' permissions

<span id="page-116-3"></span>**NOTE** This is only applicable for File Backup Sets.

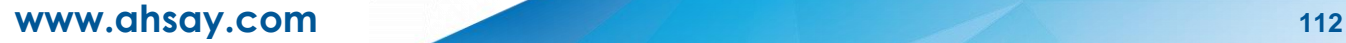

# **OpenDirect**

OpenDirect is used to have additional restore options in restoring files from a File Backup Set. This feature can only be enabled during the creation of backup set. For more details about OpenDirect Restore, please refer to [Chapter 5 OpenDirect Restore](https://download.ahsay.com/support/document/v9/guide_obm_quickstart_win_v9.pdf#OpenDirectRestore) of the AhsayOBM Quick Start Guide for Windows.

# **OpenDirect**

Support of opening backup data directly without restoration

#### **WARNING**

- $\triangleright$  To use this feature, the OpenDirect license module must first be enabled with the correct number of modules on your user account. If you enable this setting on the AhsayOBM/AhsayACB without an OpenDirect license, or your account does not have enough OpenDirect licenses, then your backup job will not run. Please contact your backup service provider for more details.
- $\triangleright$  When OpenDirect is enabled, to optimize restore performance, both compression and encryption will be disabled for this backup set. Therefore, it is not recommended to assign your backup destination on a cloud or on an offsite location.
- $\triangleright$  Once OpenDirect is enabled and the setting is saved, it cannot be disabled without re-creating the backup set.

### <span id="page-117-0"></span>**Compression**

Compression allow you to compress all the files before it is backed up to the backup destination(s).

For newly created backup set(s), "Fast with optimization for local" is selected by default.

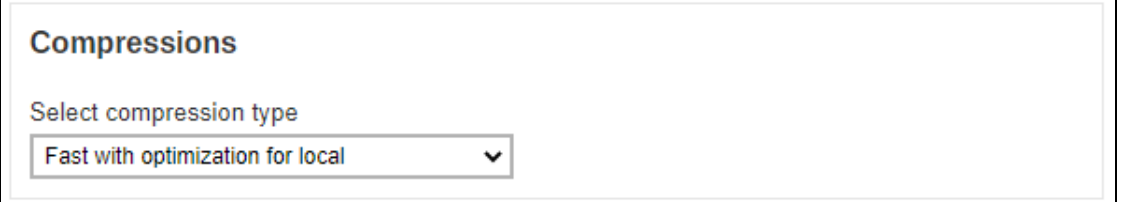

There are four (4) compression types:

- **No Compression** file will not be compressed before backup.
- **Normal** compression is comparable to gzip Normal compression ratio.
- **Fast (Compressed size larger than normal)** compression will be faster but with less compression and lower CPU usage compared to Normal.
- **Fast with optimization for local** uses Snappy compression library when backing up to local destination only, otherwise setting will default to gzip if backing up to other destinations. Has the lowest CPU usage, very high speed and reasonable compression but compressed file size may be larger than Fast.

#### **NOTE**

The compression type can be changed anytime, even after a backup job. The modified compression type will be applied on the next run of a backup.

# <span id="page-118-0"></span>**Encryption**

Encryption allows you to view the current encryption settings. The encryption settings can only be configured during the creation of backup set.

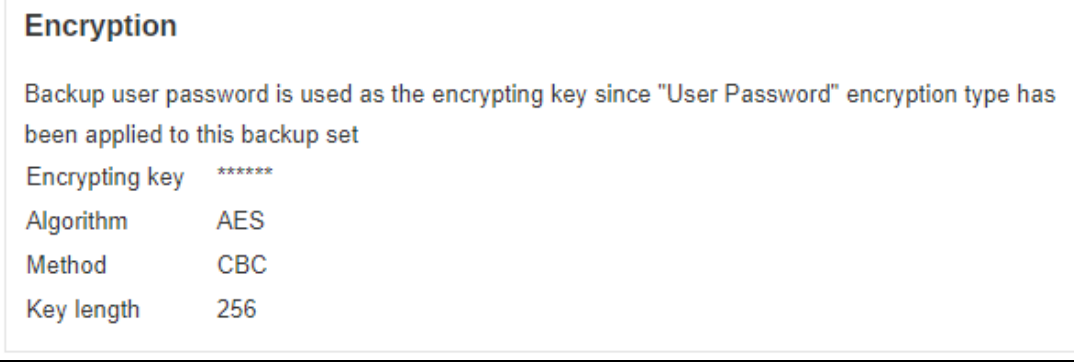

#### **NOTE**

For more details about encryption settings, please refer to step number 12 in Chapter 6.1 Create [Backup Set.](#page-69-0)

# <span id="page-118-1"></span>**Recycle Bin**

This feature is for protection of the BAK (block) files stored in the Backup Set's destination, allows the user to set the number of days BAK files that were deleted due to Retention Policy or Data Integrity Check, will be held under Recycle Bin as added protection. Here are the features of the Recycle Bin:

- Data in the Recycle Bin will consume Quota.
- It does not move the data in another location within the storage, instead the index tracks the xxxxxx.bak files and the remaining time in the Recycle Bin.
- If the index is reverted to a previous timestamp, the settings of the Recycle Bin in the reverted index will be followed.
- Recoverability of data is not affected when the Recycle Bin is alternately enabled or disabled.
	- $\circ$  When enabled, it will only check if the data inside the Recycle Bin is still within the set number of days. Once it is beyond the set number of days it will only be deleted when the following operations are run: Backup, Space Freeing Up, Data Integrity Check and Delete Backup Data.
	- o When disabled, if there are already deleted files it will not automatically delete the data inside the Recycle Bin. It will remain in the Recycle Bin even if it is beyond the set number of days. It will only be deleted when the following operations are run: Backup, Space Freeing Up, Data Integrity Check and Delete Backup Data.
- Once the Recycle Bin is disabled, deleted files will be removed immediately and will not be moved in the Recycle Bin.
- The setting applies to all destinations for the backup set.
- Viewing Recycle Bin contents is not available.
- Recycle Bin cleanup is done at the start of the backup job process.
- Recovering from Recycle Bin requires reverting the index. For instructions on how to revert the index please refer to this article: **FAQ: How to un-delete backup data moved to** [Retention, or revert indexes to a healthy state from an earlier successful backup.](https://wiki.ahsay.com/doku.php?id=public:version_9:general:9205_how_to_revert_index_snapshot)

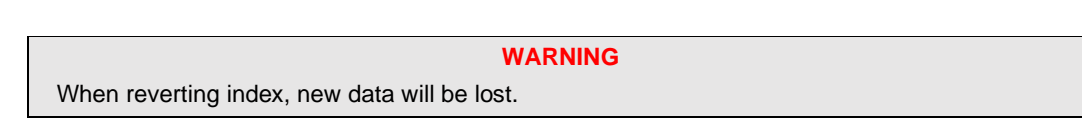

This is enabled by default and set to 7 days.

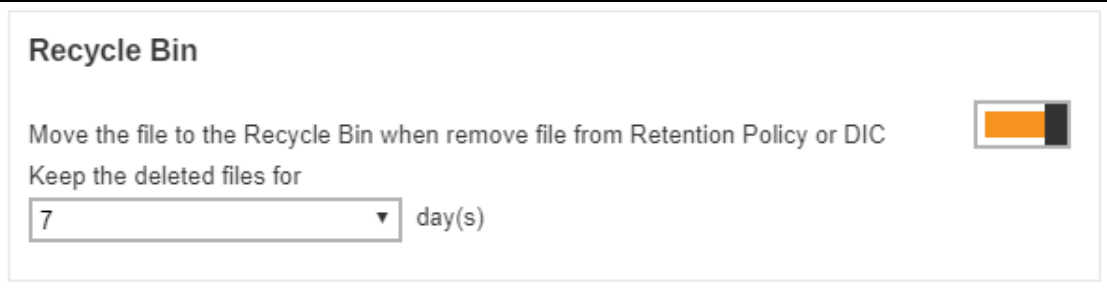

To set the number of days, follow the steps below:

1. Enable the Recycle Bin by sliding the switch to the right.

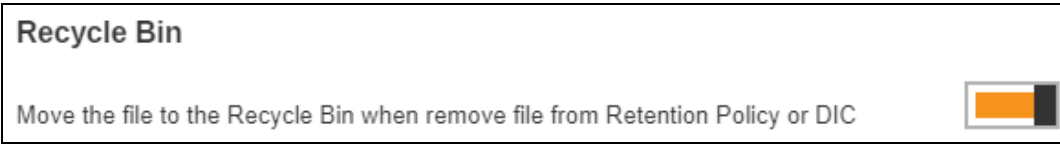

2. Select the number of days the deleted files will remain in the Recycle Bin. There is a dropdown box available for selection but the number of days can also be entered manually.

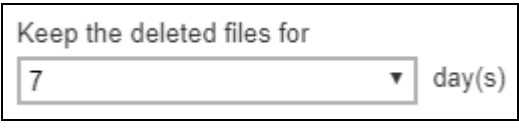

3. Click  $\Box$  to save the settings.

# **6.3 Run a Backup Job**

# **Run an Agent-based Backup using AhsayOBM / AhsayACB**

Except for Cloud File Backup and Microsoft 365 Backup which you can run an agentless backup in AhsayCBS, all other backup modules require you to perform backup and restore using your client backup agent (AhsayOBM or AhsayACB).

For details on creating backup job using AhsayOBM or AhsayACB, refer to the backup module's User Guide which can be downloaded on th[e User's Guide download page.](https://www.ahsay.com/jsp/en/home/index.jsp?pageContentKey=ahsay_downloads_documentation_guides)

# **Run an Agentless Backup using AhsayCBS User Web Console (for Cloud File and Microsoft 365 Backup only)**

There are two types of backup set, **Cloud File Backup** and **Microsoft 365 Backup**, which can run agentless backup using AhsayCBS user web console**.** These two (2) types of backup set can be created either on the AhsayCBS server, or the AhsayOBM or AhsayACB client and they can be both client-driven and server-driven.

When you create a new backup set with the **Type** being **Cloud File Backup**, you have a choice of whether to run the backup on the **Server** or on the **Client**. Please make sure that you choose **Server** if you want to run the backup from the AhsayCBS server directly.

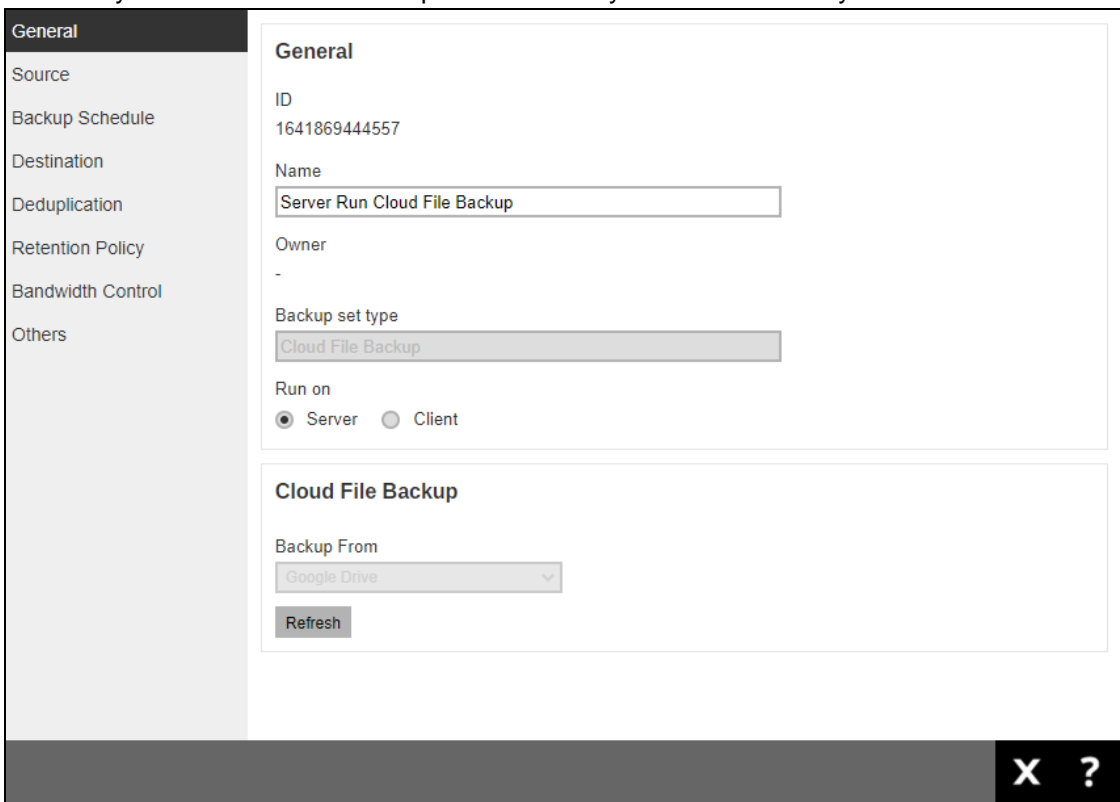

### **Backup Destination for Run-on-Server Backup Set**

For **Microsoft 365 Backup** and **Cloud File Backup** sets created in **Run-on-Server** backup type, the available backup destinations are AhsayCBS and Predefined Destinations, only one of these destinations can be selected. For more information on the Predefined Destinations, please contact your backup service provider.

# <span id="page-121-0"></span>**6.4 Restore a Backup (Non-Run Direct Restore)**

As opposed to [Run Direct Restore](#page-122-0) where you can instantly restore a VM by running it directly from the backup files in the backup destination. Non-Run Direct restore is the traditional type of restore where you can restore the backed-up data to the original location, or an alternate location based on your choice.

# **Restore using AhsayOBM / AhsayACB (Agent-based restore)**

Except for Cloud File Backup and Microsoft 365 which you can run an agentless restore in AhsayCBS (refer to the steps below), all other backup modules require you to perform restore using your client backup agent (AhsayOBM or AhsayACB).

# **Restore using AhsayCBS User Web Console (Agentless restore)**

There are two (2) types of backup sets that can be restored through the AhsayCBS User Web Console, **Cloud File Backup** and **Microsoft 365 Backup**, provided that the backup set was created to **Run on Server**.

# <span id="page-122-0"></span>**7 Run Direct Restore**

# **7.1 Introduction**

# **What is Run Direct?**

Run Direct is a feature that helps reduce disruption and downtime of your production VMs.

Unlike normal VM restore procedure where a VM is extracted from backup files and copied to the production storage, which can take hours to complete. Restore with Run Direct can instantly power up a VM by running it directly from the backup files in the backup destination so that the VM can be put into production.

# **How does Run Direct work?**

When a Run Direct restore is performed, the backup destination is mounted as an NFS datastore from the VMware host, where the VM is run directly from the backup files.

The backup destination can either be the AhsayCBS server or a local drive that can connect with AhsayOBM. Initiating a Run Direct from the AhsayCBS (also known as agentless restore) will trigger a connection directly with the VMware host (ESXi server and direction shown in orange indicator below), while initiating the same action on the AhsayOBM requires the connection to route through the AhsayOBM (shown in green indication below).

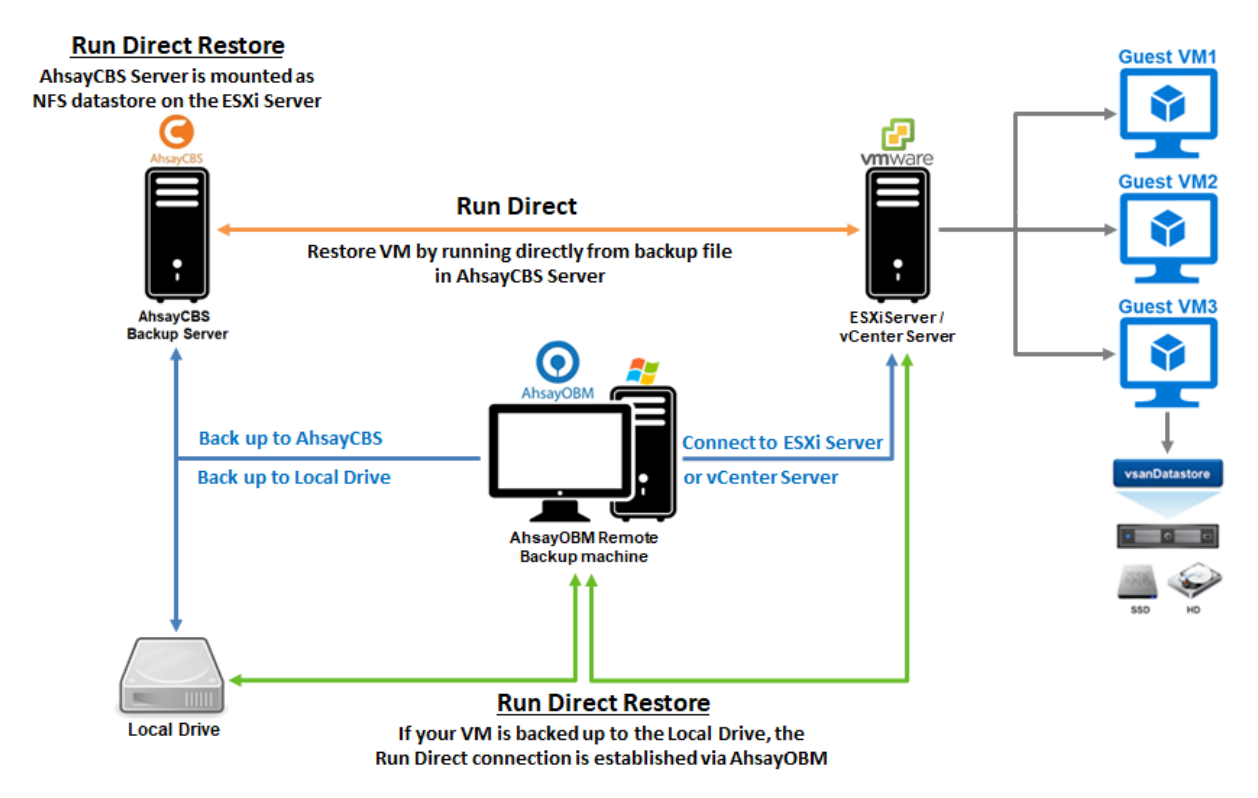

The restored virtual machine, at this stage (e.g. before the restore is finalized) is in a read-only state to preserve its integrity. All changes made to the virtual disks (e.g. operation within the guest virtual machine) are stored separately in transaction logs stored on the NFS datastore or the original datastore, depending on the setting selected. These changes are discarded when Run Direct is stopped, where the restored VM will be removed and all changes will be discarded, or the changes will be consolidated with the original virtual machine data when the restore is finalized.

# **www.ahsay.com 118**

### **Finalizing a VM Recovery (Migrating VM to permanent location)**

To finalize recovery of a VM, you will still need to migrate it to a permanent location on the VMware host. The following steps are taken when you finalize a Run Direct restore:

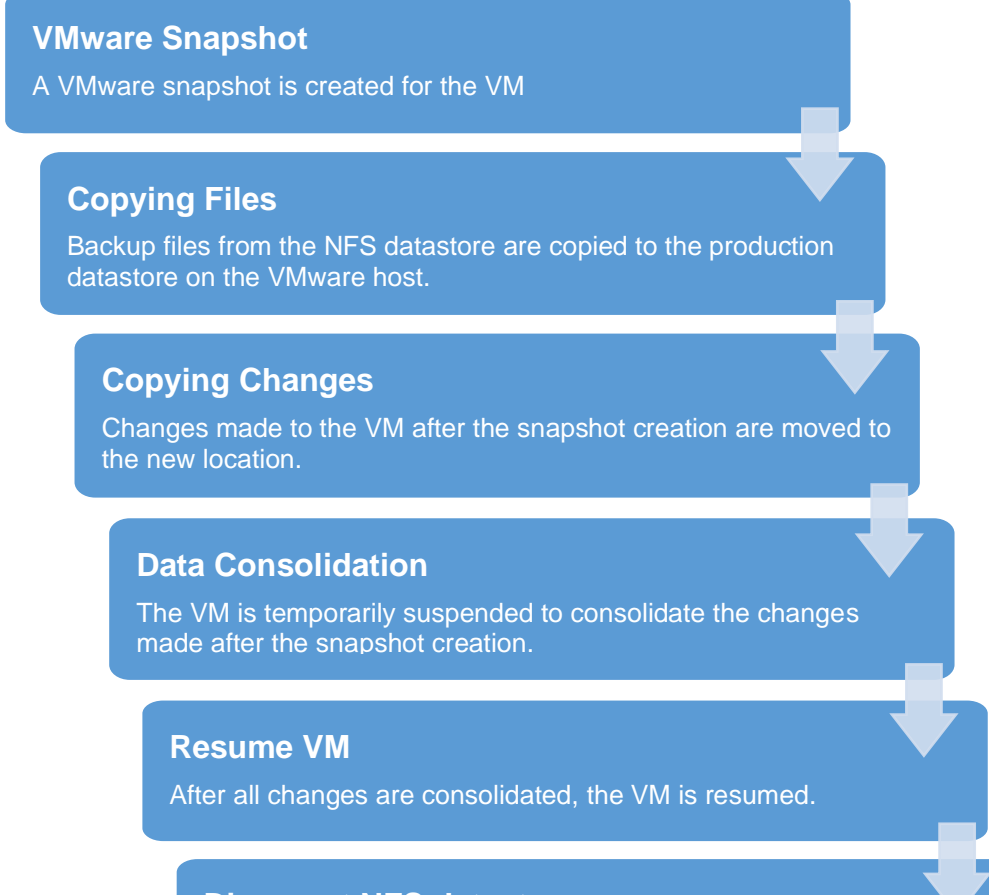

# **Dismount NFS datastore**

The NFS datastore is dismounted.

### **NOTE**

For vCenter VM backup set, provided that the vMotion feature of the vCenter set is working properly, the VM will not be suspended during the data consolidation.

### **Non-Run Direct Restore**

Run Direct restore gives you the convenience of quickly restoring the VM by running it directly from the backup files in the backup destination, however, if you wish to restore the VM permanently to a location of your choice first before accessing the backup files, you should perform a Non-Run Direct restore instead. Refer to [Restoring a Backup \(Non-Run](#page-121-0) Direct Restore) for instructions.

#### **Run Direct Requirements & Best Practices**

To utilize the Run Direct feature, ensure that the following requirements are met:

#### **Backup Destination Requirement**

When a Run Direct restore is performed, the backup destination containing the guest VM files is mounted on the VMware host as NFS datastore.

Ensure that the following requirements are met by the backup destination of the VMware VM backup set:

- **Destination Type** of the backup destination must be set to a **Single storage destination**.
- **O** Destination must be accessible to the VMWare host.
- **O** Destination must have sufficient disk space available for the Run Direct restore. There should be 1.5 x total provisioned size of all VMs selected for backup.
- For Run Direct restore of 1 VM with provisioned size of 100GB, there should be 150GB (e.g. 1.5 x 100GB) of free space available in the Destination.

#### **O** No compression and Encryption

Data backed up to a Run Direct enabled destination is not compressed or encrypted to optimize restore performance as Run Direct will make the VM restored by running the data directly from the backup files in the backup destination.

#### **Q** Restore to Alternate Location

- When performing a Run Direct restore to **Alternate Location**, only one VM can be selected per restore session.
- Consider creating separate VMware VM backup set for each VM that you intend to perform Run Direct restore (e.g. VMs that you may restore to alternate location).

# **7.2 Run Direct Restore Options**

Run Direct restore gives you the convenience and flexibility of quickly restoring the VM by running it directly from the backup files in the backup destination, however, you may still wish to migrate the VM permanently afterward. There are 3 Run Direct Restore options you can choose from as explained below.

**O** Option 1: Perform Run Direct Only

This option allows you to power up the VM instantly by running it directly from the backup files, but it won't be migrated to any permanent location on VMware host. Leave the **Auto migrate after Run Direct is running** checkbox unchecked in step 6 under [Performing a](#page-126-0)  [Run Direct Restore on VM](#page-126-0) below if you wish to go for this option.

O Option 2: Perform Run Direct + Auto Migration

This option allows you to power up the VM instantly by running it directly from the backup files. While you can now access the Run Direct restored VM, it will also be migrated automatically to a permanent location on the original VMware host, another datastore of the original VMware host or another VMware host. Make sure the **Auto migrate after Run Direct is running** checkbox is checked in step 6 under [Performing a Run Direct Restore on](#page-126-0)  **[VM](#page-126-0)** below if you wish to go for this option.

O Option 3: Perform Run Direct + Manual Migration

This option allows you to power up the VM instantly by running it directly from the backup files. While you can now access the Run Direct restored VM, you will have to manually migrate the VM to a permanent location on the original VMware host, another datastore of the original VMware host or another VMware host. Leave the **Auto migrate after Run Direct is running** checkbox unchecked in step 6 under [Performing a Run Direct Restore on](#page-126-0)  [VM](#page-126-0) below if you wish to go for this option. When the Run Direct restore is completed, you can initiate a Manual Migration any time. Refer to step 8 below for relevant instructions.

#### **NOTE**

If perform Run Direct only without migration, any changes made to the VM during the Run Direct power up process will be lost when the VM is powered down.

If perform Run Direct with auto or manual migration, any changes made to the VM during the Run Direct power up process will be consolidated with the original virtual machine data once the migration has been completed successfully.

**www.ahsay.com 121**

# <span id="page-126-0"></span>**7.3 Performing a Run Direct Restore on VM**

AhsayCBS supports backup and restore of VMware VMs stored on vSAN datastore. With this, there are now several scenarios for restoring VMs using Run Direct.

The restoration steps for the four scenarios will be discussed below:

- **O** [Restore backup from](#page-126-1) VMFS datastore to VMFS datastore
- **O** Restore [backup from VMFS datastore](#page-132-0) to vSAN datastore
- **O** Restore [backup from vSAN datastore](#page-34-0) to vSAN datastore
- **O** [Restore backup from vSAN datastore](#page-142-0) to VMFS datastore

# <span id="page-126-1"></span>**7.3.1 Restore a backup from VMFS datastore to VMFS datastore**

1. Log in to AhsayCBS user web console according to the instruction provided in section [Logging on to AhsayCBS User Web](#page-14-0) Console.

#### **NOTE**

Before you can start Run Direct, you must have a VMware backup set created in the AhsayOBM client. Please refer to the [Ahsay Online Backup Manager v9](https://download.ahsay.com/support/document/v9/guide_obm_user_vmware_v9.pdf) VMware [vCenter/ESXi Backup & Restore Guide](https://download.ahsay.com/support/document/v9/guide_obm_user_vmware_v9.pdf) for information on how to create the backup set. In addition, you must also run a successful backup on the VMware backup set before you can perform restore from Run Direct.

2. Click the **VM Run Direct** icon from your AhsayCBS environment.

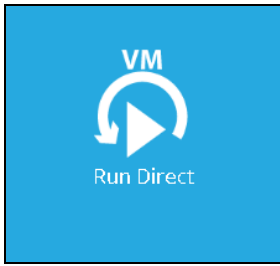

3. Click  $\overline{+}$  from the **Run Direct** page to start a new Run Direct session.

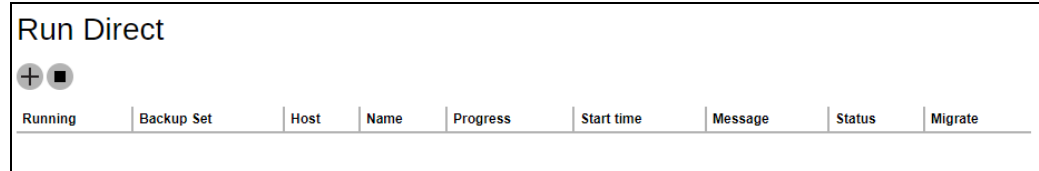

4. Select the **Backup Set** from the dropdown box of VMware backup set you have created. In our example, the backup set is called VMFS Run Direct Backup Set. Click **D** to continue.

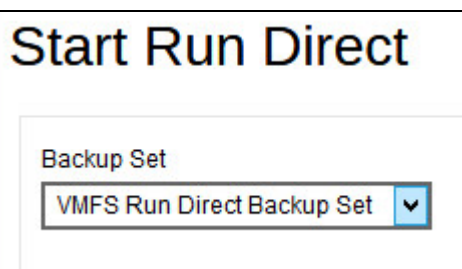

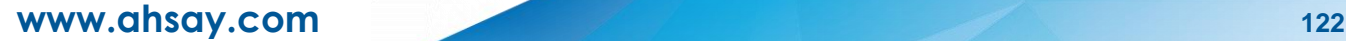

5. Select the backup job to restore from the **Restore file of job** dropdown box. In our example, there are two virtual machines. Check the box next to the one on which we will perform a restore, **Lubuntu12x**.

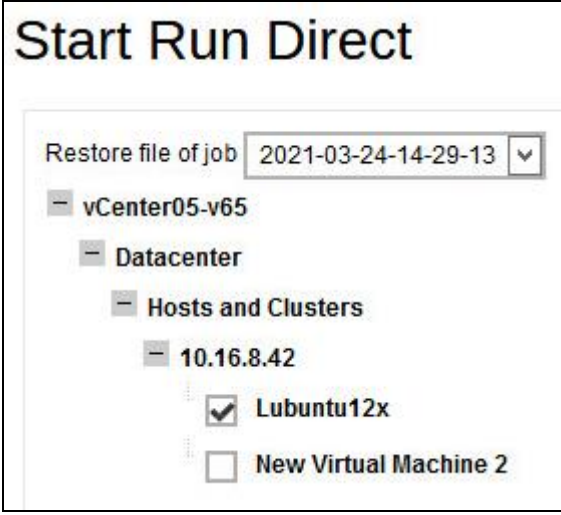

- 6. Select the location to restore your virtual machine. They are found under **Restore virtual machine to** on the **Start Run Direct** page.
	- **Select Original Location** to restore the VM to its original EXSi host and datastore.

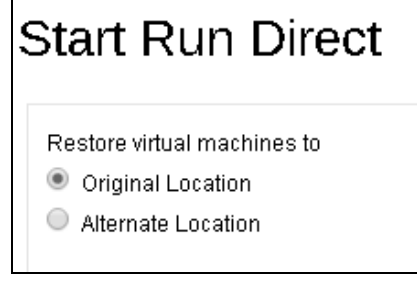

Select **Alternate Location** to restore the VM to a different VMware host and a different datastore. Alternatively, you can also restore to the same VMware host but to a different datastore.

### **NOTE**

If you select Alternate Location, you will see an additional option Overwrite existing files.

# **Start Run Direct**

Restore virtual machines to

- O Original Location
- Alternate Location

Configure the following options according to your restore requirements.

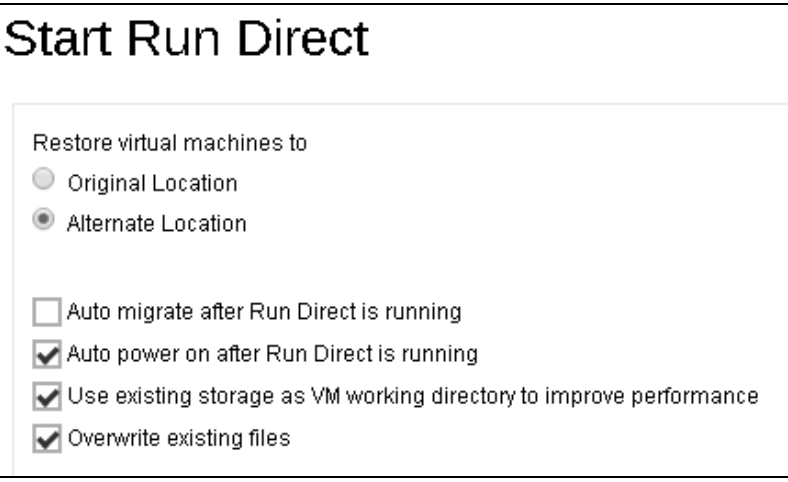

#### **Auto migrate after Run Direct is running**

Select this option if you want to auto migrate the virtual machine to a permanent location on the original VMware host, another VMware host, or same VMware host but another datastore, depending on whether you have chosen **Original Location** or **Alternate Location** to restore your VM.

#### **Auto power on after Run Direct is running**

Select this option to power up the virtual machine automatically, after Run Direct is running for the VM.

#### **Use existing storage as VM working directory to improve performance**

Select this option to enhance performance of the restored VM.

#### **O** Overwrite existing files (Alternate Location only)

Select this option to overwrite existing files when restoring to a different VMware host or a different datastore.

 $C$ lick  $\sum$  to proceed when you are done with the settings.

7. This step only applies if you selected **Alternate Location**, you need to enter the VMware host and access information of where you would like the VM to be restored to. Otherwise skip to Step 9.

For restoration to another VMware ESXi host, select **VMware vCenter 5.5 / 6 / 6.5 / 6.7 / 7** as **Version**, then enter the **Username**, **Password**, **Host**, and **Port** of the new host.

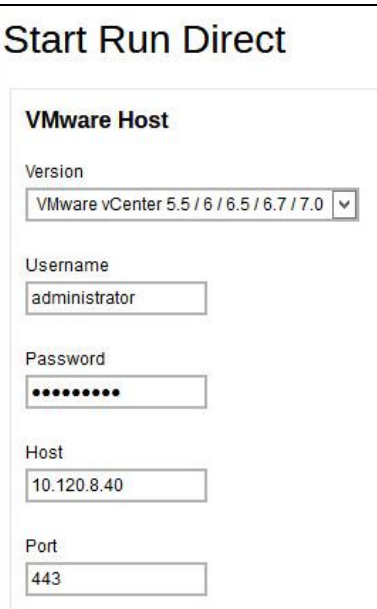

8. Specify the **Name**, **Inventory Location**, **Host/Cluster**, **Resource Pool**, and **Storage** for the alternate location.

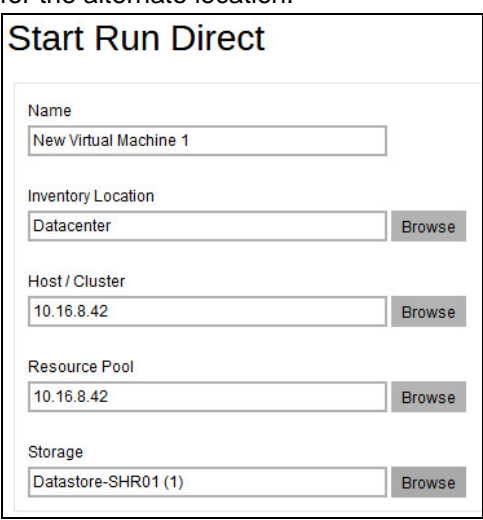

 $C$ lick  $\blacksquare$  to start the restore.

9. The **Run Direct** page appears, showing the status message of the Run Direct restore job.

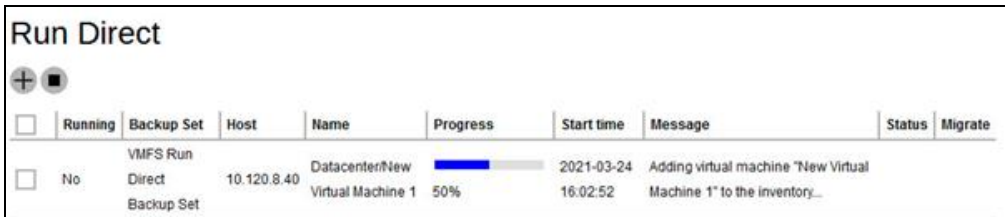

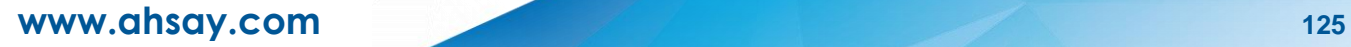

If your Run Direct is successful, you get a message similar to the following, with Status showing OK and Progress showing 100%.

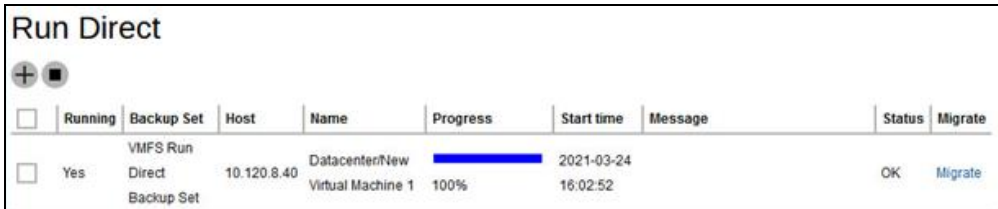

#### **Restore log messages on AhsayCBS**

Click on the item on the Run Direct page.

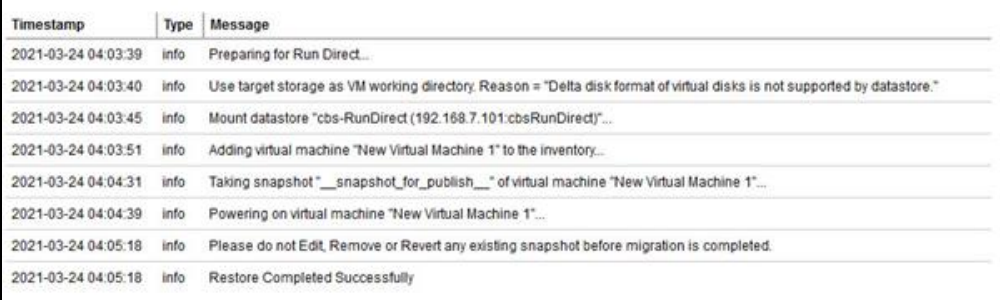

# **Restore log messages on the VMware vSphere Client**

Open your VMware vSphere Client and you will see the following messages from the Recent Tasks section.

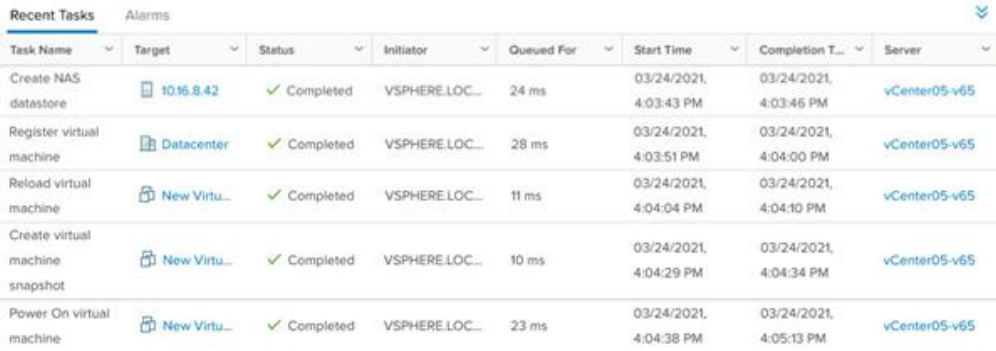

10. If you did not enable the **Auto Migrate after Run Direct is running** option in step 6, but still wish to migrate VM to a permanent location of your choice, click on the **Migrate** button as shown.

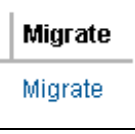

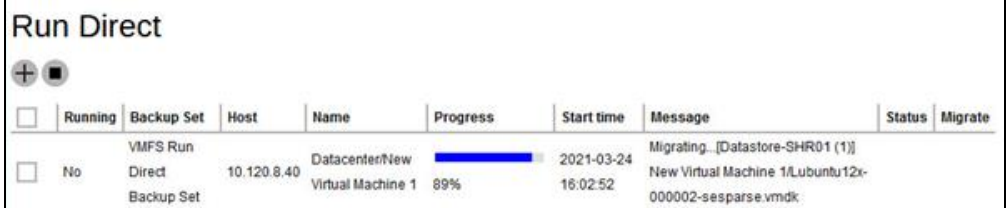

If your migration is successful, you get a message similar to the following.

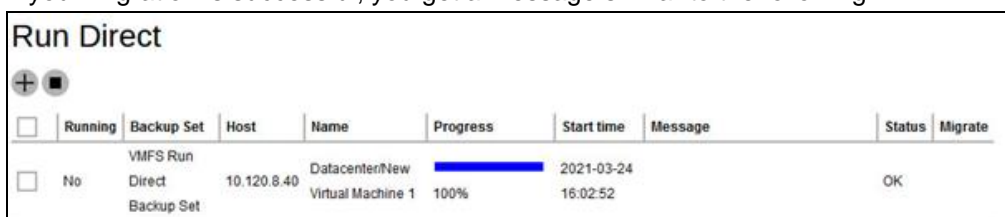

# **Restore log messages on AhsayCBS**

Click on the restore item on the Run Direct page to see the restore log messages.

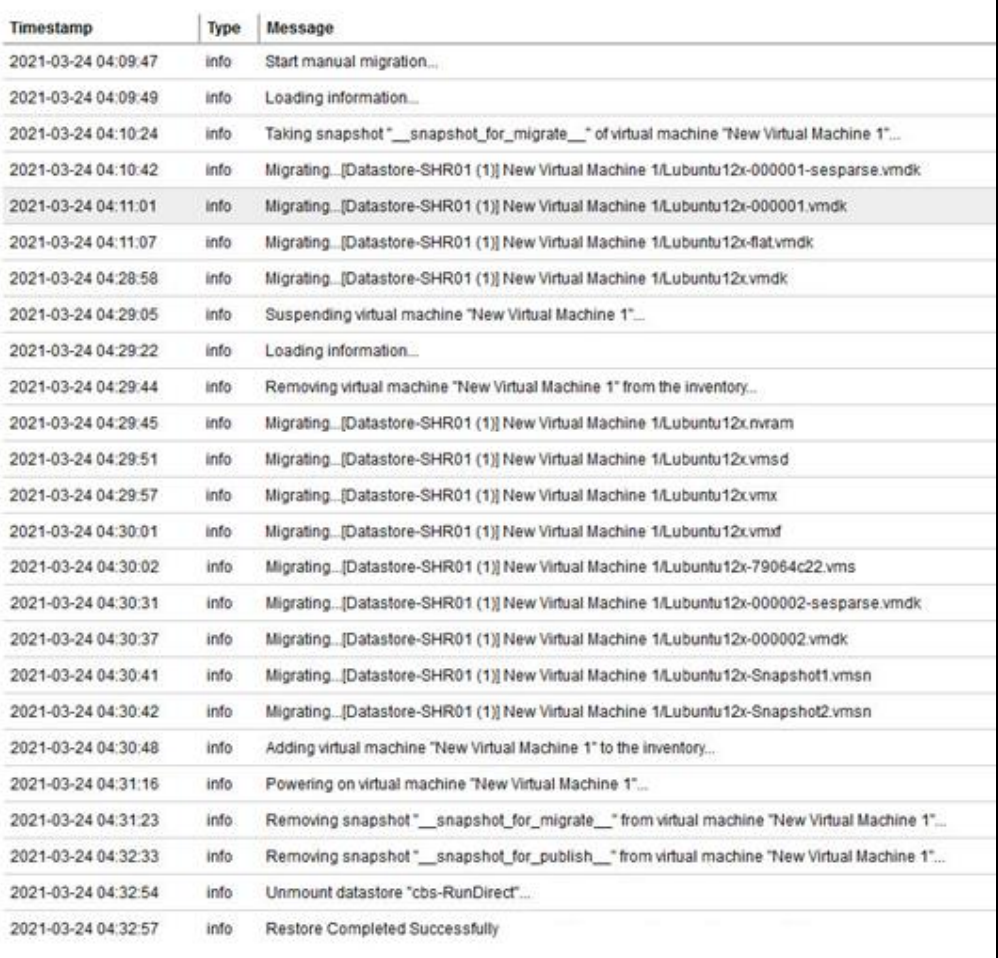

**www.ahsay.com 127**

# **Restore log messages on the VMware vSphere Client**

Open your VMware vSphere Client and you will see the following messages from the Recent Tasks section.

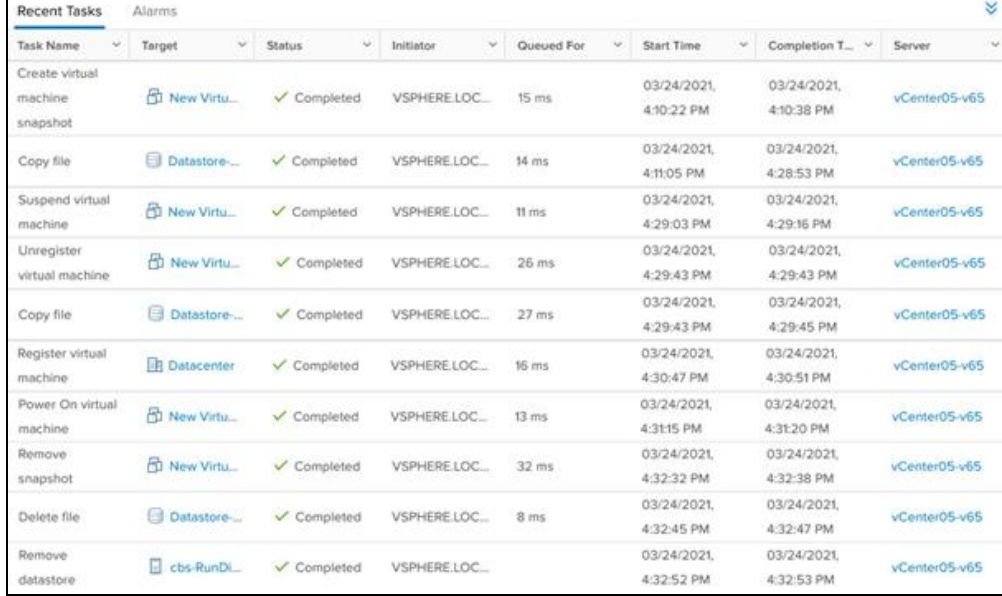

<span id="page-132-0"></span>11. Click **X** to exit when finished.

**www.ahsay.com 128**

# **7.3.2 Restore a backup from VMFS datastore to vSAN datastore**

1. Log in to AhsayCBS user web console according to the instruction provided in section [Logging on to AhsayCBS User Web Console.](#page-14-0)

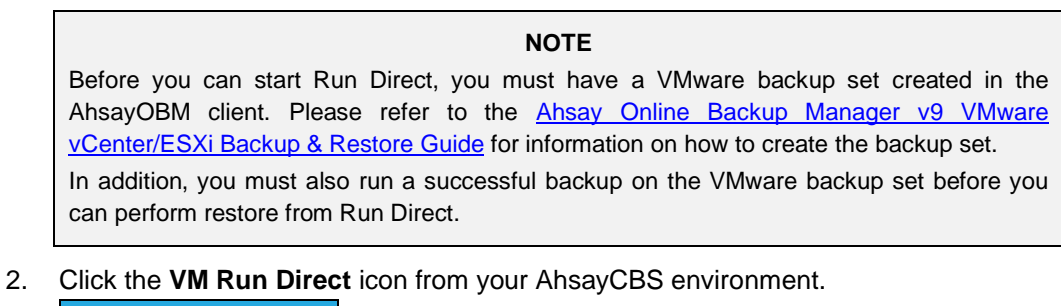

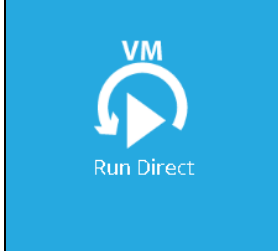

3. Click  $\overline{+}$  from the **Run Direct** page to start a new Run Direct session.

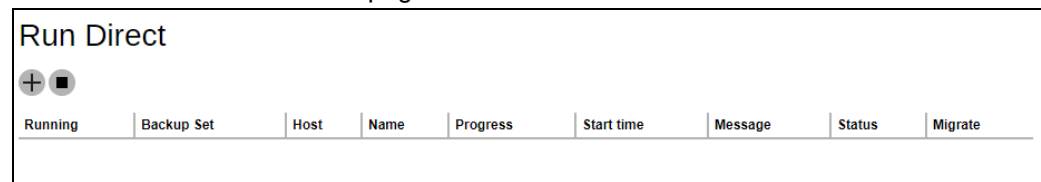

4. Select the **Backup Set** from the dropdown box of VMware backup set you have created. In our example, the backup set is called **VMFS** Run Direct Backup Set. Click  $\sum$  to continue.

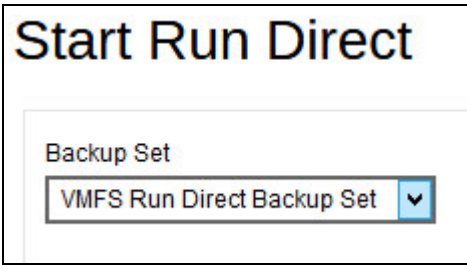

5. Select the backup job to restore from the **Restore file of job** dropdown box. In our example, there are two virtual machines. Check the box next to the one on which we will perform a restore, **New Virtual Machine 2**.

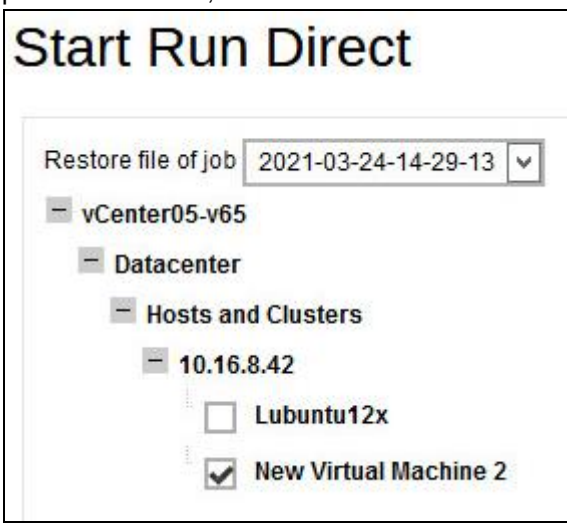

6. Select the location to restore your virtual machine. They are found under **Restore virtual machine to** on the **Start Run Direct** page.

Select **Alternate Location** to restore the VM to a different VMware host and a different datastore. Alternatively, you can also restore to the same VMware host but to a different datastore.

**NOTE** If you select Alternate Location, you will see an additional option Overwrite existing files.

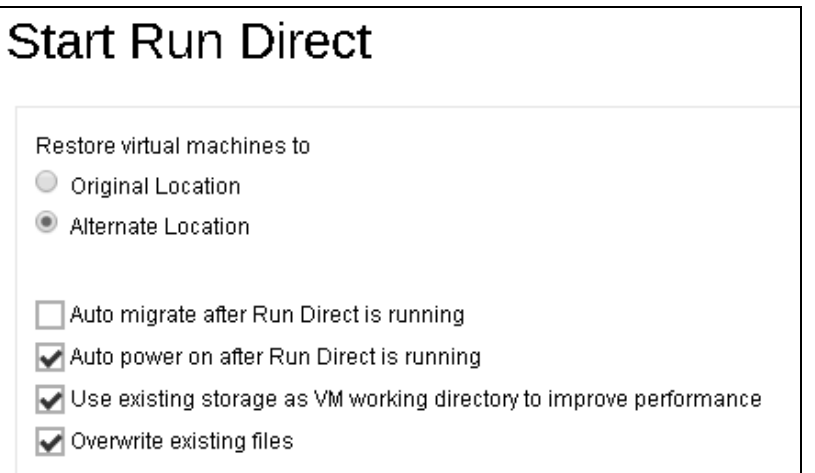

Configure the following options according to your restore requirements:

#### **Auto migrate after Run Direct is running**

Select this option if you want to auto migrate the virtual machine to a permanent location on the original VMware host, another VMware host, or same VMware host but another datastore, depending on whether you have chosen **Original Location** or **Alternate Location** to restore your VM

#### **Auto power on after Run Direct is running**

Select this option to power up the virtual machine automatically, after Run Direct is running for the VM.

- **Use existing storage as VM working directory to improve performance** Select this option to enhance performance of the restored VM.
- **O** Overwrite existing files (Alternate Location only)

Select this option to overwrite existing files when restoring to a different VMware host or a different datastore.

 $C$ lick  $\sum$  to proceed when you are done with the settings.

7. Enter the VMware host and access information of where you would like the VM to be restored to. Select **VMware vCenter 5.5 / 6 / 6.5 / 6.7 / 7** as **Version**, then enter the **Username**, **Password**, **Host**, and **Port** of the new host.

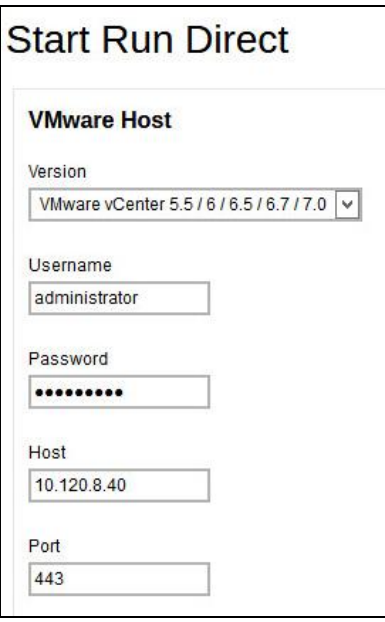

8. Enter a new **Name** for the VM, then **Browse** to modify the **Host/Cluster** and **Storage** settings to select the datastore.

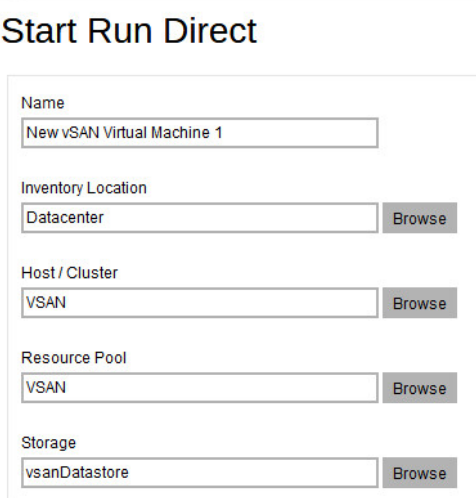

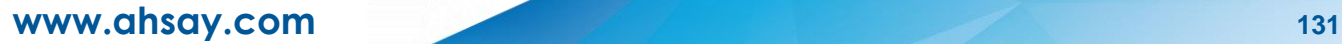

Select the **Host / Cluster** and **Storage.** 

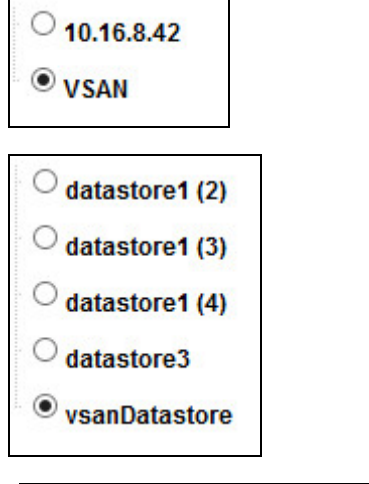

**NOTE** It is important to select the vSAN Host/Cluster as well as the vSAN datastore for the storage.

 $C$ lick  $\sum$  to start the restore.

9. The **Run Direct** page appears, showing the status message of the Run Direct restore job.

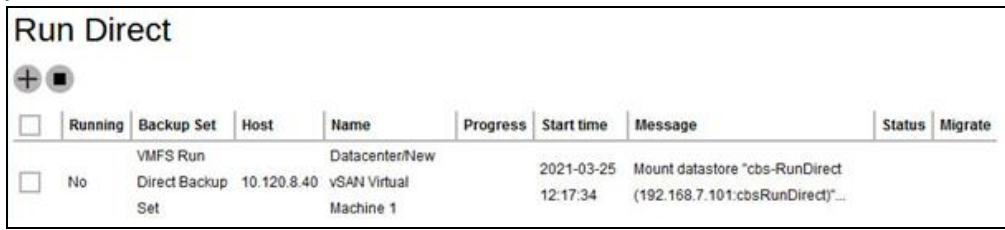

If your Run Direct is successful, you get a message similar to the following, with Status showing OK and Progress showing 100%.

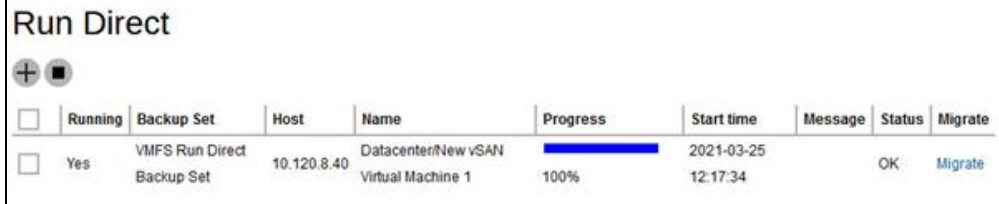

#### **Restore log messages on AhsayCBS**

Click on the item on the Run Direct page.

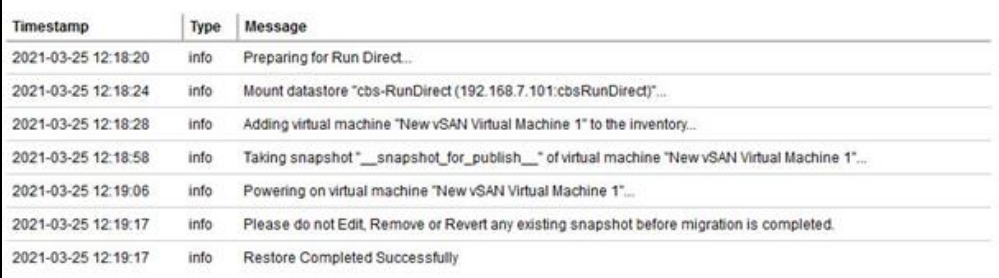

#### **Restore log messages on the VMware vSphere Client**

Open your VMware vSphere Client and you will see the following messages from the Recent Tasks section.

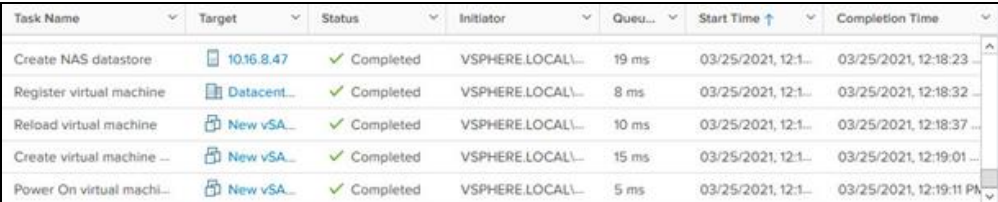

10. If you did not enable the **Auto Migrate after Run Direct is running** option in step 6, but still wish to migrate VM to a permanent location of your choice, click on the **Migrate** button as shown.

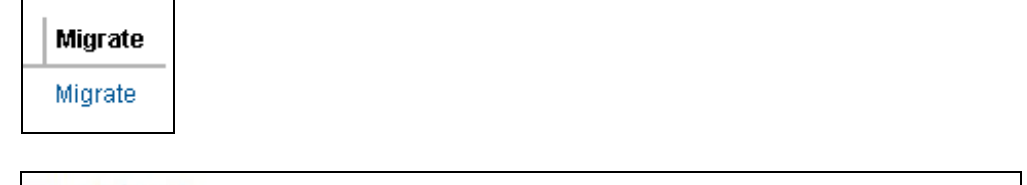

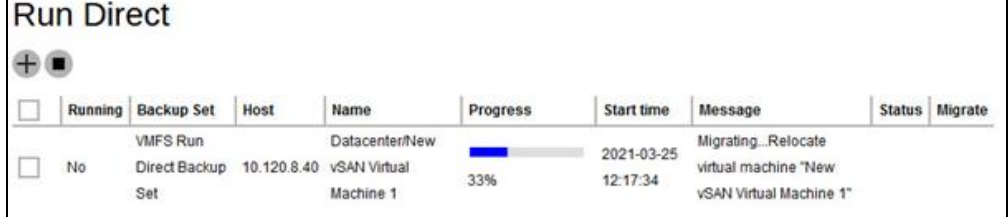

If your migration is successful, you get a message similar to the following.

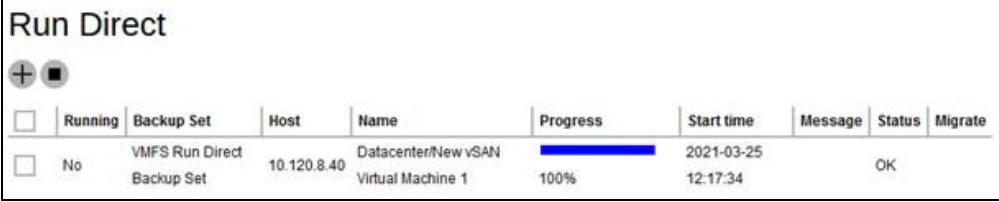

# **Restore log messages on AhsayCBS**

Click on the restore item on the Run Direct page to see the restore log messages.

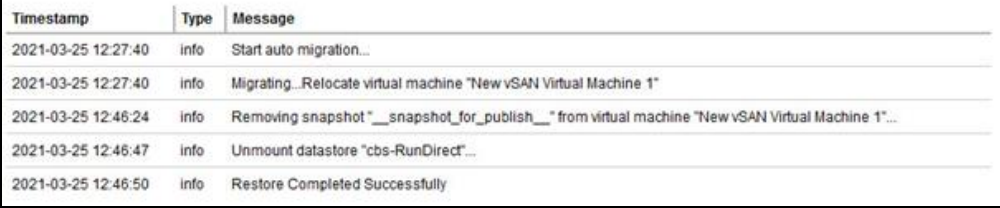

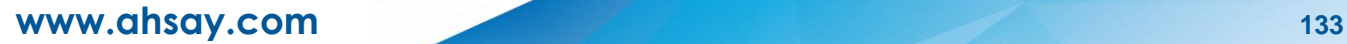

# **Restore log messages on the VMware vSphere Client**

Open your VMware vSphere Client and you will see the following messages from the Recent Tasks section.

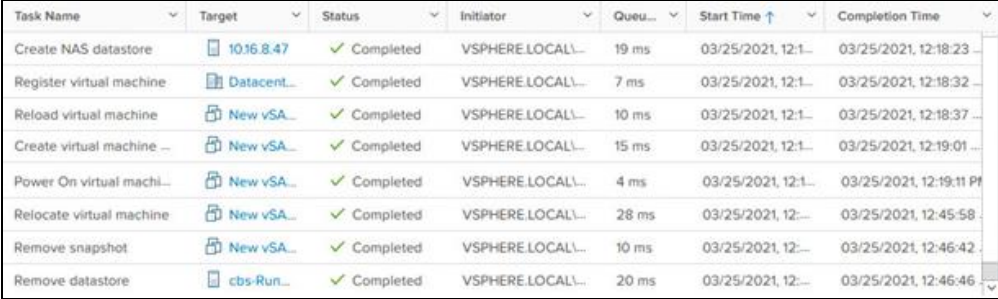

11. Click **X** to exit when finished.

**www.ahsay.com 134**

# **7.3.3 Restore a backup from vSAN datastore to vSAN datastore**

1. Log in to AhsayCBS user web console according to the instruction provided in section [Logging on to AhsayCBS User Web Console.](#page-14-0)

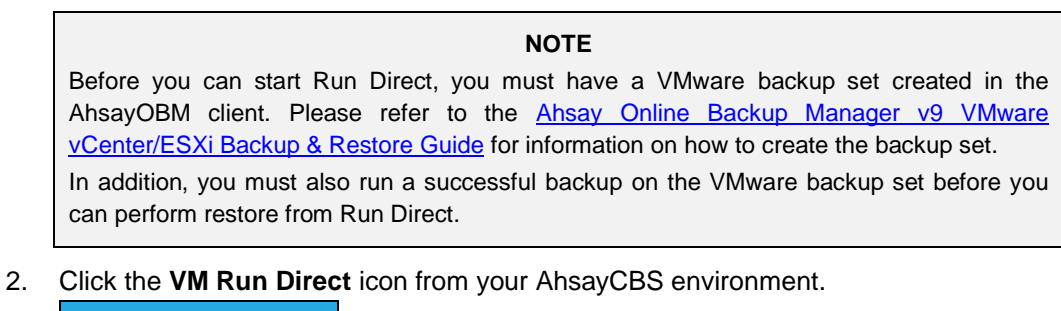

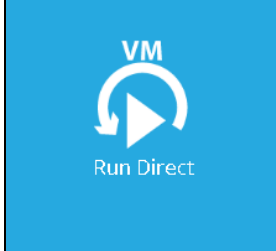

3. Click  $\overline{+}$  from the **Run Direct** page to start a new Run Direct session.

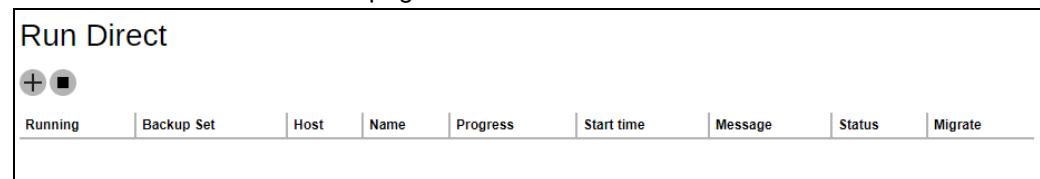

4. Select the **Backup Set** from the dropdown box of VMware backup set you have created. In our example, the backup set is called **vSAN Backup Set**. Click **the continue.** 

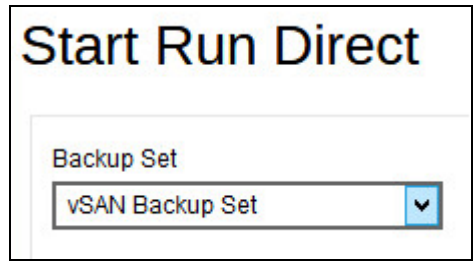

5. Select the backup job to restore from the **Restore file of job** dropdown box. In our example, the virtual machine is named **Ubuntu 12.04 LTS**. Check the box next to it.

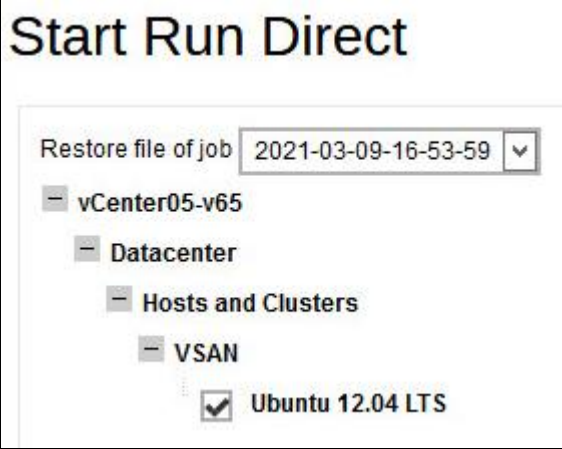

6. Select the location to restore your virtual machine. They are found under **Restore virtual machine to** on the **Start Run Direct** page.

Select to restore the VM to its **Original Location**.

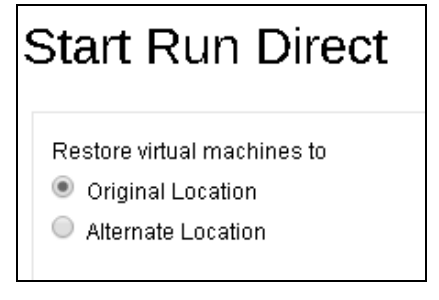

7. Configure the following options according to your restore requirements.

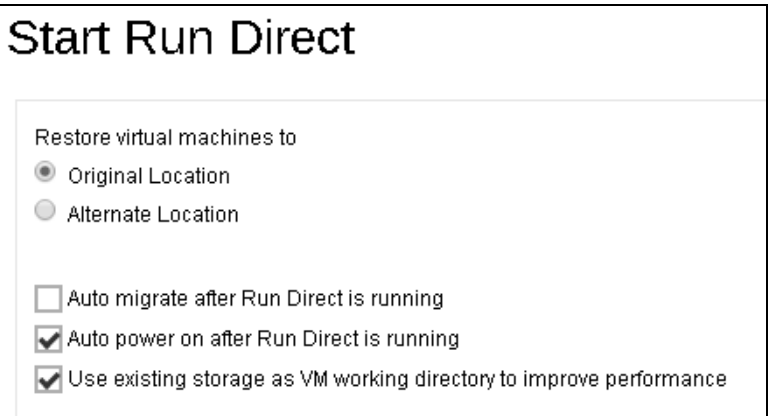

#### **Auto migrate after Run Direct is running**

Select this option if you want to auto migrate the virtual machine to a permanent location on the original VMware host, another VMware host, or same VMware host but another datastore, depending on whether you have chosen **Original Location** or **Alternate Location** to restore your VM.

#### **Auto power on after Run Direct is running**

Select this option to power up the virtual machine automatically, after Run Direct is running for the VM.

#### **Use existing storage as VM working directory to improve performance**

Select this option to enhance performance of the restored VM.

 $C$ lick  $\sum$  to start the restore.

8. The **Run Direct** page appears, showing the status message of the Run Direct restore job.

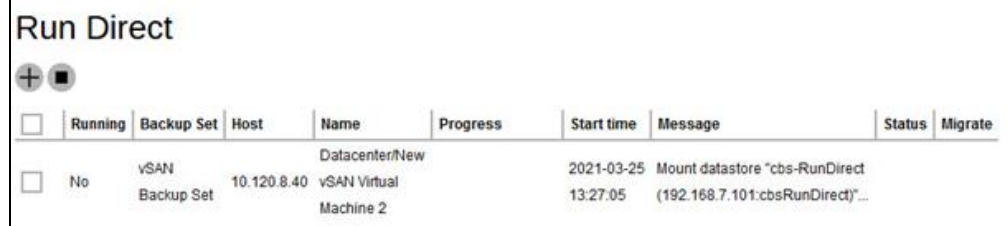

If your Run Direct is successful, you get a message similar to the following, with Status showing OK and Progress showing 100%.

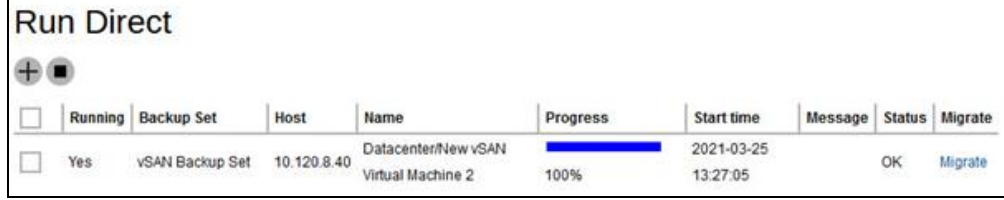

#### **Restore log messages on AhsayCBS**

Click on the item on the Run Direct page.

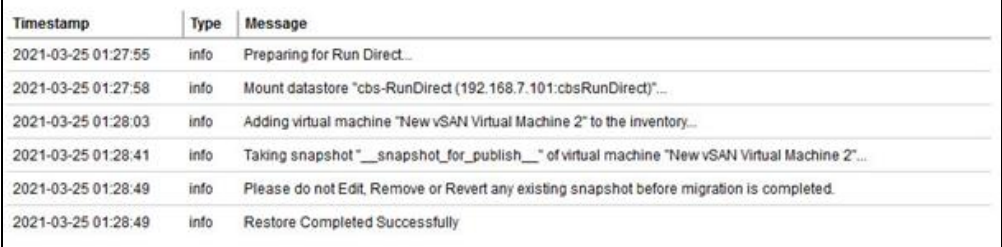

#### **Restore log messages on the VMware vSphere Client**

Open your VMware vSphere Client and you will see the following messages from the Recent Tasks section.

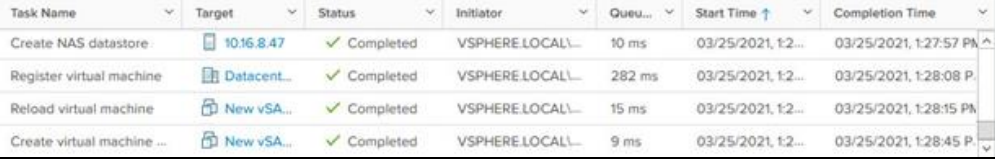

9. If you did not enable the **Auto Migrate after Run Direct is running** option in step 6, but still wish to migrate VM to a permanent location of your choice, click on the **Migrate** button as shown.

Migrate Migrate

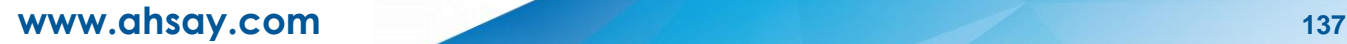

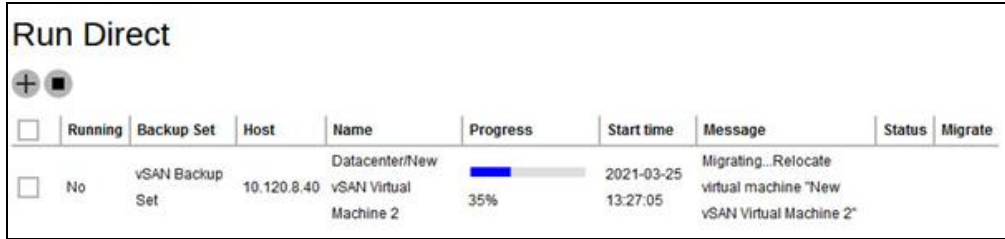

If your migration is successful, you get a message similar to the following.

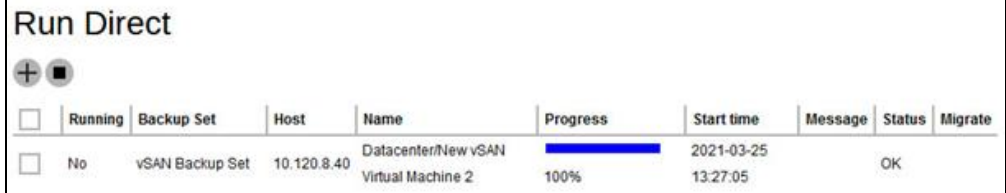

### **Restore log messages on AhsayCBS**

Click on the restore item on the Run Direct page to see the restore log messages.

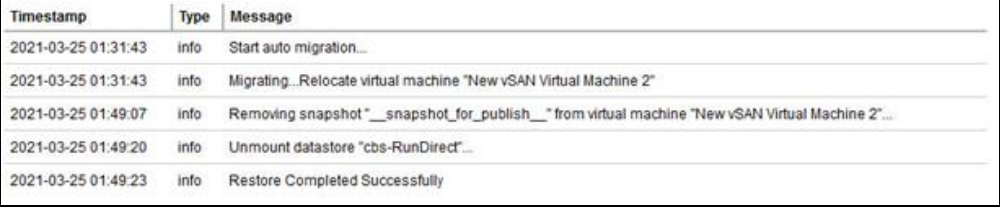

# **Restore log messages on the VMware vSphere Client**

Open your VMware vSphere Client and you will see the following messages from the Recent Tasks section.

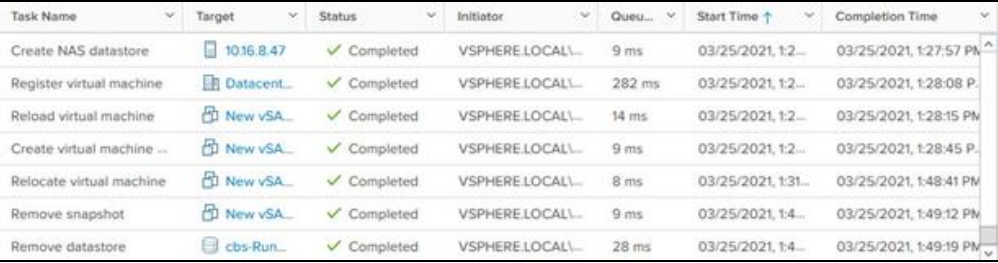

<span id="page-142-0"></span>10. Click **X** to exit when finished.

# **7.3.4 Restore a backup from vSAN datastore to VMFS datastore**

1. Log in to AhsayCBS user web console according to the instruction provided in section [Logging on to AhsayCBS User Web Console.](#page-14-0)

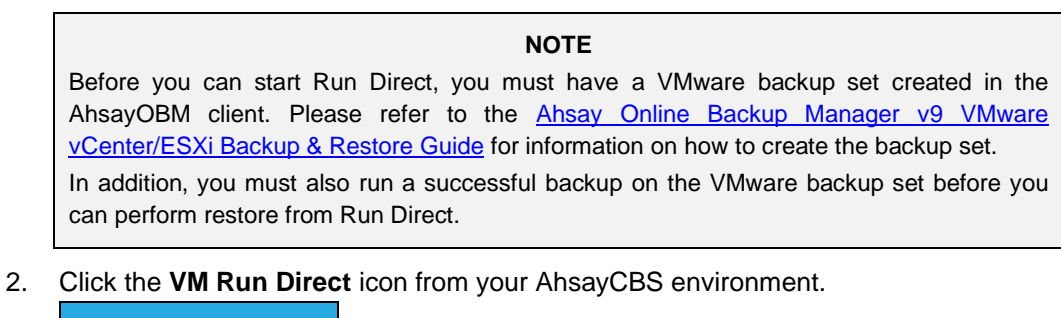

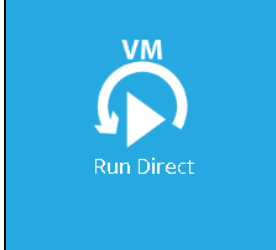

3. Click  $\overline{+}$  from the **Run Direct** page to start a new Run Direct session.

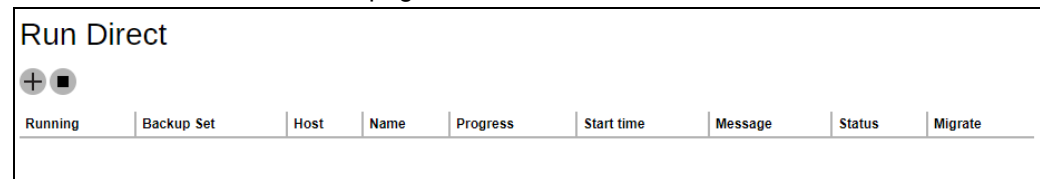

4. Select the **Backup Set** from the dropdown box of VMware backup set you have created. In our example, the backup set is called **vSAN Backup Set**. Click **the continue.** 

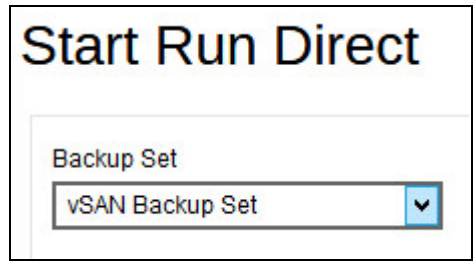
5. Select the backup job to restore from the **Restore file of job** dropdown box. In our example, the virtual machine is named **Ubuntu 12.04 LTS**. Check the box next to it.

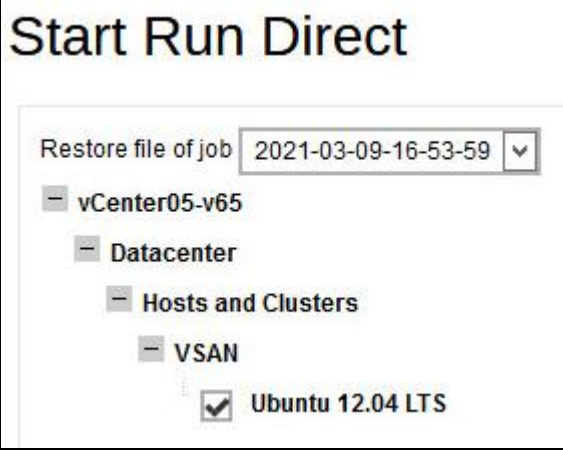

6. Select the location to restore your virtual machine. They are found under **Restore virtual machine to** on the **Start Run Direct** page.

Select **Alternate Location** to restore the VM to a different VMware host and a different datastore. Alternatively, you can also restore to the same VMware host but to a different datastore.

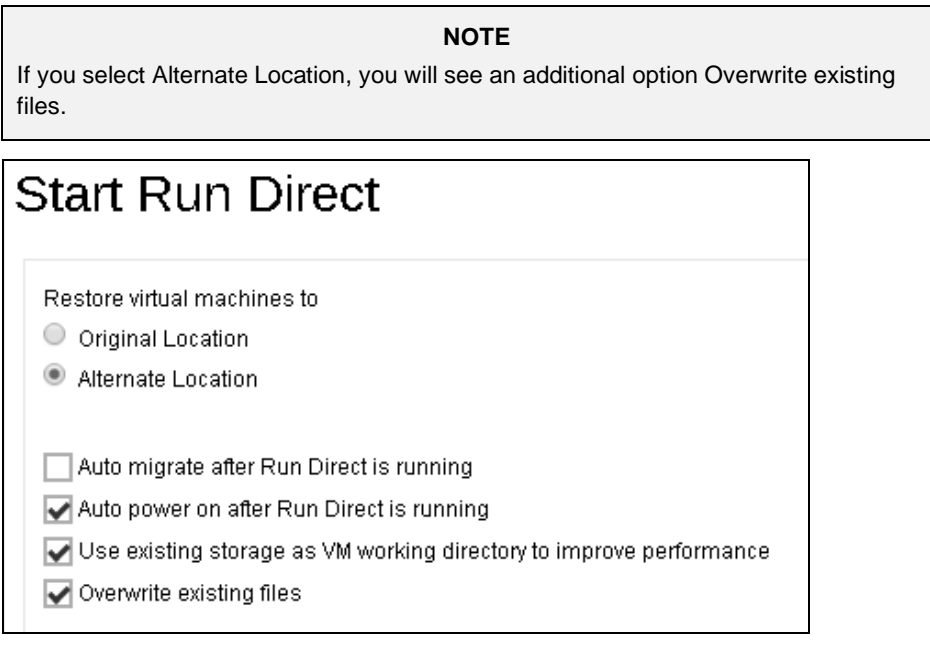

Configure the following options according to your restore requirements:

### **Auto migrate after Run Direct is running**

Select this option if you want to auto migrate the virtual machine to a permanent location on the original VMware host, another VMware host, or same VMware host but another datastore, depending on whether you have chosen **Original Location** or **Alternate Location** to restore your VM

#### **Auto power on after Run Direct is running**

Select this option to power up the virtual machine automatically, after Run Direct is running for the VM.

- **Use existing storage as VM working directory to improve performance** Select this option to enhance performance of the restored VM.
- **O** Overwrite existing files (Alternate Location only)

Select this option to overwrite existing files when restoring to a different VMware host or a different datastore.

 $Click$  to proceed when you are done with the settings.

7. Enter the VMware host and access information of where you would like the VM to be restored to. Select **VMware vCenter 5.5 / 6 / 6.5 / 6.7 / 7** as **Version**, then enter the **Username**, **Password**, **Host**, and **Port** of the new host.

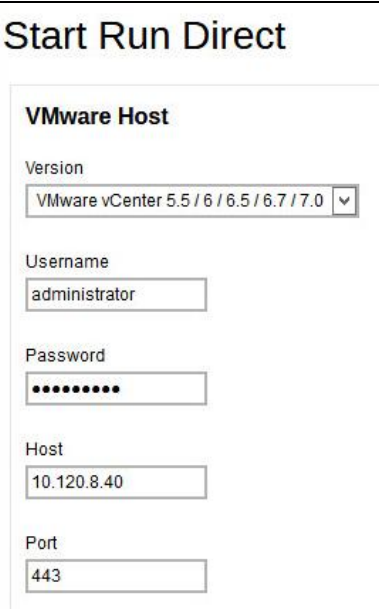

8. Enter a new **Name** for the VM, then **Browse** to modify the **Host/Cluster** and **Storage** settings to select the datastore.

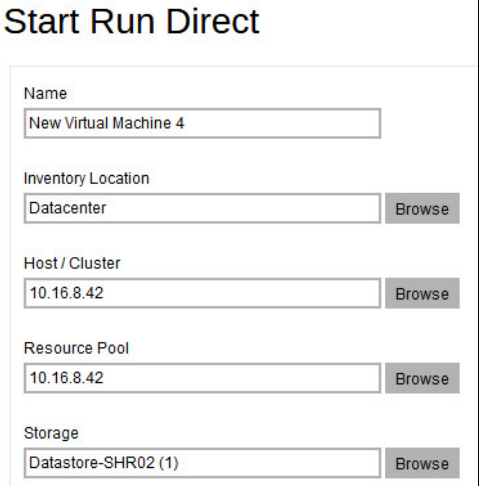

Select the **Host / Cluster** and **Storage.** 

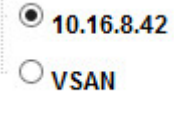

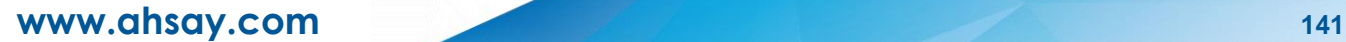

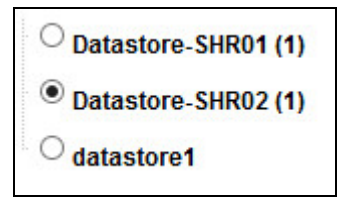

 $C$ lick  $C$  to start the restore.

9. The **Run Direct** page appears, showing the status message of the Run Direct restore job.

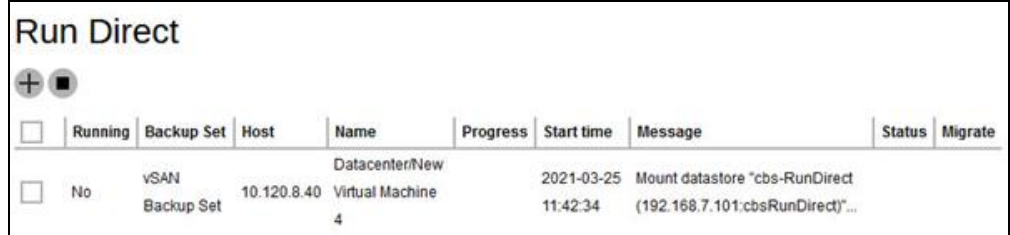

If your Run Direct is successful, you get a message similar to the following, with Status showing OK and Progress showing 100%.

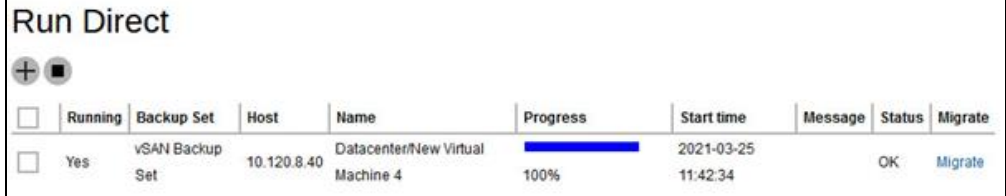

## **Restore log messages on AhsayCBS**

Click on the item on the Run Direct page.

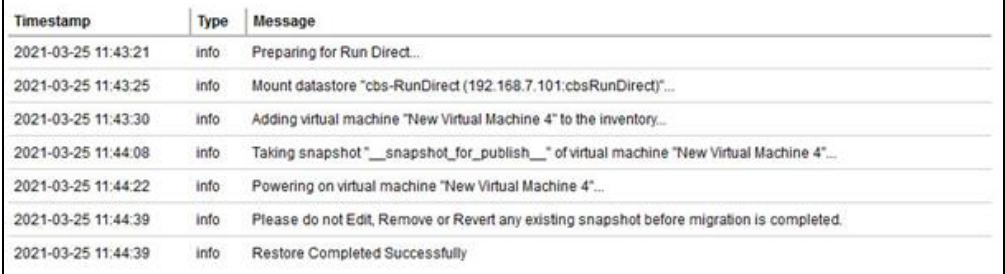

### **Restore log messages on the VMware vSphere Client**

Open your VMware vSphere Client and you will see the following messages from the Recent Tasks section.

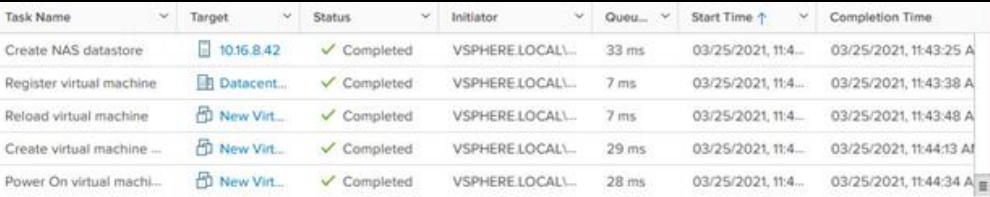

10. If you did not enable the **Auto Migrate after Run Direct is running** option in step 6, but still wish to migrate VM to a permanent location of your choice, click on the **Migrate** button as shown.

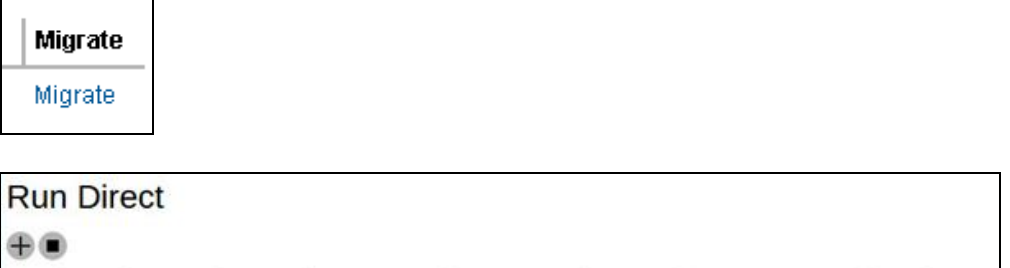

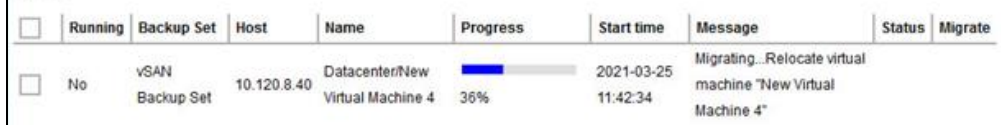

If your migration is successful, you get a message similar to the following.

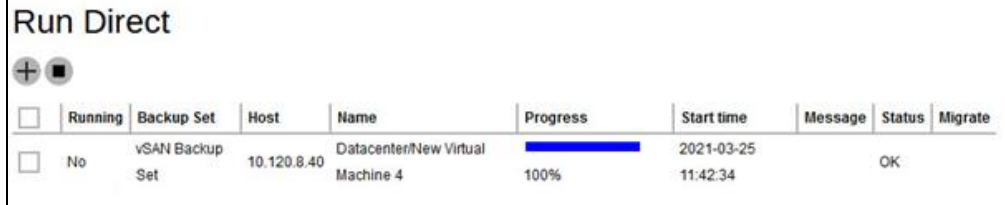

### **Restore log messages on AhsayCBS**

Click on the restore item on the Run Direct page to see the restore log messages.

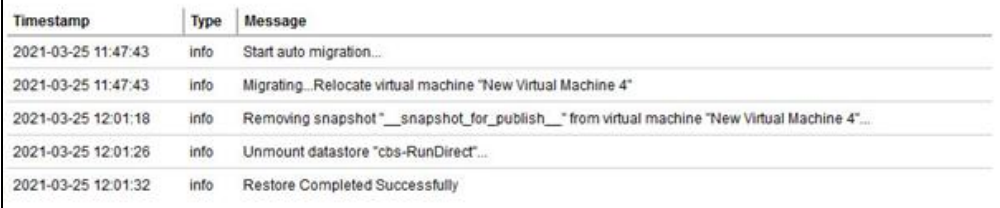

## **Restore log messages on the VMware vSphere Client**

Open your VMware vSphere Client and you will see the following messages from the Recent Tasks section.

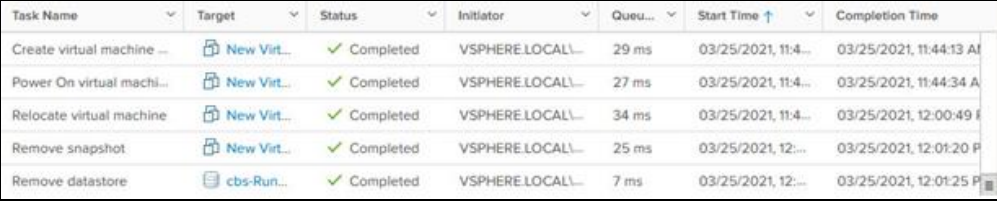

11. Click **X** to exit when finished.

# **8 Contacting Ahsay**

# **8.1 Technical Assistance**

To contact Ahsay support representatives for technical assistance, visit the Partner Portal: <https://www.ahsay.com/partners/>

Also use the Ahsay Wikipedia for resource such as Hardware Compatibility List, Software Compatibility List, and other product information: <https://wiki.ahsay.com/>

## **8.2 Documentation**

Documentations for all Ahsay products are available at: [https://www.ahsay.com/jsp/en/home/index.jsp?pageContentKey=ahsay\\_downloads\\_document](https://www.ahsay.com/jsp/en/home/index.jsp?pageContentKey=ahsay_downloads_documentation_guides) ation quides

You can send us suggestions for improvements or report on issues in the documentation, by contacting us at:

<https://www.ahsay.com/jsp/en/contact/kbQuestion.jsp>

Please specify the specific document title as well as the change required/suggestion when contacting us.

# **Appendix**

# Appendix A **Set Backup Destination on AhsayOBM for Backup Sets Created on AhsayCBS User Web Console**

You need to read the instructions below only if you:

- ➢ Have created a backup set on AhsayCBS User Web Console; **AND**
- ➢ Selected the backup set to Run on Client (if you are running Microsoft 365 Backup and Cloud File Backup Set); **AND**
- ➢ Have not selected any Predefined Destination in the backup creation process on the AhsayCBS User Web Console

-**OR-**

Have selected a Predefined Destination in the backup creation process on AhsayCBS User Web Console but wish to add additional backup destination other than the predefined destination.

1. Log in to AhsayOBM with user account **Login name** and **Password**.

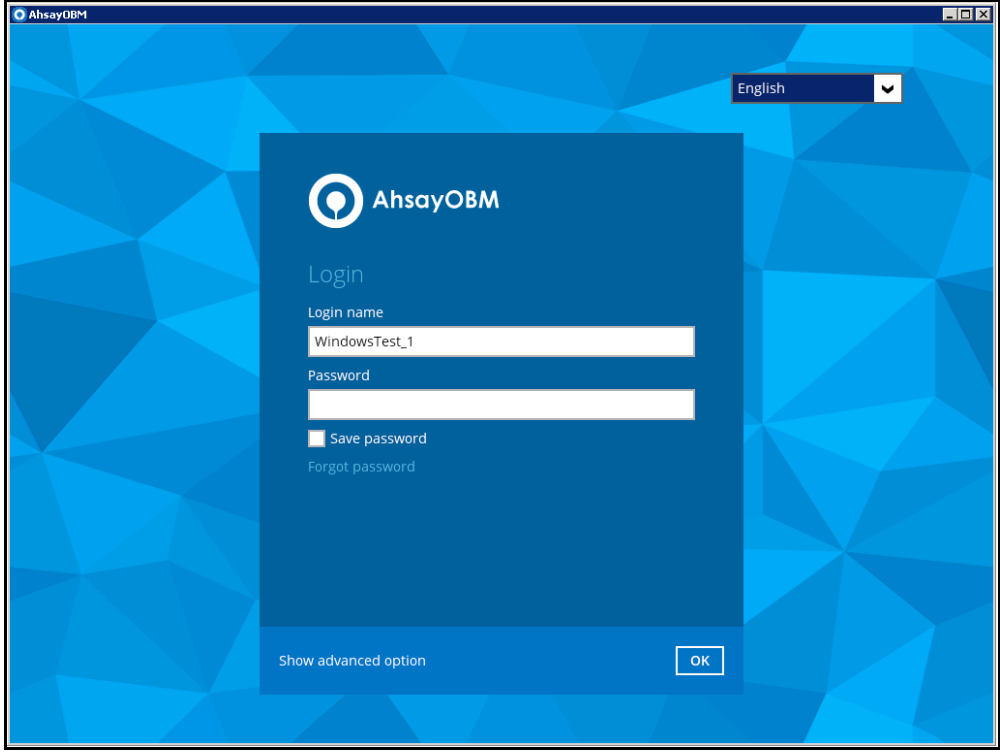

2. Click the **Backup Sets** button to open the backup sets.

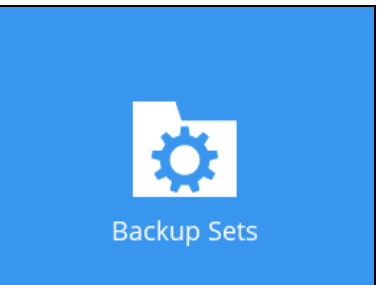

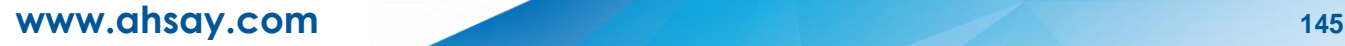

3. Select the backup set you want. In our example, the backup set is called **defaultbackup-set-name-1**.

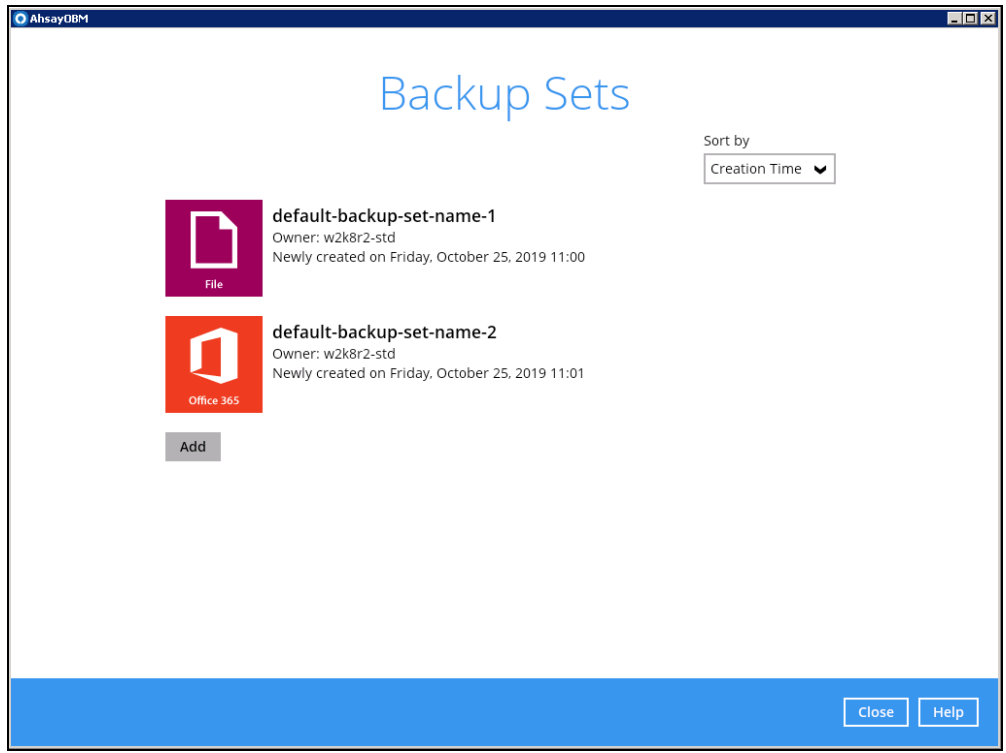

4. The General page of the backup set opens.

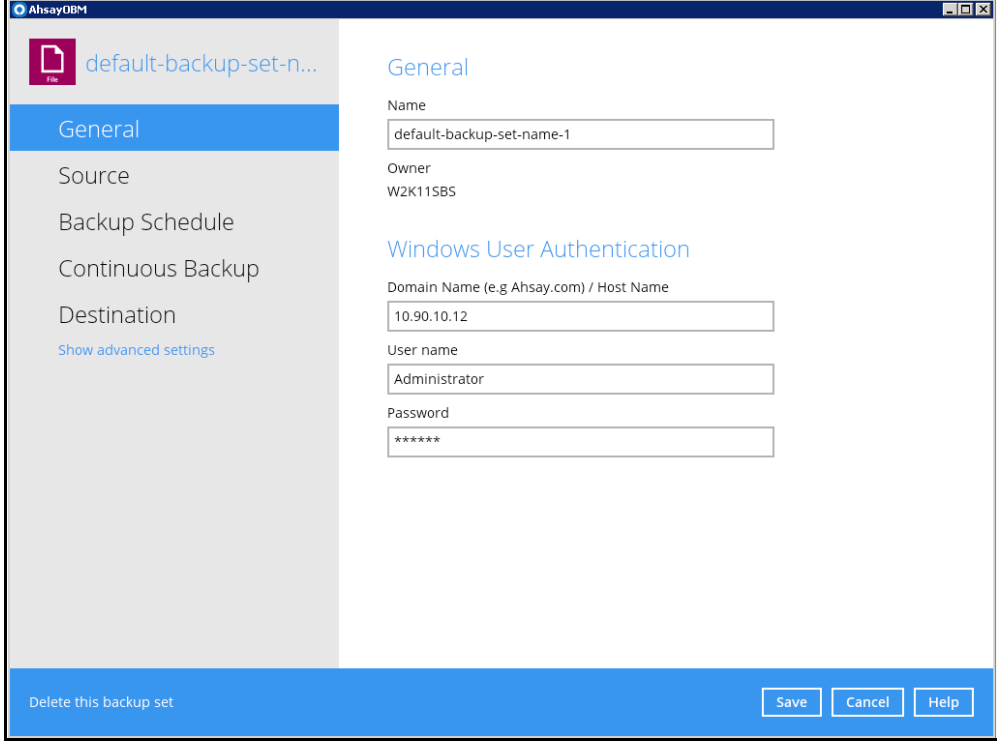

**www.ahsay.com 146**

5. Go to the **Destination** page. You can add extra storage destinations here. Click the **Add** button.

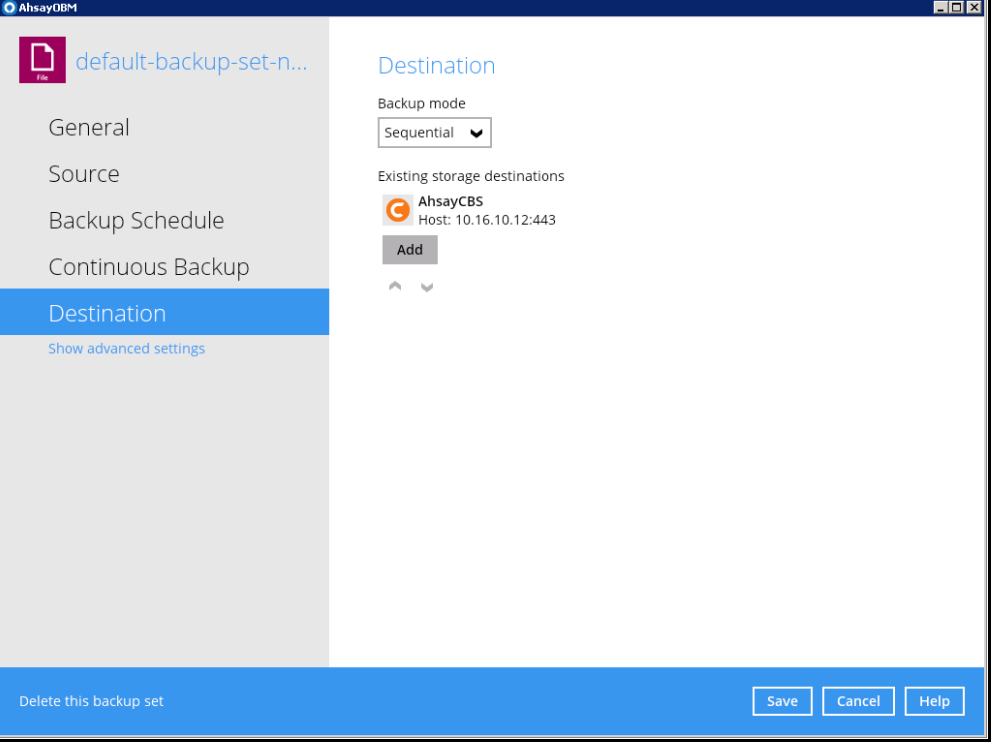

6. Add a new destination on the New Storage Destination / Destination Pool. Select the **Destination storage** from the dropdown list. In our example, it is **GoogleDrive-1**.

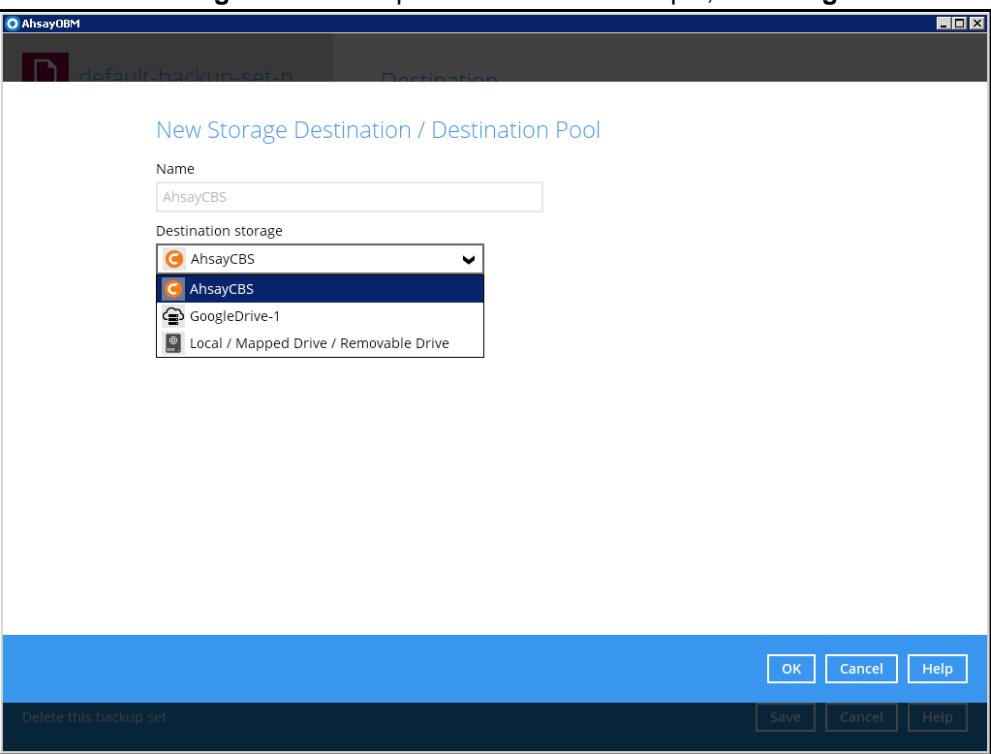

**www.ahsay.com 147**

7. The new storage destination, **GoogleDrive-1**, can be seen on the Destination page.

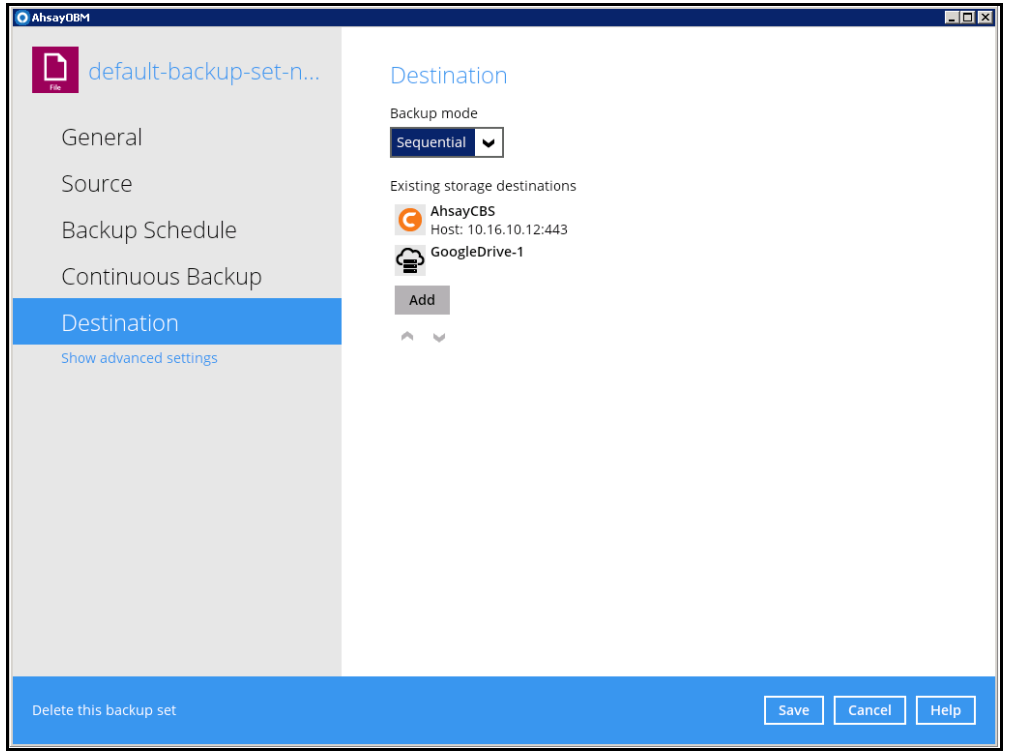

8. Click on **Save** to save the modification.